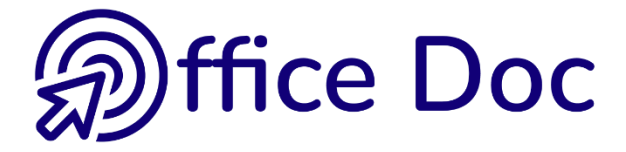

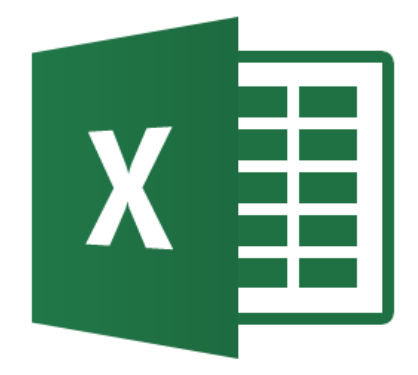

# **MS-OFFICE 2016 - EXCEL** *English version*

# **Managing data**

Organize, sort & filter, subtotals, pivot tables and charts …

### **Introduction to Power Bi Add-ins**

Power Query Power Pivot Power View (version Pro Plus only)

**© Office Doc** Place Longemale 2B – CH-1262 Eysins - www.office-doc.ch

*Terms and conditions of sale or use* : the purchased files can be freely printed with no restriction in terms of quantity and time but only for the company's internal use. The files can also be installed on the company's Intranet. Buying does not allow to distribute - even free - or sell to third parties. Only internal use is permitted. You may use touchup tools to slightly modify the PDF files (adding a logo for instance) but only if such changes do not significantly alter the source text and do not lead to removing the name of the company and the author.

Modifying the source .docx files is permitted. You may reorganize the chapters order, add or remove contents, insert screen captures specific to your company's environment. Nevertheless, such changes must not lead to removing the name of the company and the author or significantly alter the source text.

# **Table of contents**

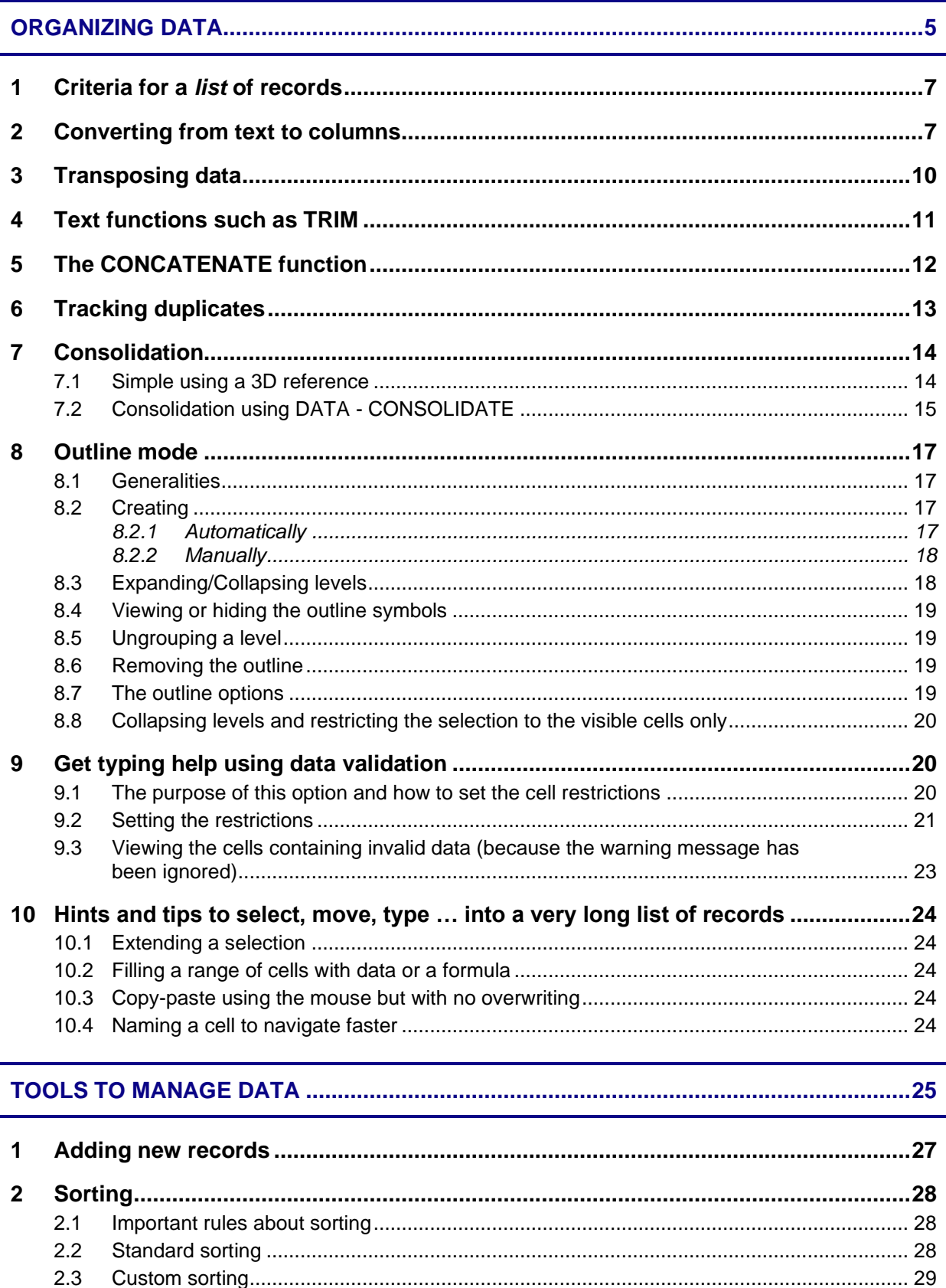

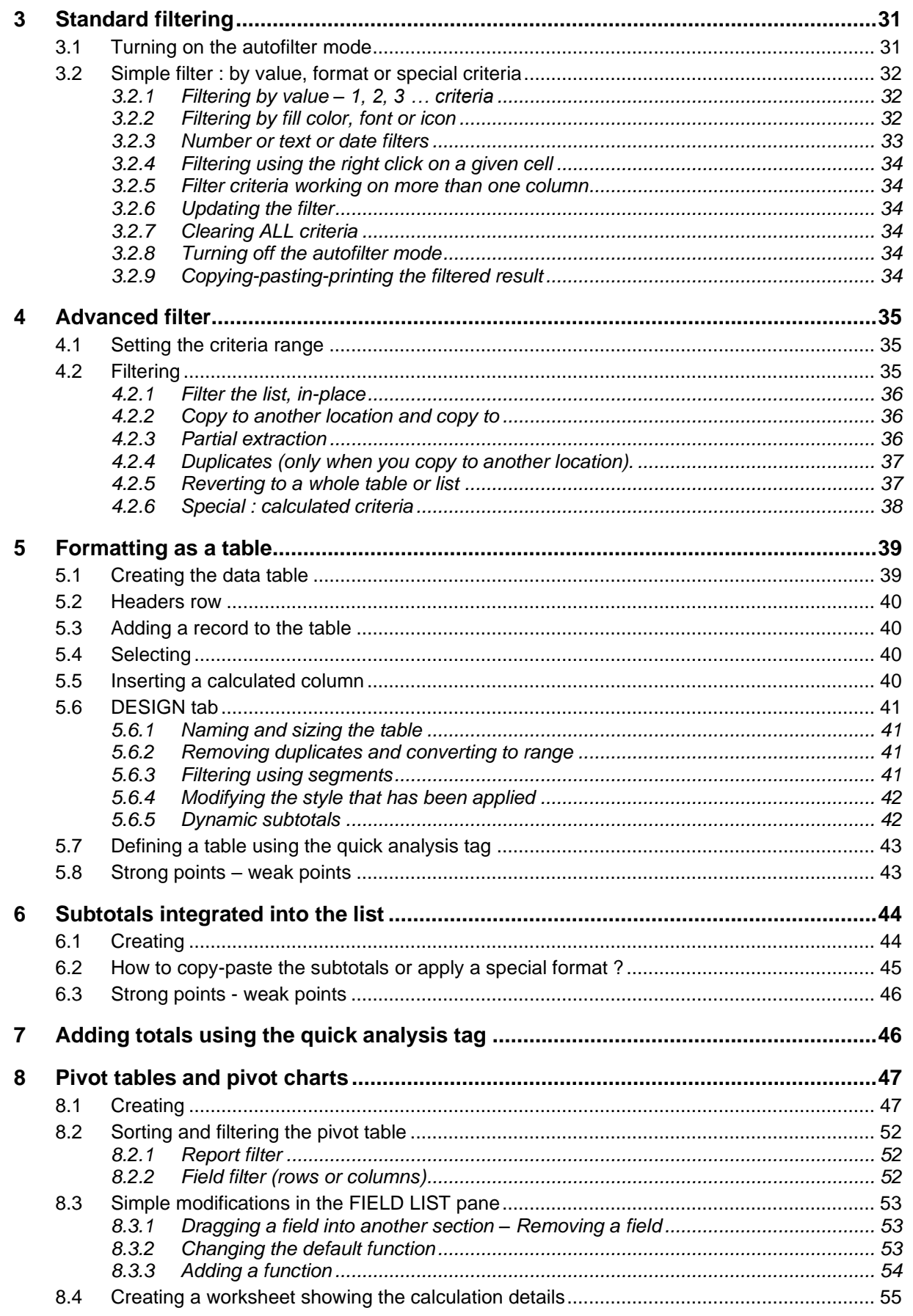

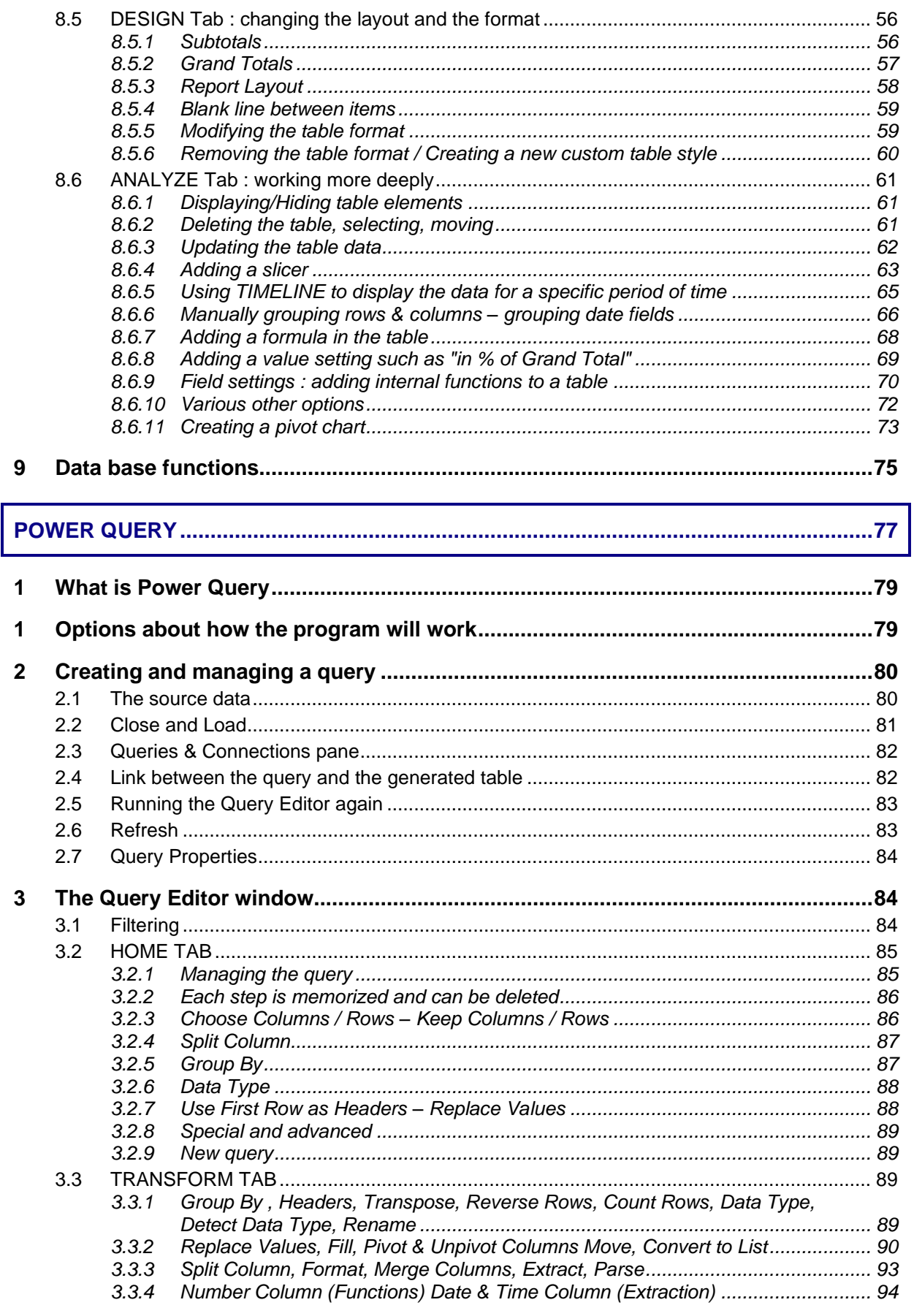

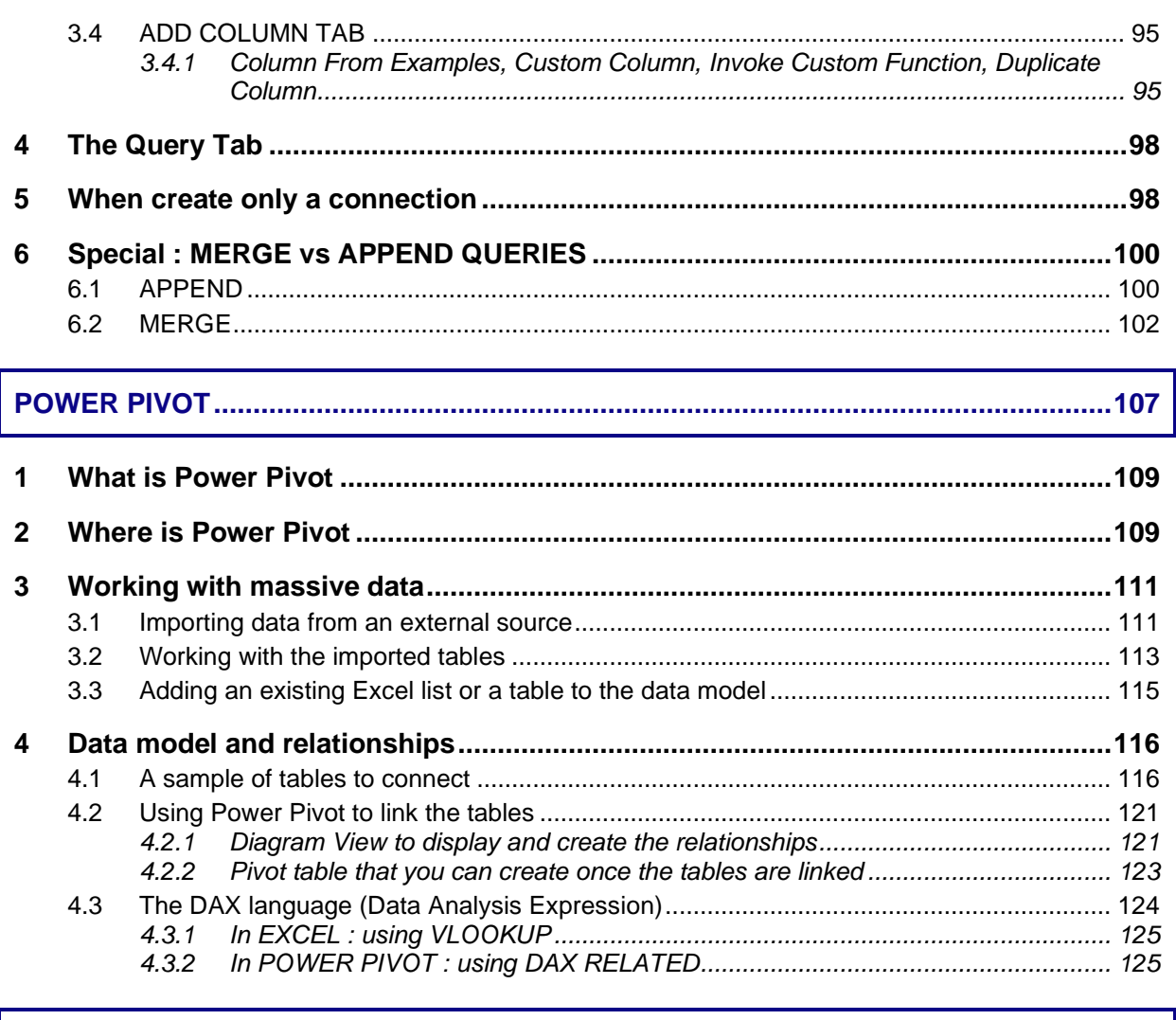

### 

# <span id="page-6-0"></span>**ORGANIZING DATA**

### **IMPORTANT**

If your worksheet contains a list of records that is not recognized as a *list* by Excel, many tools to manage your data will not be available or only partially.

Consequently, this section presents the rules you must follow to make sure Excel correctly detects your *list* and also some useful tools to organize your data.

### <span id="page-8-0"></span>1 Criteria for a *list* of records

Here after the beginning of such a list :

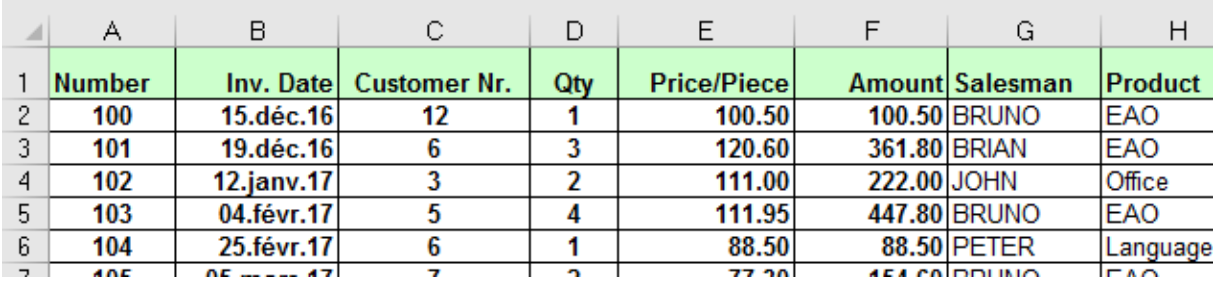

A header row with *column labels.* It is not compulsory but usually the header row has a specific format.

Each row is a *record* Each column represents a *criteria field*

The list can contain *empty cells* but should never contain *empty rows or columns.*

If a given column must remain empty, here after a hint : type an x or any other character into the cell containing the *column label*. That way Excel will not consider that the column is empty (even though the rest of the cells below are indeed empty !). And if you do not want to see the character you have typed, make it « disappear » by applying to it the color for the cell fill.

#### **Should you select before sorting, filtering … ?**

Make sure that the active cell is located inside the table and the Excel will detect it automatically. If Excel – exceptionally – fails to properly detect the table or if you must perform a partial sort or filter – this should be rare – then you may select the required range of cells.

### <span id="page-8-1"></span>2 Converting from text to columns

External data bases – sometimes not Microsoft programs – usually include an export command to Excel. Most of the time this is full satisfactory but it can happen at times that the result is not a real *list or Excel table.* 

The data exportation ends into one column as the following screen capture shows it :

#### **Second-hand cars** 5

- 6 Trademark; Type; Color; Year; KM; Price
- 7 Peugeot: 106: White: 2002: 10000: 14500
- 8 Opel;Omega;Black;2003;60000;23000 9 Renault; Clio; Green; 2005; 120000; 10200
- 10 BMW;Z3;Dark Blue;2000;8000;39000
- 11 Mercedes; SLK; Yellow; 2004; 30000; 45000

It is therefore necessary to CONVERT this into a list of records

DATA Tab – DATA TOOLS Group – TEXT TO COLUMNS Button

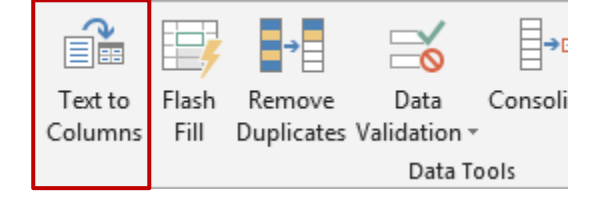

### Follow the Wizard instructions

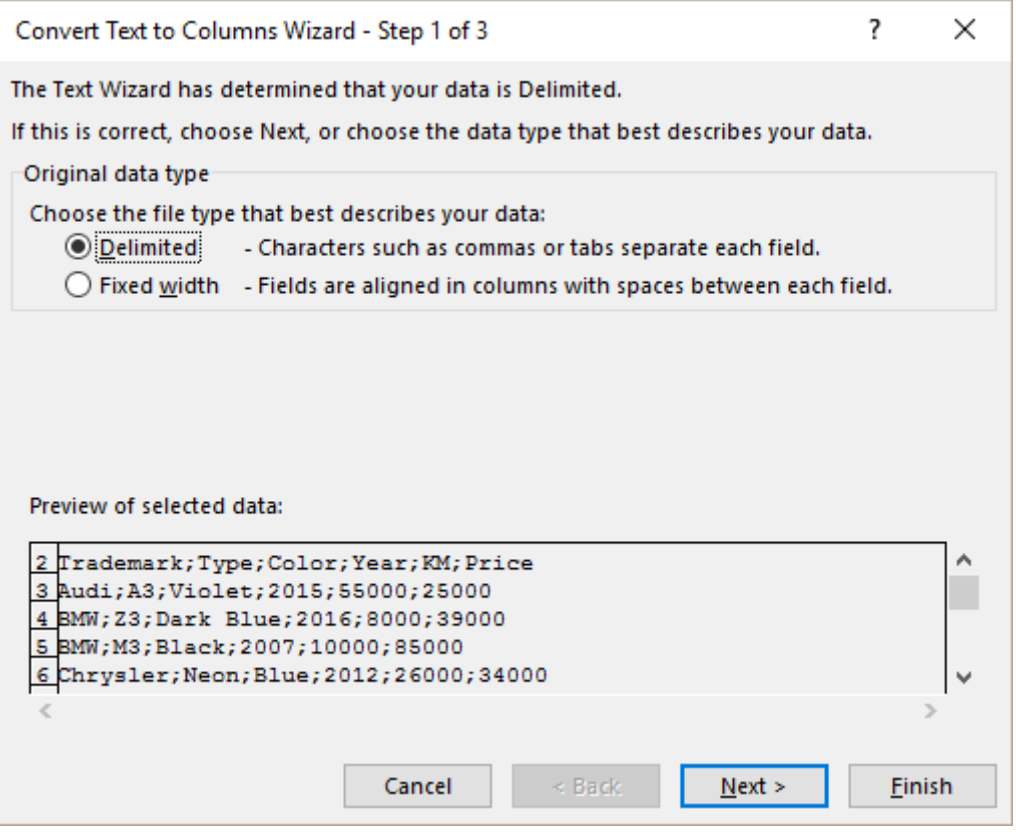

**Delimited** The separation corresponds to a character. Check carefully

**Fixed width** There is no character to make the field separation. You set a fixed number of characters beyond which a new column will be created.

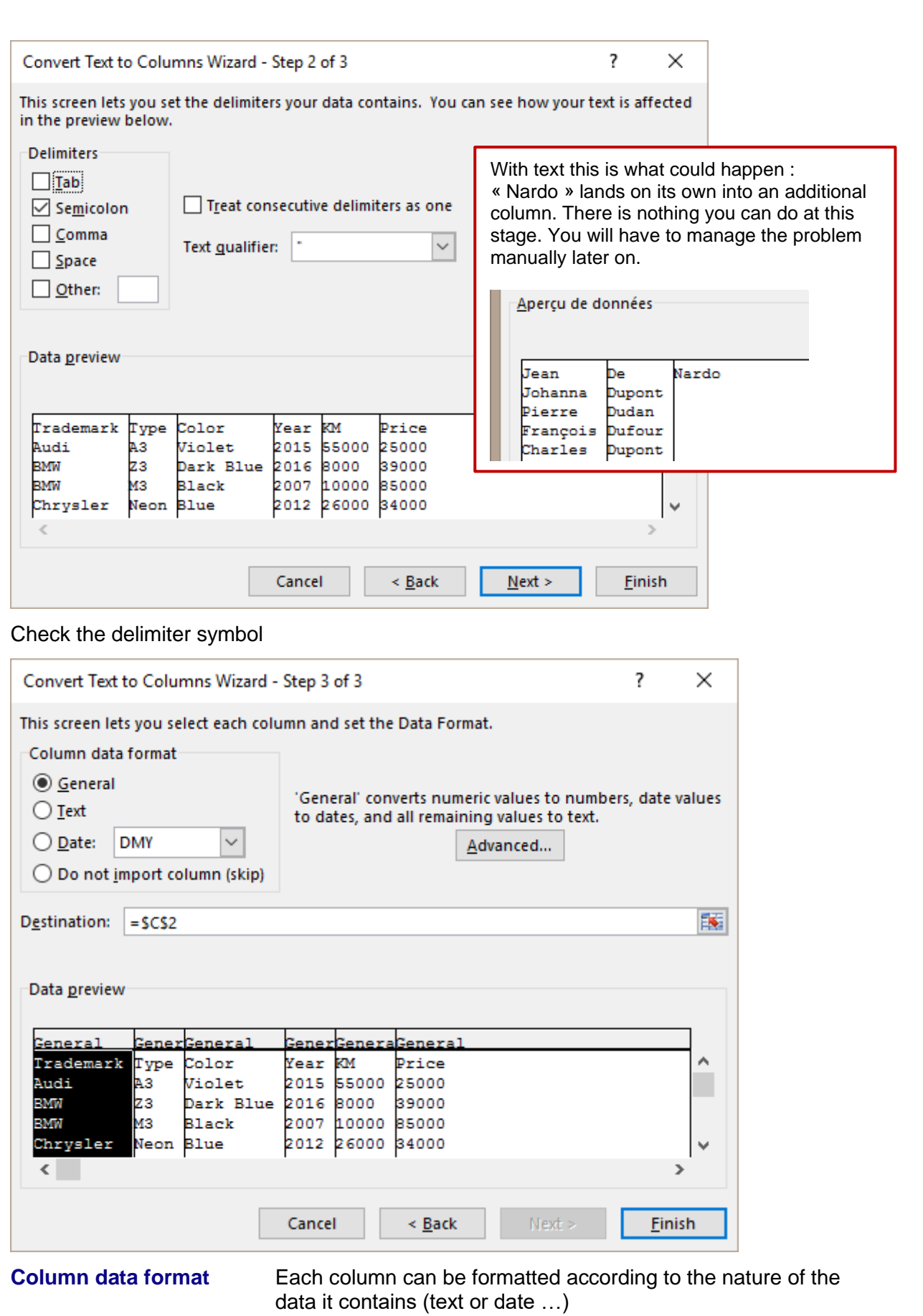

**Do not import column** This means that the selected column will be totally omitted with « separating » or distributing the data. **Destination** Caution : by default Excel suggest the first cell of the column to distribute, which will lead to overwriting it. If you leave it, Excel

will prompt you to confirm. Change the destination cell – *only on the active worksheet* – to insert the distribution somewhere else.

Here below the result :

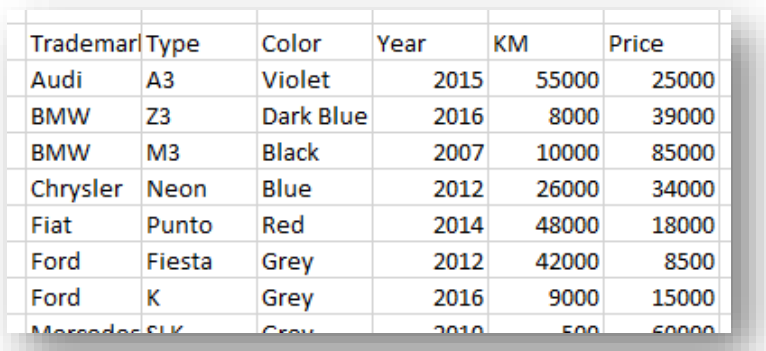

### <span id="page-11-0"></span>3 Transposing data

Sometimes data could be used but they spread out in the wrong direction …

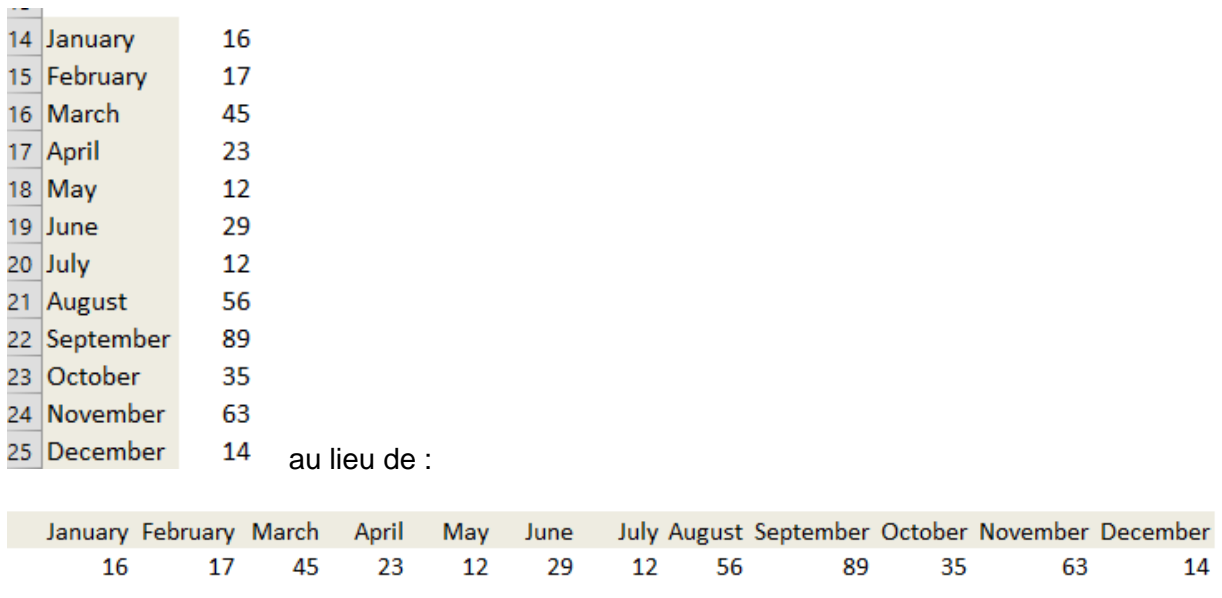

To solve the problem you must TRANSPOSE your data

- Select the data
- COPY (CTRL + C or any other method)
- Select the cell from which the transpose must start
- HOME Tab CLIPBOARD Group PASTE Button PASTE SPECIAL Option

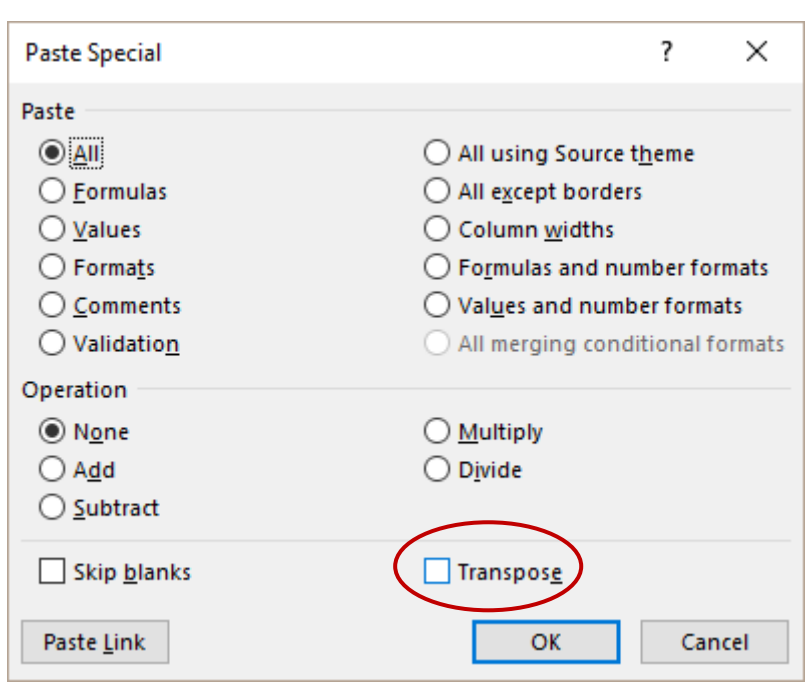

### <span id="page-12-0"></span>4 Text functions such as TRIM

*In French : SUPPRESPACE*

*Syntax : TRIM(text)*

It can sometimes happens that when you export data to Excel, the result columns all start with a space character.

You may opt for a global replace of the space by nothing but the command will also remove spaces between words …

The TRIM function can be an interesting solution as it removes spaces before or after a string of characters but not between words.

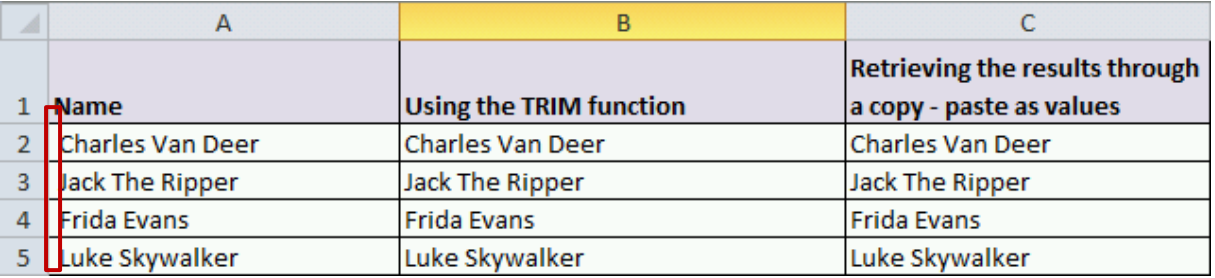

**Important** : you cannot delete the columns and only keep the result column without first go through a copy-paste as values

Other text functions can be handy, especially when you are working with massive data …

LOWER - UPPER : to manage the case PROPER : first letter of each word in capital, the rest normal LEN : total number of characters in the cell

## <span id="page-13-0"></span>5 The CONCATENATE function

### *In French CONCATENER.*

*Syntax : CONCATENATE(text1 ;[text 2] …)*

*But also =Ref\_cell&Ref\_cell …. The & sign is called a concatenation operator*

This function is used to "merge" the contents of two or more cells.

*Important to mention* : when you merge the contents of cells, you should always add the *space.* The space sign must always be placed between quotes.

Example :

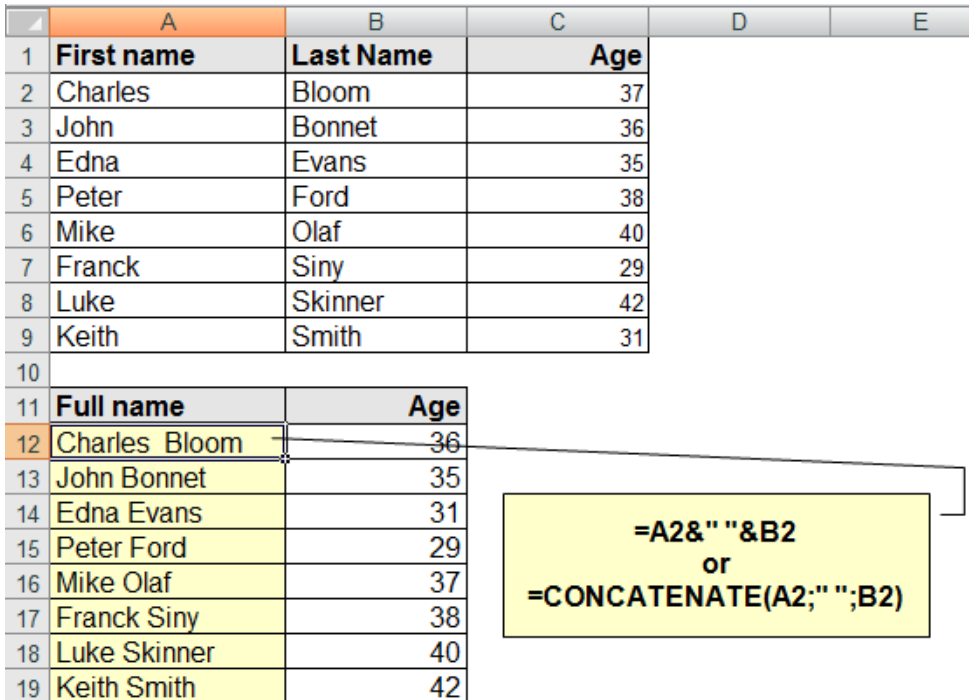

**Important** : you cannot delete the columns and only keep the result column without first go through a copy-paste as values

*Since 2013* : note that some CONCATENATE and other text functions can now be replaced by the new FLASH FILL (DATA Tab) feature :

Type in the first cell the required result

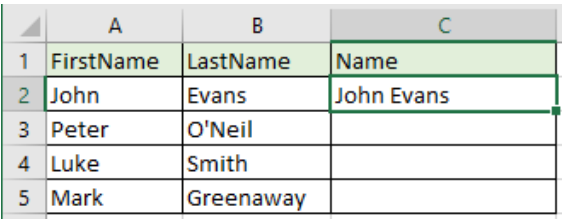

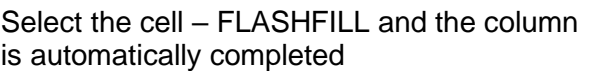

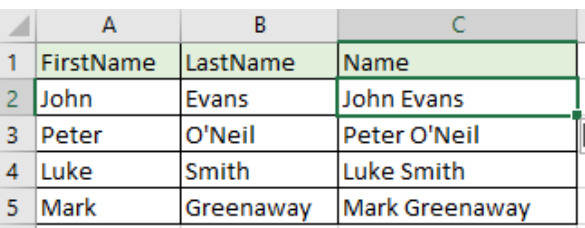

### <span id="page-14-0"></span>6 Tracking duplicates

When a table is built through pasting various ranges of cells (coming from external sources for instance), it is frequent that some records appear twice.

2 possibilities :

- $\bullet$  Display duplicate values through a conditional format (simply select DUPLICATE VALUES)
- **Delete directly :**

DATA Tab – DATA TOOLS Group – REMOVE DUPLICATES Button :

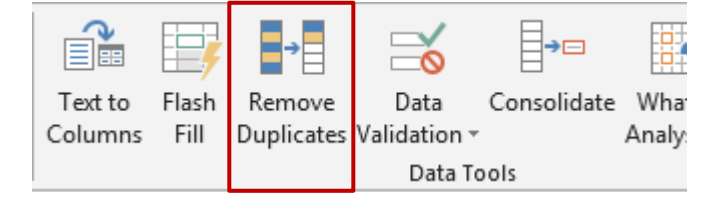

A dialog box will let you select the columns where duplicates should be tracked down:

Here below an example :

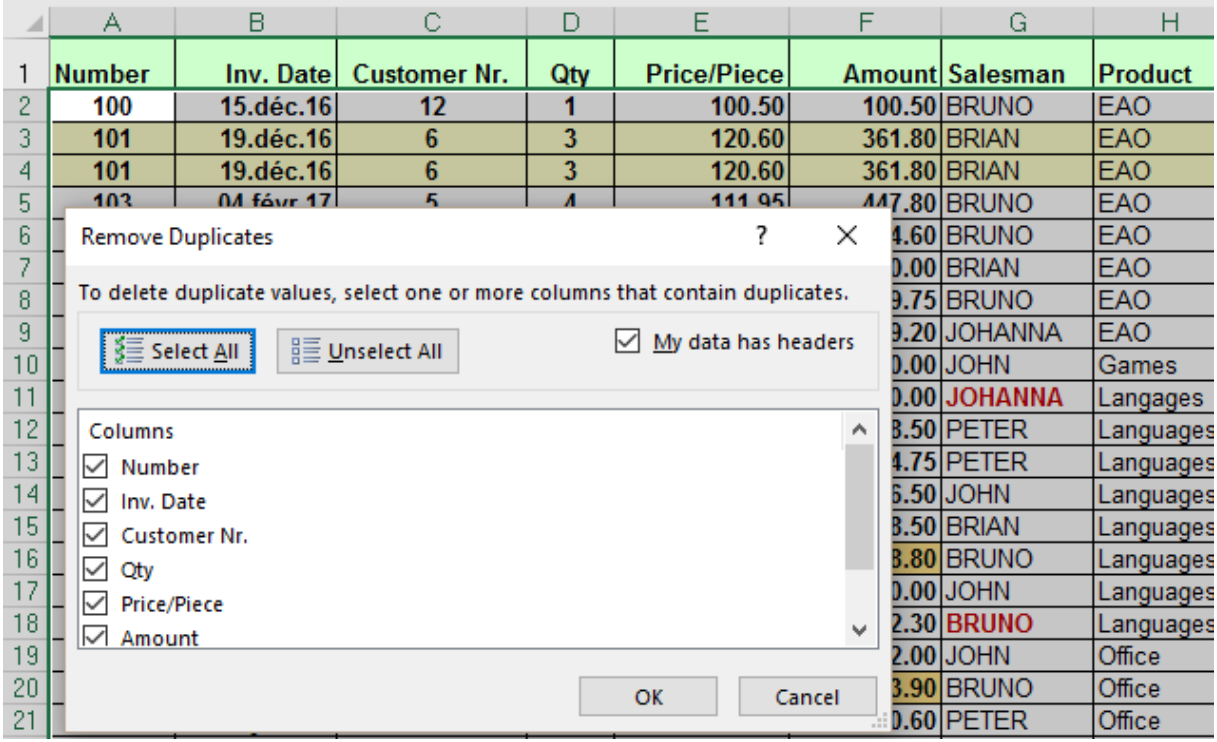

Leave every column checked to track *full duplicates*

Caution if you decide to uncheck columns : in the above screen capture, leave only the column SALESMAN and the list will be reduced to the first occurrence of each salesman, 5 rows altogether as there are 5 salesmen in this list.

*Note :* the advanced filter (see corresponding chapter) provides an *extraction without duplicates* and this can also be an interesting alternative.

## <span id="page-15-0"></span>7 Consolidation

<span id="page-15-1"></span>Large data to be turned into a list can also be generated by consolidation.

### 7.1 Simple using a 3D reference

*The cells reference (their "address" such as B4, C18 …) must be identical and the sheets to consolidate must be consecutive.*

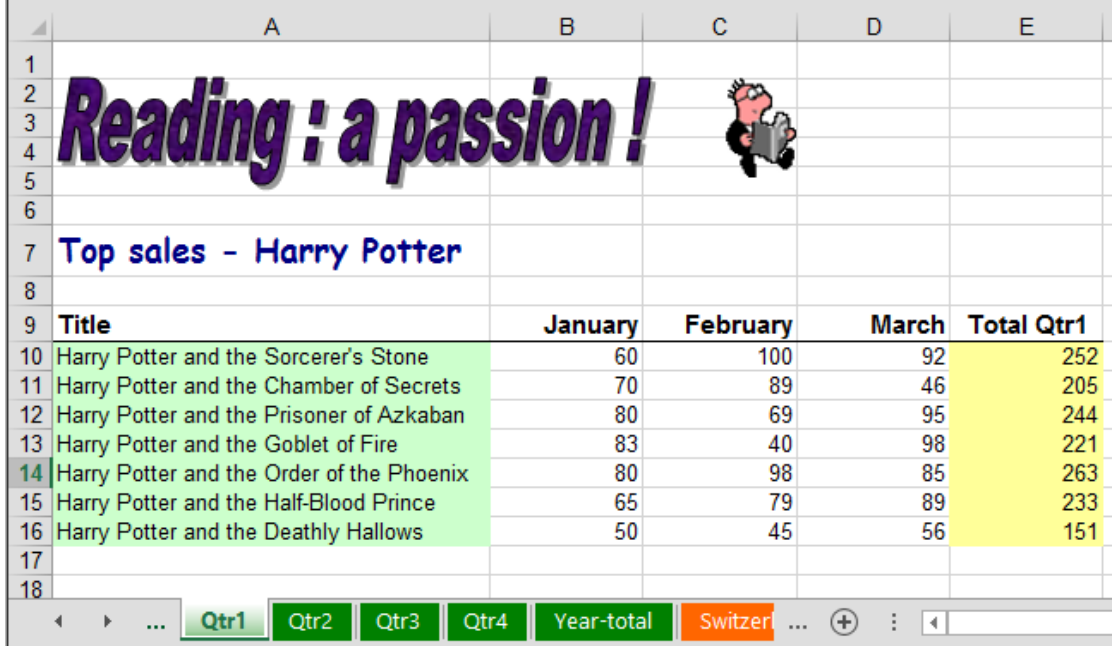

*Tables on Qtr1, Qtr2, Qtr3 et Qtr2 are strictly identical in term of location, structure, even color. The last table on the Year-total sheet is empty.*

• Activate the sheet *Year-total*

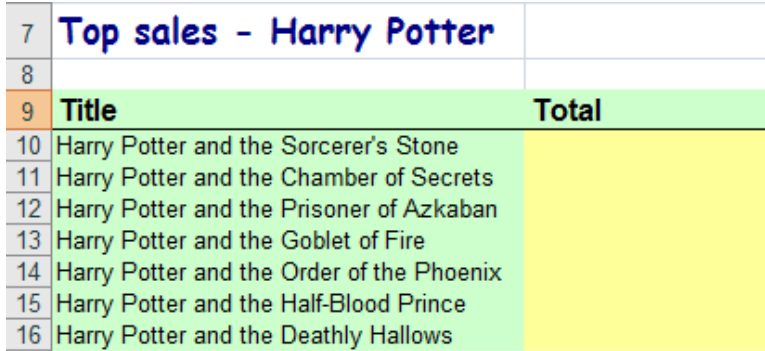

- Click in the cell where the first result is required here on B11.
- Click on the SUM button (HOME Tab EDITING Group)
- Activate the first sheet and click on the first cell that will be added (here E10)
- SHIFT + click on the *tab* of the last sheet to be consolidated.
- **ENTER**

Here below the formula on the consolidation sheet (Year-total) :

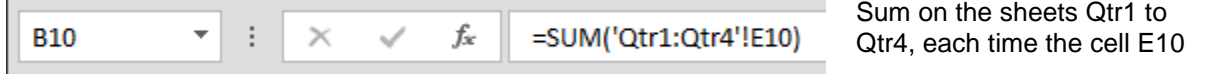

<span id="page-16-0"></span>• Drag the autofill handle to fill in the table

 $\sim$ 

### 7.2 Consolidation using DATA - CONSOLIDATE

*Advantage : you may consolidate tables that are not strictly identical and the consolidated results can be linked to their source cells through the outline view mode.*

Here below a screen capture showing a workbook with three sheets that have been consolidated into a fourth one :

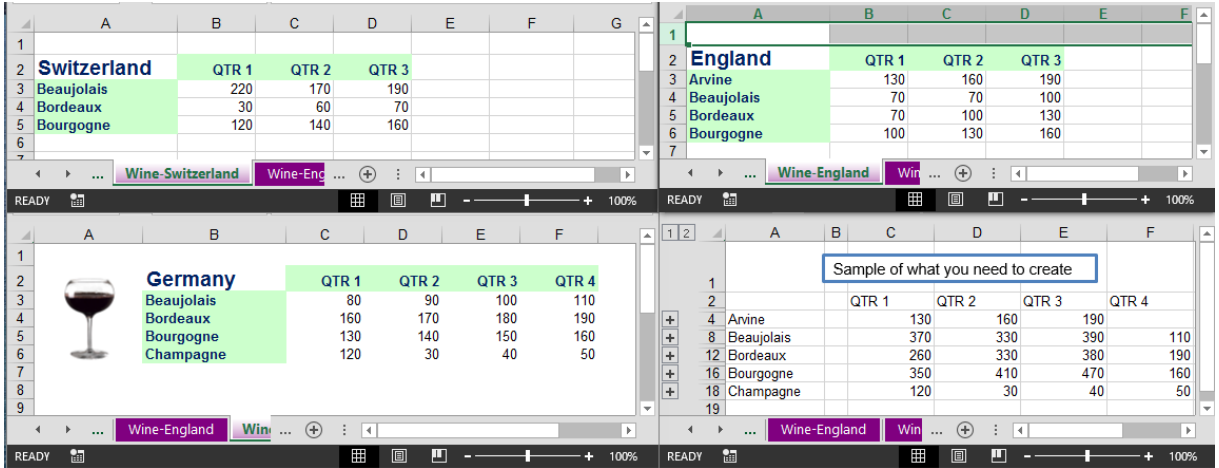

• Activate the "corner" cell of the future consolidation, in the destination sheet or workbook (here the cell A1 on CONSOLIDATION-EXAMPLE (that would be empty of course).

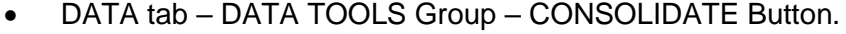

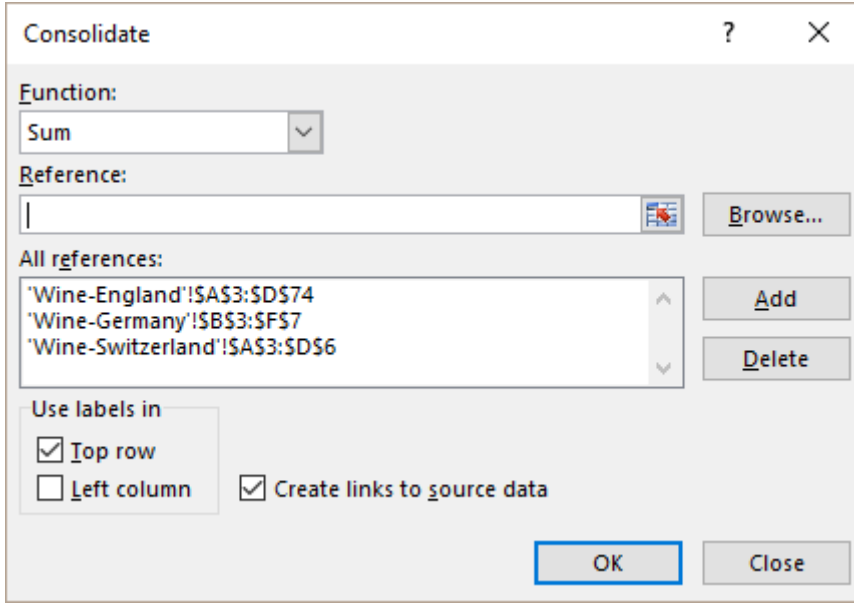

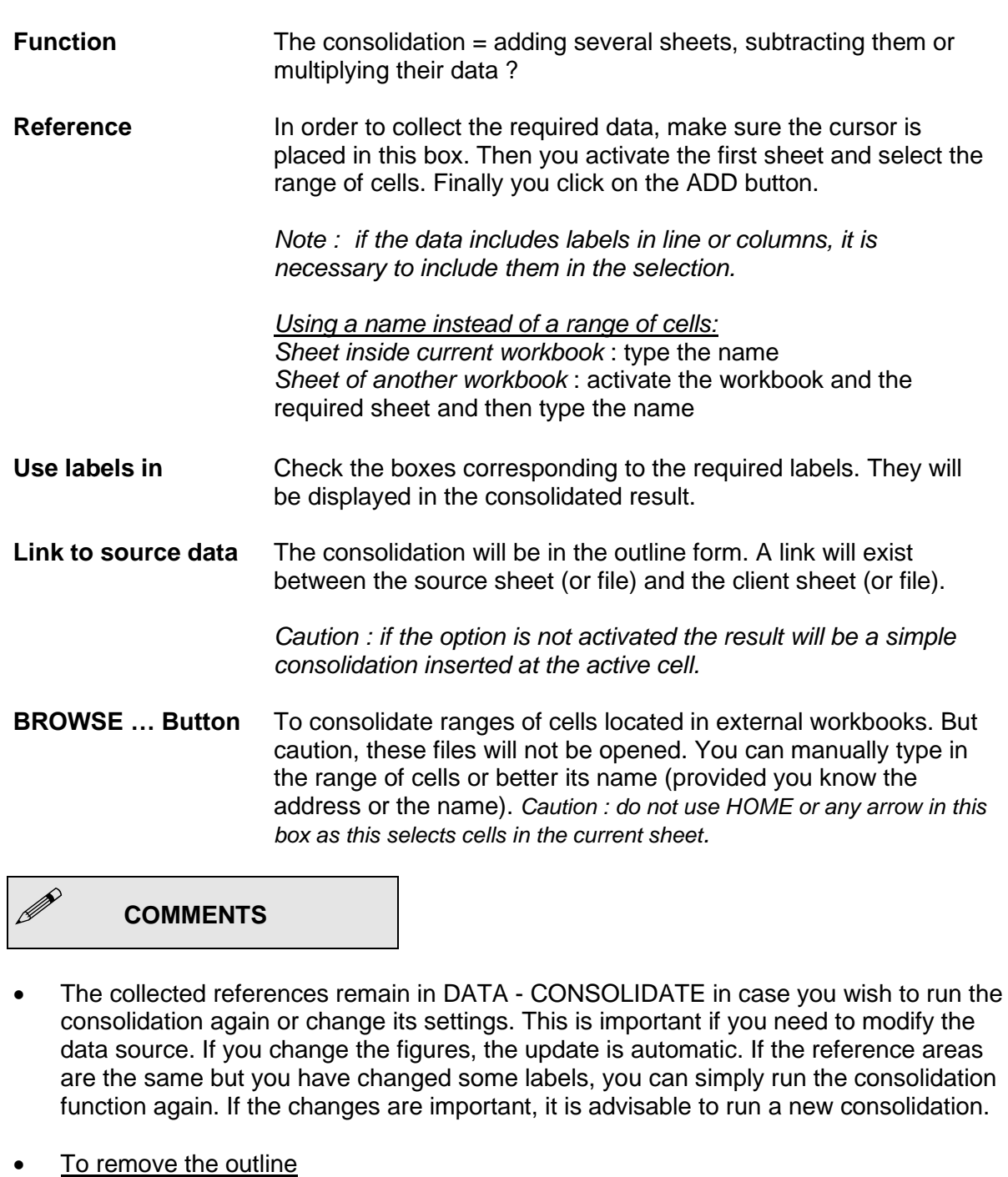

DATA Tab – OUTLINE Group – Drop-down list of the UNGROUP Button – CLEAR OUTLINE Option. All rows and columns will be displayed. Caution : no undo for this operation.

• Selecting the visible cells only (on a collapsed outline) : (to create a chart for example) Collapse outline to required levels and select the area.

HOME Tab – EDITING Group – Drop-down list of the FIND & SELECT Button – GO TO SPECIAL Option – In the dialog box : VISIBLE CELLS ONLY.

You can also add this button :  $\Box$  to the Quick Access toolbar. Caution, scroll down the list to the "s" section (for Select visible cells).

### <span id="page-18-0"></span>8 Outline mode

The Outline mode will help you to structure data *manually* (by creating groups of rows or columns when they belong to a same *level*) or automatically (the subtotals command automatically generates an outline).

### <span id="page-18-1"></span>8.1 Generalities

The Outline mode is a powerful tool to hierarchize, navigate or structure a worksheet containing large amount of data.

#### When ?

When you need to hide rows or columns in order to improve the « readability » of the worksheet. You may group rows or columns that are rarely read or modified. This is far more comfortable than *hiding* them.

If there is a hierarchy in the data - that is if some data can be grouped under one topic and several topics can also be grouped together etc... then an outline can be created.

Several functionalities automatically create an outline : subtotals added to a list of records, when you consolidate data and set that the source data be linked to the consolidated result …

*Automatic* Excel analyzes the formulas, if they are the result of others and groups them.

<span id="page-18-2"></span>*Manual* There are no formulas and you indicate the hierarchy yourself.

8.2 Creating

DATA Tab – OUTLINE Group

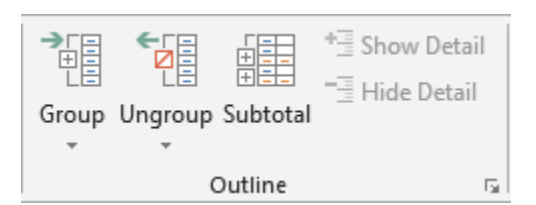

### <span id="page-18-3"></span>*8.2.1 Automatically*

Automatic because formulas or functions are applied to rows or columns and Excel can automatically detect the required hierarchy.

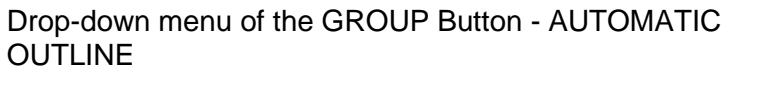

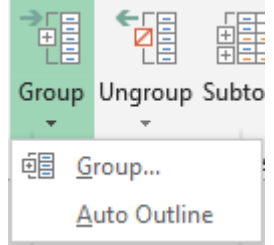

### Example :

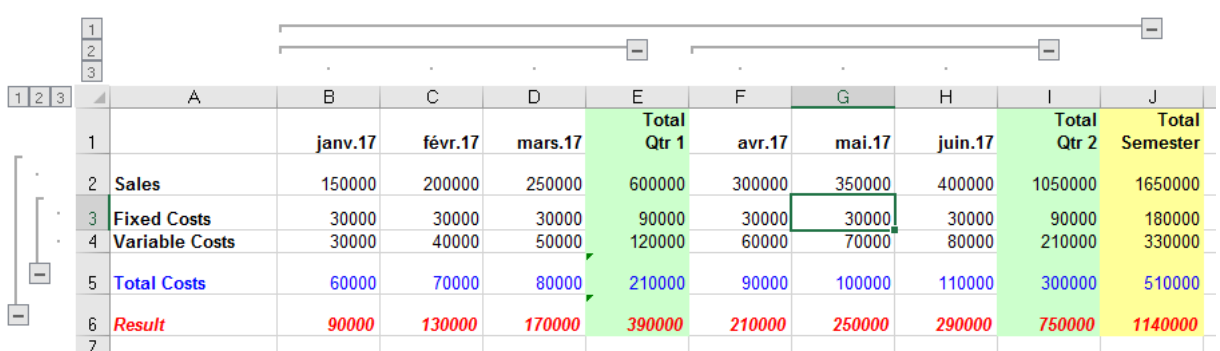

If there is no specific selection, the outline is generated automatically for the existing data (Excel groups rows **and** columns).

<span id="page-19-0"></span>If specific lines are selected, the outline can be restricted to those lines.

### *8.2.2 Manually*

- Select the rows or columns to group and that represent the lowest level
- Click on the top part of the GROUP button and then choose the GROUP …option

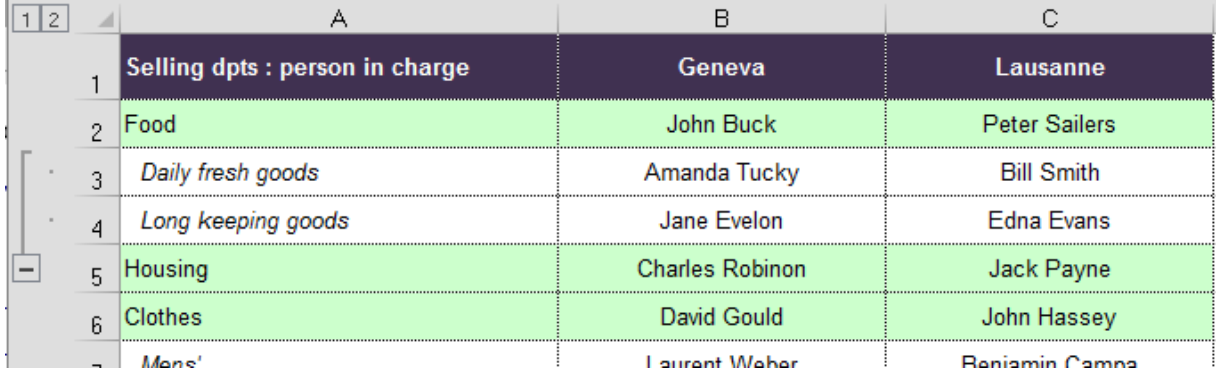

- Do the same for the other levels.
- If you select cells rather than rows, Excel will ask you whether the operation will affect rows or columns.

It is not possible to select discontinuous rows or columns to group even if they belong to the same level.

<span id="page-19-1"></span>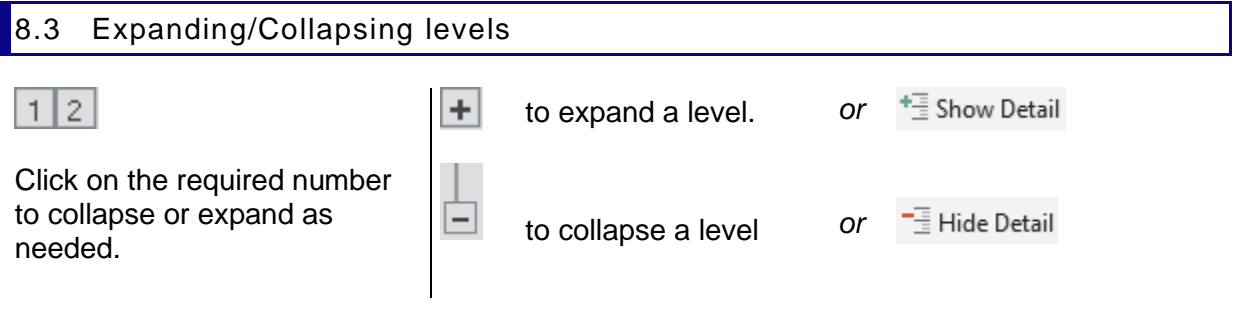

### <span id="page-20-0"></span>8.4 Viewing or hiding the outline symbols

If the outline includes many levels, the outline panes at the top right and left of the Excel window can considerably reduce the editing area. Without removing the outline you may simply hide the expand/collapse buttons (momentarily of course)

• FILE – OPTIONS - ADVANCED Category – DISPLAY OPTIONS FOR THIS WORKSHEET Topic – SHOW OUTLINE SYMBOLS IF AN OUTLINE IS APPLIED Option.

### <span id="page-20-1"></span>8.5 Ungrouping a level

- $\bullet$  Make sure not to ungroup a collapsed level. The operation is successful but the rows or columns remain hidden.
- Select the rows/columns to ungroup.
- Click on the lower part of the UNGROUP button or drop-down menu of the button and click on the UNGROUP … option.

#### <span id="page-20-2"></span>8.6 Removing the outline

- No prior selection is required but we advise you to check that no level is collapsed.
- <span id="page-20-3"></span>• Drop-down menu of the UNGROUP button and click on the CLEAR OUTLINE option

### 8.7 The outline options

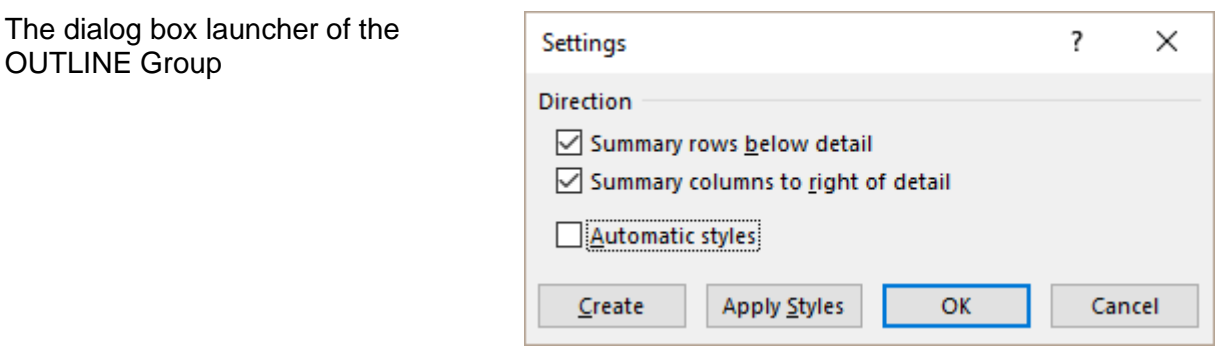

**Automatic styles** Excel applies preset cell styles called RowLevel\_1, ColLevel\_1 (for instance italic) to all synthesis rows/columns. Select outline (totally or partially – expanded or collapsed) and then click on the APPLY STYLES button.

> You will certainly find these styles a bit « light », compared to the new 2007 cell formats and … and no UNDO …

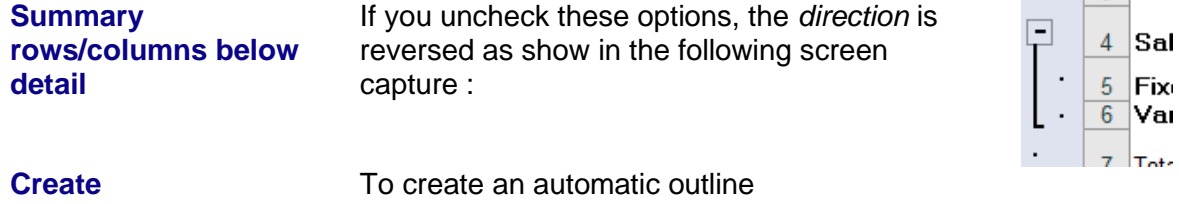

### <span id="page-21-0"></span>8.8 Collapsing levels and restricting the selection to the visible cells only

Aim: avoid selecting the hidden (or invisible) rows/columns in order to copy and pate only the collapsed outline, apply a format or create a chart from the outline.

- Collapse to the required levels and select
- Restrict the select to those levels only through :.
- HOME Tab Drop-down menu of the FIND & SELECT Button GO TO SPECIAL Option –VISIBLE CELLS ONLY Option.
- Then you can perform the needed operation :

#### **Format**

**COPY-PASTE** : it will be *values only* 

*Chart*

#### *Notes for charts*

*Freezing the selection to the visible cells only makes sure that the chart will remain unchanged even when the outline levels are expanded. But if the chart still becomes smaller or bigger when modifying the height/width of the worksheet rows/columns, you also need to free the object from the underlying cells:*

*To free the chart :* 

*Double-click on the chart outside border – FORMAT Tab – SIZE Group – Dialog box launcher – PROPERTIES Tab – Turn on DON'T MOVE OR SIZE WITH CELLS.*

### <span id="page-21-1"></span>9 Get typing help using data validation

<span id="page-21-2"></span>9.1 The purpose of this option and how to set the cell restrictions

It is possible to set data restrictions to one or more cells. When the user types the data, a warning message might either inform him of the set restriction or prevent any invalid entry. This command is often used when creating forms but can at times be used with lists.

DATA Tab - DATA TOOLS Group – DATA VALIDATION Button

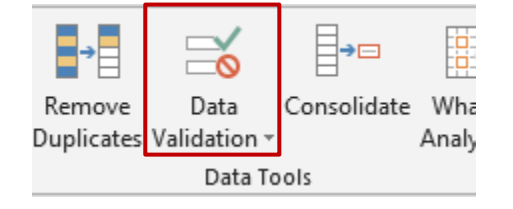

<span id="page-22-0"></span>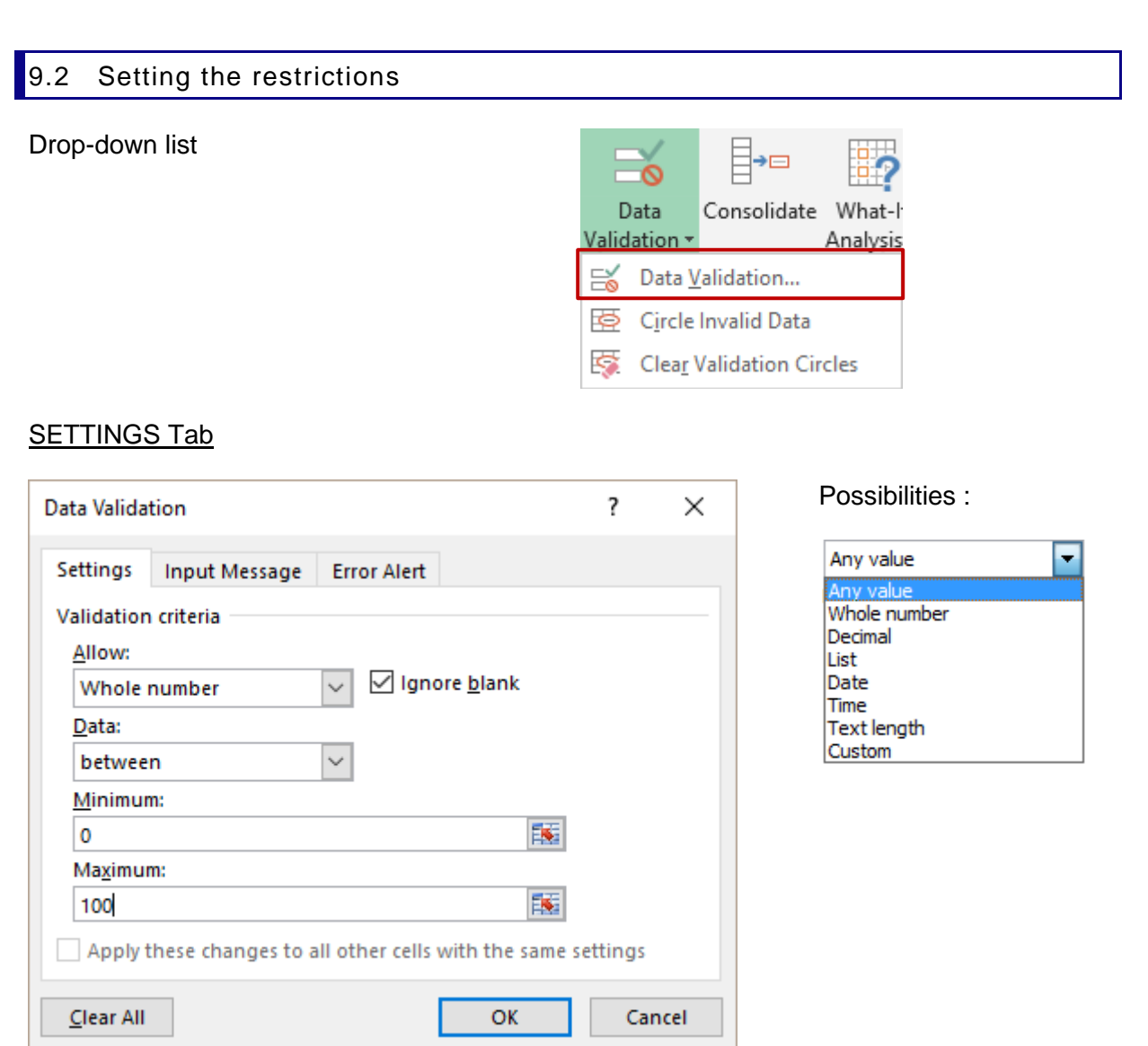

#### *An interesting choice : List*

It is possible to create a list of entries to limit typing. Choose the option LIST from the drop-down list and indicate below the corresponding range of cells. (the data must be on the same sheet if you wish to select cells directly (**=\$K\$2:\$K\$27** for ex.) but you may indicate an external sheet provided the corresponding range of cells has been named (**=depts.** for ex))

*You may also type the list items manually (with the list separator). Drawback : you need to type manually. Advantage : there is not "external" list.*

### *Another interesting choice : Decimal*

Choose *Decimal* from the drop-down list and set that the number of decimals must be *comprised between 0 and 2* if you wish to limit the data entering to numbers with no or maximum 2 decimals.

### INPUT MESSAGE Tab

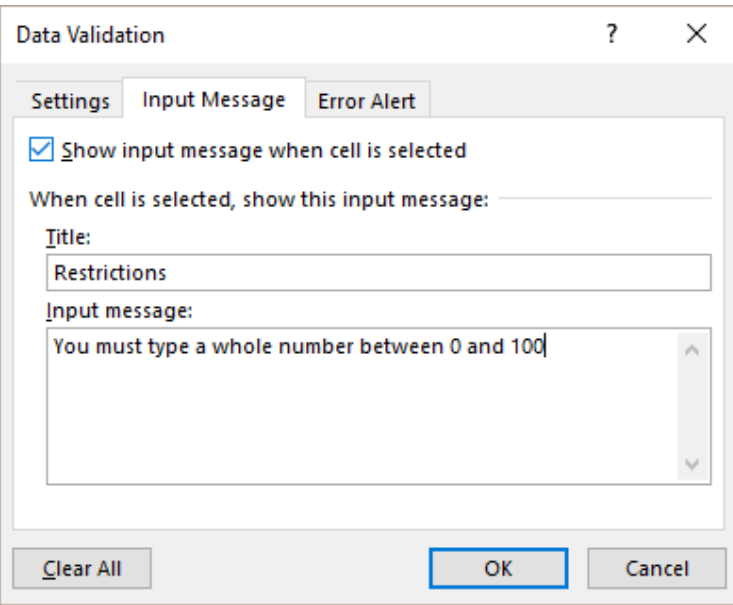

*Input Message :* set for a large range of cells, it can finally become very irritating. Possible solution : set the message for the first cell(s) only.

### ERROR ALERT Tab

If the user tries to enter invalid data, *a message of stop, warning or information* can appear.

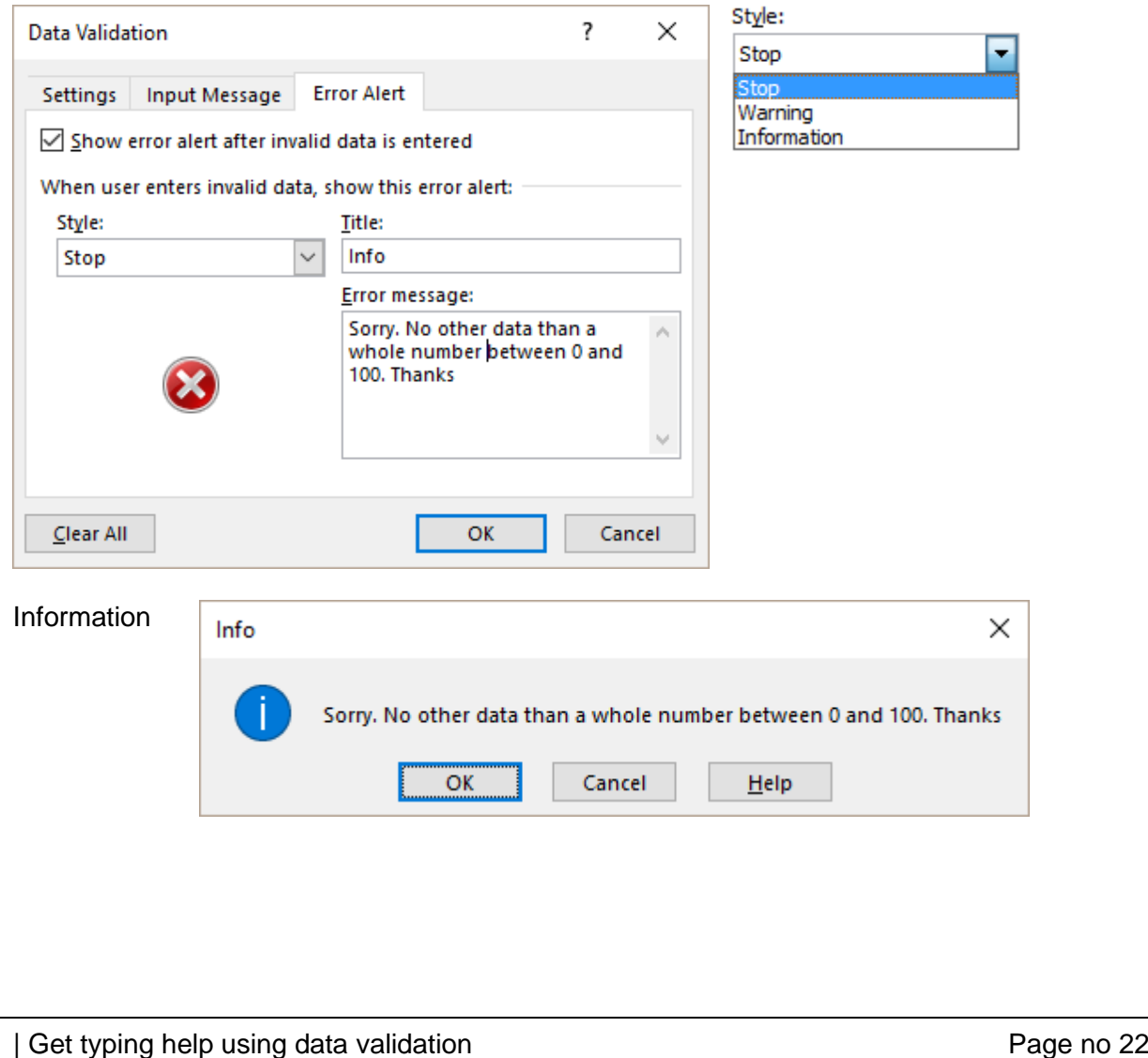

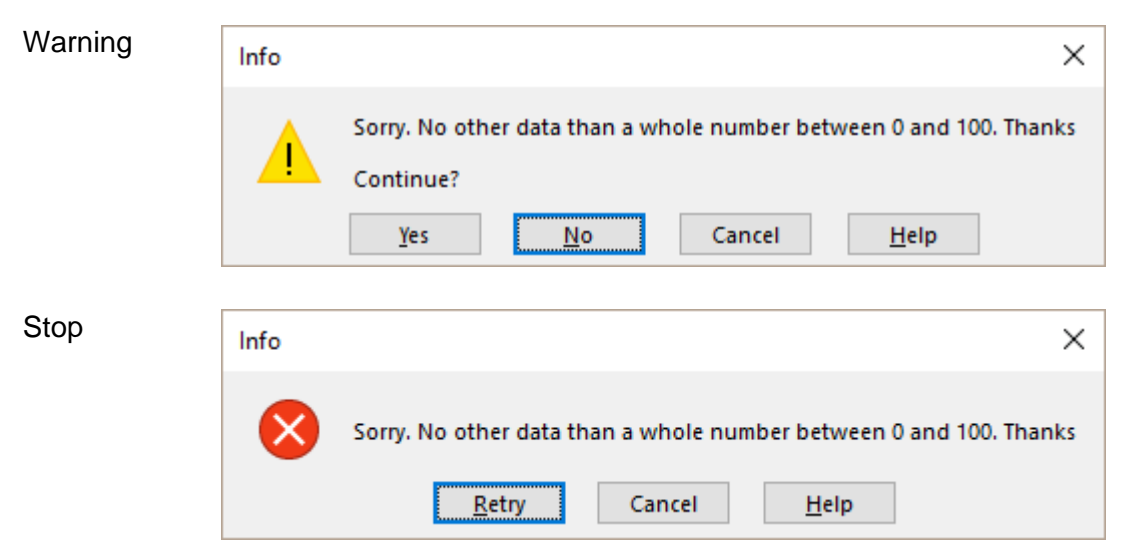

If the message is not a stop message, the user can ignore the information or the alert, and type what he wants.

- In fact the protection against unwanted data is not secured 100% and it is better to take this functionality as a simple *help to enter data*. Indeed, if you wish to by pass the validation restriction, a simple COPY-PASTE will work …
- <span id="page-24-0"></span>9.3 Viewing the cells containing invalid data (because the warning message has been ignored)

Drop-down menu of the DATA VALIDATION Button –CIRCLE INVALID DATA Option

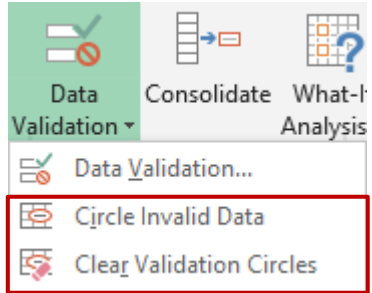

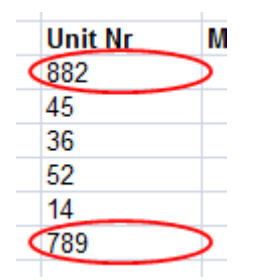

Removing the circles : the last option of the drop-down list : CLEAR VALIDATION DATA

### <span id="page-25-0"></span>10 Hints and tips to select, move, type … into a very long list of records

### <span id="page-25-1"></span>10.1 Extending a selection

Click on the start cell or range of cells of the future selection Point the top, side … border (according to the direction you need) SHIFT + Double-click

*The selection is extended to the first empty cell You may then carry on double-clicking or resize the selection by using keyboard keys such as SHIFT + arrow for instance).*

<span id="page-25-2"></span>10.2 Filling a range of cells with data or a formula

### **Typing**

Select the range of cells Type the data or the formula Validate with CTRL + ENTER

### **Recopying a text or a formula**

Point the copy handle

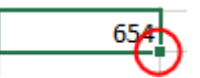

Double-click

(copying is extended until the last filled cell of the column located right next to it (on the left or on the right)

<span id="page-25-3"></span>10.3 Copy-paste using the mouse but with no overwriting

Select the row(s) / column(s)  $SHIFT + drag$  the selection border = moving + inserting  $CTRL + SHIFT + drag$  the selection border = copy + inserting

### <span id="page-25-4"></span>10.4 Naming a cell to navigate faster

Click in the name box and type the required name

If you copy the cell, you also copy the name.

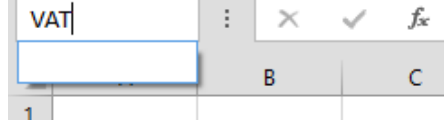

Go to the named cell :

Get the same drop-down list and click onto the name

*Managing the names : FORMULAS Tab*

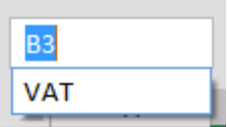

### <span id="page-26-0"></span>**TOOLS TO MANAGE DATA**

## <span id="page-28-0"></span>1 Adding new records

You may type manually new records at the end of the list. But you can also use a form dialog box, which provides a nice alternative when there are hundreds or thousands of rows …

The command is not on the Ribbon, its button has to be added to the Quick Access Toolbar.

- Click on the toolbar chevron (right end) and select MORE COMMANDS
- Choose to display ALL COMMANDS
- The command to be added is the following :

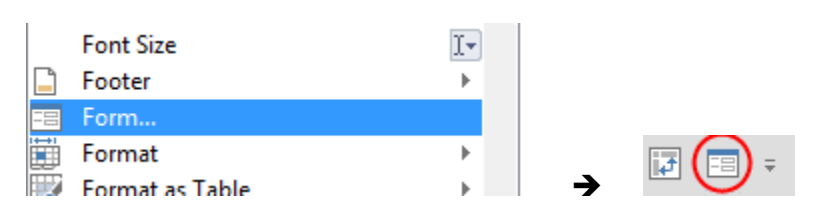

It will generate the following dialog box :

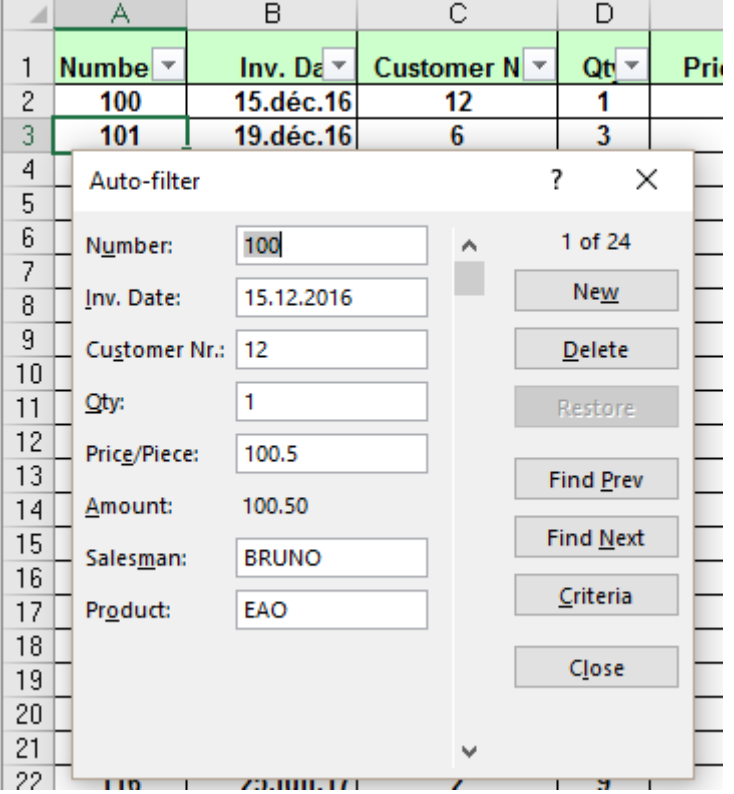

The buttons are quite clear. Interesting to mention :

#### **NEW**

To add a record. It will be automatically added as the last entry at the bottom of the list

### **CRITERIA**

The form fields are all emptied. Type what you are searching and press the ENTER key

The dialog box will show the matching record

## <span id="page-29-0"></span>2 Sorting

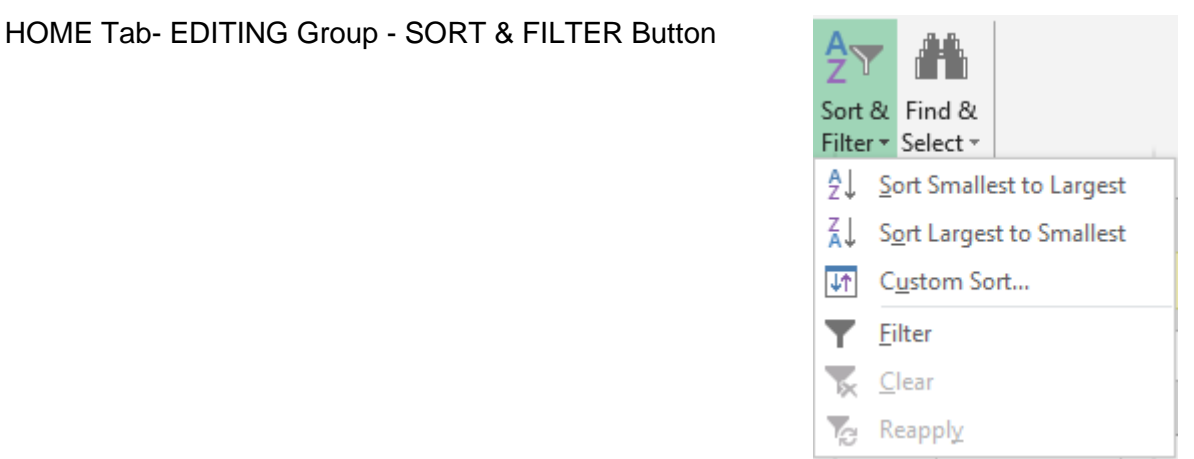

### The label depends on the nature of the data in the column

*Sort A to Z* → Text *Sort Smallest to Largest* ➔ Numbers *Sort Oldest to Newest* ➔Dates

The rest of the functionality commands as well as others related to it, are located on the DATA Tab, the SORT & FILTER / DATA TOOLS / OUTLINE groups.

### <span id="page-29-1"></span>2.1 Important rules about sorting

### **Sorting is impossible**

Sorting is not possible if the table contains merged cells. But it is a little bit tricky as Excel allows you to set custom sorting keys but when you perform the sort, a warning message will be displayed telling you it is not possible.

If the active cell is not inside the cell, the following warning message will be displayed : *the command could not be completed by using the range specified. …*

#### **Header row or not ?**

Usually tables have header rows but it is not compulsory. However, sorting si more difficult as Excel will display the column fields as *Column A, Column B, Column C* instead of *LastName, FirstName, Address* for instance.

#### **Default sorting order**

Numbers – punctuation signs – text (no difference between small letters and caps) – logical values – error values – empty cells.

### <span id="page-29-2"></span>2.2 Standard sorting

The AZ and ZA commands from the drop-down menu of the SORT & FILTER button.

### <span id="page-30-0"></span>2.3 Custom sorting

### **CUSTOM SORT**

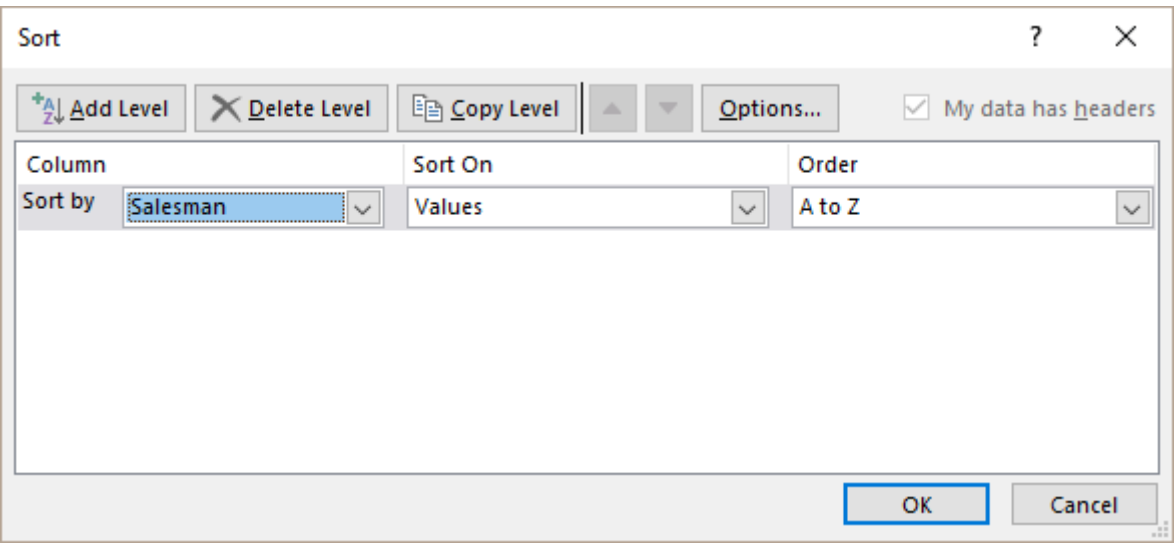

\* *Sort On - Values :* the word *Values* means *data* as opposed to *cell color, icon.* It does not refer to *numbers*.

### **Multi-level sort**

• You can add up to a maximum of 64 keys

Multi-level sort will give you the possibility to sort first by *Number of years in the company,* then by *Department,* then by *Name …*

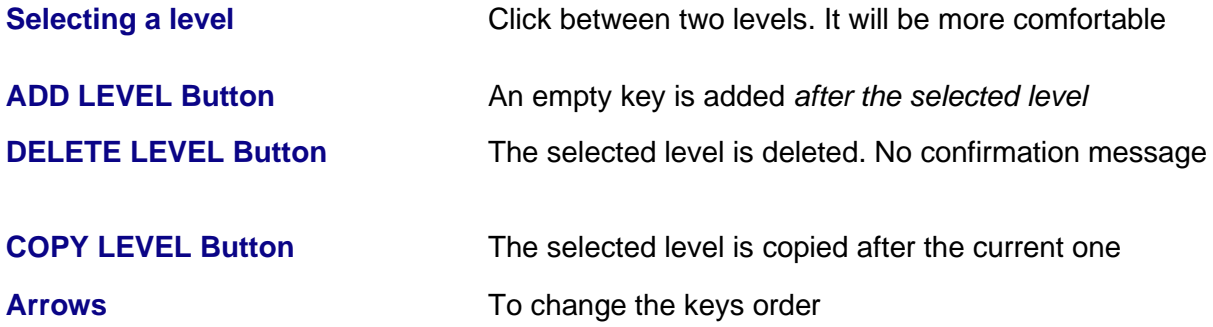

- $\mathscr P$  Performing a multi-level sorting does not force you to work with the custom sort dialog box. You may also perform simple sorts, in sequence by using the AZ / ZA commands or buttons but remember to *go from the lowest level to the highest level*.
- Sorting keys remain active in the above dialog box, provided you do not add a new record at the end of the list (in the middle : it is OK).

#### **Special criteria: cell color and icon**

• Here after an example of sorting on fill color:

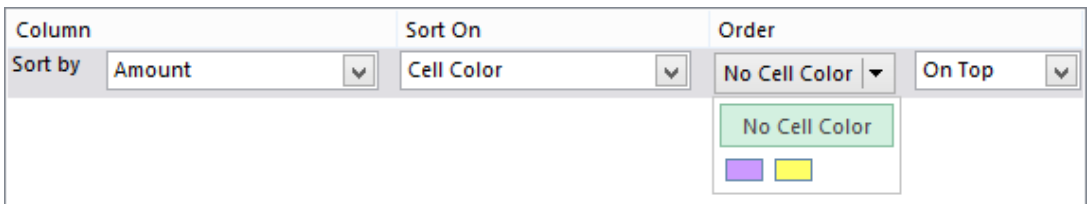

*When working with colors (fill or font), order* does not mean that you can sort *first* on a color, *then* on another one … In this latter case, simply apply successive sorts.

You can sort on the cell icon – coming from a conditional format applied to the column :

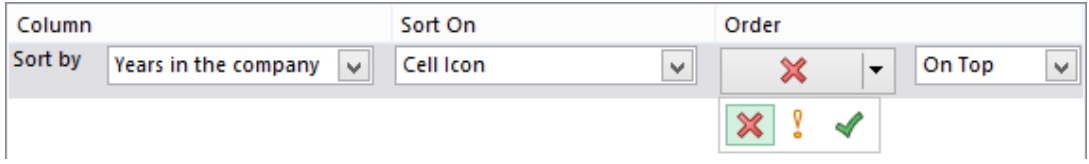

Click on the OPTIONS *button* for additional settings : CASE SENSITIVE and ORIENTATION (sort direction).

### **Sorting on custom lists**

What to do when you need to sort on a column containing *text dates* (months typed as standard text for instance) ? By default Excel will apply an A to Z sort and the result will be : *April, August, December, February …* Here below the solution :

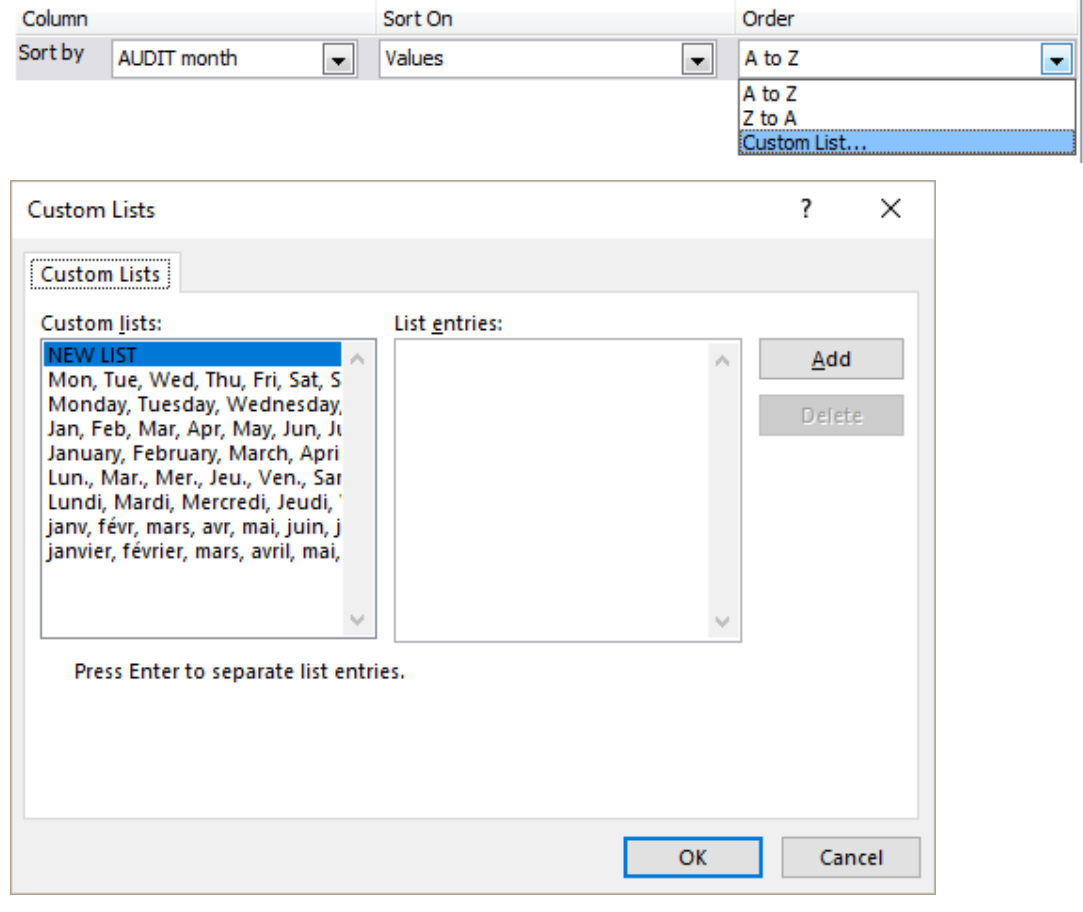

Select the list that corresponds to the characters used in the column (Caution : Excel does not understand abbreviations).

These lists are the standard Excel custom lists that you certainly regularly use to create series : (from one given element : click and drag using the autofill handle and Excel automatically creates the corresponding series).

These lists can also be checked, modified, created … through : FILE – OPTIONS – ADVANCED Category - GENERAL Section – EDIT CUSTOM LISTS Button.

### <span id="page-32-0"></span>3 Standard filtering

<span id="page-32-1"></span>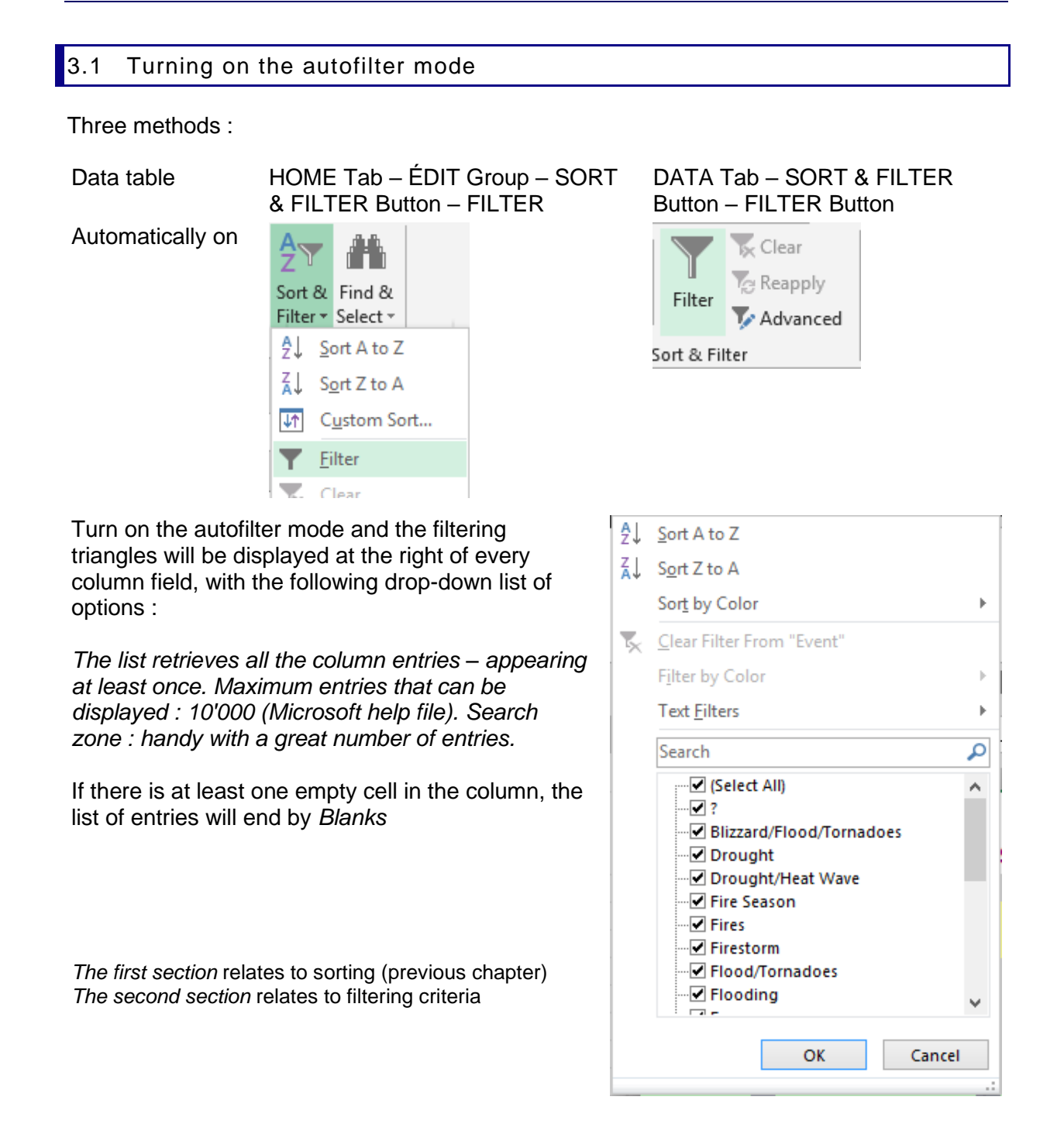

### <span id="page-33-0"></span>3.2 Simple filter : by value, format or special criteria

### <span id="page-33-1"></span>*3.2.1 Filtering by value – 1, 2, 3 … criteria*

- Check/Uncheck the criteria in the drop-down list
- If you wish to check on just a selection of specific criteria, first turn off all of them (*Select All*) and then turn on the required criteria.
- *New 2010 : the SEARCH box can help you search a specific criteria:*

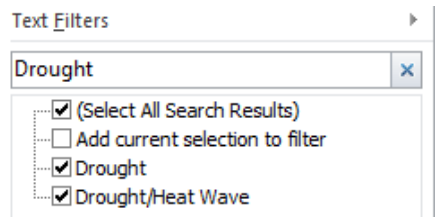

The list is automatically filtered while you are typing. Finally you simply click on the OK button.

When a criteria has been set, the color and the drawing on the triangle change. When you point the triangle a tooltip displays the criteria :

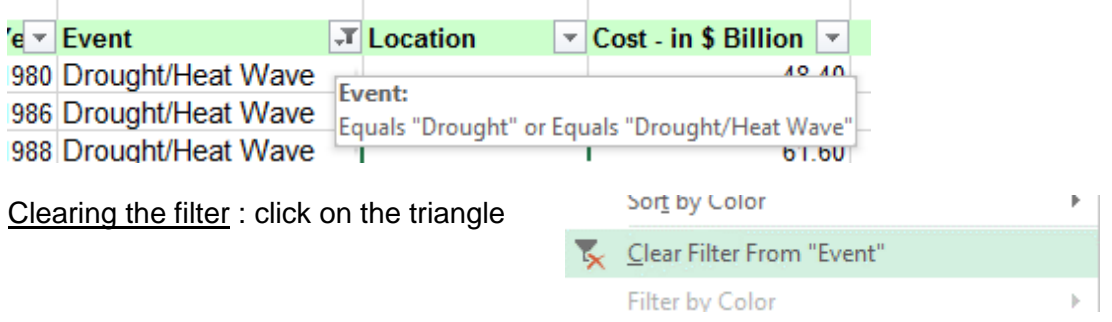

### <span id="page-33-2"></span>*3.2.2 Filtering by fill color, font or icon*

When the column contains filling colors, special font colors or icon from conditional formats, the filter drop-down list includes the corresponding options.

For example : our department has applied a yellow filling to the natural disasters we have managed, we can now filter « our » disasters :

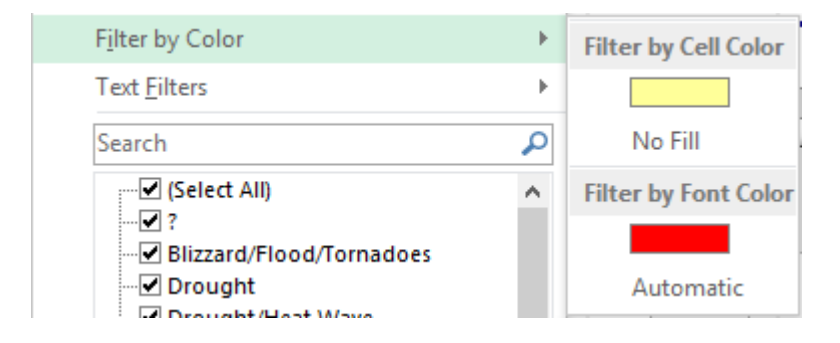

Clearing the filter : tick off the filter by cell color

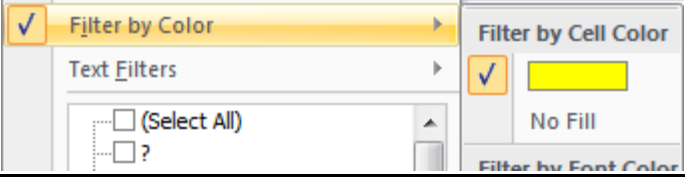

<span id="page-34-0"></span>It is not possible to *combine* formats filters

### *3.2.3 Number or text or date filters*

The option is automatically labeled according to the data in the column

*Number filters Text filters Date filters*

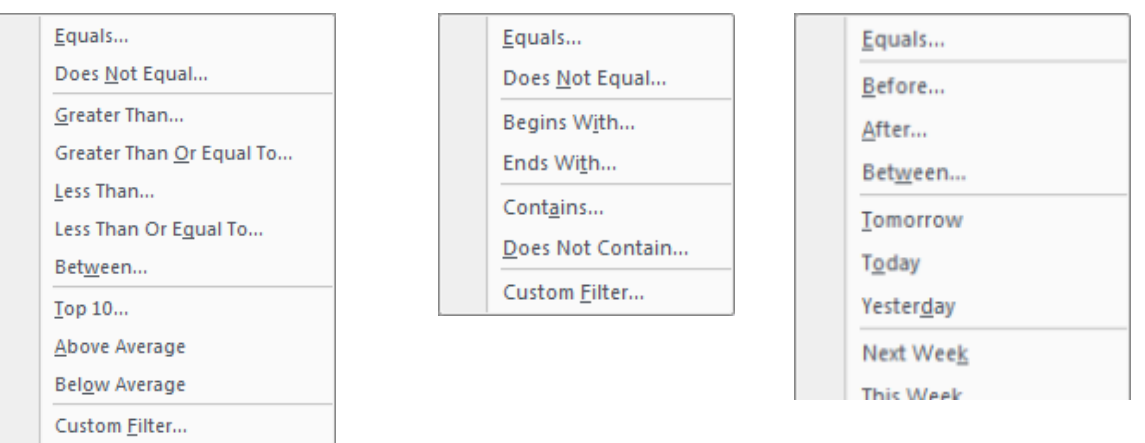

Make your choice. If necessary a dialog box will be displayed to type the criteria. Options linked to dates often provide a date navigator. The dialog box is the one displayed by the CUSTOM FILTER option :

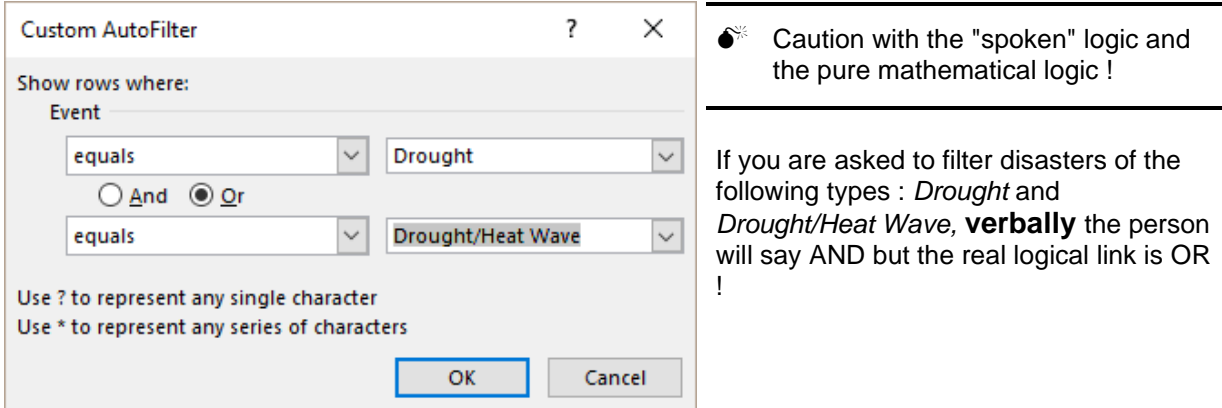

Clearing the filter: as for a standard filter (CLEAR FILTER FROM ...)

### <span id="page-35-0"></span>*3.2.4 Filtering using the right click on a given cell*

- The autofilter need not be active
- Right click the cell

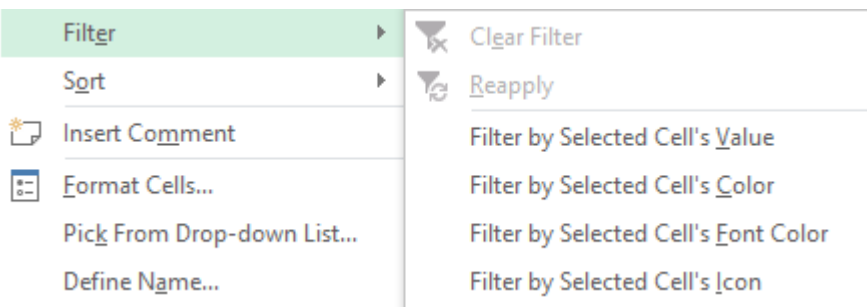

- Select the required filter command
- The autofilter mode is automatically turned on

<span id="page-35-1"></span>Clearing the filter : as for a standard filter (CLEAR FILTER FROM …)

### *3.2.5 Filter criteria working on more than one column*

Caution, filter criteria are *added.* Each new criteria is added to the current one, which consequently reduces the filtered result.

Example about the impact this can produce :

- You filter the sales of BRUNO and JOHN - then you filter sales amounts above Frs 1000.--. This is applied both to Bruno and John's sales.

Impossible to show all BRUNO sales but only JOHN's sales only above Frs 1000.-. To obtain this you will have to work with the *advanced filter.*

### <span id="page-35-2"></span>*3.2.6 Updating the filter*

You have manually modified data in the criteria column and you now need to update the filter : click on the SORT & FILTER button (HOME Tab) and choose the REAPPLY command or the same button on the DATA Tab.

### <span id="page-35-3"></span>*3.2.7 Clearing ALL criteria*

The active cell can be located anywhere : click on the SORT & FILTER button (HOME Tab) and choose the CLEAR command or the same button on the DATA Tab.

### <span id="page-35-4"></span>*3.2.8 Turning off the autofilter mode*

<span id="page-35-5"></span>Click on the FILTER button (DATA Tab) / option FILTER (HOME Tab). It works like a switch.

#### *3.2.9 Copying-pasting-printing the filtered result*

No problem. Select and *only the filtered rows* will be copied-pasted-printed. *Caution : the autofilter mode is the only functionality where copying-pasting … is automatically restricted to the filtered rows and is consequently "secured". It is not the case with manually hidden rows, with an outline view mode and so on.*
# 4 Advanced filter

The advanced filter provides tools to filter on criteria that prove impossible to set using the autofilter mode. Even when the two commands are equivalent, the advanced filter allows you to save the criteria range, a handy disposition.

It requires : *A data table*

*A criteria range* placed at the top or bottom of the table

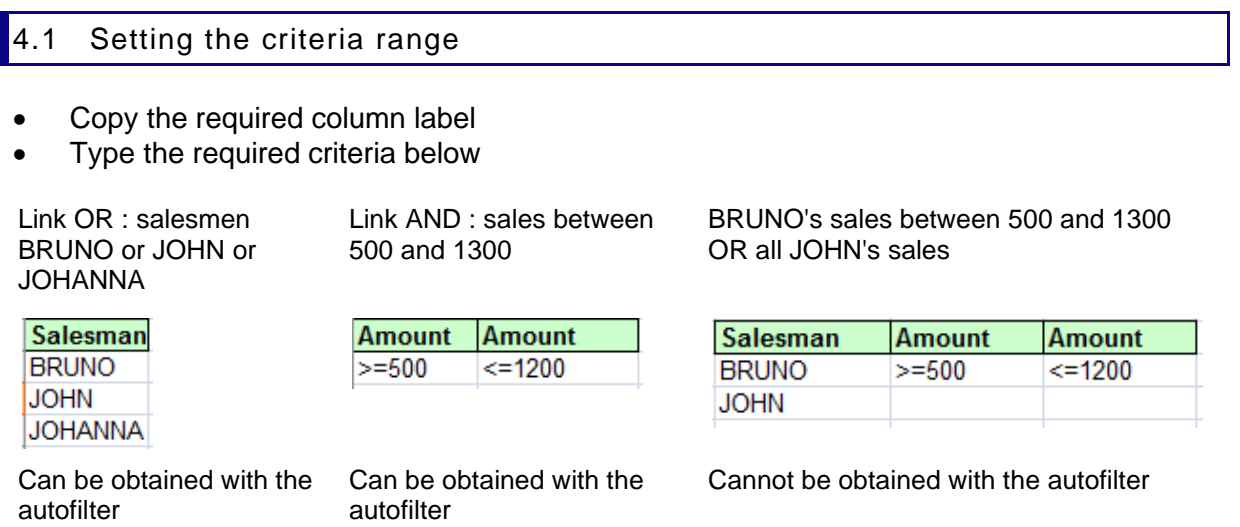

 For the criteria range : you can copy-paste the whole header row, even though criteria will be typed only below specific labels.

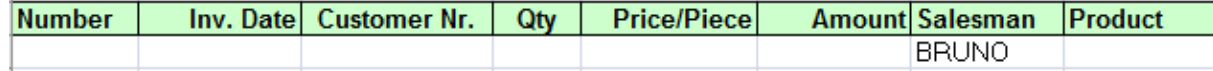

Indeed, any empty cell is understood by Excel as *criteria = no restriction.* Provided the *number of rows containing the criteria* does not change, you may add criteria without having to reset the criteria range. This can prove very handy.

# 4.2 Filtering

- Active cell in the data table
- DATA Tab SORT & FILTER Group ADVANCED Button

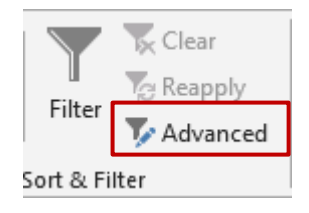

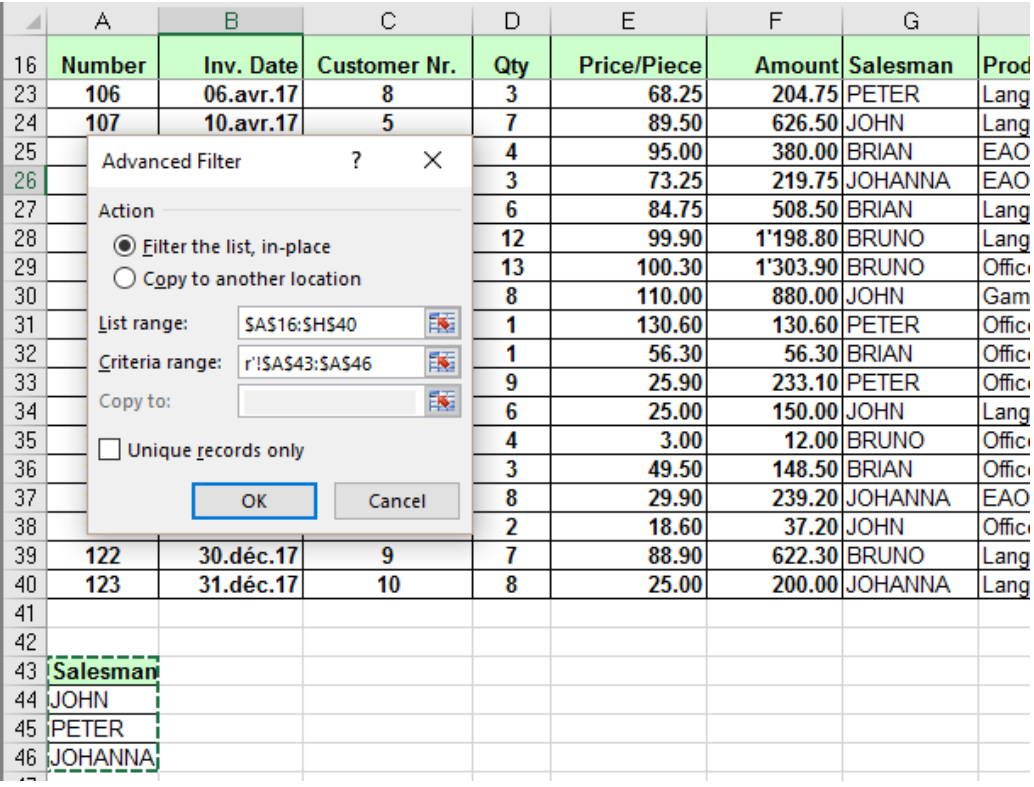

*4.2.1 Filter the list, in-place* The word *list* means *data table.* Filtering is performed directly into the table. When you change the criteria, the previous filter result is removed and replaced with the new one.

*Updating the criteria* : if you do not need to reset the criteria range, you can run again the filter from this dialog box.

*4.2.2 Copy to another location and copy to* Click directly onto the cell from which you want to *paste* the filtered result.

> Caution : you must select a cell from the current worksheet. Impossible to set another worksheet as the destination. Excel allows you to select another sheet but when you validate to run the filter, there will be an error message.

Also : make sure that the destination range of cells is free of data and large enough. If there are data, they will be overwritten with no warning message.

Note : this is one of Excel commands that cannot be UNDONE

#### *4.2.3 Partial extraction*

You may copy-paste the filtered result of selected columns only to a new destination.

- Set the criteria range as usual
- Copy-paste the header row corresponding to the criteria at the destination location
- *Copy to* : make sure to select the *pasted header row*

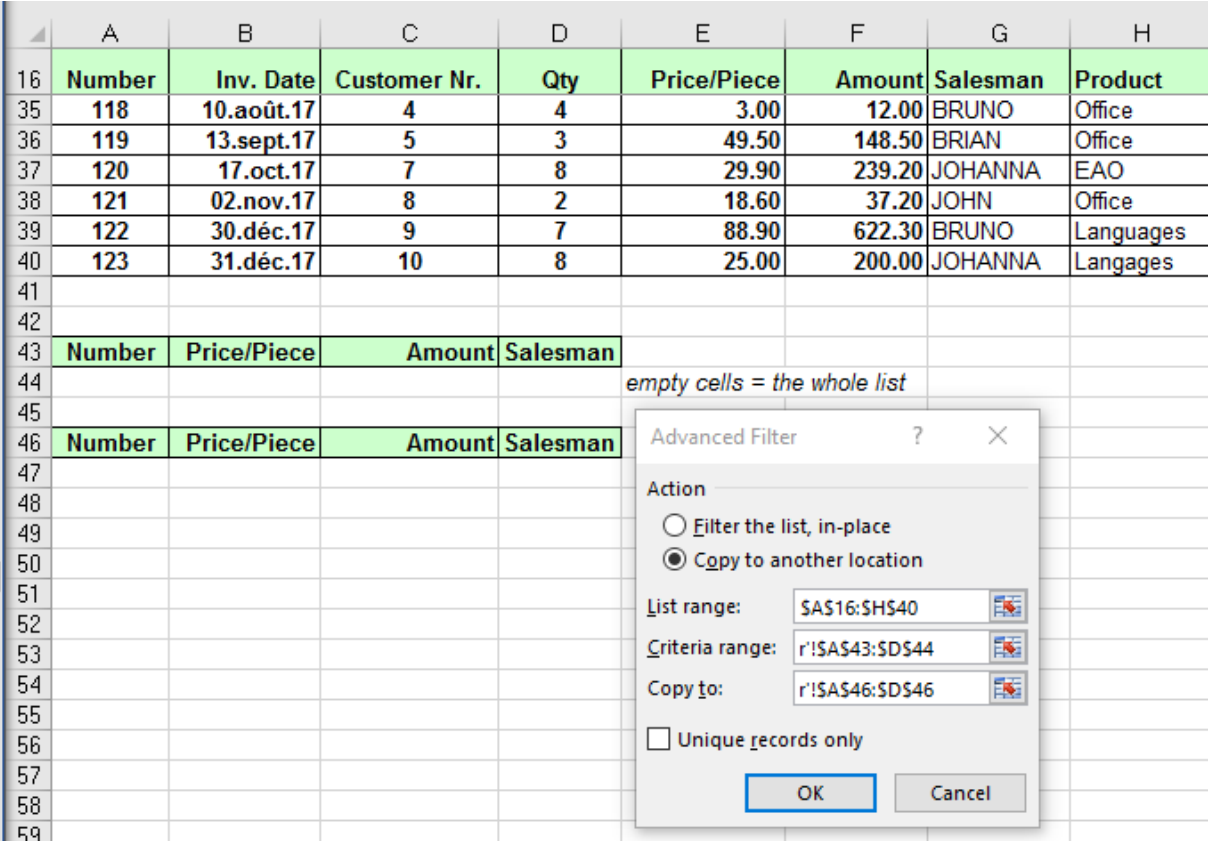

# *4.2.4 Duplicates (only when you copy to another location).*

This will help to remove any duplicates. But be careful as this can be tricky when you are working with partial extractions. Here below an example. The only difference between the two records is the date. The *table or list* has been reduced to those two rows just to make the example easier to follow :

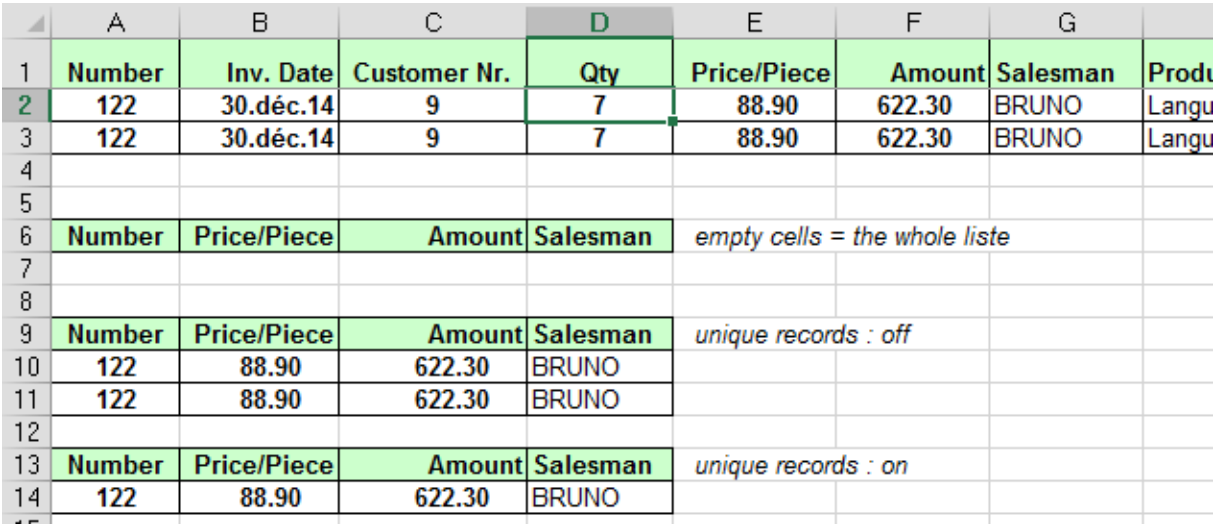

# *4.2.5 Reverting to a whole table or list*

Same as for the autofilter mode : click on the CLEAR button.

# *4.2.6 Special : calculated criteria*

Most of the time you will work with simple criteria. But it could happen that you need a more complex criteria such as « the sales during the last 2 months », « all sales above the global sales average » etc … These criteria are called *calculated criteria.* But true to say, they are a heavy to work with.

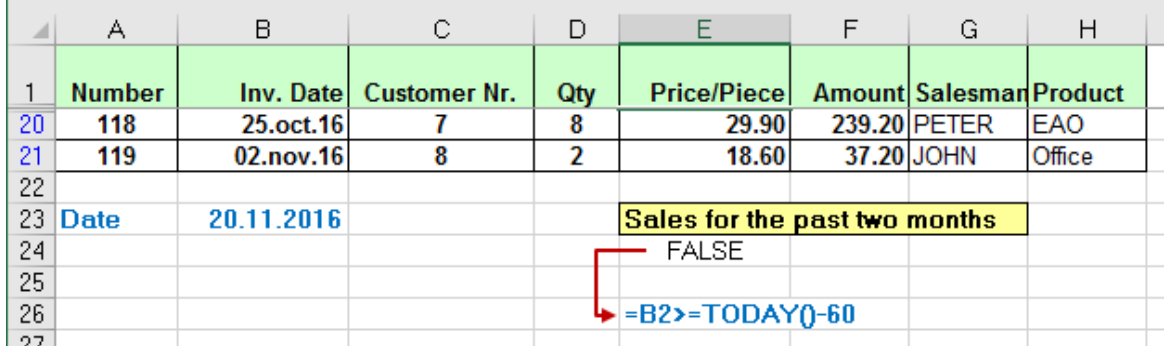

Here are some calculated criteria and the corresponding filtered result :

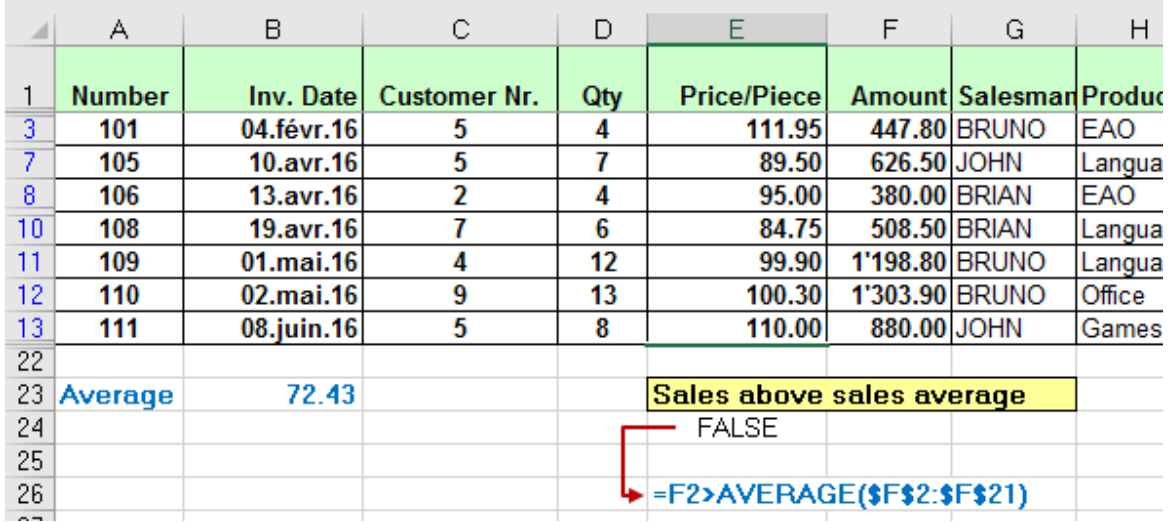

Caution : the function AVERAGE must refer to a range of cells with absolute references.

#### *Three important things to respect if you set calculated criteria :*

- The formula must produce the logical value TRUE or FALSE. Only the lines whose result is TRUE will be shown once the list is filtered.
- The formula must refer to at least one column of the list. The reference of the cell must be in relative mode. This reference can be any cell from the column (if the reference is the column label , the formula will produce the result #NAME? but you can ignore it as this will not affect the list filtering.). *On the other hand, if the formula calculates, searches etc… a range of cells, this range must be set in absolute references.*
- When you type a label for the calculated criteria *you must not use the name of an existing label.*

# 5 Formatting as a table

This was introduced for the first time in the 2003 version. Very handy as it gives the following possibilities :

- Securing adding new records (new records are always *inside* the table something most important when you create and manage pivot tables)
- Easy filtering as the autofilter mode is automatically active
- No need to freeze the header row : scroll down and it is automatic
- Working with a *row total,* at the bottom of the table.

# 5.1 Creating the data table

- Active cell inside the table
- **O** Through the HOME Tab
- STYLES Group FORMAT AS TABLE Button

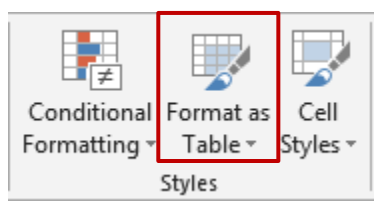

Select the required format in the gallery

If the table (fully or partially) has an existing format (cell font, fill …), Excel does not overwrite the existing format, unless you first right click the style and decide to clear any existing formatting :

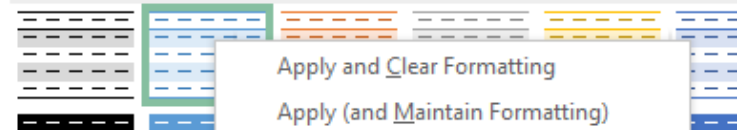

- You are prompted to confirm the range of cells corresponding to the table and specify if the table has a header row or not
- **8** Through the INSERT Tab
- TABLE Group TABLE Button

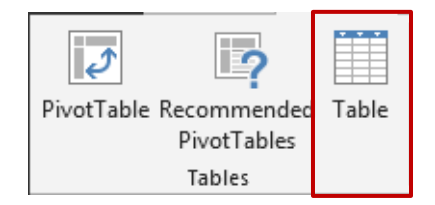

• Confirm the range of cells … (selecting the format comes after)

Whatever the method, a data table has the following characteristics :

- Autofilter on
- No need to freeze the header row : scroll down and it is automatic
- If you carefully examine the table, you will notice that there is a border line around the records, with a little triangle on the last cell, at the table right end. This line represents the *security* mentioned in the introduction : the table will be automatically enlarged if you add a new row at the end of the table.
- A DESIGN Tab is displayed in the Ribbon.
- You can change the fill, font color but the inside border lines cannot be removed. *(you may remove them only if you convert the table to a range of standard cells)*

#### 5.2 Headers row

No need to split/freeze … The headers row remains on the top :

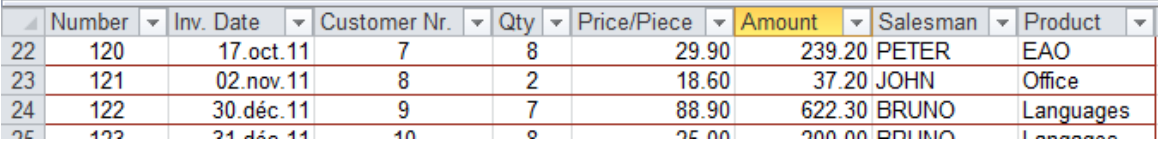

#### 5.3 Adding a record to the table

- Click on the table last cell (right bottom corner) and press the TAB key *or*
- First empty row at the bottom of the table : click in the first cell and type the required data – then press the ENTER key.

In both cases, the new record *belongs to the table.* The table format is automatically applied and the record is displayed inside the security border line around the table.

- If the table displays a total row (see corresponding topic), pressing the TAB key to add a record works fine, provided you click on the last cell *before* the total row.
- $\mathscr S$  Contrary to simple sorting, adding a new record at the end of the table does not lead to loosing the multiple sort keys memorized in the custom sort dialog box.

## 5.4 Selecting

Selecting a column or a row is similar to what you do in Word :

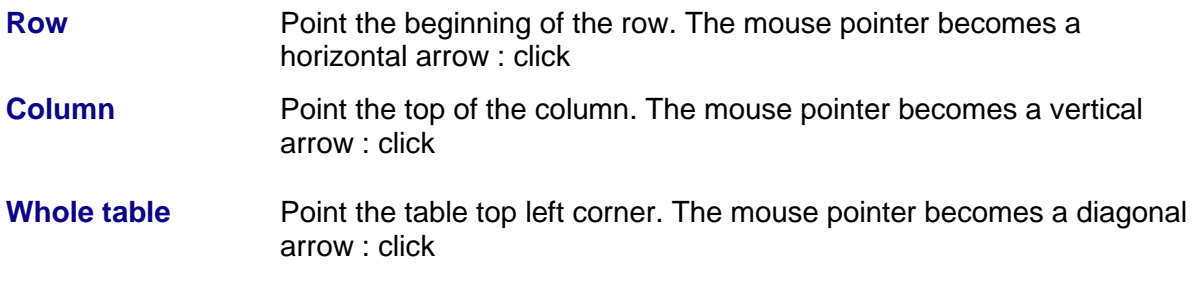

#### 5.5 Inserting a calculated column

- Insert a column in the table
- Create the formula/function in the first cell
- The formula/function is inserted *in the whole column*

*Deleting the column* : as usual

# 5.6 DESIGN tab

#### *5.6.1 Naming and sizing the table*

The PROPERTIES Group Table Name: Table1 · Resize Table Properties **Table Name** You may give a name to the table (*handy for pivot tables) No space and cannot begin with a number* **Resize Table** It is the dialog box about confirming the range of cells (when you create a table). You can modify *5.6.2 Removing duplicates and converting to range* The TOOLS Group Summarize with PivotTable <sup>1</sup> Remove Duplicates Insert 图 Convert to Range Slicer Tools **Summarize with PivotTable** Explained later **Remove Duplicates** Same option as explained in a previous topic. *See page [10](#page-11-0)*

**Convert to Range** To remove the *table definition* and keep only the table format. You will be prompted to confirm.

## *5.6.3 Filtering using segments*

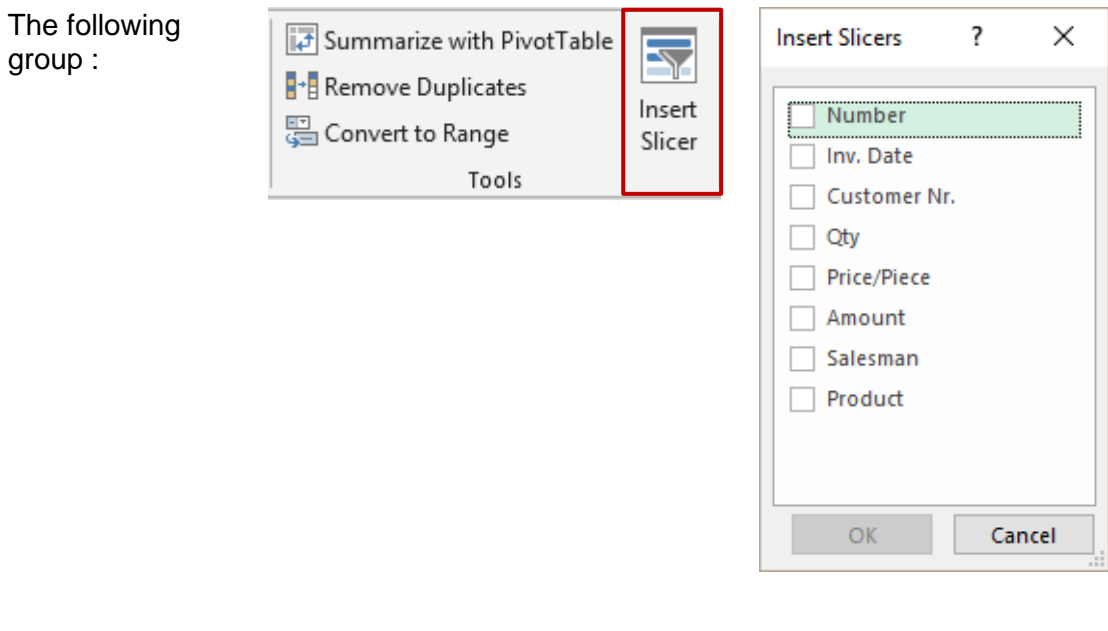

Segments are simply a nice visual tool to make filtering a bit easier

Result choosing PRODUCT / AREA / SALESMAN

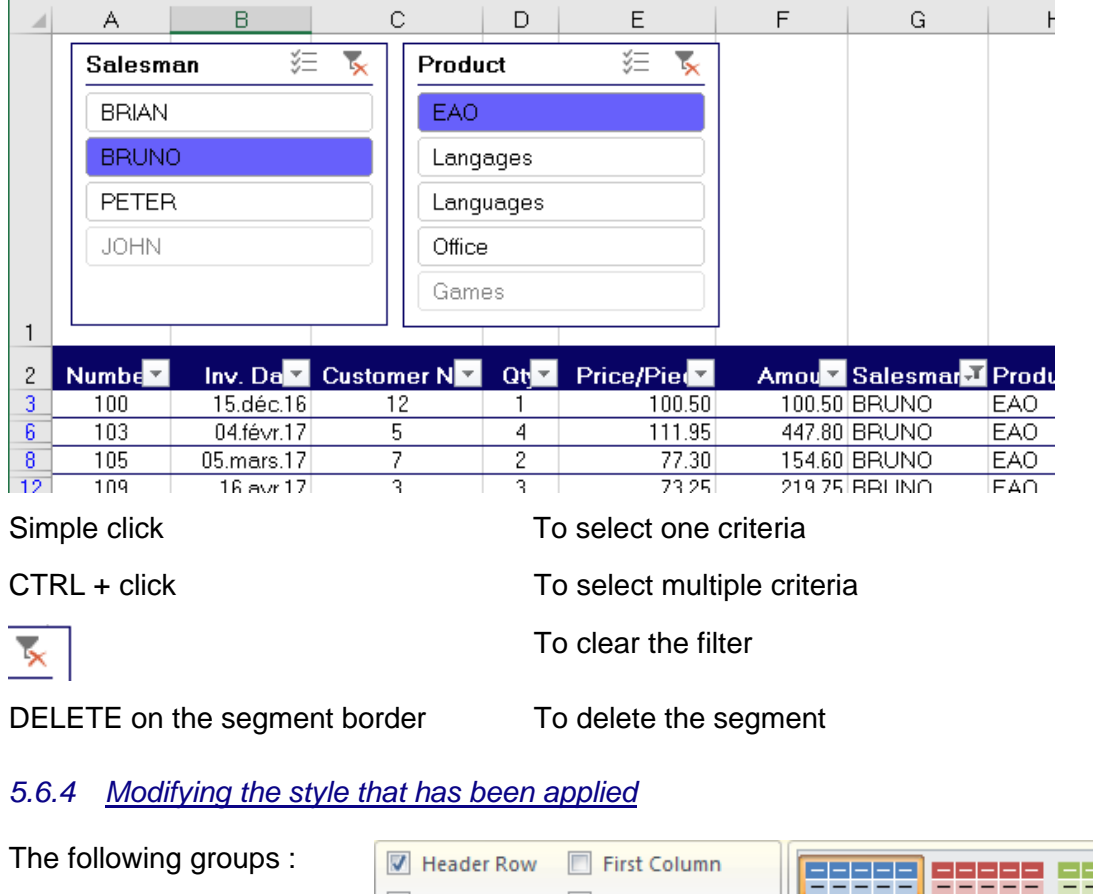

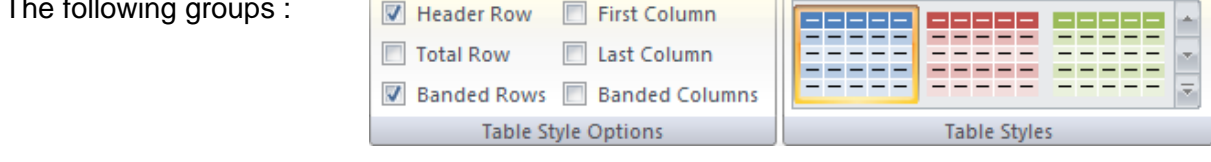

You can apply another format (TABLE STYLES Group) You can change the fill, bold ... attributes applied to given rows/columns (TABLE STYLE OPTIONS Group). Reminder : you cannot remove the borders lines.

# *5.6.5 Dynamic subtotals*

In the previous group : check on TOTAL ROW A total row is automatically added at the end of the table and various subtotals are possible :

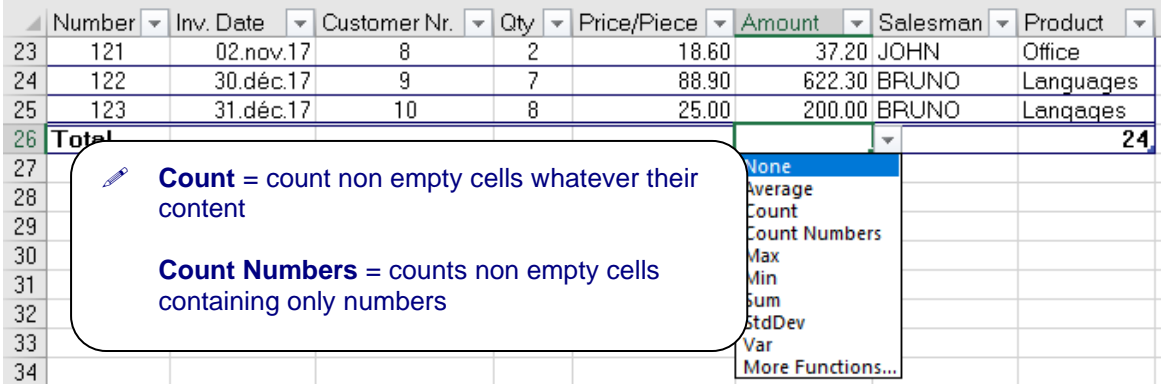

These subtotals are said *dynamic* because they automatically adapt to the current filter :

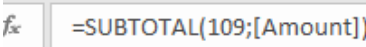

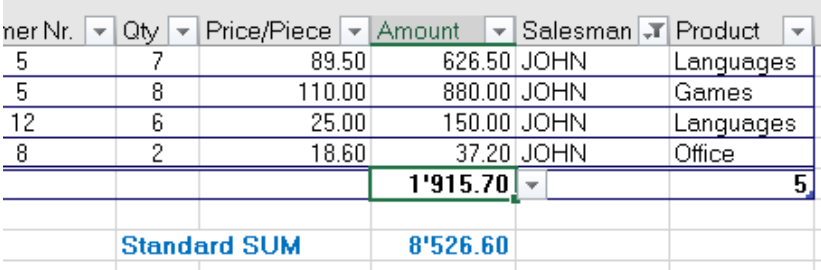

Why ?

Take a closer look at the formula bar and you will notice that the function is not the SUM function but the SUBTOTAL function.

## 5.7 Defining a table using the quick analysis tag

Select the list The following tag will be Numbe<sup>1</sup> Inv. Da v Customer Ni  $Qt$ Price/Pie Amou 100 15.déc.16  $\overline{12}$  $100<sub>5</sub>$  $100<sup>1</sup>$ displayed (bottom right  $\overline{101}$ 19.déc.16  $\overline{6}$  $120.60$  $361.8$ of selection) :  $\frac{1}{50}$ Am 102 12.janv.17 111.00  $222.0$  $\overline{1}$  $\overline{103}$ 04.févr.17  $\overline{5}$  $\overline{4}$ 111.95 447.8 50  $\overline{\mathbf{3}}$ 104 25.févr.17  $6\phantom{a}$ 1 88.50 88.5 ісе <u>)0</u>  $\frac{2}{4}$  $105$ 05.mars.17 7  $\overline{2}$ 77.30 154.6 O <u>1510 1015 1010</u> 106 68.25  $204.7$ 06.avr.17 g ٩  $107$ 10.avr.17  $\overline{5}$  $\overline{\mathbf{7}}$ 89.50  $626.5$ Æ  $\overline{1}$  $380.0$ 108 13.avr.17  $\overline{2}$ 95.00  $\Delta$  $\overline{2}$ 109 16.avr.17  $\overline{3}$  $\overline{3}$ 73.25 219.7  $\overline{6}$ 110 84.75 19.avr.17  $6$  $508.5$ Point the TABLE button  $\overline{3}$  $111$  $01$ .mai.17  $\overline{\mathbf{A}}$  $\overline{12}$ 1'198.8 99.90 and a preview of the 25  $\overline{2}$ 112 02.mai.17  $\overline{9}$  $13$ 100.30 1'303.9 75  $\overline{5}$ 08.juin.17  $\overline{5}$  $110.00$ 880.0 suggestion will be 113  $\mathbf{8}$  $\frac{90}{30}$  $T1$ 114  $\frac{18.$ juin. 17 130.60 130.6  $\overline{\mathbf{z}}$ 1 displayed. Click to  $1'3$  $50.28$ validate 800.00000111 ∣Games i  $rac{1}{30}$  $\mathbf{1}$ Eormatting Totals **Tables** Sparklines Charts Then DESIGN tab to 90 b finalize the table. 10  $\overline{\mathbf{1}}$  $\mathbb{F}_?$ ĦĦ 哼 li 2 雪 Þ )0  $\frac{1}{\sqrt{2}}$  $\overline{1}$ Table PivotTable PivotTable PivotTable PivotTable More  $\overline{2}$ *\* MORE : a dialog box*  50 90 *displays more table*   $6$ Tables help you sort, filter, and summarize data. 10 *suggestions* . . . . . . . 信

# 5.8 Strong points – weak points

*Strong point* : subtotals are not located inside the table, they are displayed at the end of the table, as a separate row. Consequently no extra « weight ».

#### *Weak points* :

No synoptic view for these subtotals. It goes one by one, filter after filter. If you need subtotals and groups, it would be advisable to consider creating subtotals through the following option : DATA Tab – OUTLINE Group – SUBTOTALS Button.

Also, sheets containing data tables must be copied into another workbook one by one. No multi-selection.

# 6 Subtotals integrated into the list

# 6.1 Creating

- Sort the table to display the required groups
- DATA Tab OUTLINE Group SUBTOTAL Button
- Here after the following dialog box :

Caution, default propositions sometimes show little common sense (computer thinking …), therefore check the settings carefully.

**Replace current subtotals** An important option when you need to add a subtotal to a column that already has one.

 $\overline{+}$ 

Subtotal

Salesman

Otv Price/Piece Amount Salesman Product

Sum<sup>-</sup>

Use function:

Add subtotal to: Customer Nr.

Remove All

 $\sqrt{\phantom{a}}$  Replace current subtotals Page break between groups ○ Summary below data

At each change in:

Group Ungroup Subtotal

Outline

E

 $\overline{\mathbb{F}_2}$ 

?

×

 $\checkmark$ 

Ä

v

Cancel

Example : to add the AVERAGE, MIN, MAX functions to the *Amount* column when there is already a SUM subtotal.

OK

**Page break between groups** To print each group on a separate page

**Summary below data** Usually subtotals are added at the *bottom* of the groups. If this option is unchecked, subtotals are added at the *top* of the group.

**REMOVE ALL Button** To revert to a normal list of records (with no subtotals)

Subtotals by month : The date format must omit the day (for instance : mmm-yy, mmm. yyyy etc….)

#### Example of subtotals

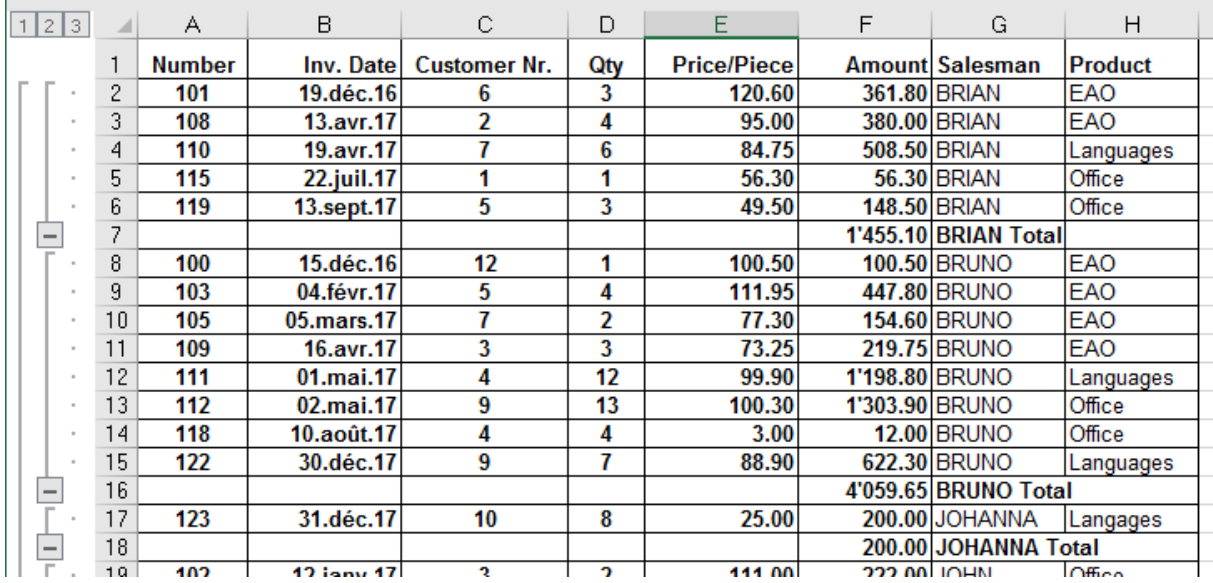

The outline mode is applied to the subtotals (chapter at end of present documentation) *To expand/collapse levels* : + and – or detail buttons located right to the SUBTOTAL button. *Expand/collapse all levels* : click on the 1-2-3 buttons located at the top right corner*.*

#### 6.2 How to copy-paste the subtotals or apply a special format ?

*In the chapter about filtering we did mention that the filtered result could be safely printed, copied-pasted …. It is not the case with subtotals.*

- Collapse levels to what is required and select
- Copy-paste, formatting … will not work properly …. because
	- **O** The hidden rows are always selected
	- $\bullet$  For a paste : you will get false results, 0 values or horrible #REF!.
- *Solution* : *Paste* : if pasting hidden rows does not matter to you, use the PASTE SPECIAL command (*or the Paste Options tag at the bottom right of the pasted range of* cells) and choose to paste *values* only.

*Paste or format* : if you want to get rid of the hidden row, restrict the selection to the visible levels (or cells) only

Normal selection then HOME Tab – EDITING Group – Drop-down menu of the FIND & SELECT Button – GO TO SPECIAL Option – VISIBLE CELLS ONLY Option. *(ou ALT [+] ;)*

Then perform the required command : apply the format, copy-paste (in the latter case it will be automatically values only)

# 6.3 Strong points - weak points

Weak point : the subtotals are inserted *directly into the list* and consequently filtering, sorting becomes difficult and sometimes impossible unless you remove them. So most of the time, subtotals are "momentarily" inserted in the list. Moreover the subtotals must be formatted to stand out (only the function title is in bold but not the function result).

# 7 Adding totals using the quick analysis tag

Select the list to display the quick analysis tag (bottom right of selection):

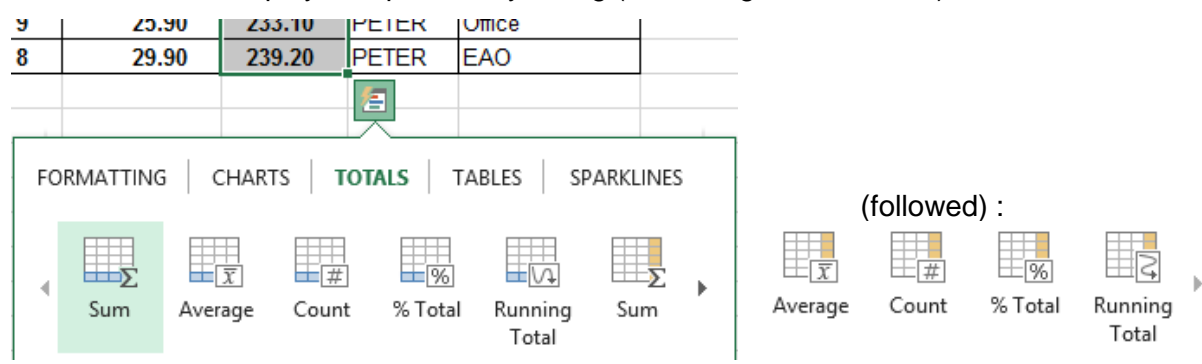

The colored area indicates where the subtotal will be inserted.

Example with the following table :  $\qquad \qquad$  SUM (1<sup>st</sup> button) :

| <b>Sales</b>     | Qtr 1 | Qtr 2 | Qtr 3 |
|------------------|-------|-------|-------|
| <b>Product 1</b> | 45    | 25    | 46    |
| <b>Product 2</b> | 96    | 63    | 13    |
| <b>Product 3</b> | 85    | 65    | 34    |
| <b>Product 4</b> | 74    | 45    | 58    |
| <b>Product 5</b> | 45    | 75    | 26    |
| Product 6        | 65    | 35    | 95    |
| <b>Product 7</b> | 89    | 86    | 32    |
| <b>Product 8</b> | 87    | 35    | 14    |
| <b>Product 9</b> | 41    | 79    | 78    |

% OF TOTAL (9th button)

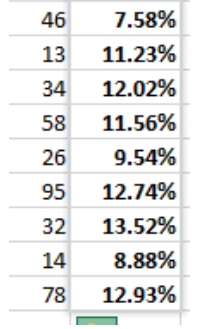

 $Qtr 3$ 

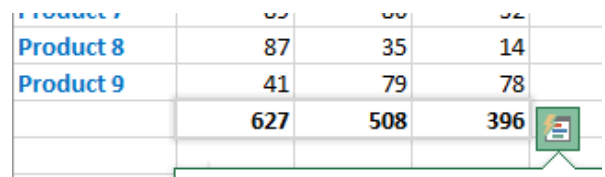

COUNT (3rd button) : function that count the non empty cells

| <b>Product 8</b> | 87 | 35 | 14 |
|------------------|----|----|----|
| Product 9        | Л1 | 79 | 78 |
|                  | Q  |    | q  |
|                  |    |    |    |
|                  |    |    |    |

RUNNING TOTAL (the last button)

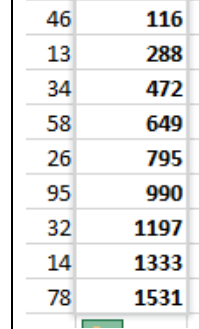

 $2<sup>tr</sup>3$ 

If the list has already been defined as a TABLE, the function buttons automatically add the *total row* (an option users usually ignore). Then there is a change : the SUM button still generates a *Sum* but it will be the one managed by the SUBTOTAL function :

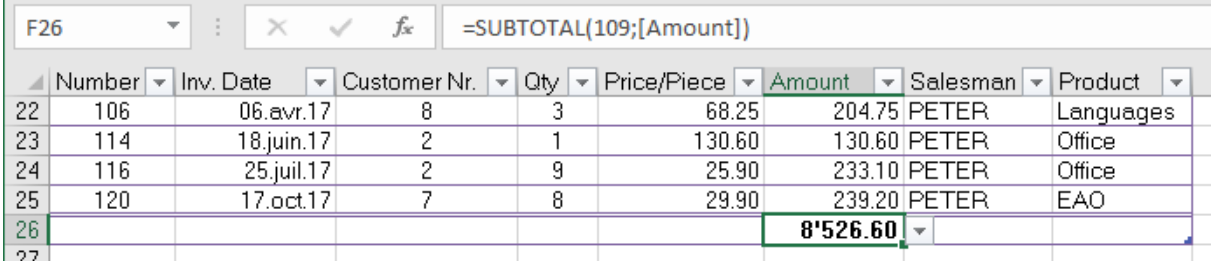

# 8 Pivot tables and pivot charts

The concept behind pivot tables is rather simple : it is a dynamic « single or double entry table ». They use detailed lists in order to generate various syntheses such as sales by area and salesman, by salesman and product etc... Pivot tables are a very powerful analysis tool.

8.1 Creating

#### **Based on a list of records (not defined as a data table)**

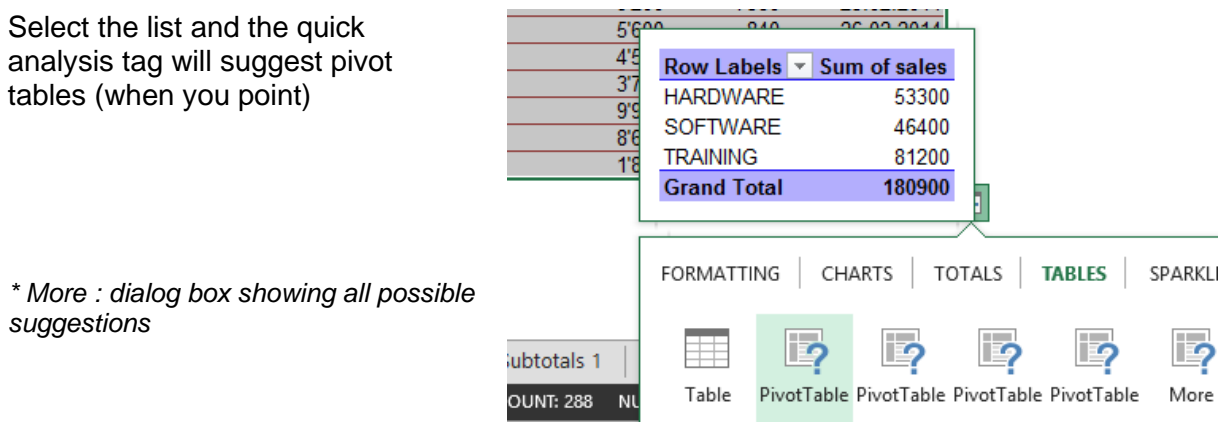

#### **Based on a list of records (not defined as a data table)**

Click inside the list INSERT Tab – TABLES Group

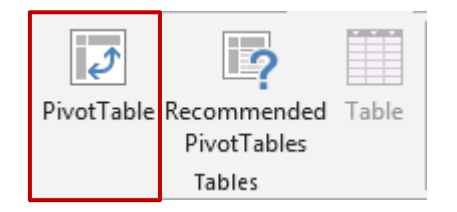

#### **Based on a list of records defined as a** *data table*

Make sure the active cell is inside the table

TABLE TOOLS – DESIGN Tab – TOOLS Group – SUMMARIZE WITH … Button

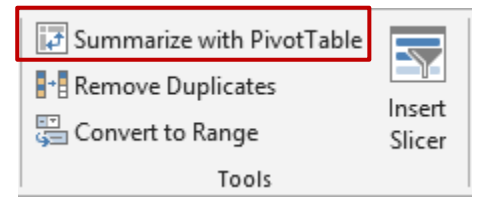

#### *The list happens to belong to another open workbook :*

Nothing really special : select the destination cell of the future pivot table and start creating it through INSERT Tab – TABLES Group –PIVOTTABLE Button – Select the required data …

Creation (whatever the method)

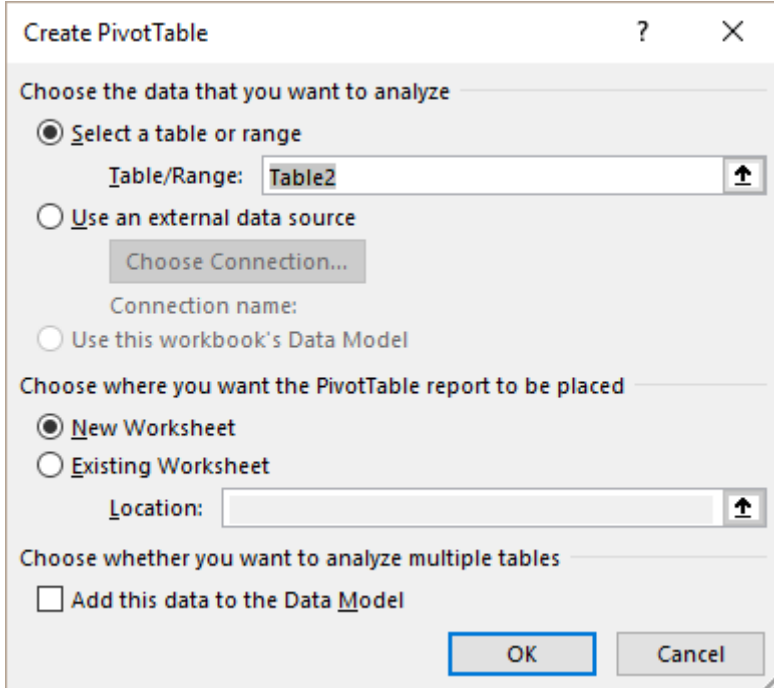

**Select a table or range** *The list is not named* : Excel automatically retrieves the range of cells corresponding to the list. The range is in absolute references.

> *The list has been manuelly named* : Excel automatically retrieves the name.

*Data table :* Excel automatically retrieves its name (if you have not renamed the table, the name will be *Table1, Table2 …*

*The list or the data table belongs to another workbook:* select the list or the table in the workbook (it must be open)

**Use an external data source** For files created by database programs such as Access. Excel calls this a *connection.* Follow the Wizard instructions

• Choose the location

*New Worksheet* : a new blank sheet named *Sheet1* is inserted *before* the sheet containing the list or data table

*Existing Worksheet* : click in the *Location* text box and select the required worksheet and the starting destination cell

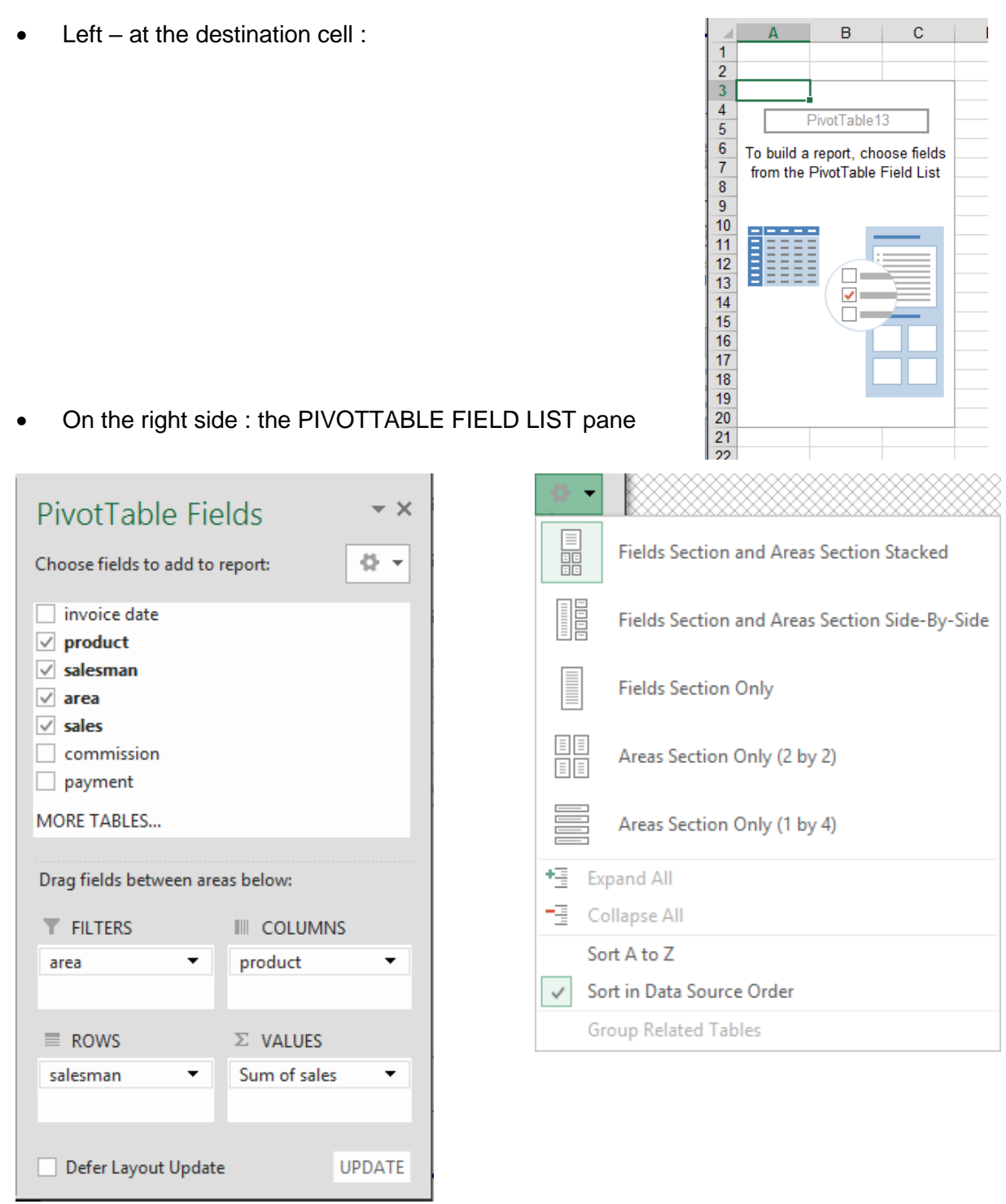

# Result using the above settings :

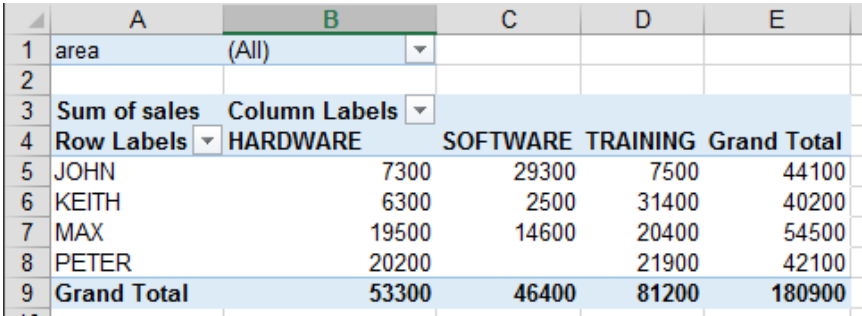

Drag the field into the required section

You can also simply check the field. In this case, Excel will try to automatically figure out its position by analyzing the nature of the data

Number → Values Text and dates ➔ Row Labels Special : OLAP date/time ➔ Column Labels

**Most important : show common sense !** the way the pivot table is arranged is totally up to you. Do not drag too many fields into the sections, or the table will get …. unreadable and incomprehensible.

It is also not advisable to choose the *Column Labels* section for a field containing mostly unique entries, such as dates for instance. You should rather choose the *Row Labels* section as our eyes read better a long table rather than a large one. Or you could choose the *Report Filter* section, which will guarantee a real fluid reading.

#### <span id="page-51-0"></span>**Special : field with lots of dates**

If you table has a column full of dates, Excel can automatically group them as soon as you select the corresponding field label.

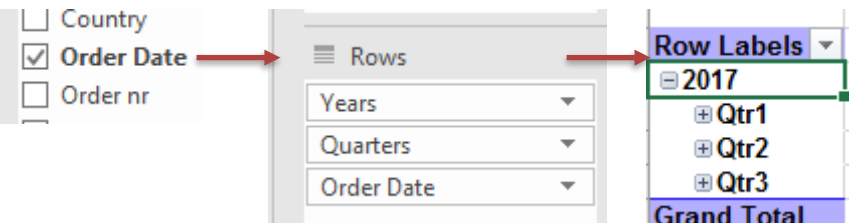

If you do not like it this way, simply delete the grouping fields and keep only the main label.

**Report Filter** To automatically adjust the calculations according to an additional field, here *area.* 

*Users of previous versions* : this filter is the old *page field*

This button displays a drop-down list of views for the *Field List* pane (see above screen capture)

**Defer Layout Update and the UPDATE Button**

8 -

When you drag a new field to one of the four sections, the pivot table is automatically updated accordingly. Unless you turn on this option. It will be updated only when you manually click on the UPDATE button.

Note : caution when this option is active, a fair number of commands to manage the pivot table are no longer available (for instance the buttons on the OPTIONS Tab).

## **Fields to add to report**

# *Some other examples of pivot tables*

Synthesis : sales by product. It is a single-entry table :

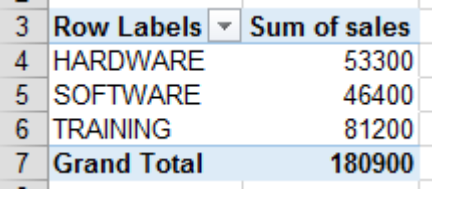

 $\sim$ 

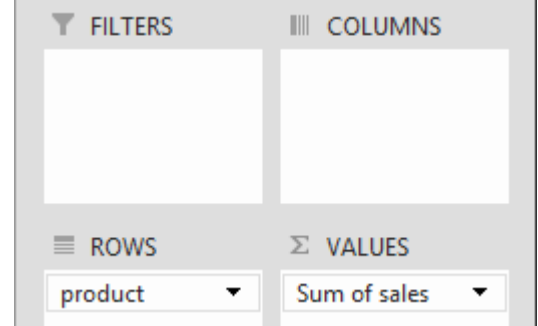

Synthesis : sales and commissions by product : a single-entry table

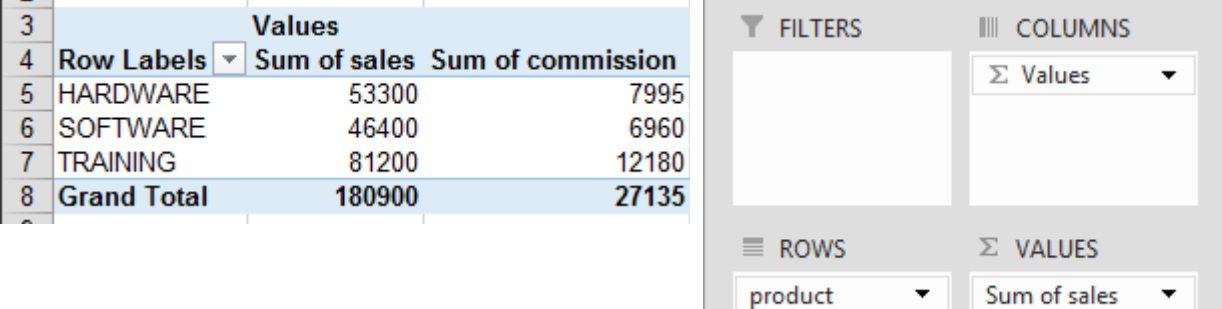

Synthesis : sales by salesman and by product (with a possible filter by area). It is a double-entry table:

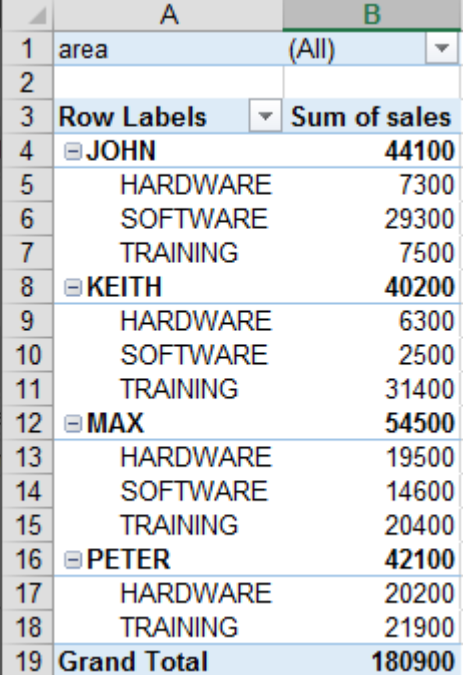

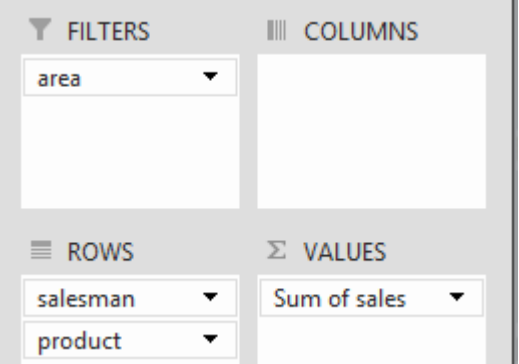

Sum of com... ▼

# 8.2 Sorting and filtering the pivot table

Pivot tables are said *dynamic* because there are filters to make the result vary

#### *8.2.1 Report filter*

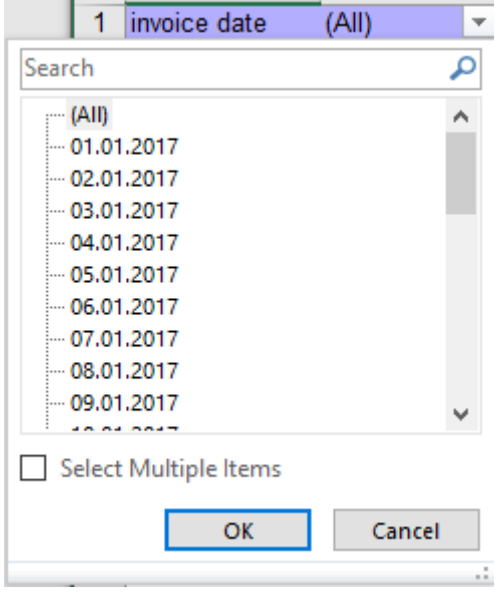

*One item* : click to select

*Multiple selection* : first check the SELECT MULTIPLE ITEMS option. Each item then displays the selection case.

*Closing the pull-down list* : CANCEL button, ESC key, click in the table or into the worksheet.

## *8.2.2 Field filter (rows or columns)*

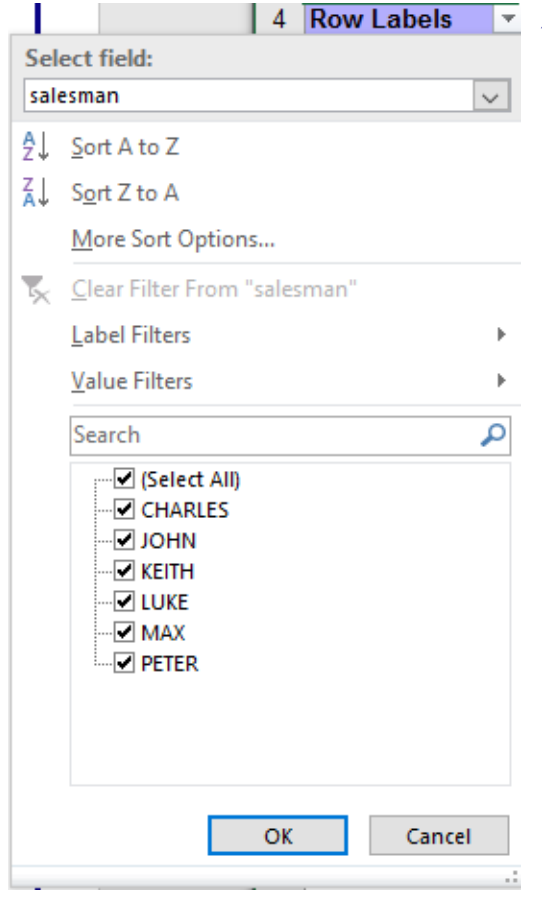

 $\mathscr S$  The first section corresponds to the SORT Group on the OPTIONS Tab.

Other access to the sorting options : right click the field label or any item.

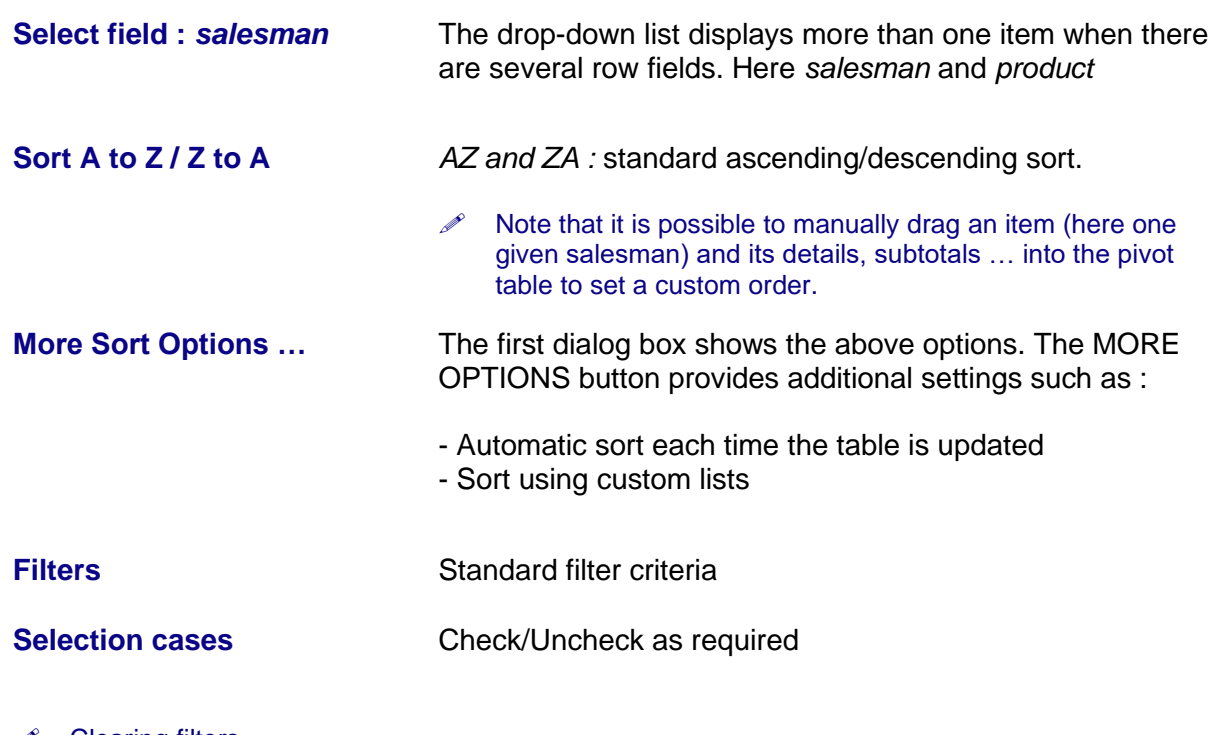

 Clearing filters *Criteria for one field* : option CLEAR FILTER FROM XXX *All criteria (all fields)* : one by one or OPTIONS Tab – ACTIONS Group – Drop-down menu of the CLEAR Button – CLEAR FILTERS Button

# 8.3 Simple modifications in the FIELD LIST pane

*8.3.1 Dragging a field into another section – Removing a field*

Fields can be dragged from one section to another. You may also right click the field label.

You can also check/uncheck the field in the Field List, at the top of the pane. The destination section is automatically set by Excel according to the nature of the data.

If you drag the field outside the pane, you remove it.

*Order of the fields* : click and drag to set the order.

 $\mathscr S$  You can also work with the field's drop-down list and its commands.

*8.3.2 Changing the default function*

Adding is the default calculation but you can change to another one.

• Click on the triangle located at the right of the value field

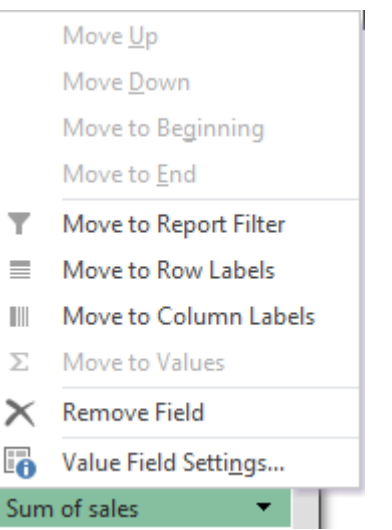

• VALUE FIELD SETTINGS

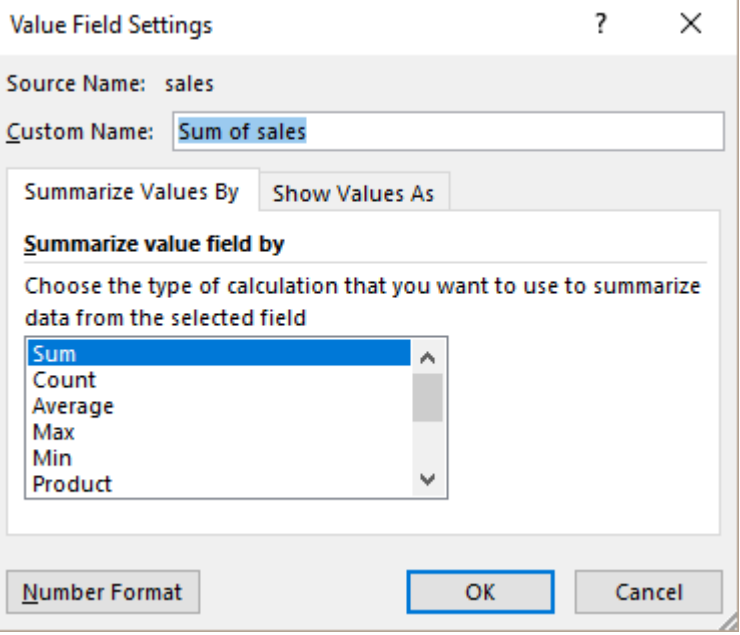

# *8.3.3 Adding a function*

A value field can be dragged twice

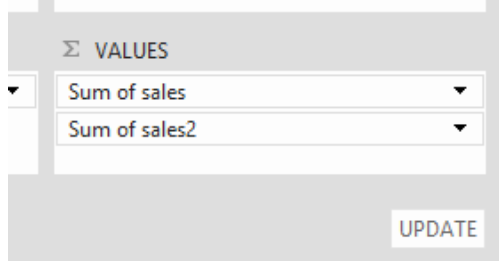

Then you change the function (see previous topic). Why not also rename the cell label ? Caution : the layout automatically applied by Excel is often not the best choice ...

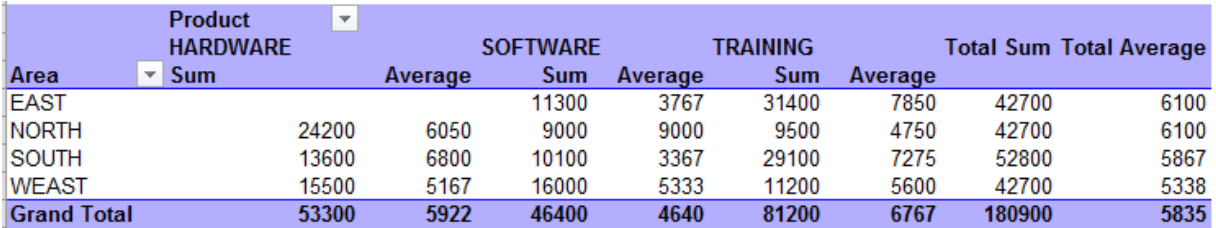

The table is too large and it is quite … ugly !

The Field List shows to what the VALUES field will refer (COLUMNS or ROWS ?) :

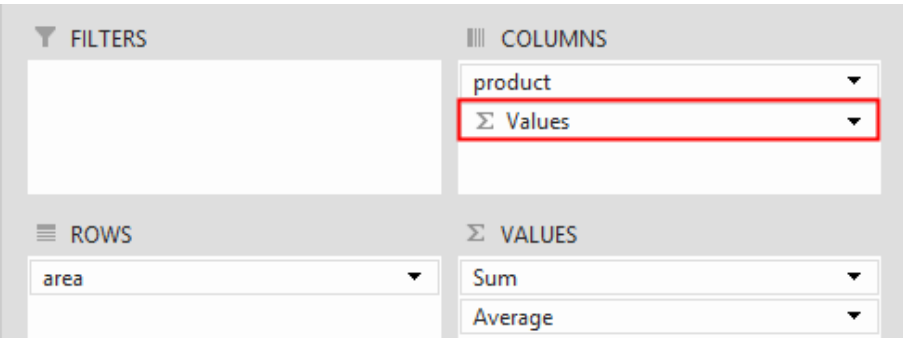

The Σ VALUES can be dragged from the COLUMNS box into the ROWS box and the layout will be greatly improved :

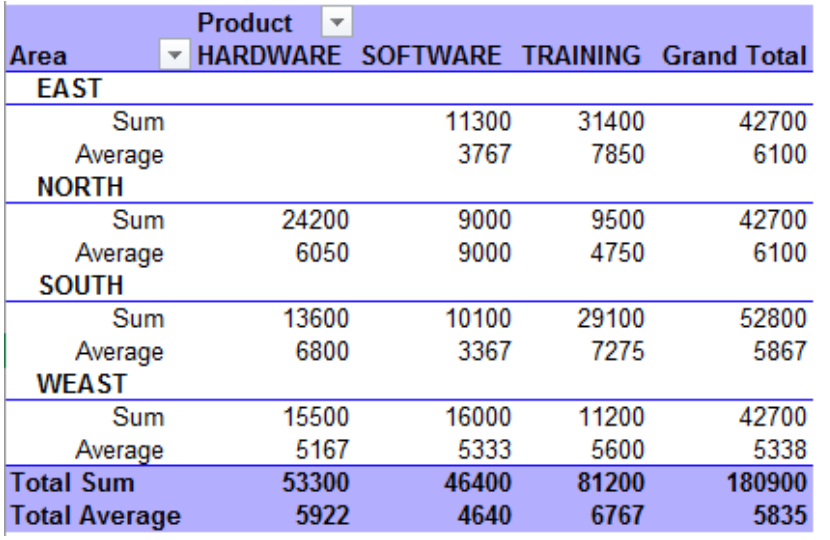

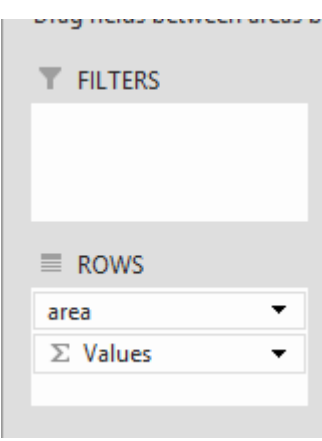

8.4 Creating a worksheet showing the calculation details

Double-click a total and a worksheet will be automatically created. It will list all the records used in the calculation. (Here the total of sales of someone called Max) :

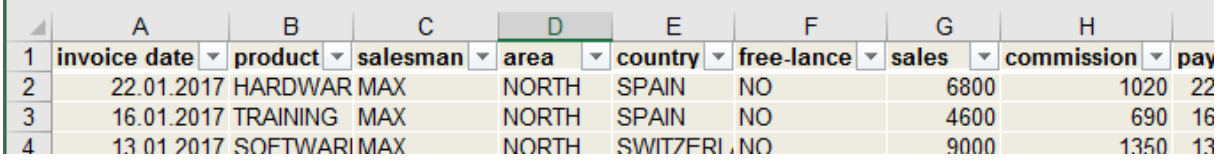

# **8.5** DESIGN Tab : changing the layout and the format

## LAYOUT Group

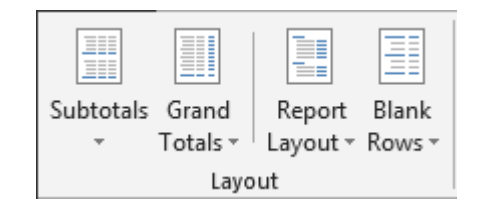

# *8.5.1 Subtotals*

If the table has more than one row or column fields, then internal subtotals are created

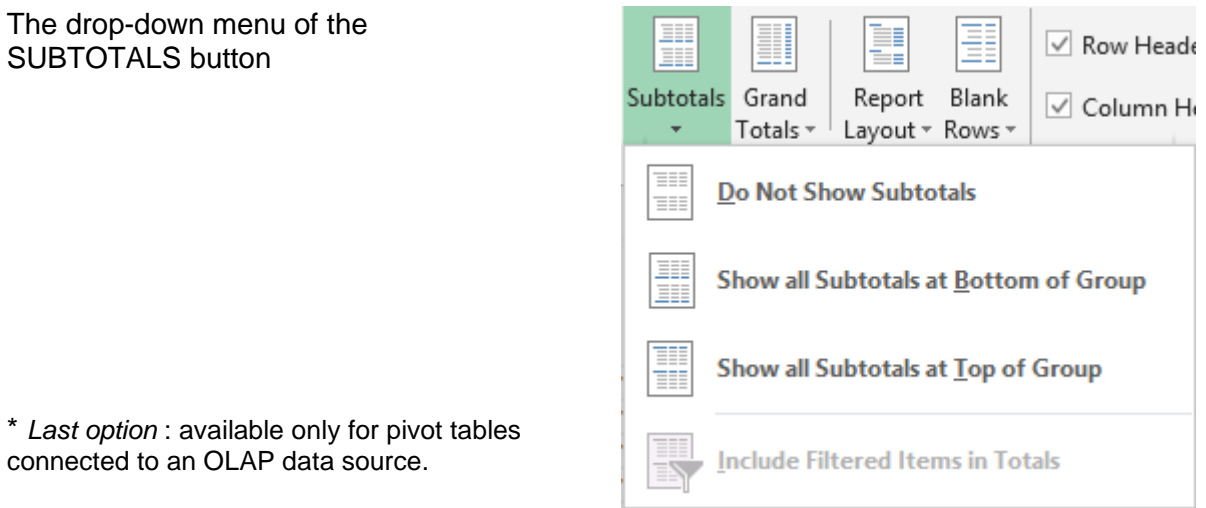

Here below a pivot table (sales by product and by salesman) :

<span id="page-57-0"></span>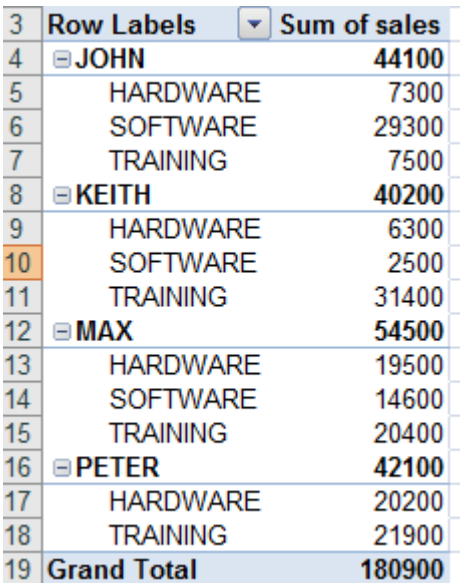

# Default subtotals **Do Not Show Subtotals**

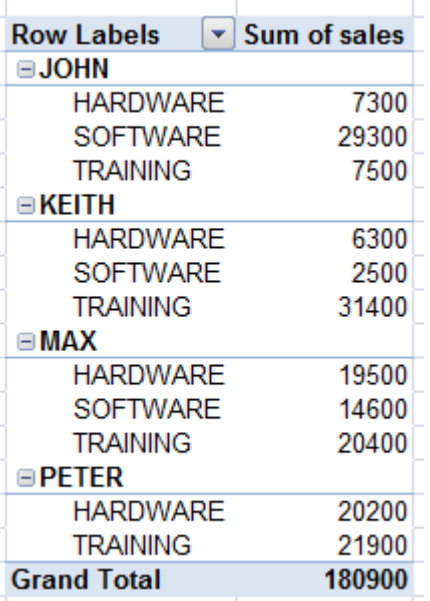

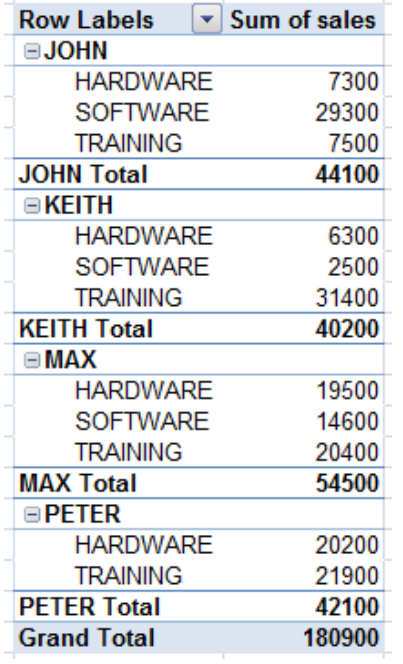

## *8.5.2 Grand Totals*

The drop-down menu of the GRAND TOTALS button

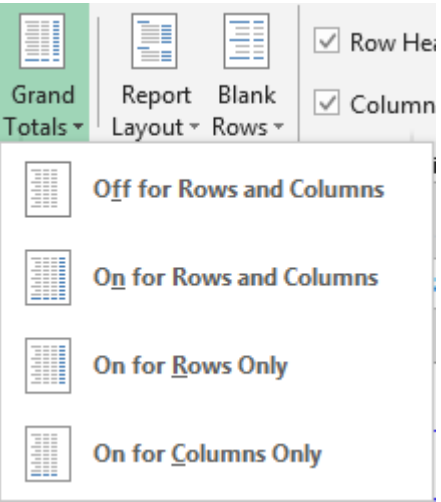

Here below a pivot table (simple : sales by salesman)

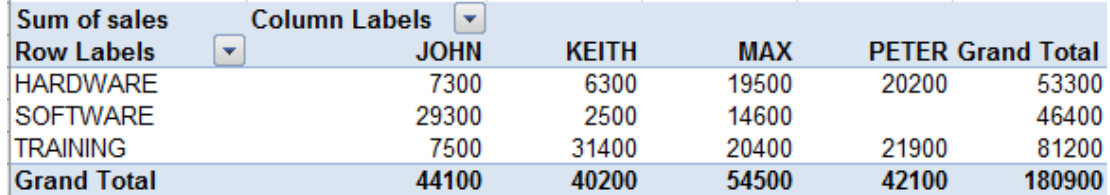

# Off for Rows and Columns

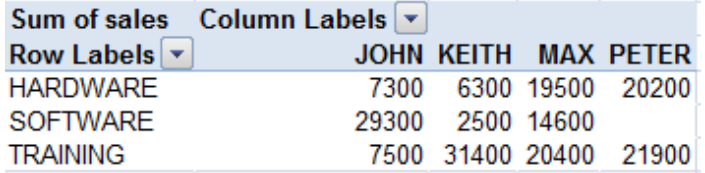

Show all Subtotals at Bottom of Group Show all Subtotals at Top of Group *Corresponds to the default subtotals*

# On for Rows and Columns *= By default*

# On for Rows only

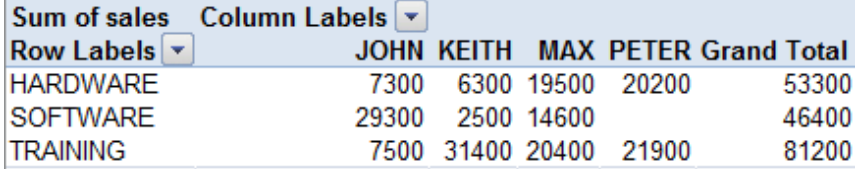

# On for Columns only

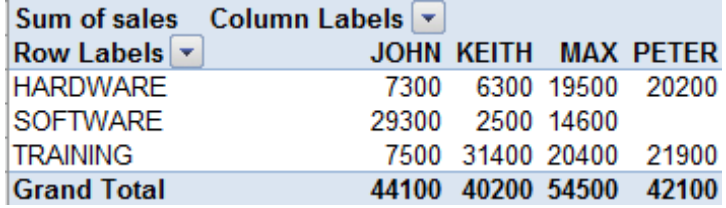

# *8.5.3 Report Layout*

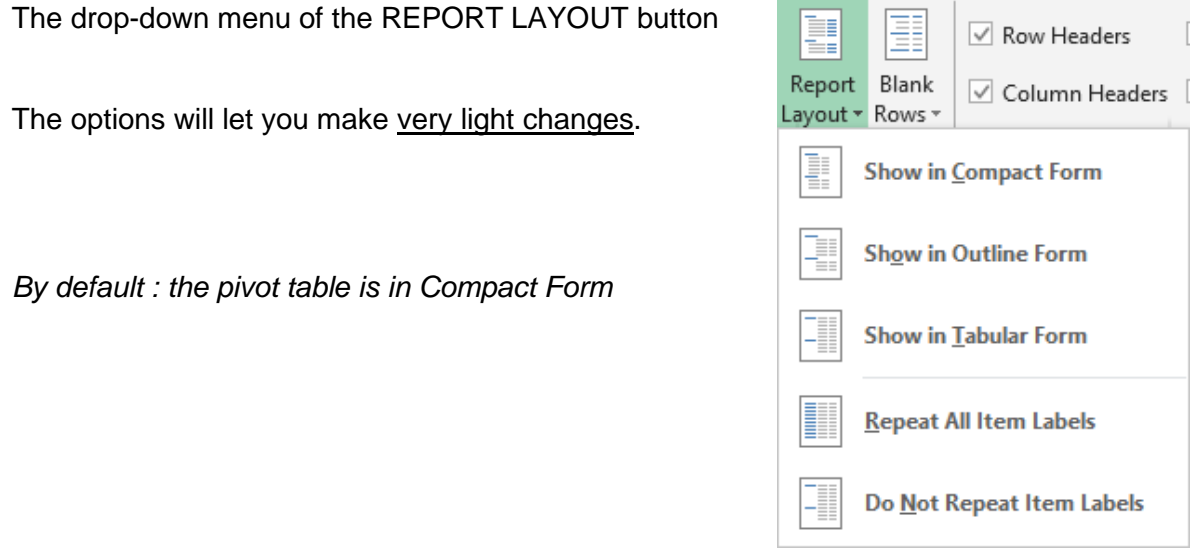

Here below the modifications applied to the pivot table on page [56](#page-57-0)

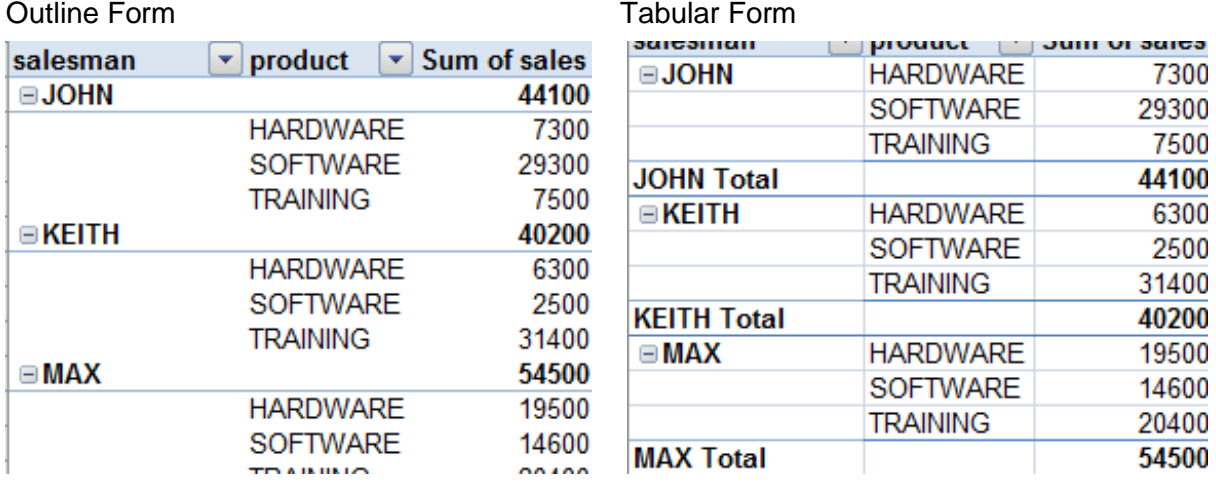

Repeat All Item Labels (option to combine with an Outline or Tabular mode)

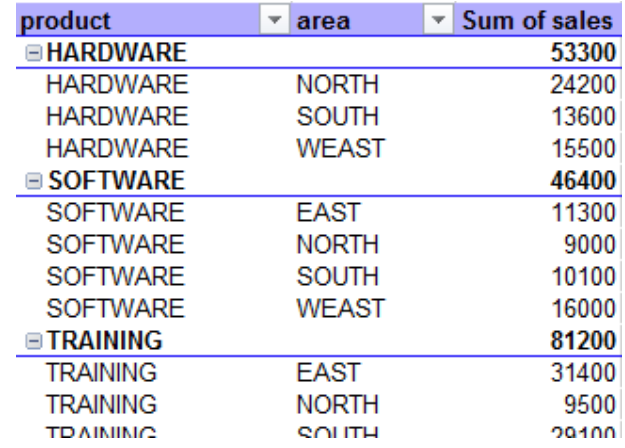

### *8.5.4 Blank line between items*

The drop-down menu of the BLANK ROWS button

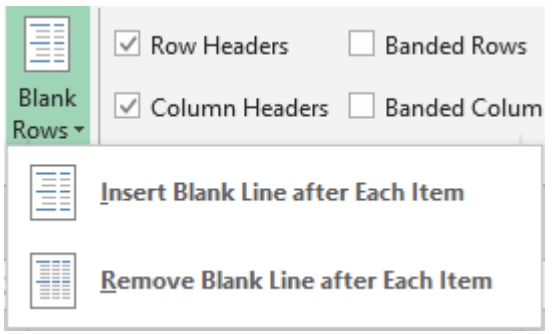

*By default : no blank line separates the groups*

The beginning of the previous table showing blank lines :

 $\mathscr S$  Border, fill color  $\ldots$  are allowed but no data typing

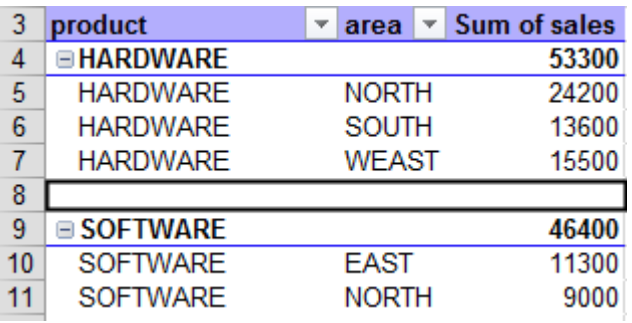

#### *8.5.5 Modifying the table format*

The PIVOTTABLE STYLE OPTIONS and PIVOTTABLE STYLES groups :

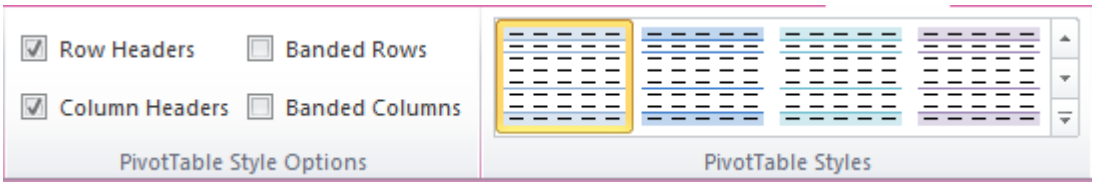

**Row Headers Column Headers Banded Rows Banded Columns** Caution, turning off headers does not mean that the information is removed. Only the format will be removed (border for instance)

**The Styles Gallery** If you have manually

changed the format, it will be maintained when you click on the style. Unless you right click it and set otherwise :

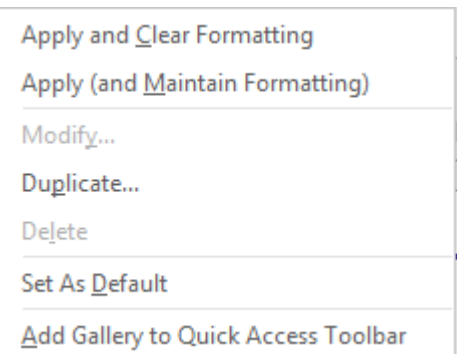

Please note that a style can be set as the *default style.*

# *8.5.6 Removing the table format / Creating a new custom table style*

The last two options at the bottom of the styles gallery :

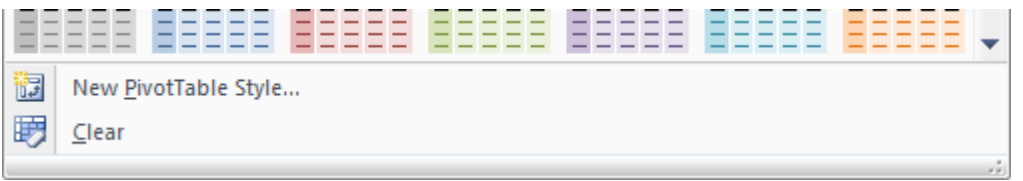

**Clear** Font color, fill color, borders ... everything is removed

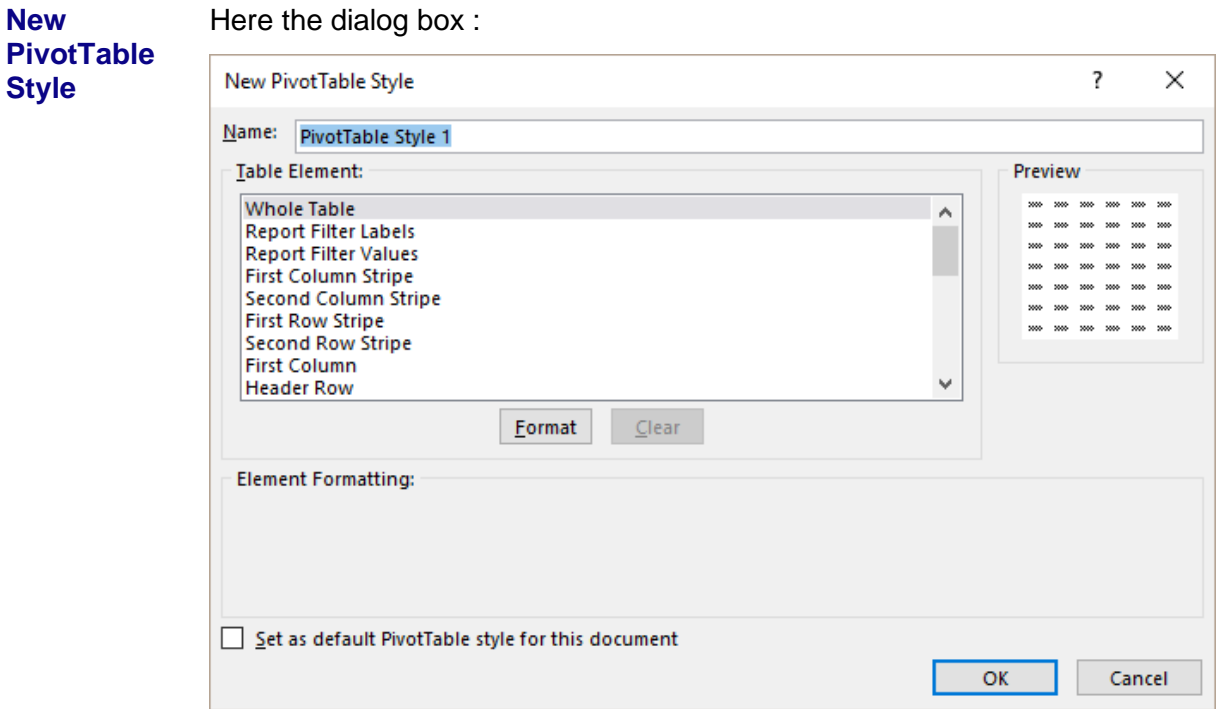

Name the style and set its format attributes (font, border, fill) for each item in the table. To do so click on the FORMAT button.

*Note*: starting from scratch is a little bit long and heavy. It will be more comfortable to start from the closest style and then customize it :

- Right click the style in the gallery
- DUPLICATE Option
- The dialog box is the same as the one for a new style
- Name the copy of the style and modify as necessary
- Validate

The new pivot table style will be displayed at the top of the styles gallery. Point and Excel will show its name. Right click and you will be able to edit it, remove it, set it as default style etc ..

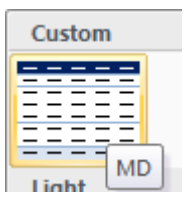

# 8.6 ANALYZE Tab : working more deeply

#### *8.6.1 Displaying/Hiding table elements*

The SHOW/HIDE Group

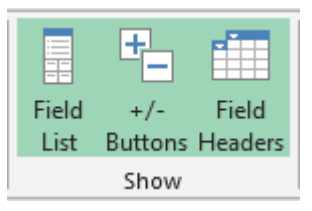

The buttons are clear : you can hide the *Field List* pane*,* the Outline *Buttons* that are automatically added in case of internal subtotals, *Field Headers* (headers are the *row* and *column labels* that can be at times a bit "bulky").

#### *8.6.2 Deleting the table, selecting, moving*

The ACTIONS Group

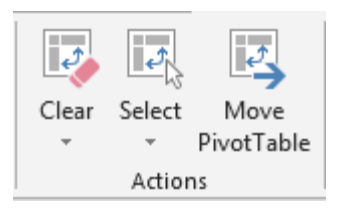

**Clear** The available options from the drop-down list: CLEAR ALL (deleting the whole table and leaving only the empty structure) or CLEAR FILTERS (where there are more than one fields).

*Deleting the table* : you can also delete the rows manually

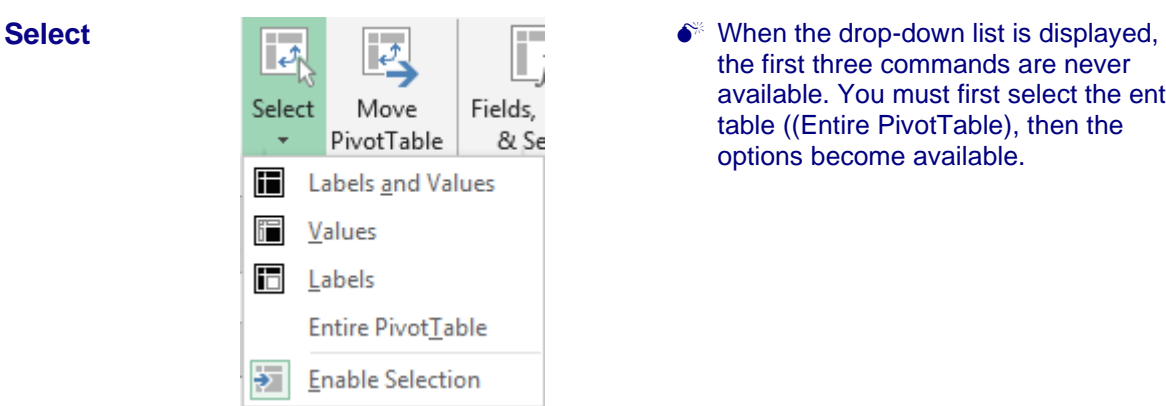

the first three commands are never available. You must first select the entire table ((Entire PivotTable), then the options become available.

A

*Enable Selection* : to select a row by simply pointing the beginning of it (the mouse pointer will show the following shape :  $\rightarrow$ )

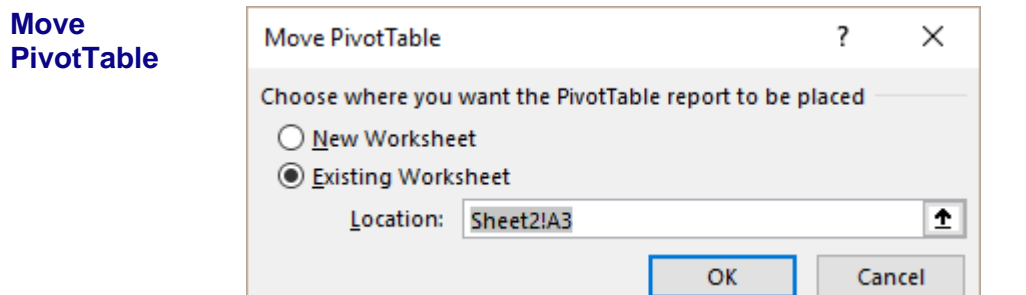

#### *8.6.3 Updating the table data*

The DATA Group Refresh Change Data Source - $\overline{\mathbf{r}}$ **Refresh** Indeed there is no automatic Ī link between the table and its source data. Refresh Change Data Clear Se Source \*  $\frac{1}{2}$  ,  $\frac{1}{2}$  $\overline{\phantom{a}}$ Refresh Refresh All Refresh Status & Cancel Refresh Connection Properties... **Refresh** All tables based on the same source *Refresh All* All tables in the current workbook, even though the data may come from different sources *The other*  Related to *external source data.options*

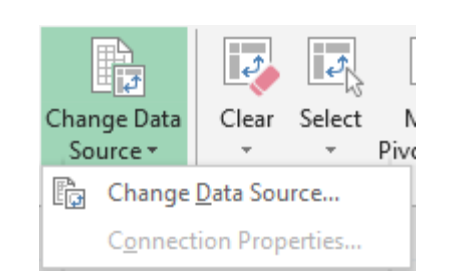

# *Connection Properties :* for *external source data*

Clicking on the top of the button = CHANGE DATA SOURCE :

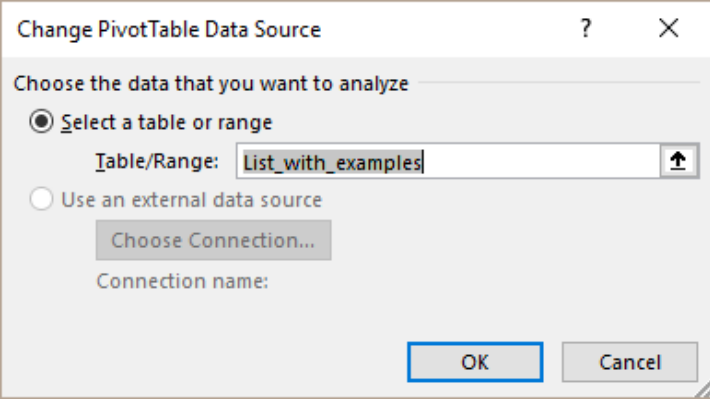

*Note : naming the table can be a great help when there are more than one source data in the workbook.*

### *8.6.4 Adding a slicer*

**Change Data Source**

The command is located in the SORT & FILTER group

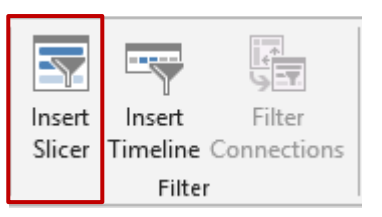

**Principle**: it works just like the REPORT FILTER but has a great advantage : it is very visual. The slicer is used to update the table result according to an additional criteria.

Simply click on the required criteria and the table is automatically filtered to match the selected request :

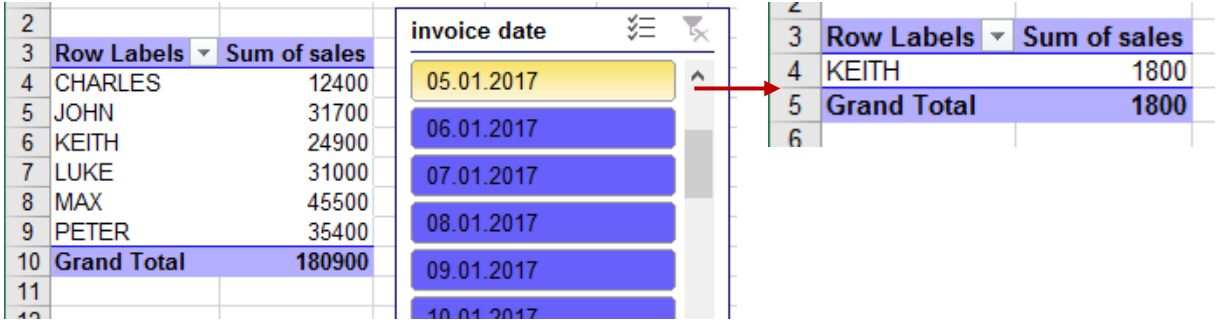

*Back to full list* : click on the filter button (at the slicer top right)

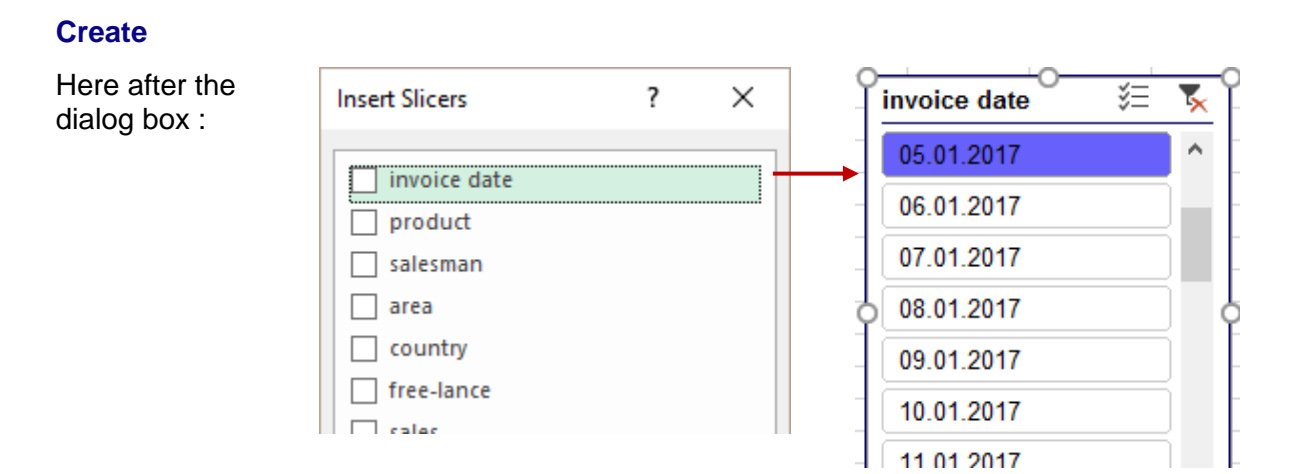

# **Manage the slicer (OPTIONS Tab)**

Use the SLICER STYLES, BUTTONS and SIZE groups to manage the « look » of the slicer.. *Note : sizing can also be done using the mouse. More comfortable.*

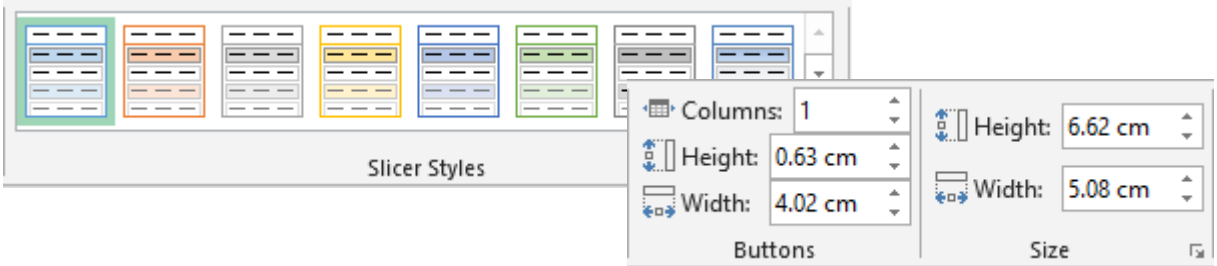

# The PIVOTTABLE CONNECTIONS button

By default all tables created on the same source are linked to the slicer. Use this button to control and act on the links :

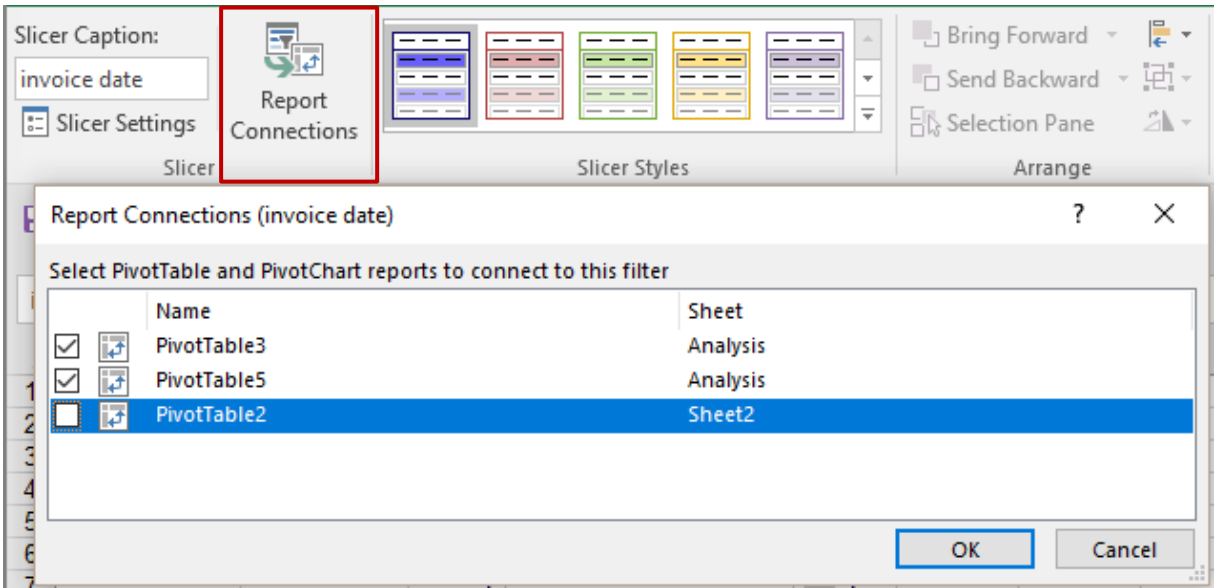

The SLICER SETTINGS button gives access to its properties (display the header or not, name …)

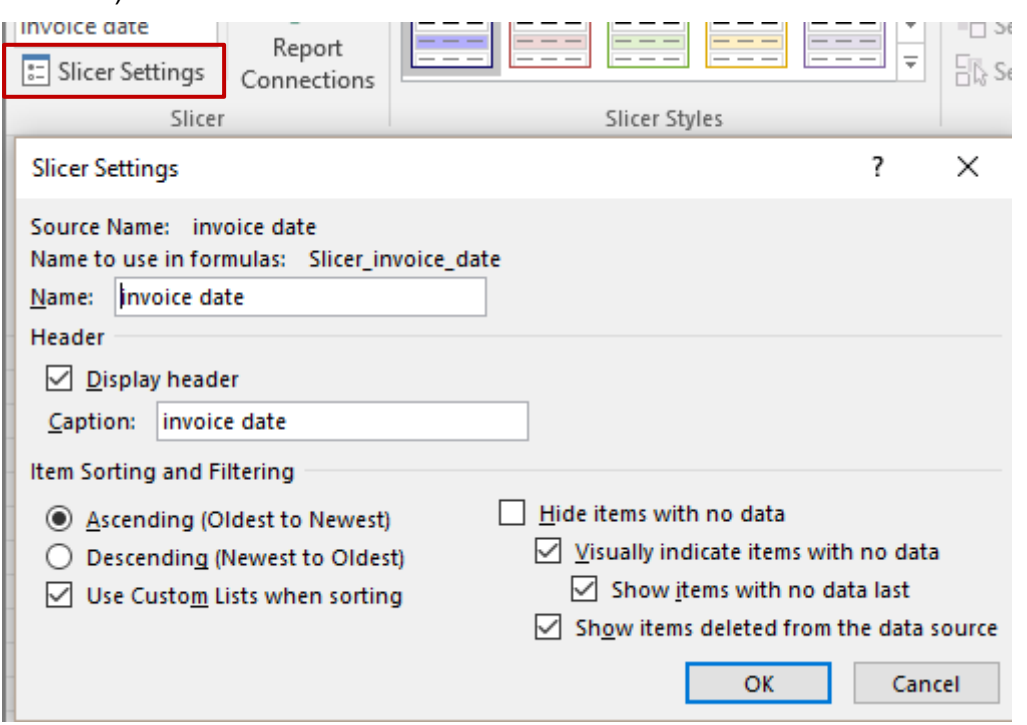

# *8.6.5 Using TIMELINE to display the data for a specific period of time*

For which tables ? Pivot tables where dates are part of the source list (whether the date field is visible or not in the pivot does not matter). As this one below .

<span id="page-66-0"></span>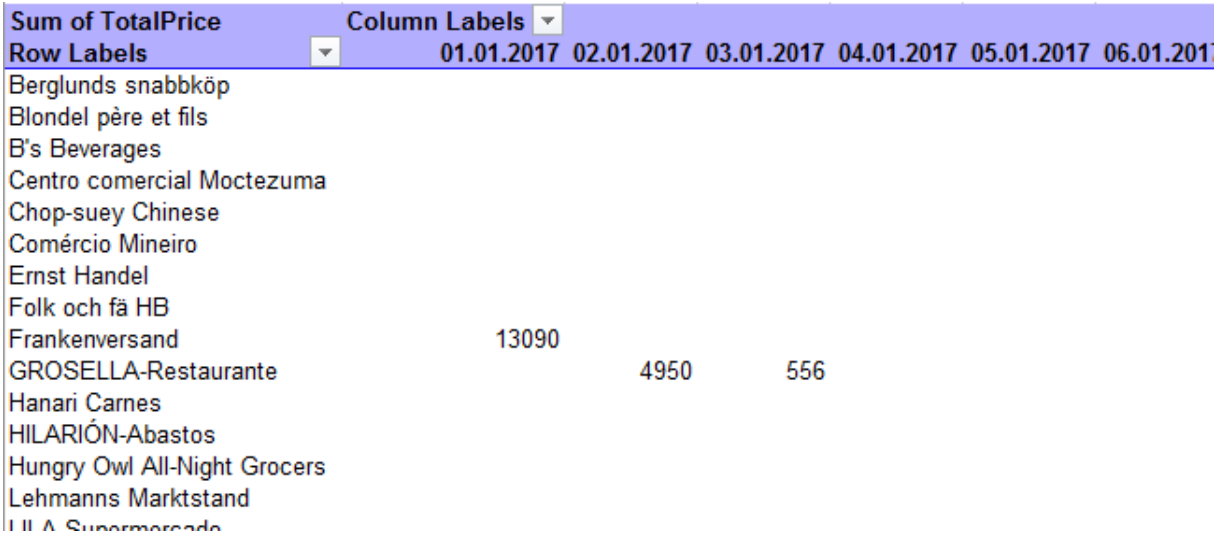

The values end up scattered and the pivot table is quite … ugly …

The option is found in the FILTER group

*Also INSERT Tab – FILTER Group*

Excel finds fields with dates

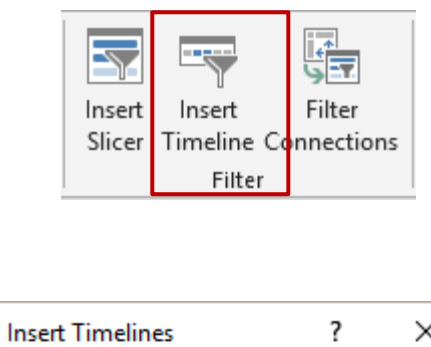

Order Date

Select the filter criteria

• TIMELINE Button

**Creating**

• Drag the handles to set the beginning and end of the required time span

*The pivot is reduced to the set period, here the first week in January 2013*

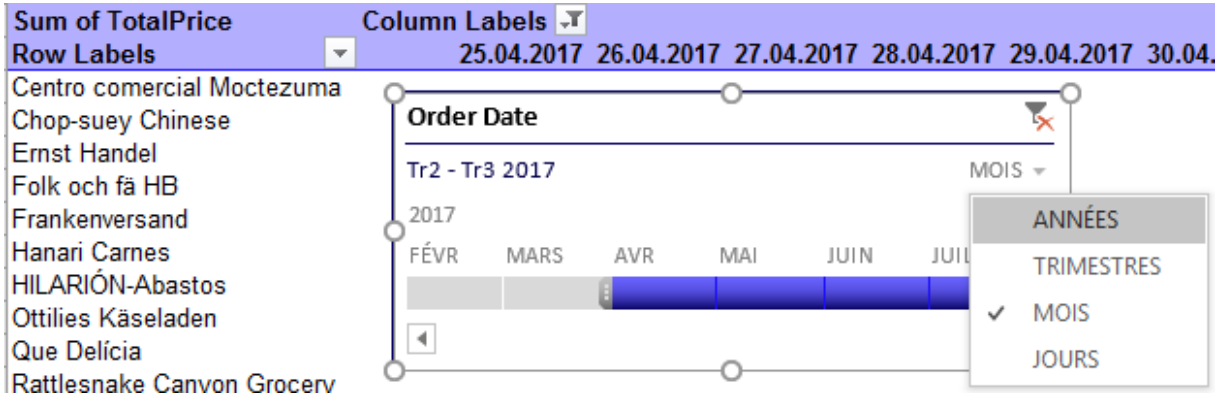

#### *8.6.6 Manually grouping rows & columns – grouping date fields*

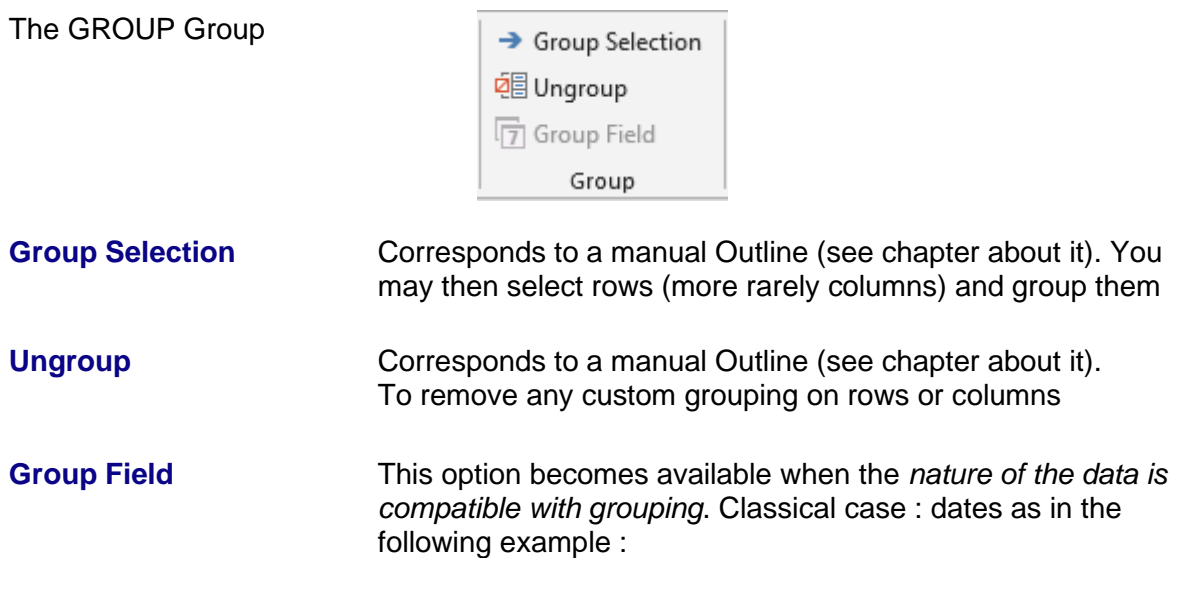

# Particularly interesting with fields containing dates (as in the table on page [65\)](#page-66-0)

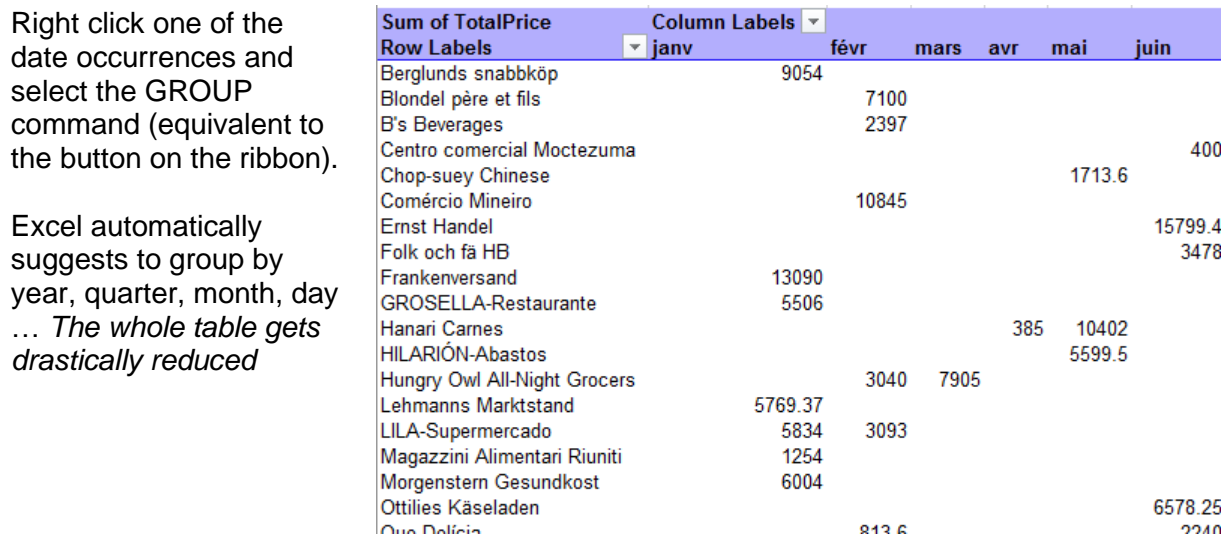

Automatically grouping dates - Reminder : Excel can automatically detect a column with dates and group the dates directly in the *Field List.* (already mentioned on page [50\)](#page-51-0)

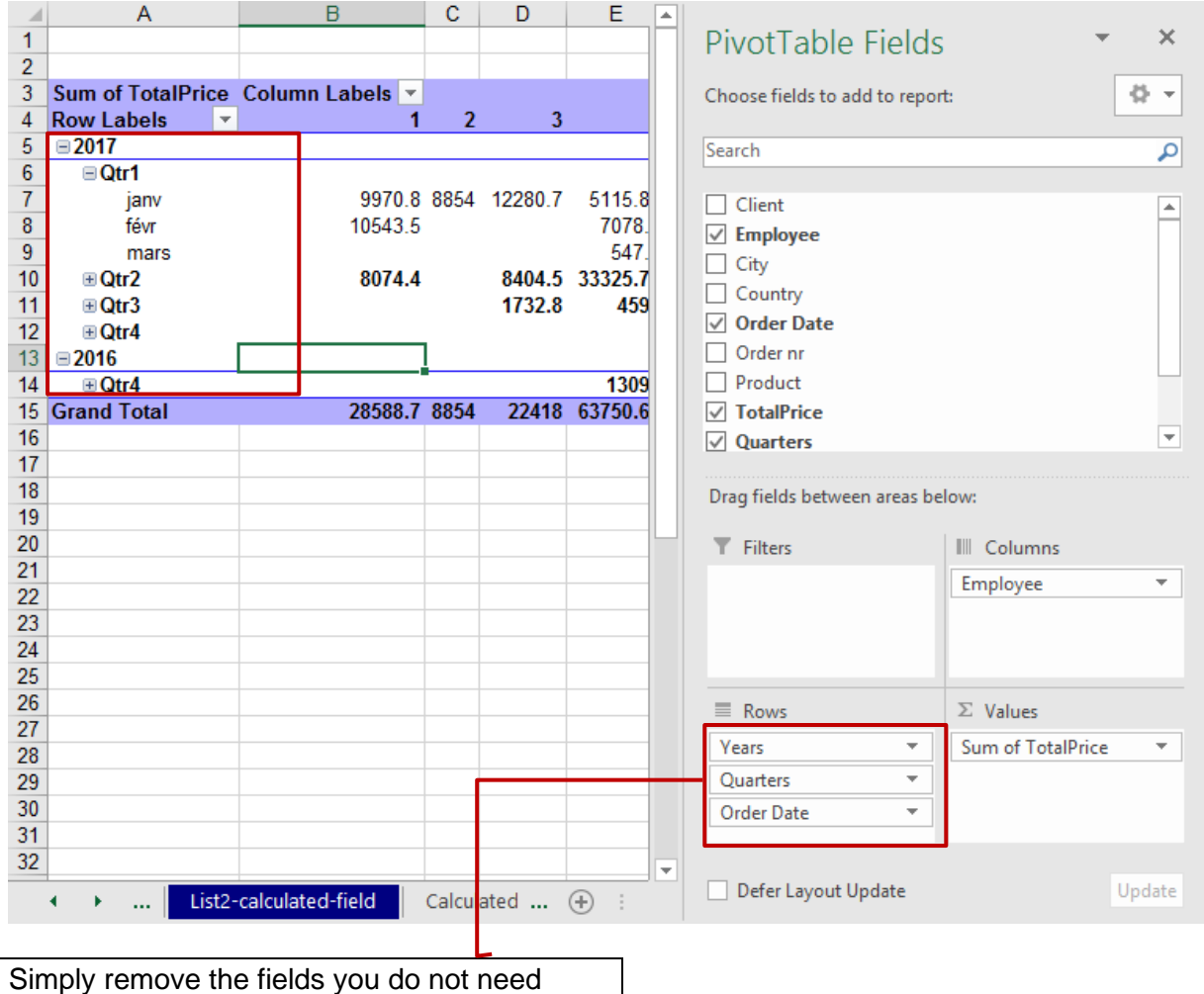

# *8.6.7 Adding a formula in the table*

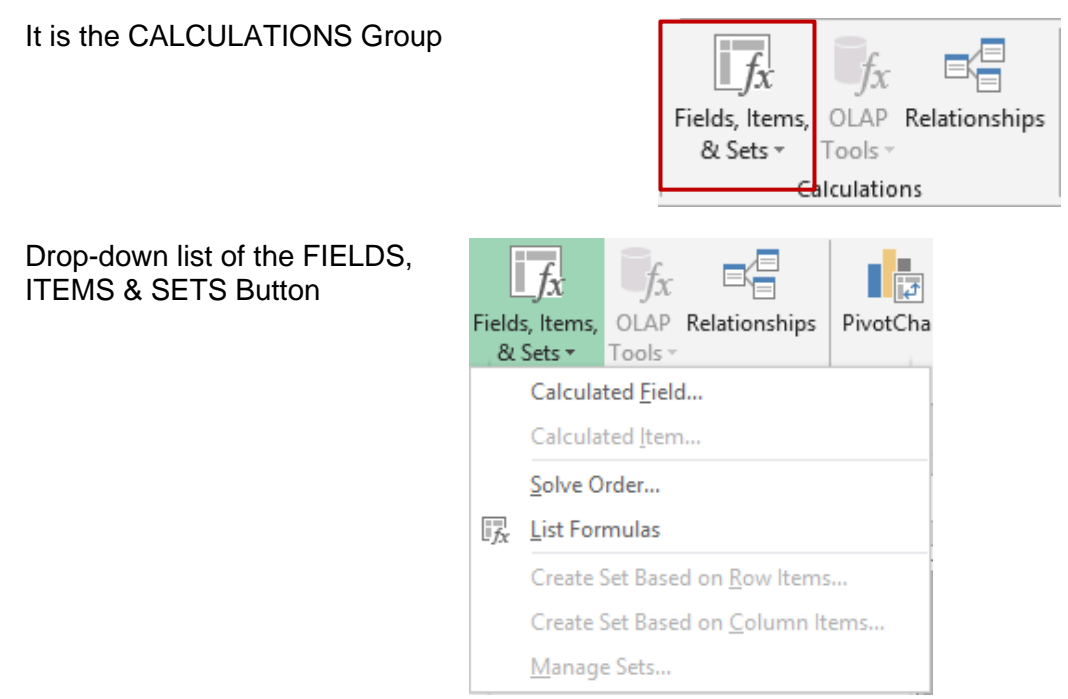

#### Calculated field

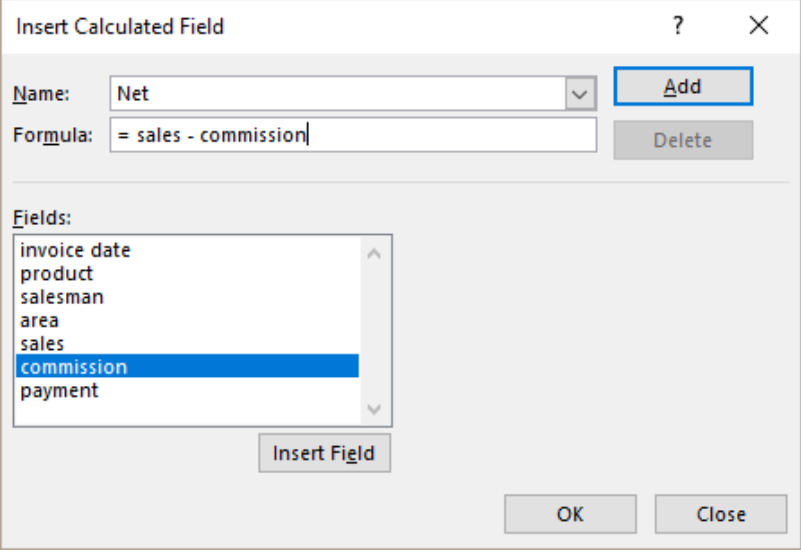

• Indicate the name of the field and create the required mathematical formula. You must use existing fields because as you can notice, the dialog box does not let you click onto the worksheet on any cell. On the other hand, you can use a constant as a percentage for instance.

Insert the fields by clicking on the INSERT FIELD button, link them with the appropriate mathematical operator and click on the ADD button when you have finished.

You can include functions such as an IF but true to say it is … heavy.

• A column with the new field is automatically added to the table and in the *values* section of the Field List *…*pane.

*The other options are more complicated and will not be covered in this documentation.*

*Calculated Item : creating a special row item Solve Order : priority order for custom formulas List Formulas : creating a worksheet that will list all the formulas and their order.*

## *8.6.8 Adding a value setting such as "in % of Grand Total"*

First add the calculated field a second time (unless you need a replacement)

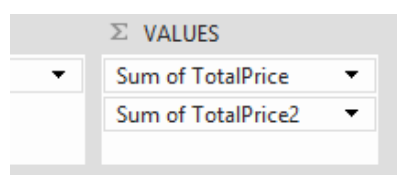

Several possibilities :

 $\Box$ 

# **O** Right click in the field column and select the SHOW VALUES AS option

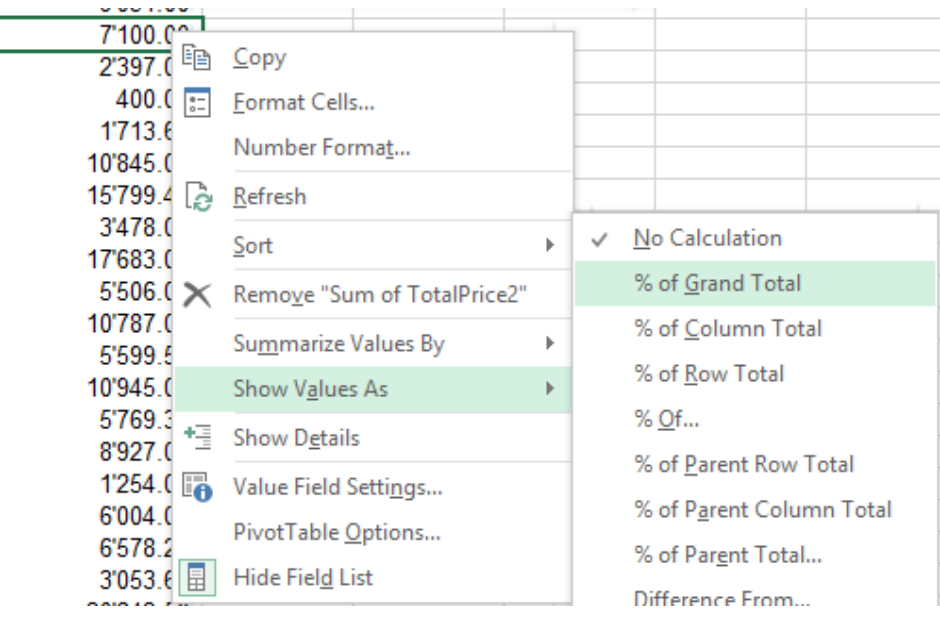

In the FIELD LIST – Drop-down list of the field and VALUE FIELD SETTINGS option

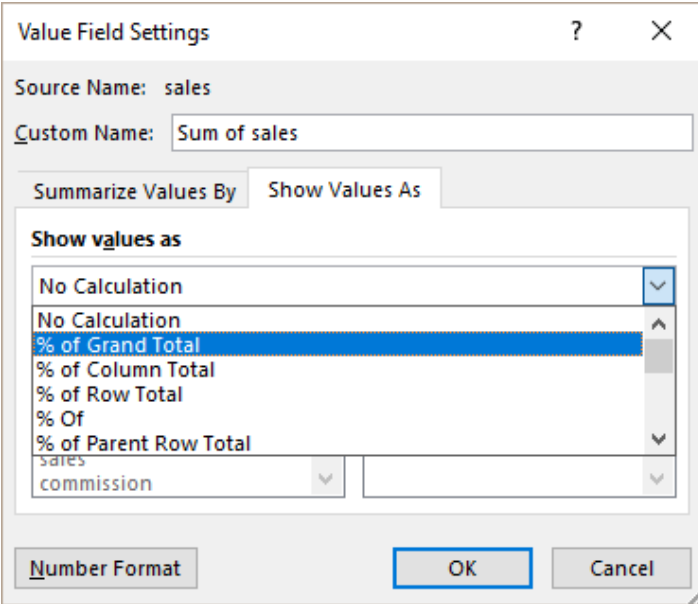

# *8.6.9 Field settings : adding internal functions to a table*

The ACTIVE FIELD Group

\* Options related to hierarchy (Drill) options are for tables created using the *data model* feature (a bit like in Access).

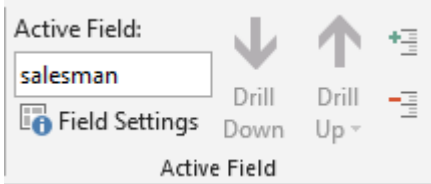

All the group options correspond to commands already explained.

#### **The + and – buttons**

To expand/collapse the groups when there are several row/columns fields. *Corresponds to clicking on the + or – buttons located in the table, left to the item name.*

If the row/column has only one field, then clicking on the  $+$  or  $-$  buttons generates a dialog box to choose which field to add (the dialog box calls this *detail*). The chosen detail or field is automatically added to the Field List pane.

*This corresponds to dragging the field into the required section.*

#### **Field Settings**

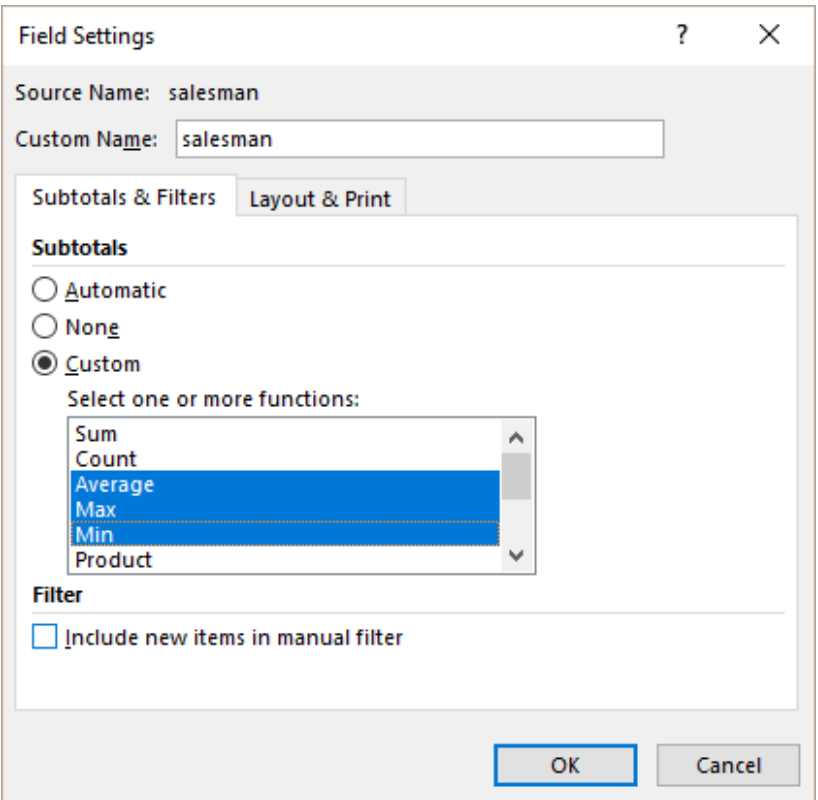

#### **Custom Name**

Up to you. The name has no incidence on the data source but it can be helpful when the source field names are not very clear.

The custom name is displayed in the Field List … pane and in the pivot table.

*Caution : it is not allowed to choose the same name as the source name.*
#### **Subtotals & Filters Tab**

#### **Subtotals**

To add functions to a row/column field. Click to select or deselect the function. But caution, adding a function is only visible if the table has more than on row/column field.

> A standard table Sum by default

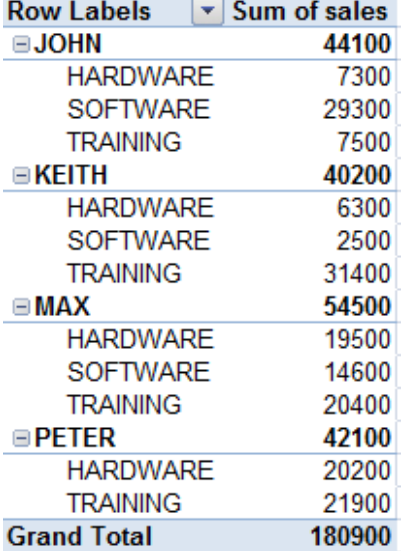

AVERAGE – MAX – MIN are added *to the salesmen* (click a first name) (a number format has been applied)

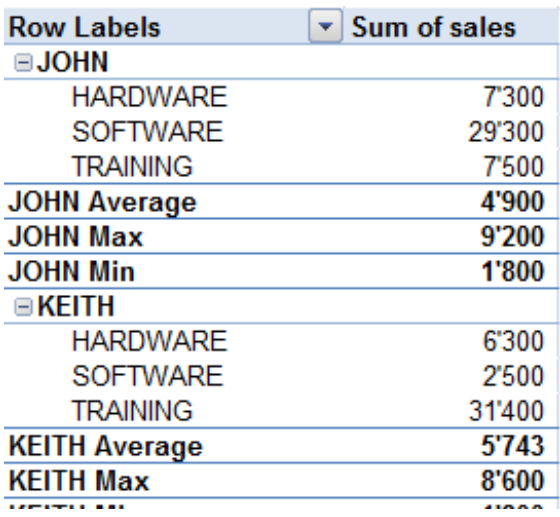

AVERAGE – MAX – MIN are added *to the products* (click a product) (a number format has been applied)

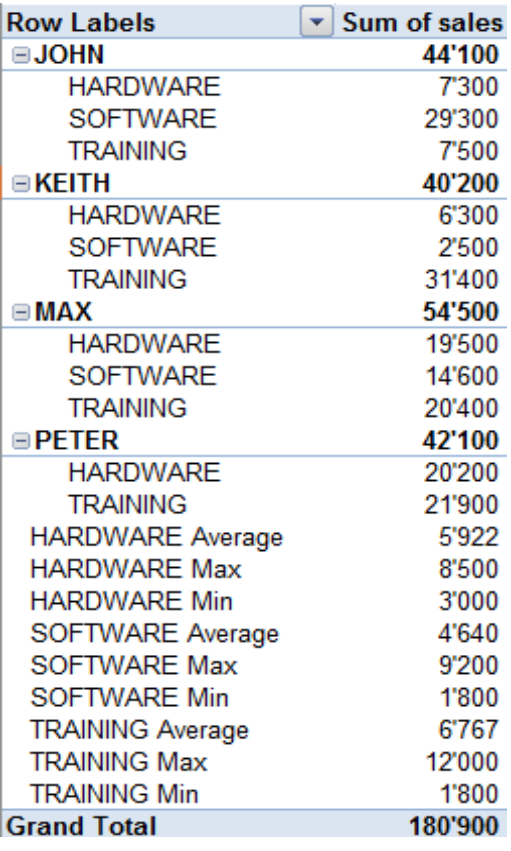

Note : working with the field settings has no influence on the presence and location of the main fields dragged into the Field List …pane. It is a fully internal work.

#### *Removing the additional functions*

Revert to the above dialog box and set subtotals as *automatic*

*What is the difference with dragging a field once more into a given section in the Field List pane and then simply changing the function ?*

Here after the same pivot table but the functions have been added in the Field list pane :

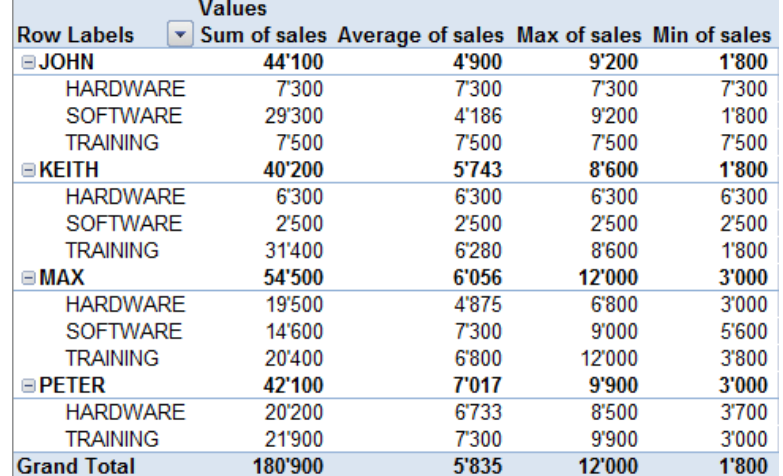

#### Filter

To include or exclude new items in the pivot table report when a filter has been applied

#### **Layout & Print Tab**

Relates to the previously explained subtotals

To define layout settings such as inserting a blank line between groups, placing the items belonging to a second field in a separate column rather than above (result looks more like a table) etc …

*8.6.10 Various other options*

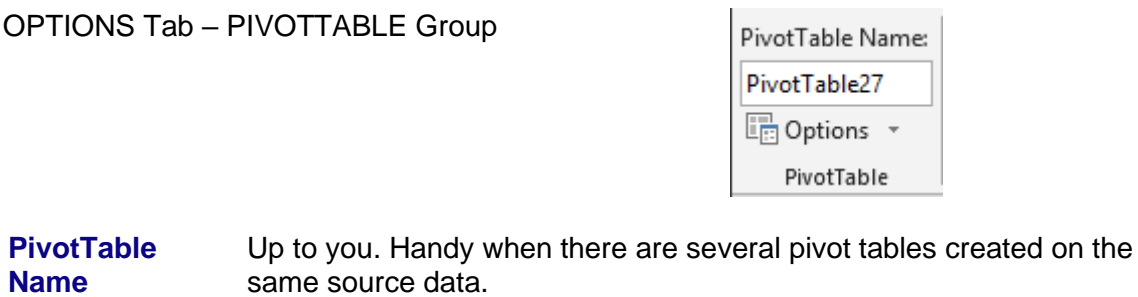

It is an internal name that appears nowhere else

**Options** Drop-down list :

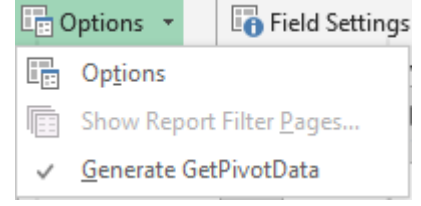

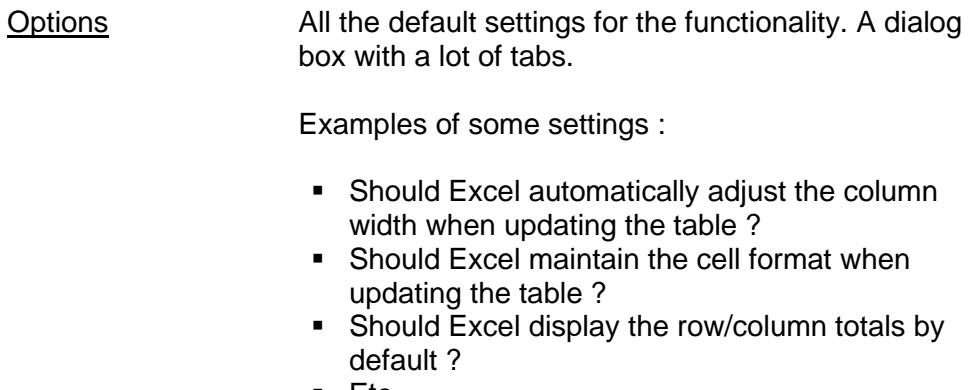

 $\blacksquare$  Etc  $\ldots$ 

If you have set a report filter by area, country … this option will give you the possibility to create a pivot table by area, country … *each table on a separate worksheet.*

**GetPivotData** Set if the function GETPIVOTDATA must be used when extracting data from the pivot table (when you type the = sign and click on a result in the pivot table).

#### *8.6.11 Creating a pivot chart*

#### $\bullet$

Based on an existing pivot table : the TOOLS Group

Show Report Filter

**Pages** 

**Generate** 

### $\boldsymbol{\Theta}$

From scratch : the pivot table will be automatically created

INSERT Tab – TABLES Group – Drop-down menu of the PIVOTTABLE Button

• *First method* : select the required chart type (usual chart dialog box)

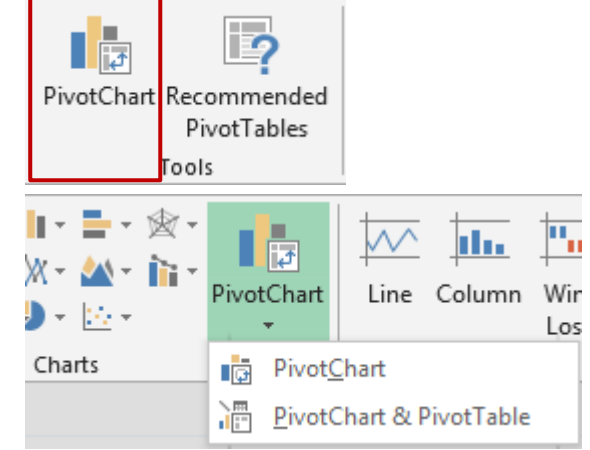

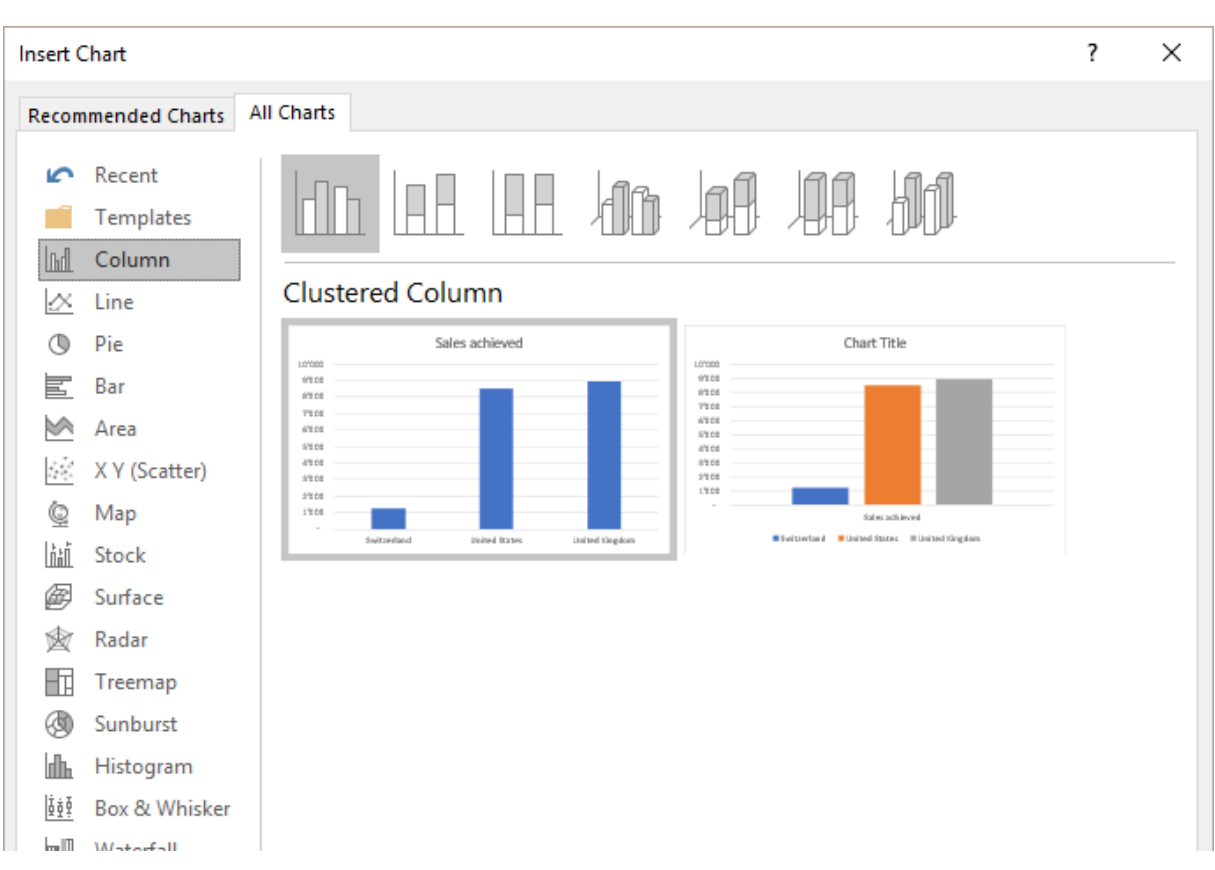

• *Second method* : it works just like creating a pivot table but the pivot chart is created simultaneously. By default the chart is a column chart. You may change the type later on.

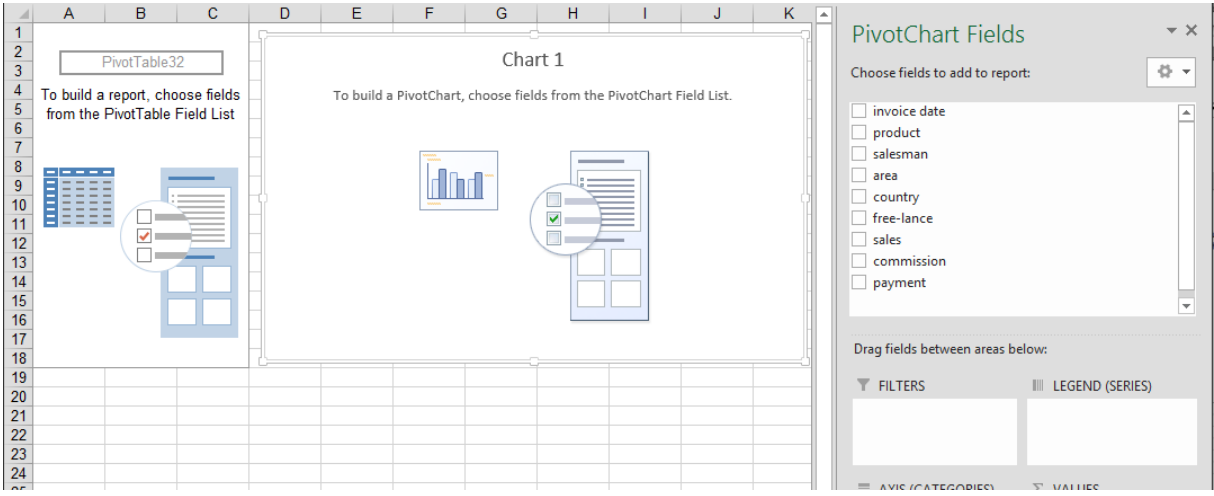

As the pivot table is linked to the source pivot table, it is not possible to change the chart structure. Changes must be done to the source data. Moreover, it is usually not advisable to build a chart based on a pivot table with several row/column fields.

#### **Manage : use the ANALYZE, DESIGN and FORMAT Tabs to manage the pivot table**

*Complex pivot tables* (for instance more than one row / column labels). Do not hesitate to use the collapsing button  $(\overline{\phantom{a}^+ \equiv})$  to close levels and make sure that the pivot chart remains easy to read and understand.

# 9 Data base functions

These functions are now often replaced by the total row (*data table),* by multiple criteria (filter) or by creating a pivot table …

But it is important to know that these functions exist and that they could well prove to be very helpful if one day you cannot use a total row or filter or create a pivot table …

Type =D in a cell and automatically the list of functions will include – among others – the database functions (all starting with D)

The syntax is the following:

=DSUM(data\_base ;field ;criteria)

*Data base* = the list (including the column labels) *Field =* the column concerned by the function result *Criteria* = the criteria zone with the column labels and below the required criteria

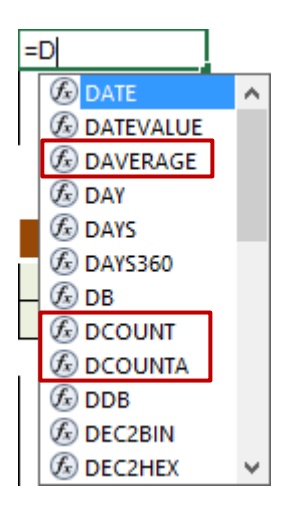

Here below the beginning of a list :

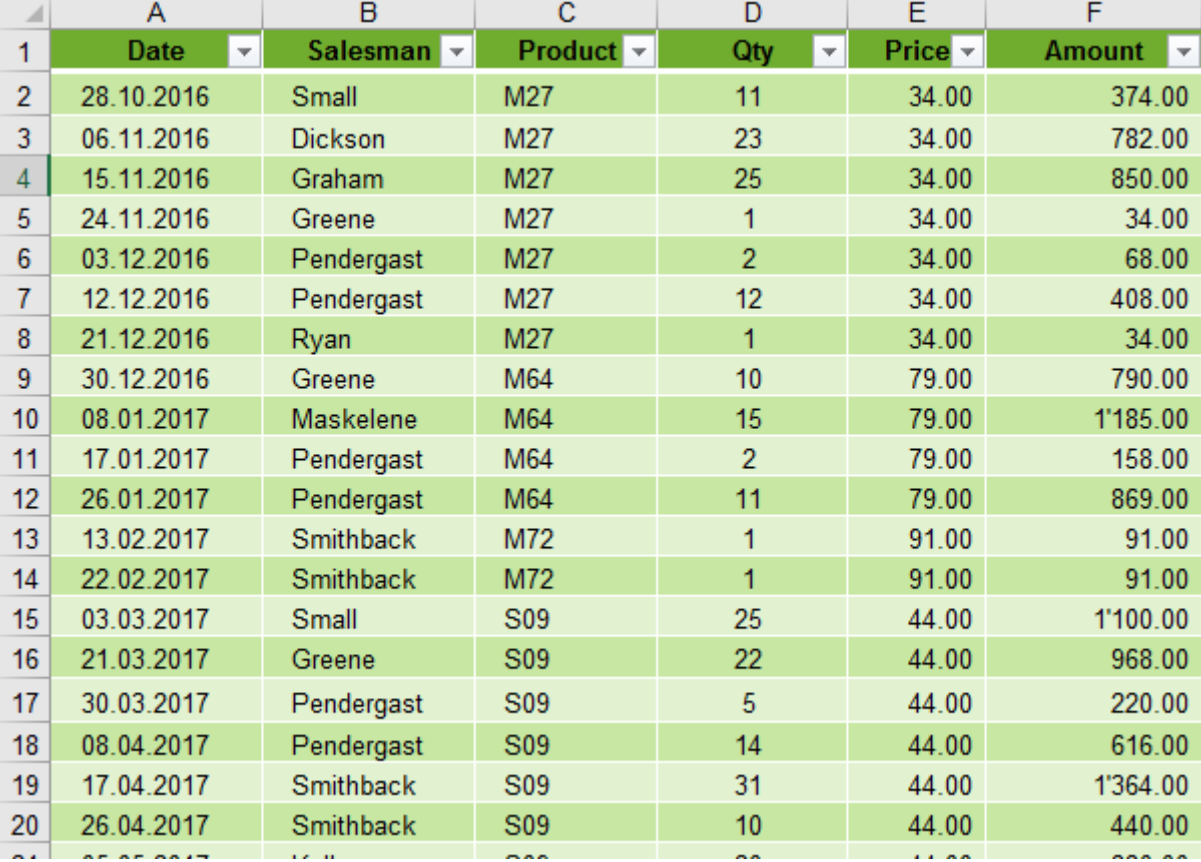

Here below samples of criteria zones and the D functions below :

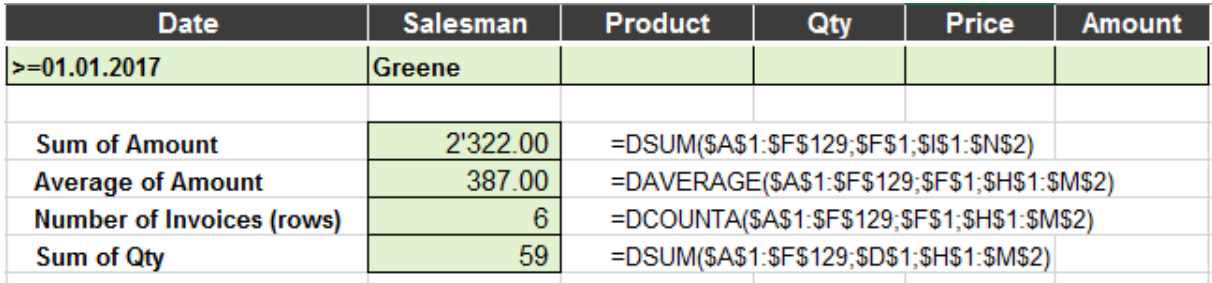

#### =DSUM**(\$A\$1:\$F\$129;\$F\$1;\$I\$1:\$N\$2**)

The data base or list

The AMOUNT field (the column label is in F1) The criteria zone.  $\bullet^*$  labels and criteria below

The references are all absolute in order to be able to create the first function, copy down across cells and then simply change the name of the function.

For the *Number of Invoices* we could have used the DCOUNT function (counts only cells containing numbers) but the COUNTA function is larger and enables the user to write in the list a text information such as "unknown" or "pending" without affecting the total number of invoices.

When the criteria are in line, the logical link is AND

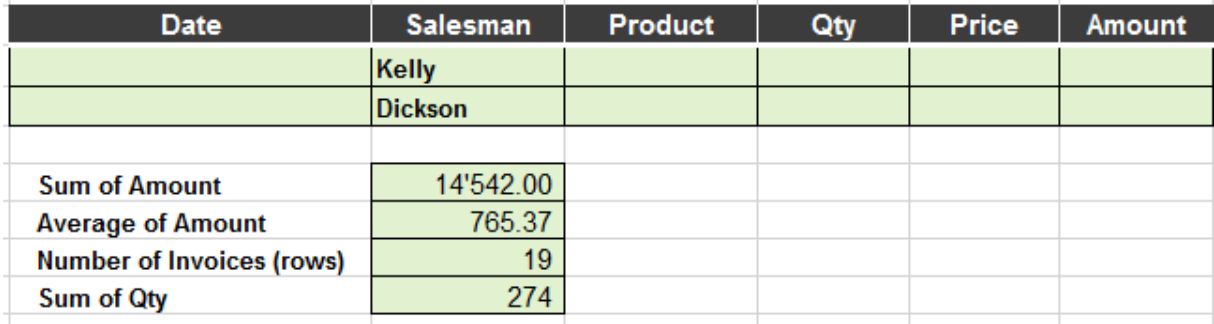

When the criteria are in column, the logical link is OR (which we often translate with an AND when we speak …)

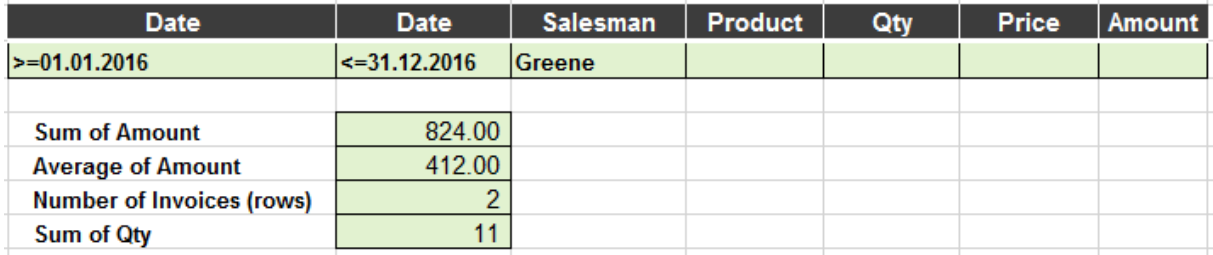

When two criteria with an AND logical link are applied to the same field, you must copy the column label once more (to keep the criteria in line). Here the D functions only work on the year 2012 as the criteria set that it should be *after 1.1.2016 and before 31.12.2016*

### **POWER QUERY**

. . . . . . . . . . . . . .

# 1 What is Power Query

Power Query is a free add-in available since Office 2010 & 2013 releases and also for the Power BI Designer. It has been now natively integrated into the 2016 Office release. It's an intuitive tool that lets you manipulate, transform, consolidate, enrich, merge and do much more with your data. It **Extracts** data from almost any data source, **Transforms** that data somehow and then **Loads** it somewhere – either Excel, Power Pivot or the Power BI Designer canvas.

Some of the Power Query commands are equivalent to using functions such as VLOOKUP, INDEX, MATCH, OFFSET, INDIRECT … but really, they prove far more intuitive and comfortable to use.

## 1 Options about how the program will work

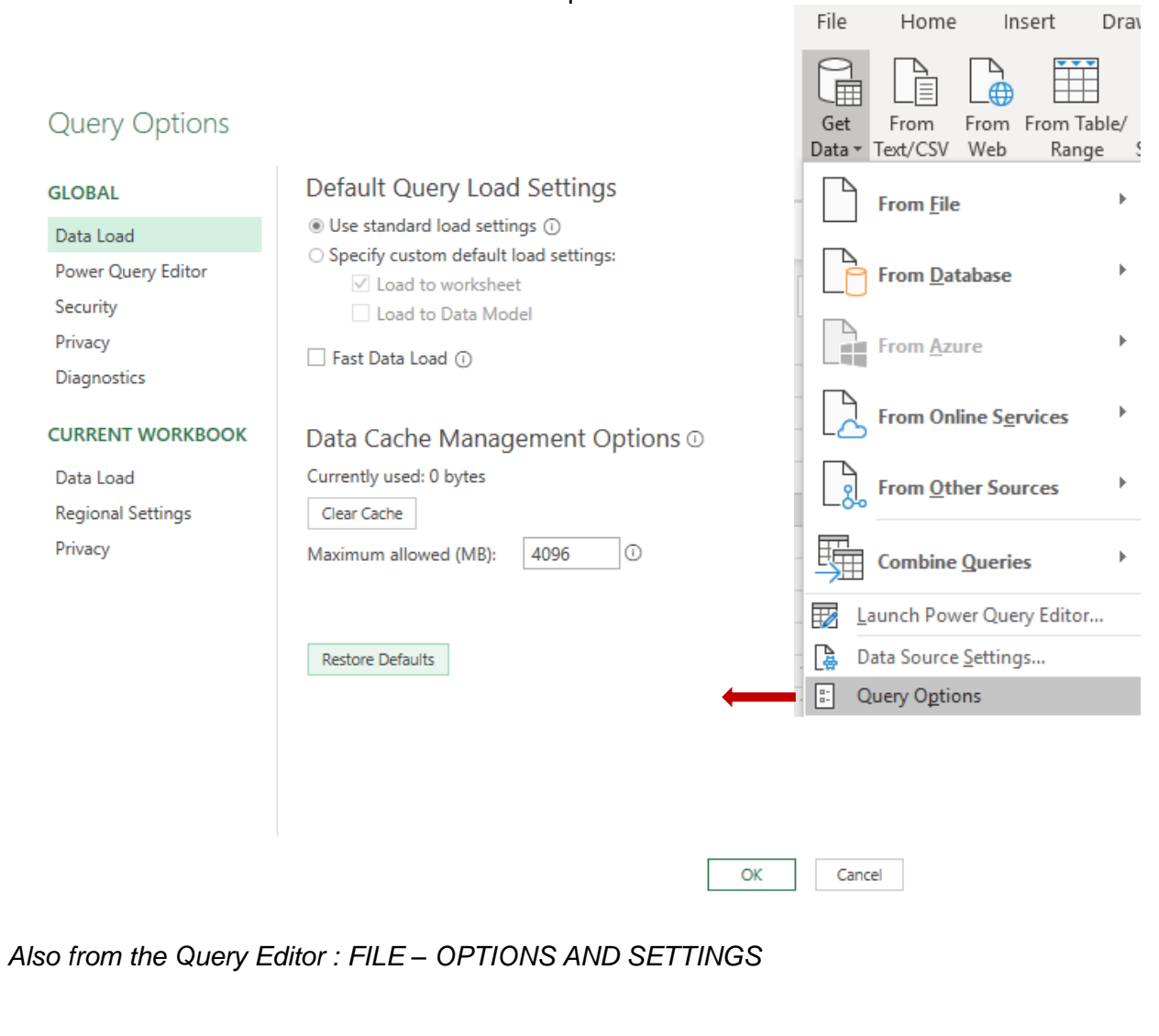

#### DATA Tab – GET & TRANSFORM DATA Group

# 2 Creating and managing a query

2.1 The source data

#### • DATA Tab - GET & TRANSFORM Group

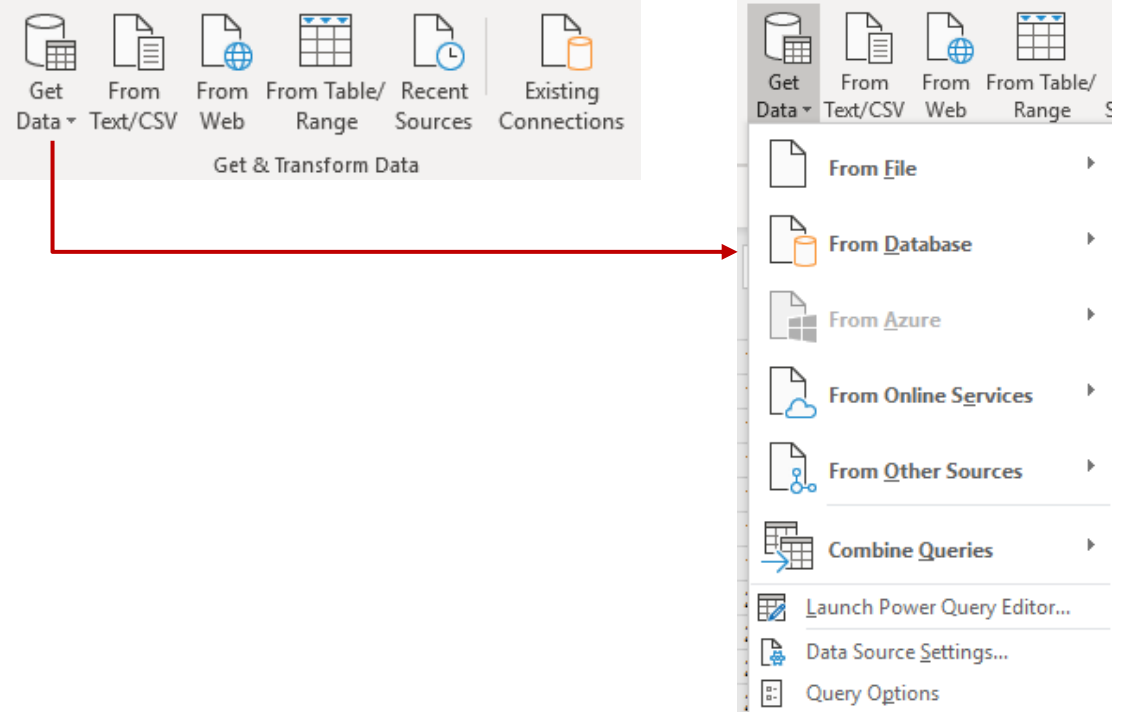

#### Here below a source table :

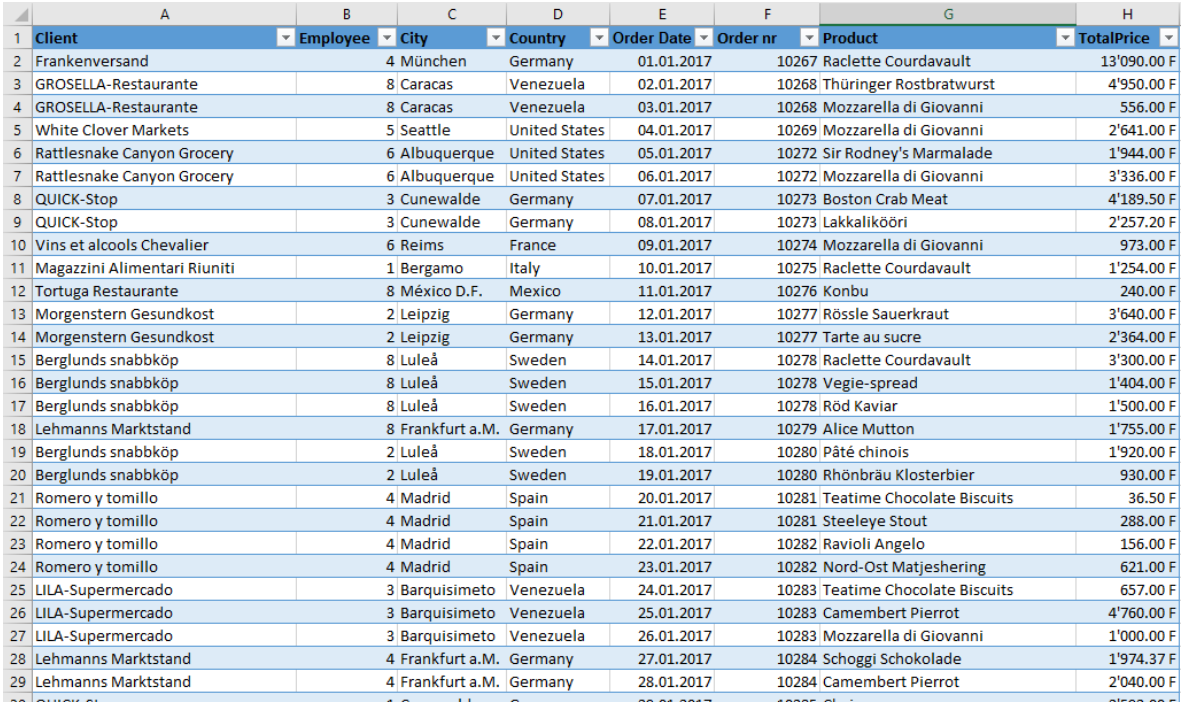

I chose FROM TABLE / RANGE (a standard table) The Query Editor window is run and displayed

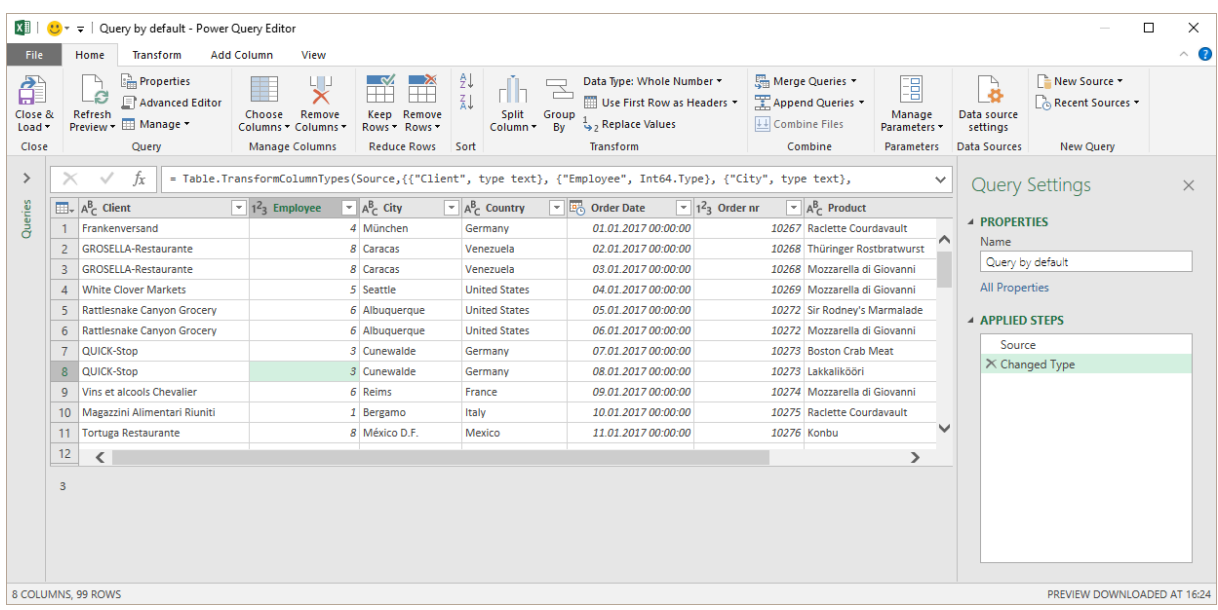

The source file columns are displayed. You can then work on them as necessary (developed in the next chapters)

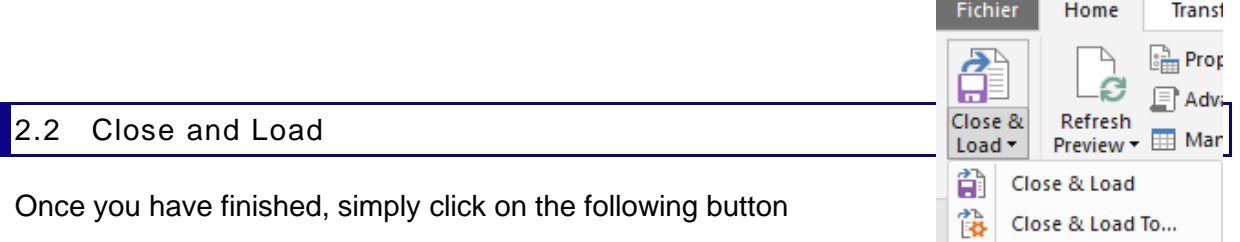

**CLOSE & LOAD TO**

**CLOSE & LOAD** The list is pasted on the active sheet and it is automatically formatted as a *table*

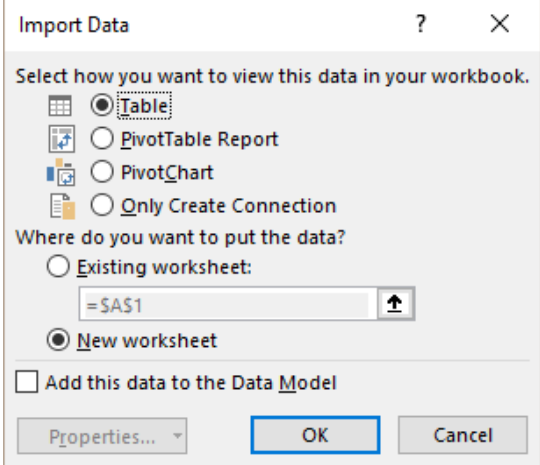

#### *Table*

The *table* is created on the active sheet but you can select another sheet (you cannot select another *workbook*).

#### *Pivot Table or Chart*

No separate table is created on the active sheet, you directly get to the Pivot functionality

#### *Only Create Connection*

The table is not created on the active sheet. There is only a connection to the Query Editor. *Implication : if you later on want to create the table, you cannot simply click again on the LOAD button (the first option will do nothing and the second option will remain greyed out. You will have to go through EXISTING CONNECTIONS…*

Here below the result with a simple CLOSE & LOAD. A normal table :

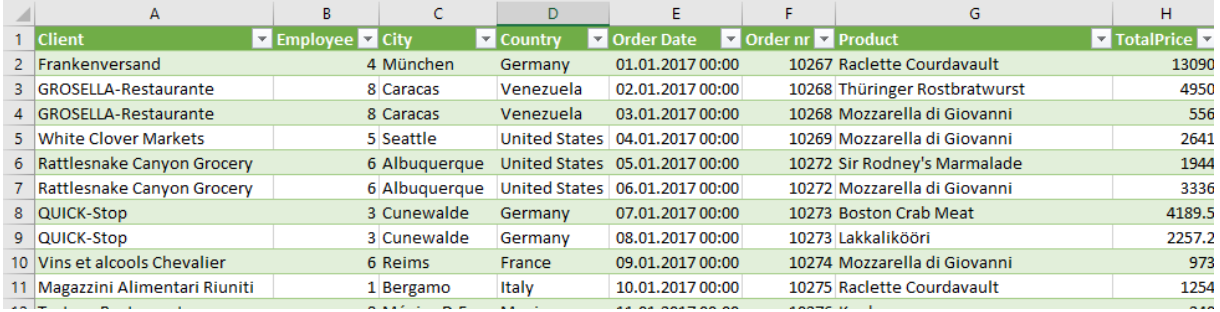

#### 2.3 Queries & Connections pane

It is automatically displayed (on the right) after you have *closed & loaded*

Right click for various options, including a RENAME command

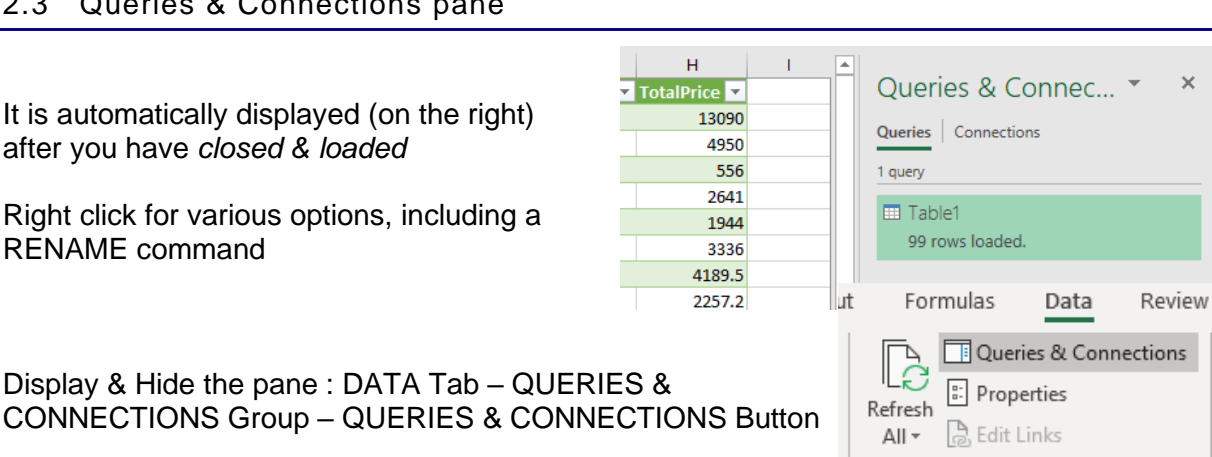

Queries & Connections

#### *A QUERY Tab is added on the ribbon with the following commands :*

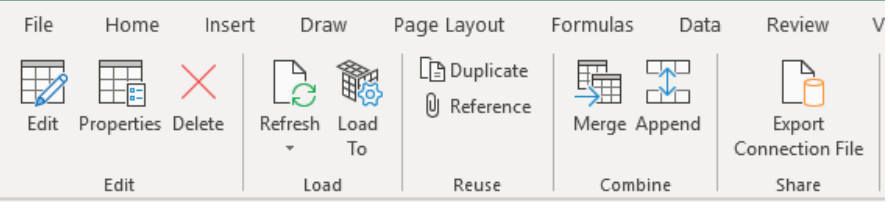

#### 2.4 Link between the query and the generated table

- Delete the table the query remains  $\rightarrow$  Edit the query and re-generate the table
- Delete the query the table remains  $\rightarrow$  This link is removed continue manually

#### 2.5 Running the Query Editor again

#### **O** Whatever your cell position

DATA Tab – QUERIES & CONNECTIONS Group – QUERIES & CONNECTIONS Button. It displays a pane on the right, showing the various queries

Point a query to display a window that will summarize all its properties and double-click to run the Query Editor

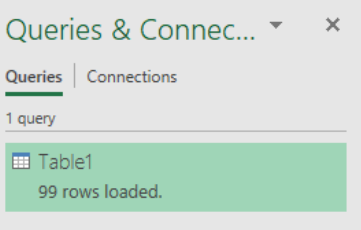

**<sup>2</sup>** When active in the query table : additional QUERY Tab on the Ribbon

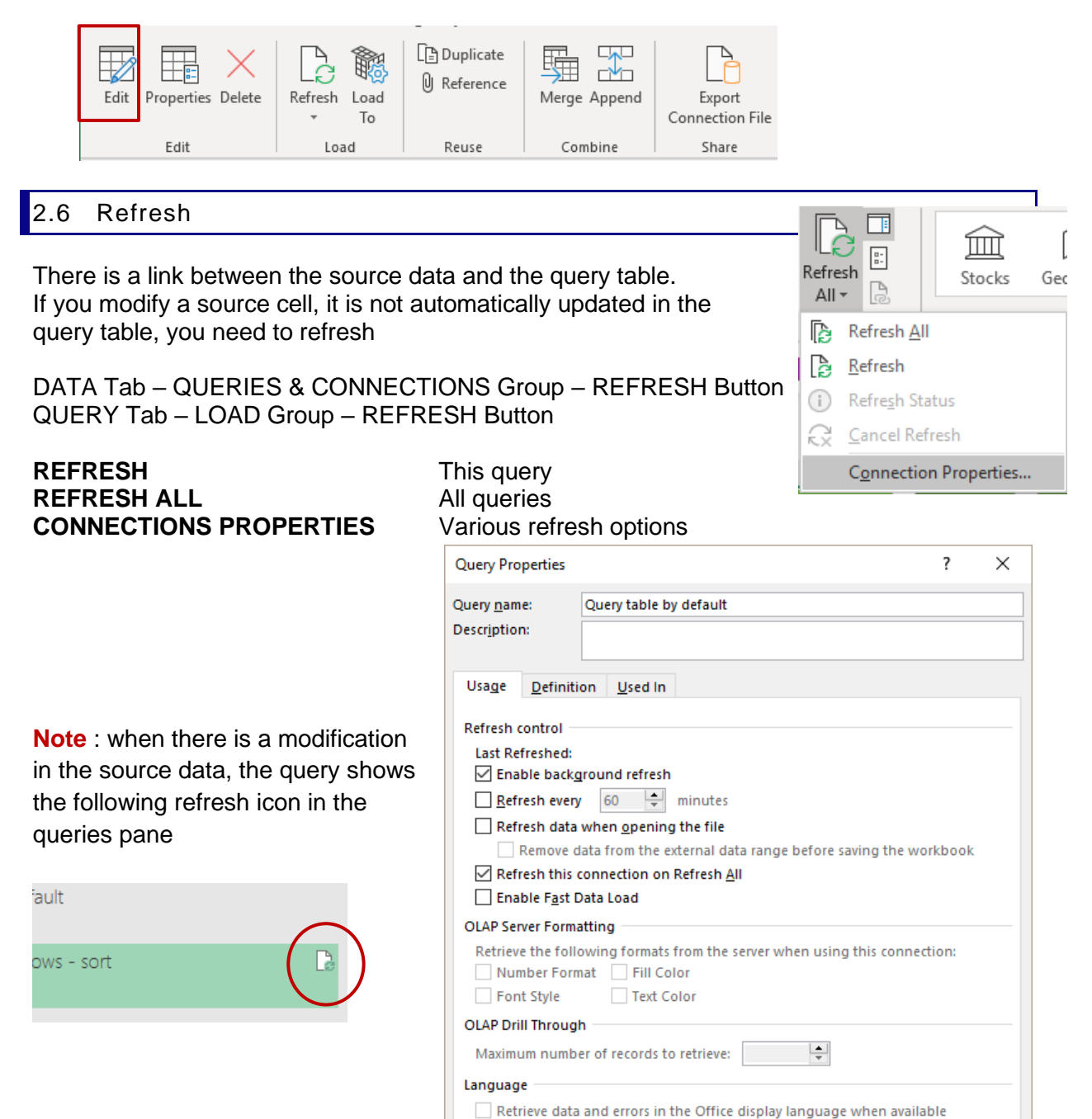

Cancel

 $\overline{\overline{OK}}$ 

### 2.7 Query Properties

Through the PROPERTIES Button either on the DATA Tab or the QUERY Tab Also right click on the query name in the queries pane

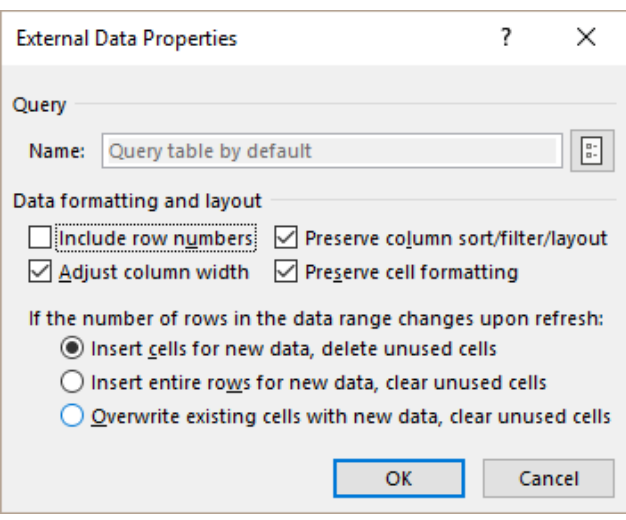

# 3 The Query Editor window

### 3.1 Filtering

The usual filter commands An interesting one : REMOVE EMPTY

In this list, people have added manual subtotals …

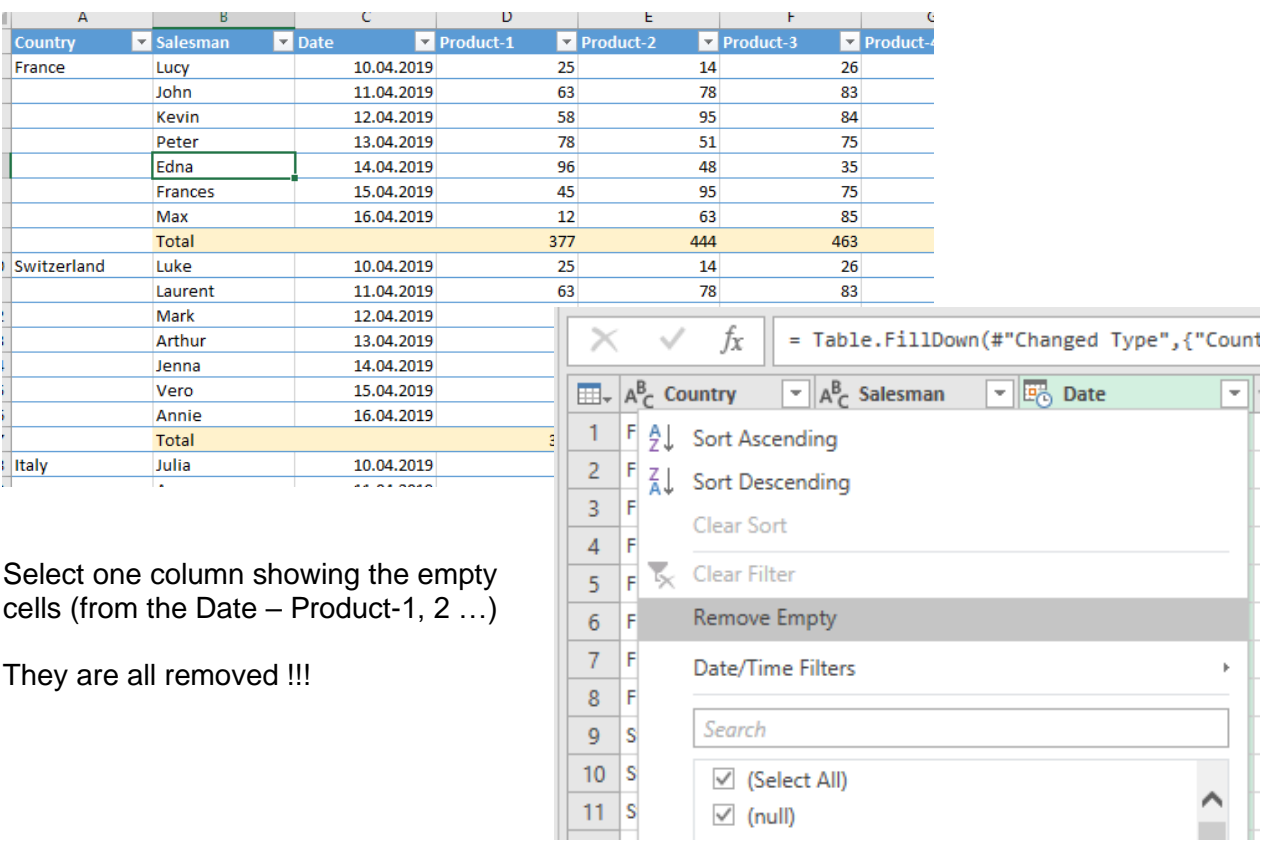

### 3.2 HOME TAB

#### *3.2.1 Managing the query*

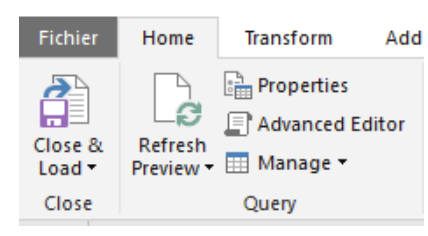

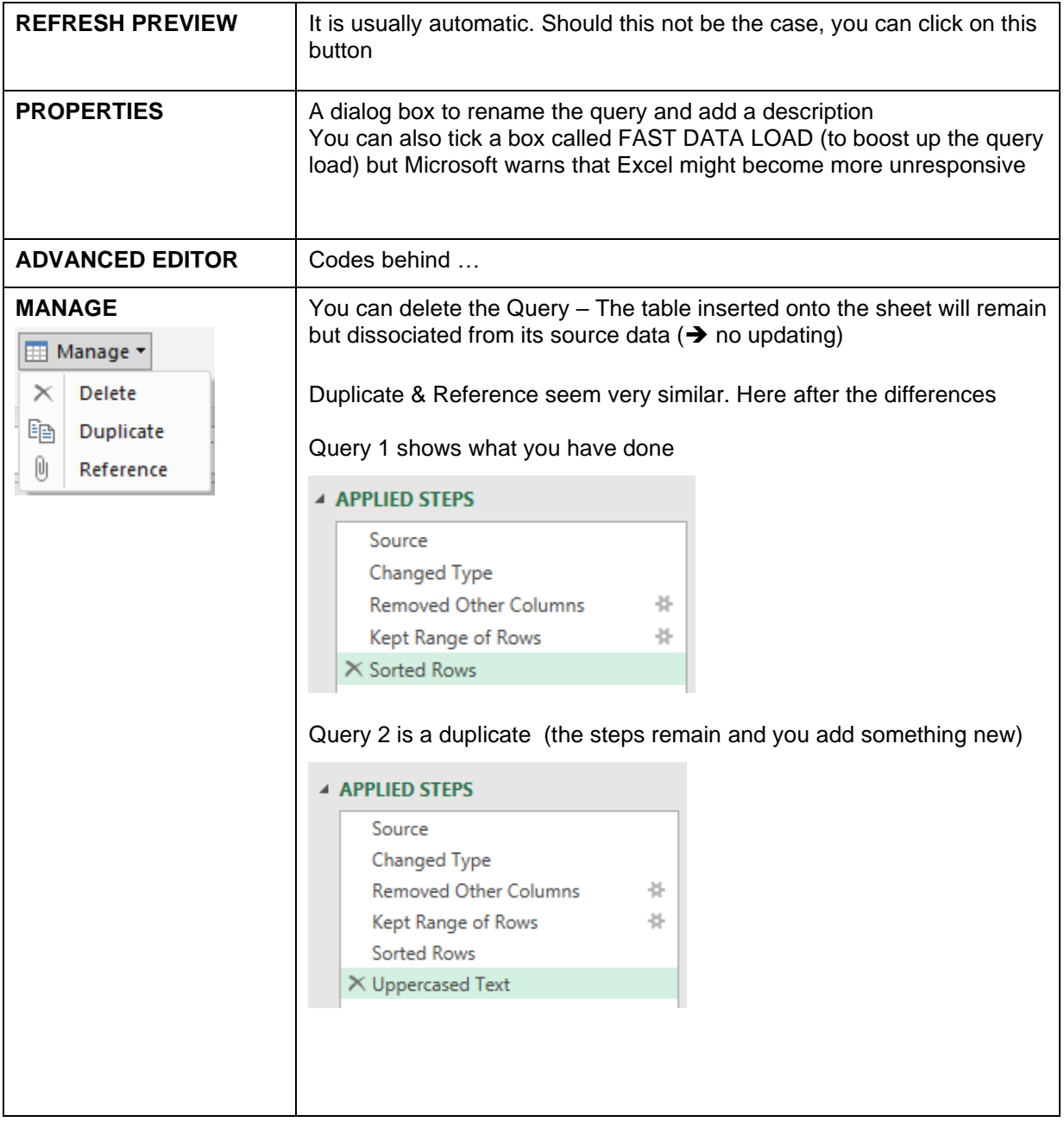

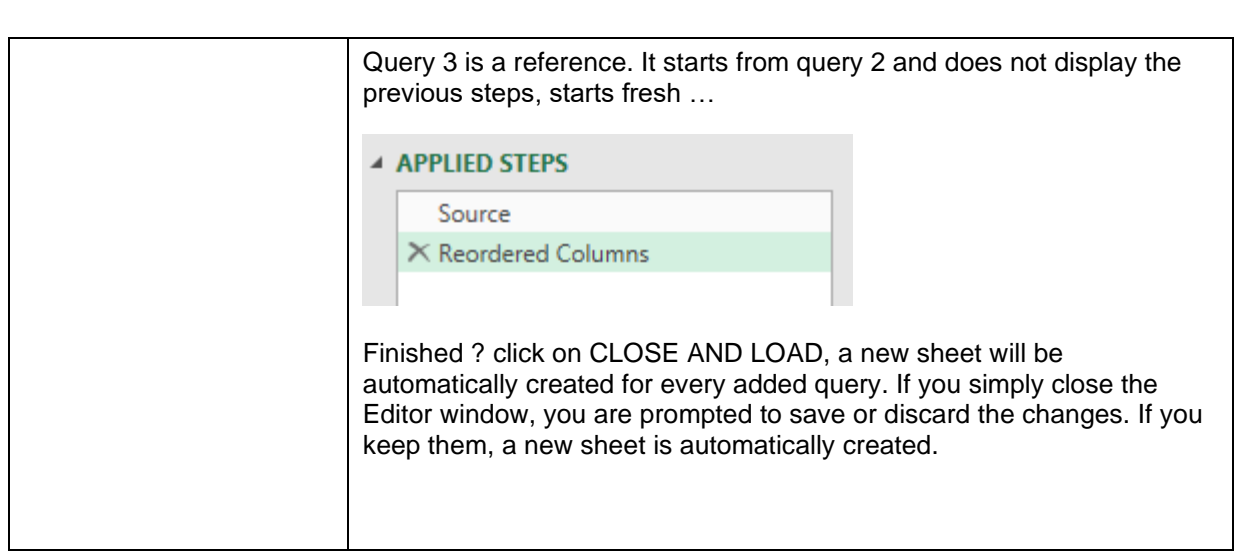

#### *3.2.2 Each step is memorized and can be deleted*

Point the step to remove and click on the cross *There is no UNDO command*

#### *3.2.3 Choose Columns / Rows – Keep Columns / Rows*

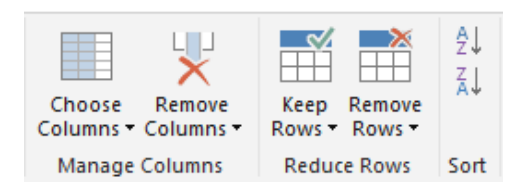

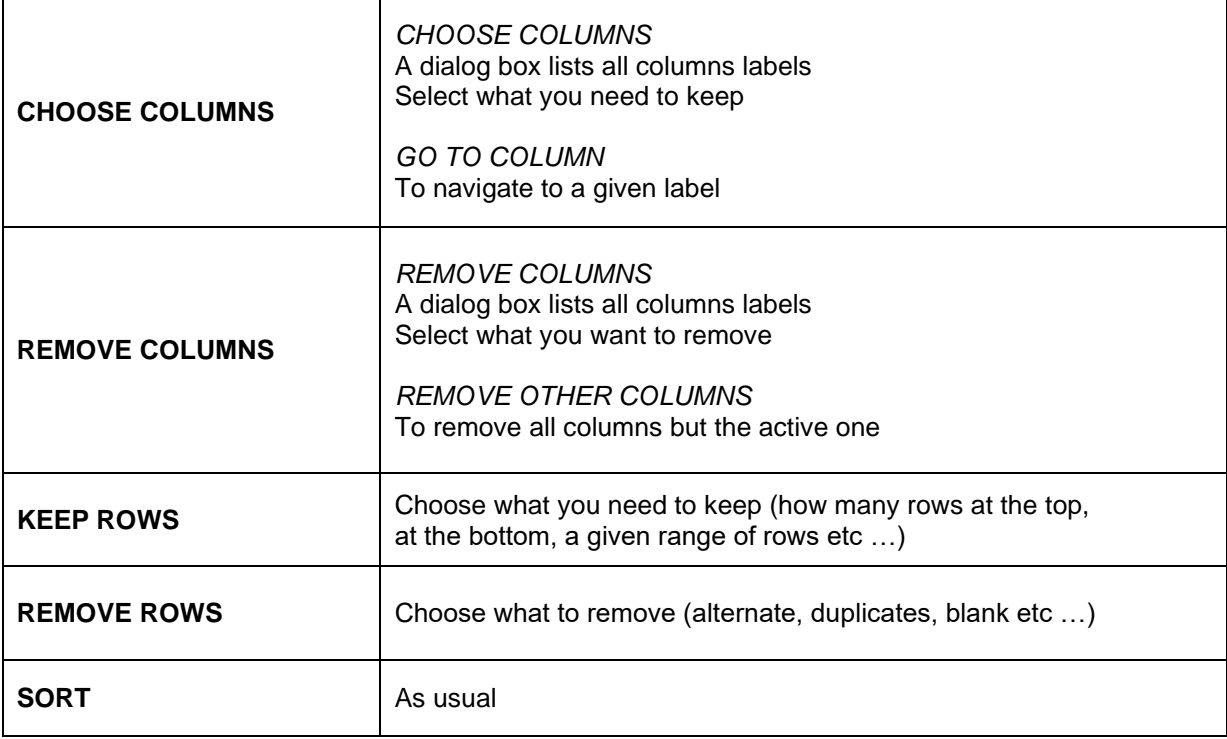

#### *3.2.4 Split Column*

Very similar to the well-know TEXT TO COLUMNS …

Example : a column showing a full address – items separated by a comma

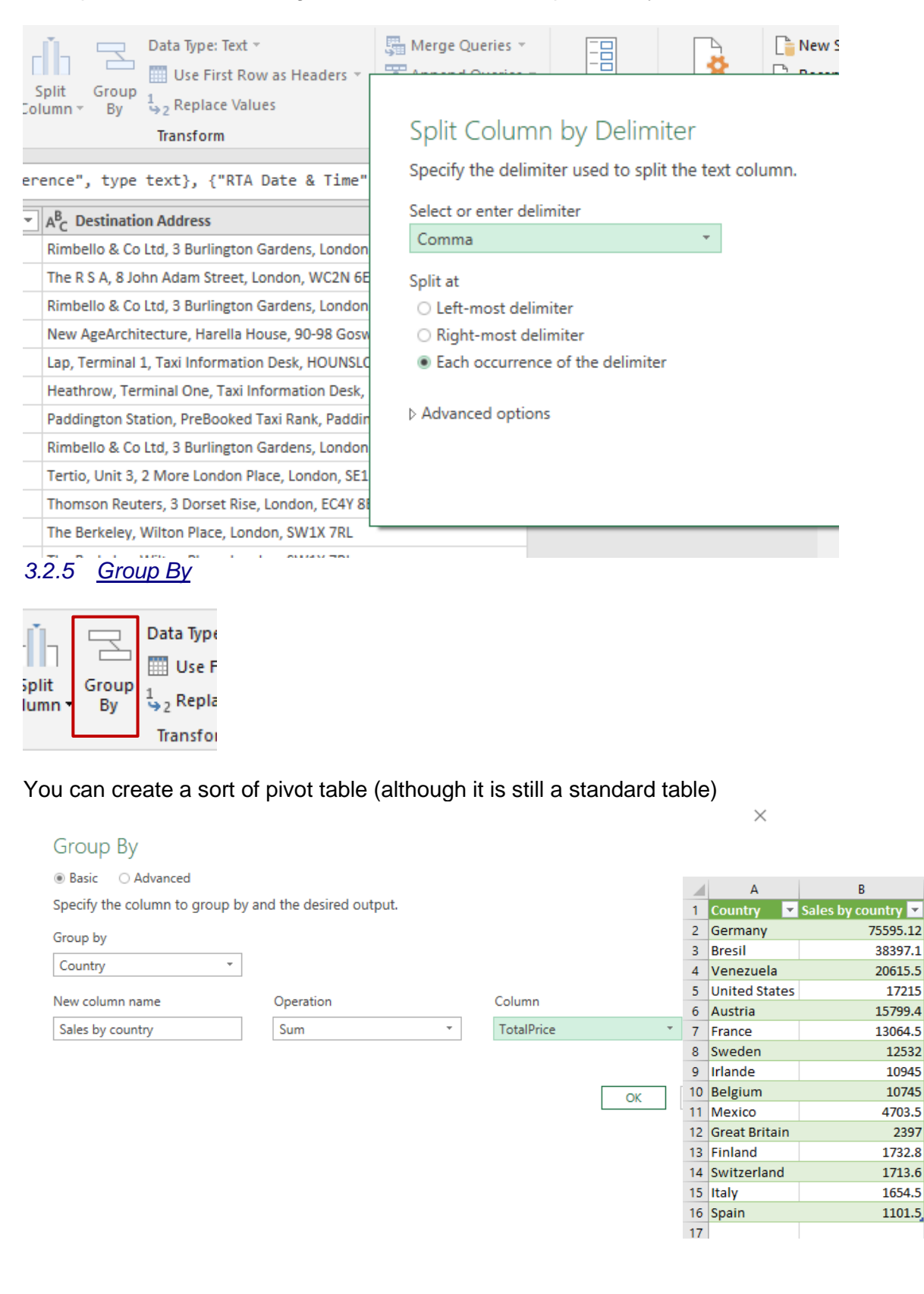

#### *3.2.6 Data Type*

The header row indicates for each column its type of data et this can be changed

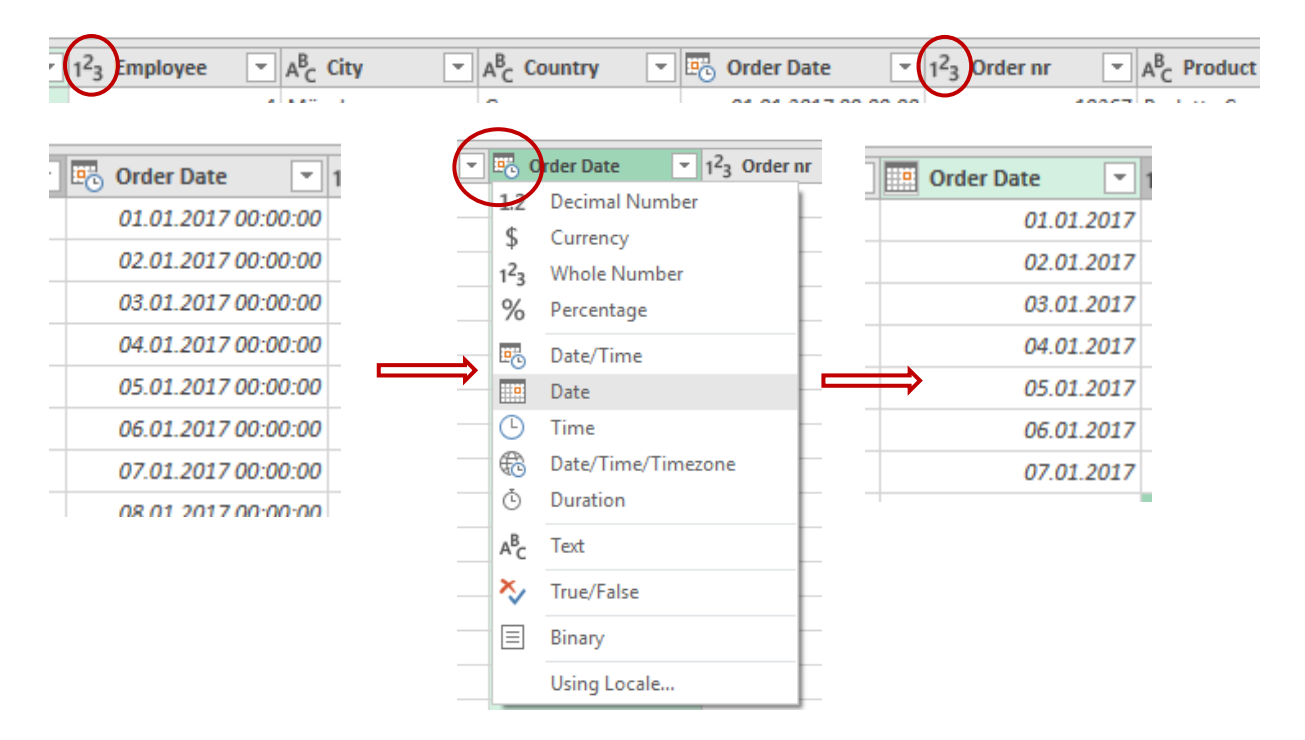

You are prompted whether to modify without adding a new step or by creating a new step

- *3.2.7 Use First Row as Headers – Replace Values*
- Data Type: Text **EEE** Use First Row as Headers ▼  $\frac{1}{2}$  Replace Values Transform

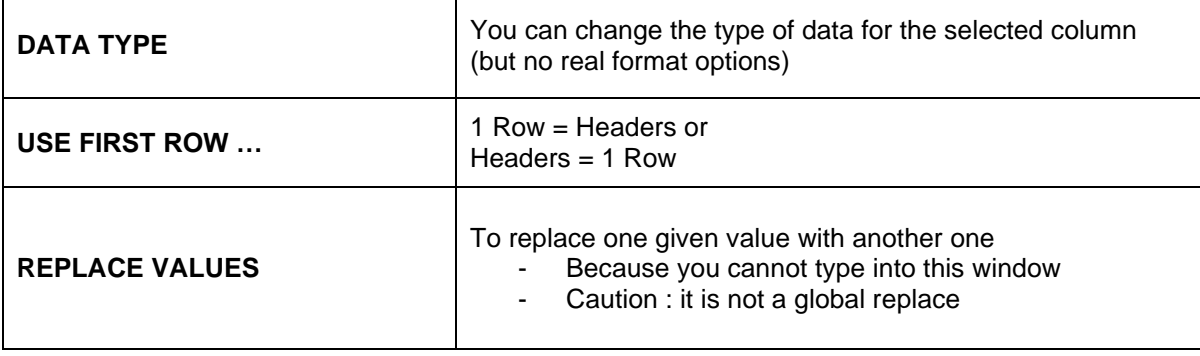

#### *3.2.8 Special and advanced*

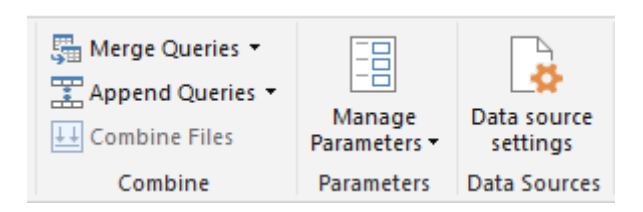

Some of the above commands are explained at the end of this doc

#### *3.2.9 New query*

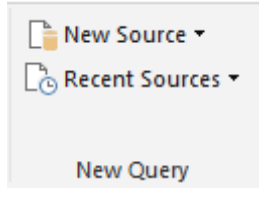

Equivalent to the creating buttons from the DATA Tab

#### 3.3 TRANSFORM TAB

#### Some buttons are in more than one tab

*3.3.1 Group By , Headers, Transpose, Reverse Rows, Count Rows, Data Type, Detect Data Type, Rename*

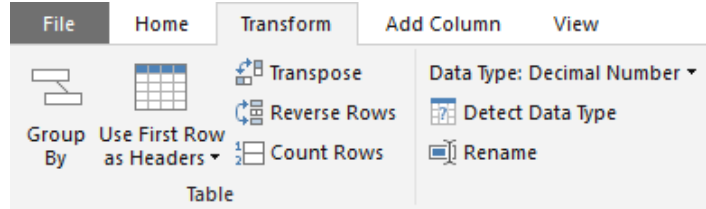

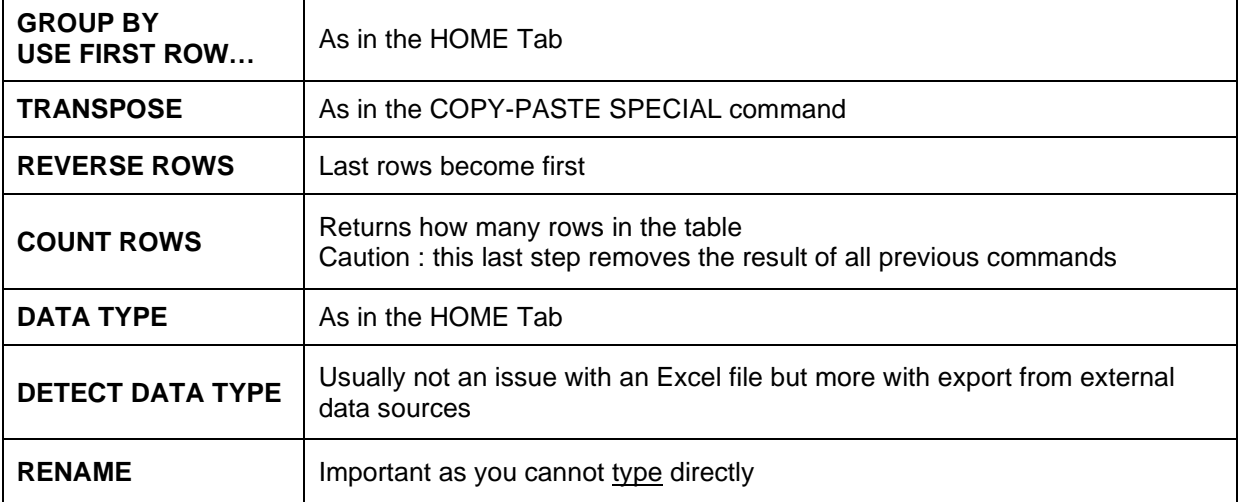

*3.3.2 Replace Values, Fill, Pivot & Unpivot Columns Move, Convert to List*

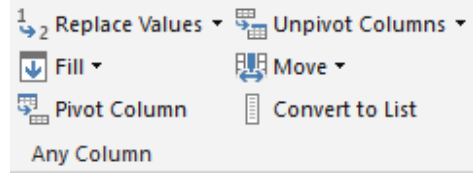

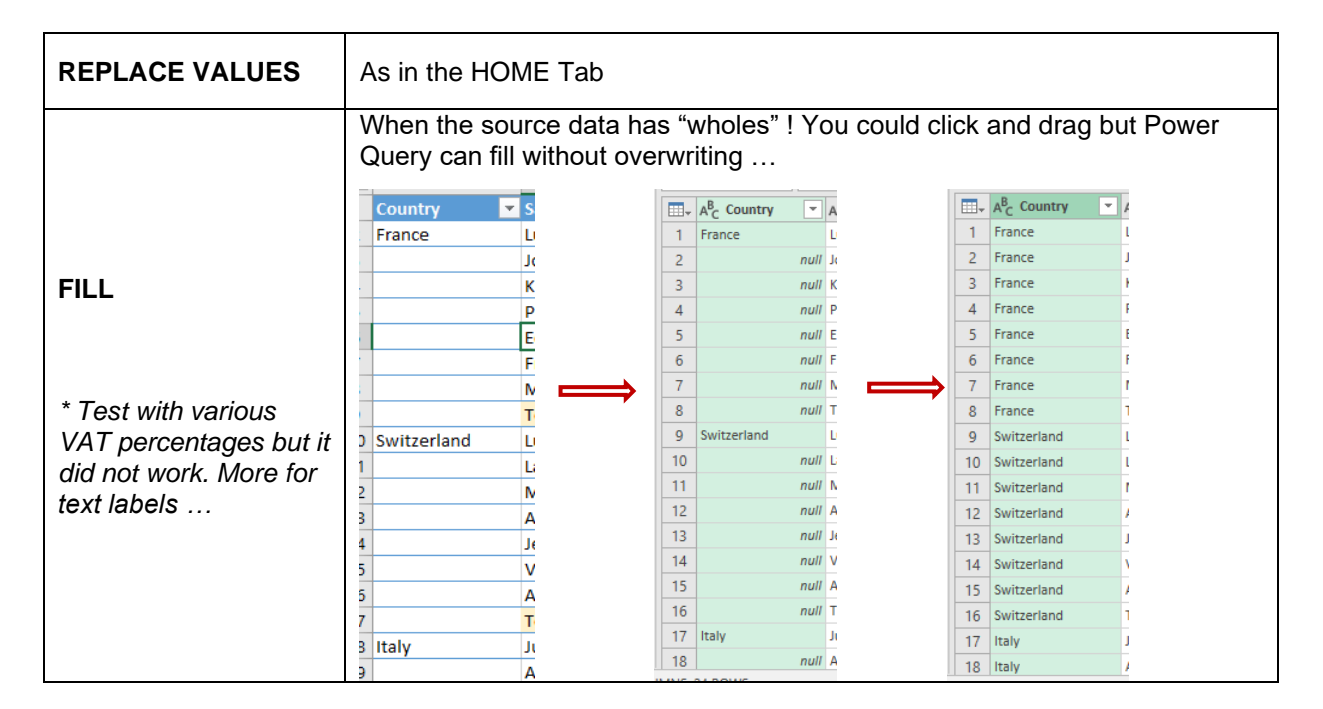

#### **PIVOT COLUMN**

Pivot and Unpivot Columns will help you restructure correctly the data. It is a bit like a partial and internal "transpose"

#### **Source table**

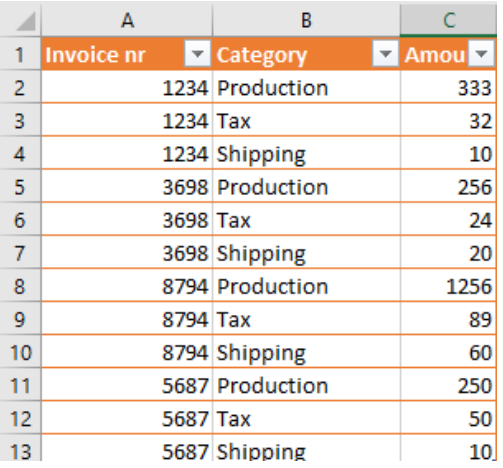

3 infos for each Invoice nr ….

A bad presentation !

#### **Solution 1 : a pivot table**

 $\mathbb{R}^n$ 

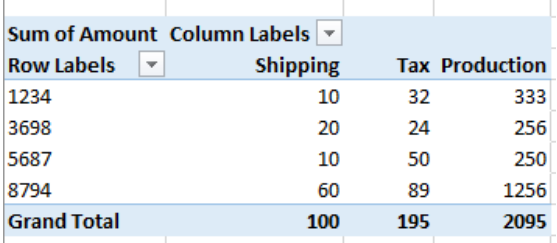

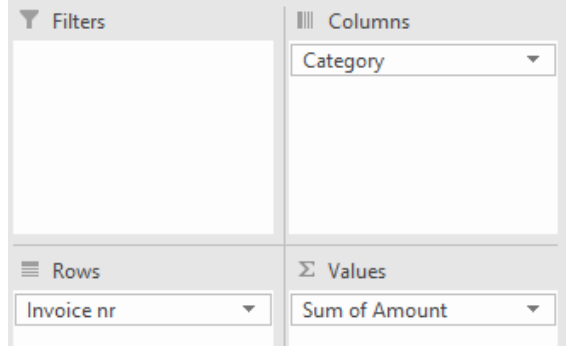

A quick and easy tool but the source data remains unclear …

#### **Solution 2 : Power Query and the PIVOT COLUMN command**

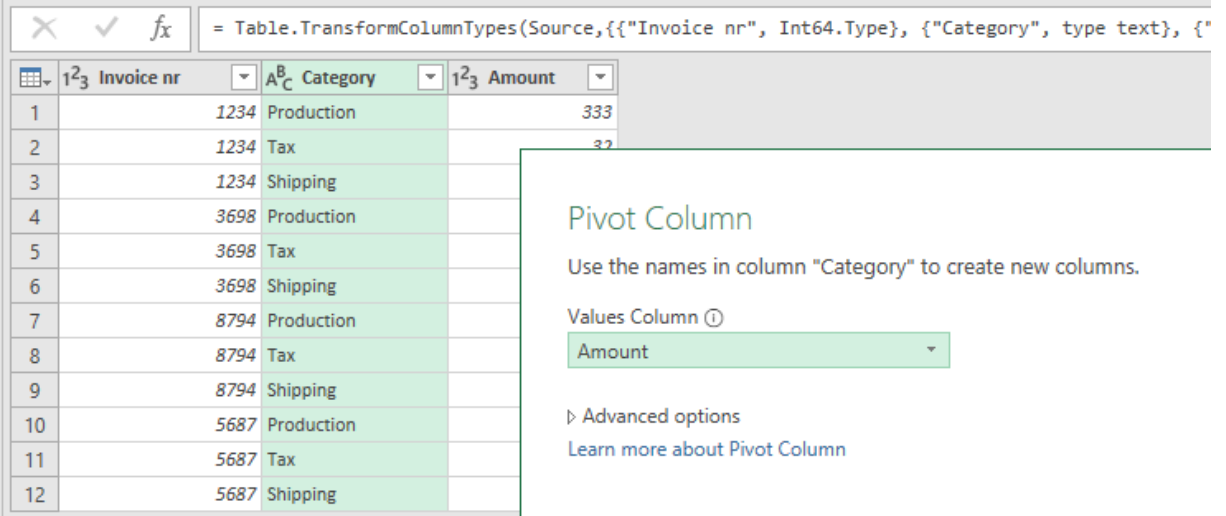

#### First select the CATEGORY column

Reasoning : the Category column should be reorganized with the Amount column *Advanced options* : what function do you want ? Here none

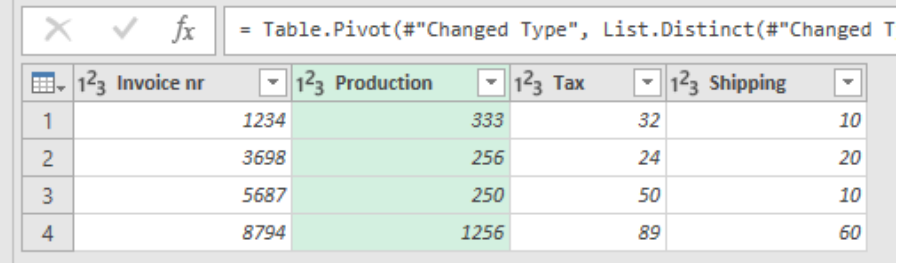

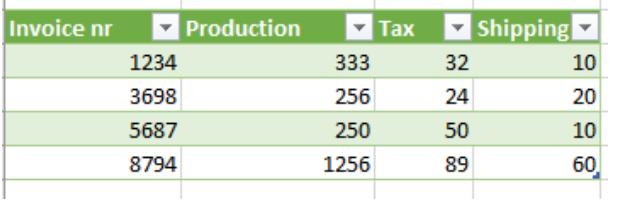

### **UNPIVOT COLUMNS**

It is the opposite problem …

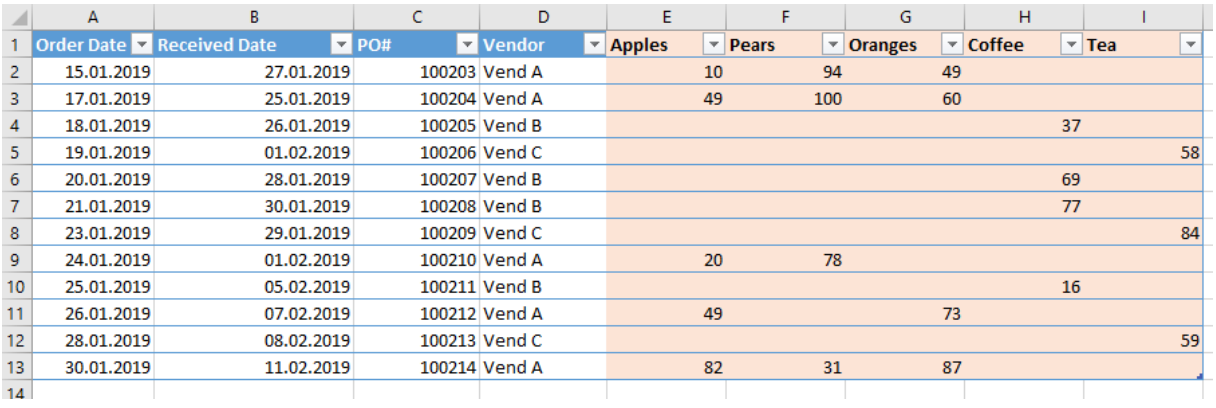

Columns E to I should be like this :

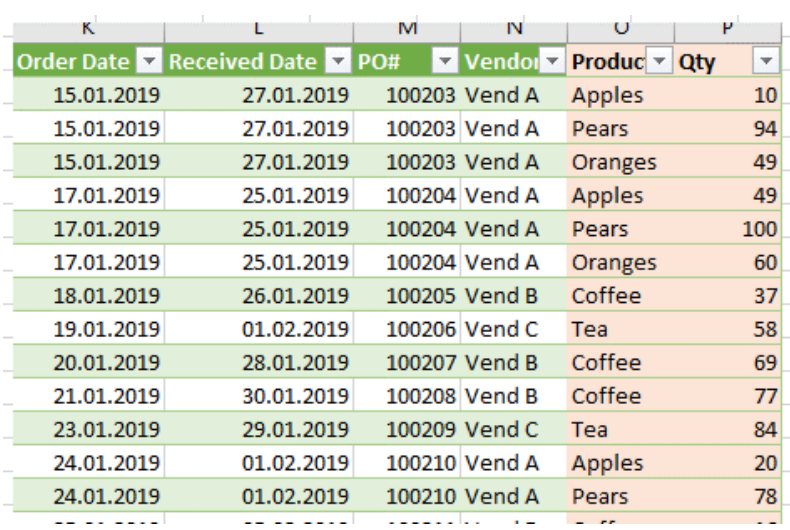

Select the columns from E to I and click on the UNPIVOT COLUMNS Button : automatically done !

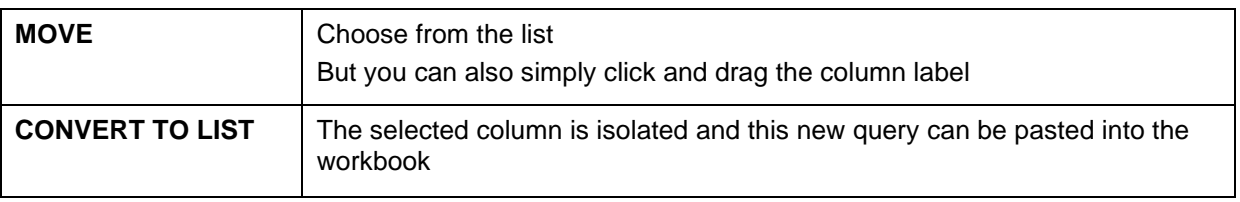

### *3.3.3 Split Column, Format, Merge Columns, Extract, Parse*

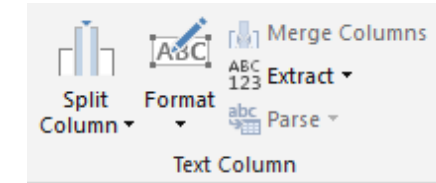

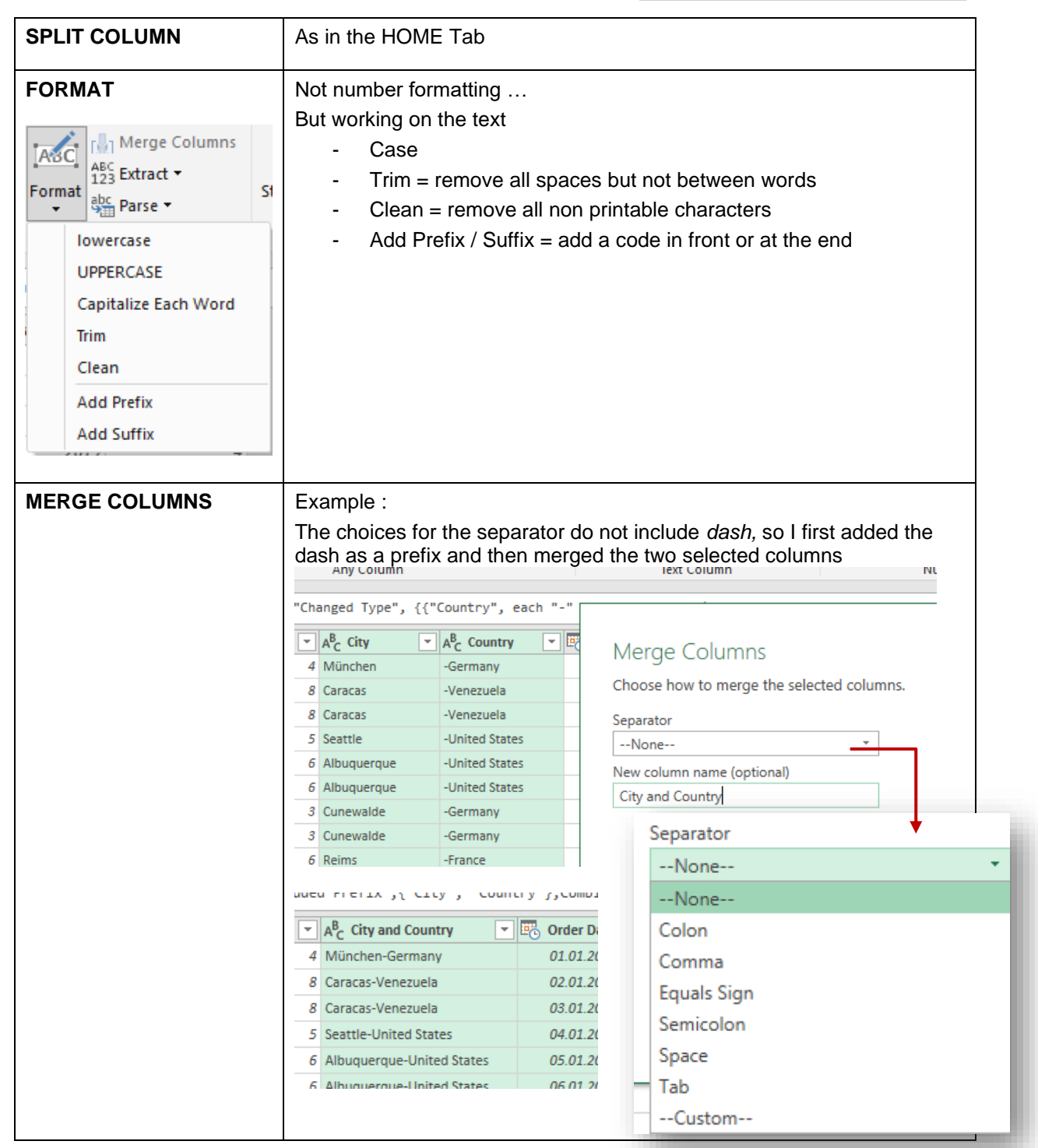

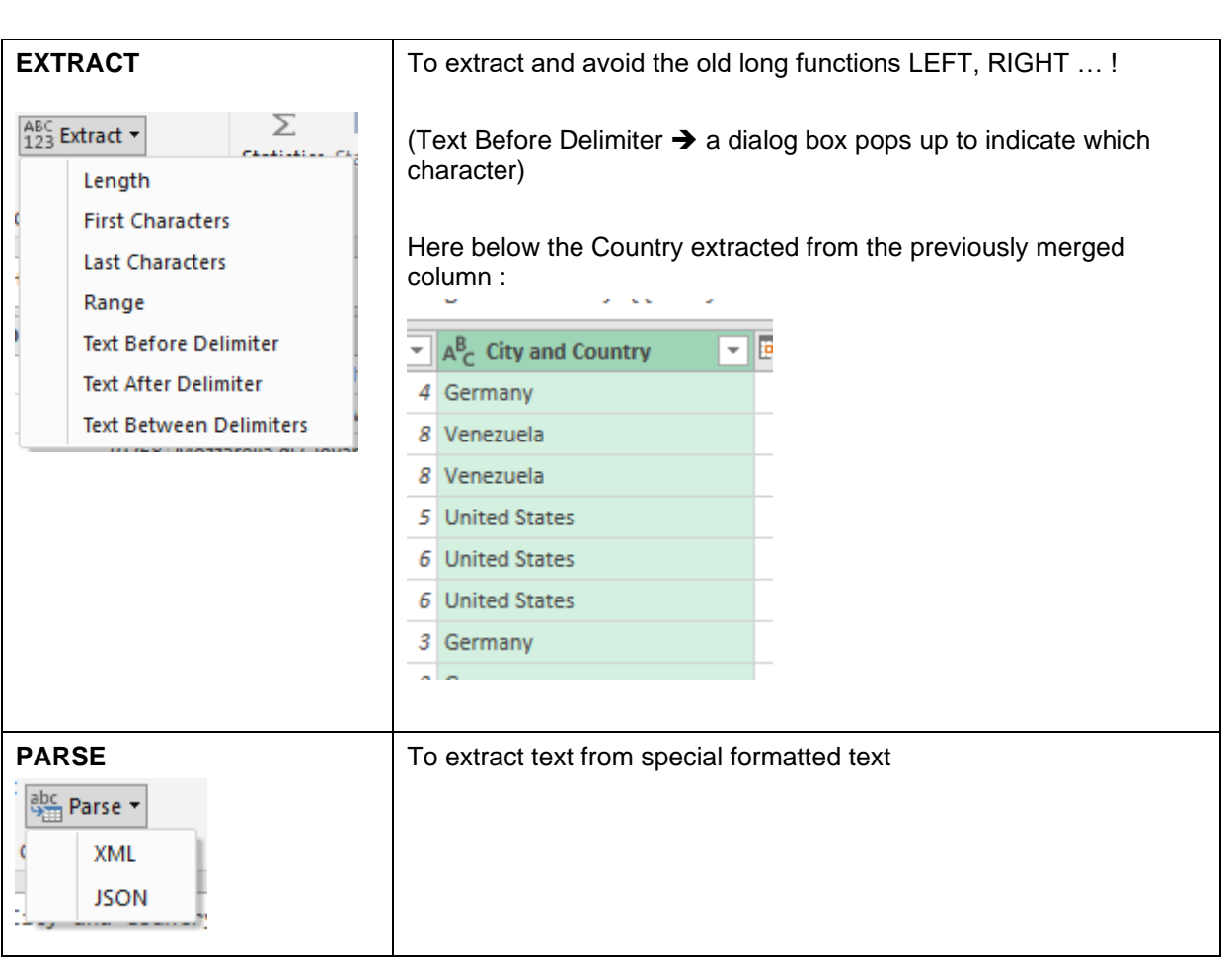

### *3.3.4 Number Column (Functions) Date & Time Column (Extraction)*

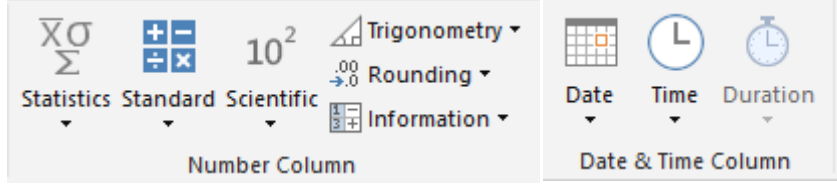

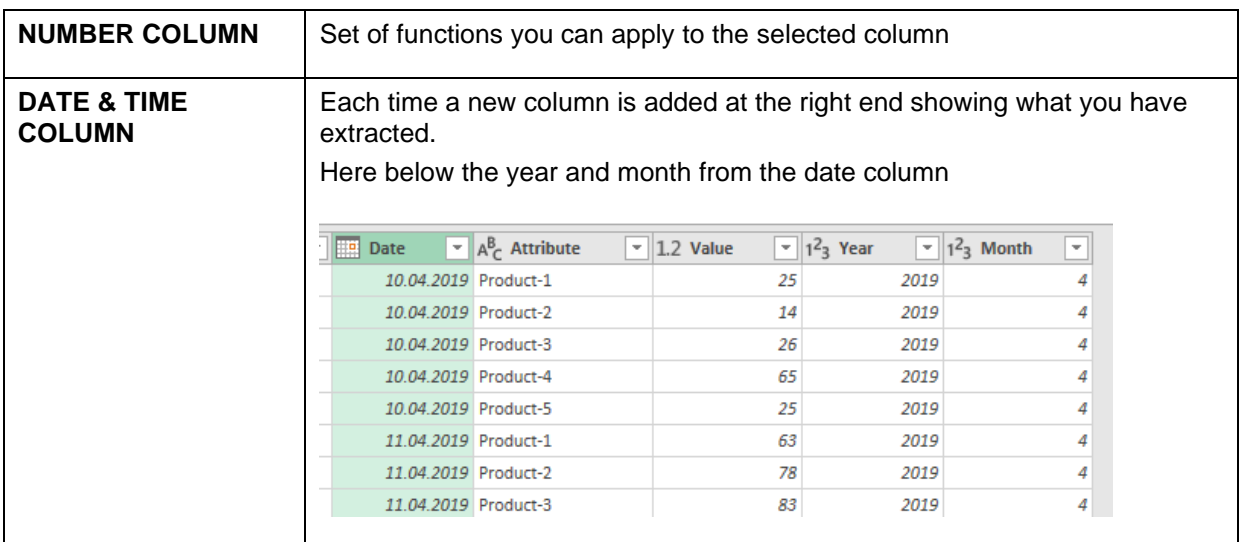

| The Query Editor window Page no 94

#### 3.4 ADD COLUMN TAB Fichier Home Transform Add Column View **L<sup>‰</sup>** Conditional Column **智**: Index Column ▼ Column From Custom Invoke Custom Duplicate Column Examples v Column Function General ASC Manage Columns Trigonometry  $\overline{X}$  $\overline{O}$  $+ =$ 10 Ħ₽ F×  $^{ABC}_{123}$  Extract  $\star$ Σ  $^{+00}_{+00}$  Rounding  $^{\circ}$ Format Statistics Standard Scientific Date Duration **Time** abc Parse  $\frac{1}{3+}$  Information  $\sqrt{x}$  $\overline{\phantom{a}}$  $\gamma$  $\bar{\gamma}$  $\overline{\phantom{a}}$  $\overline{\phantom{a}}$ **From Number** From Date & Time **From Text**

Same buttons as on the other tabs

#### *3.4.1 Column From Examples, Custom Column, Invoke Custom Function, Duplicate Column*

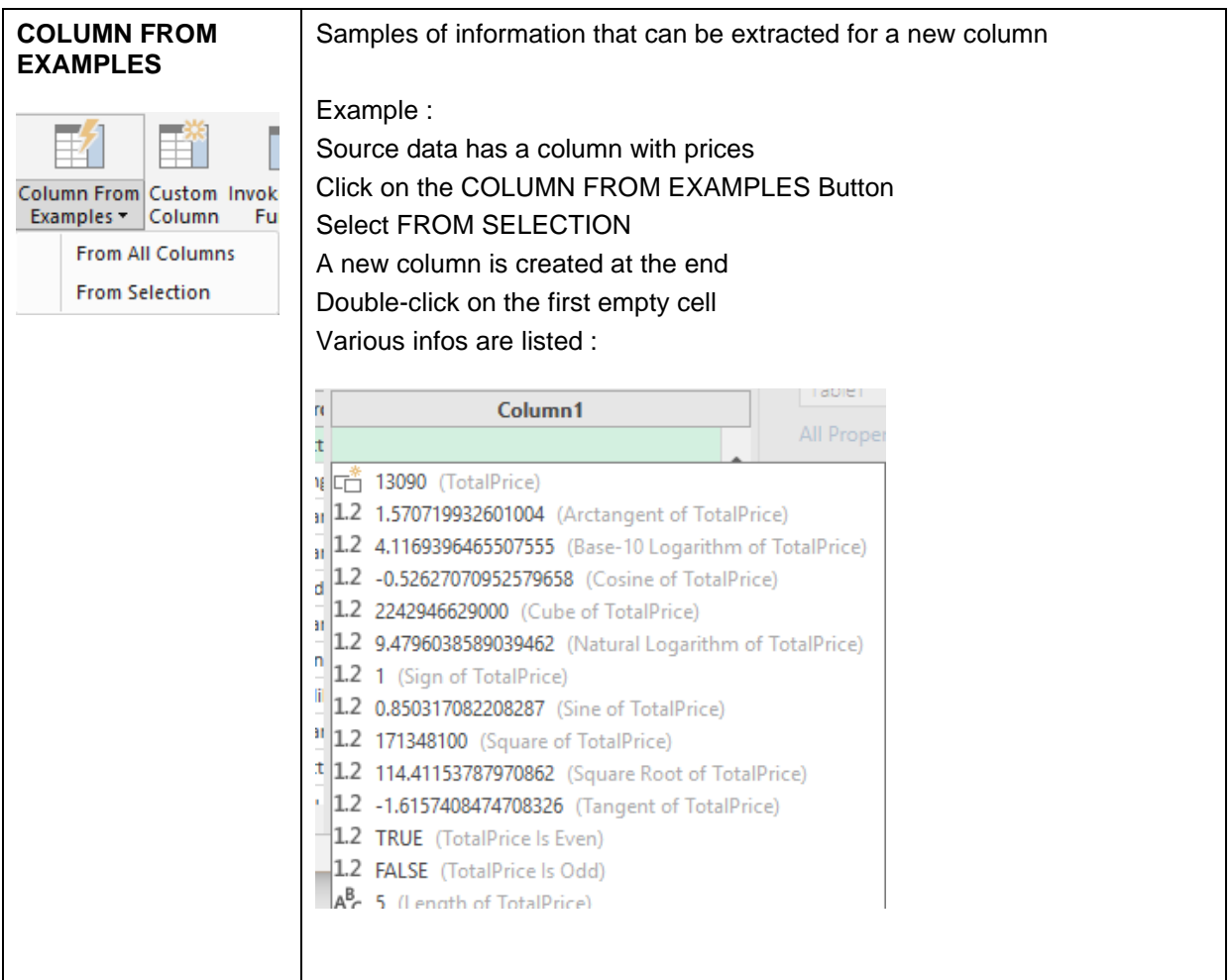

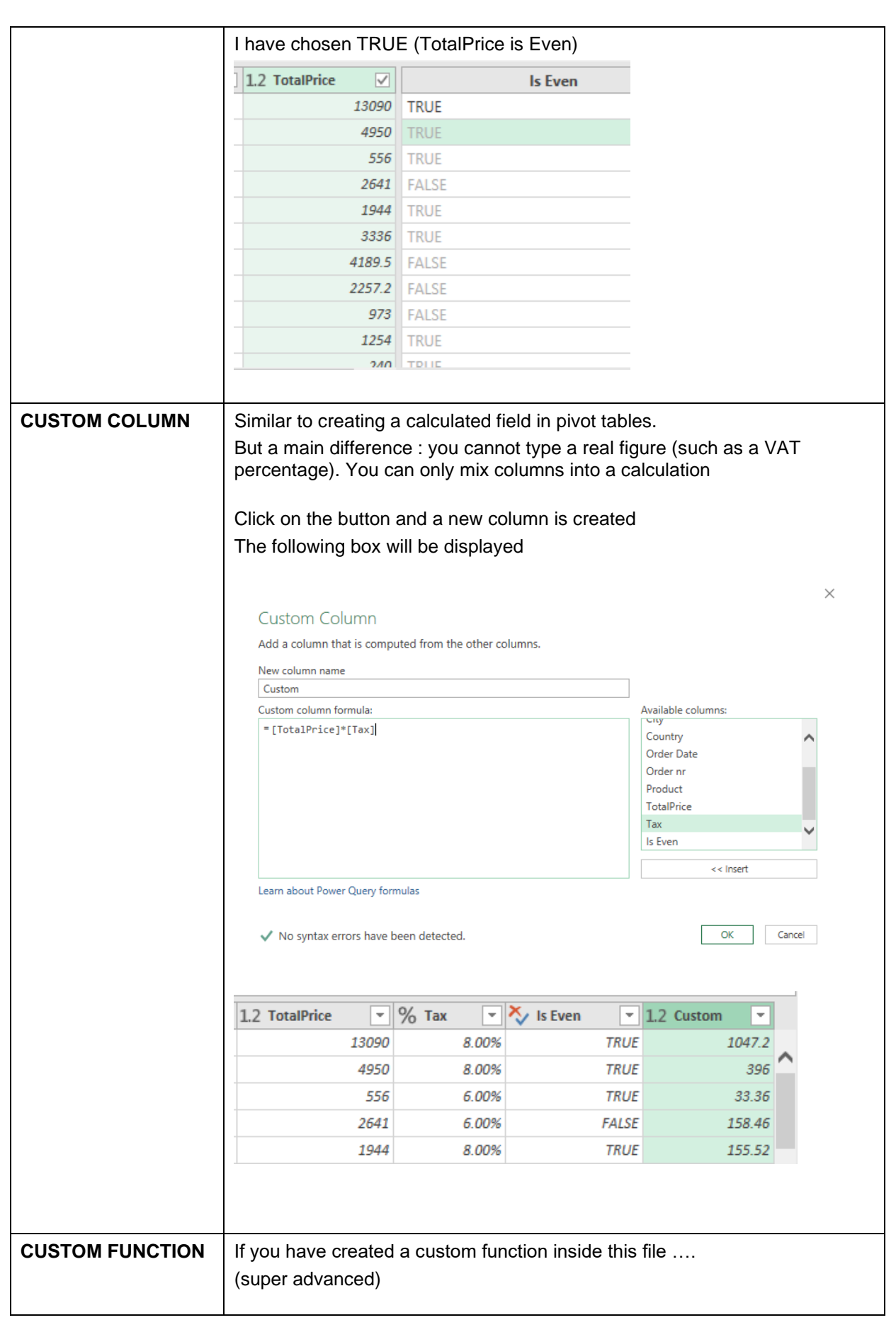

| The Query Editor window Page no 96

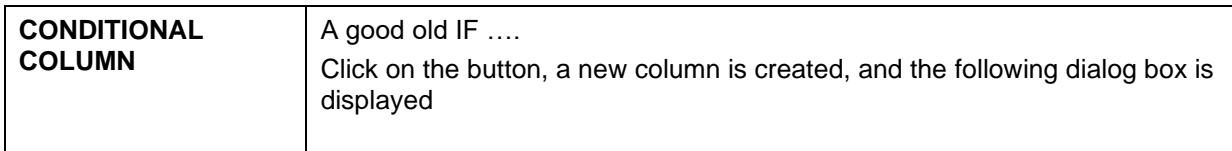

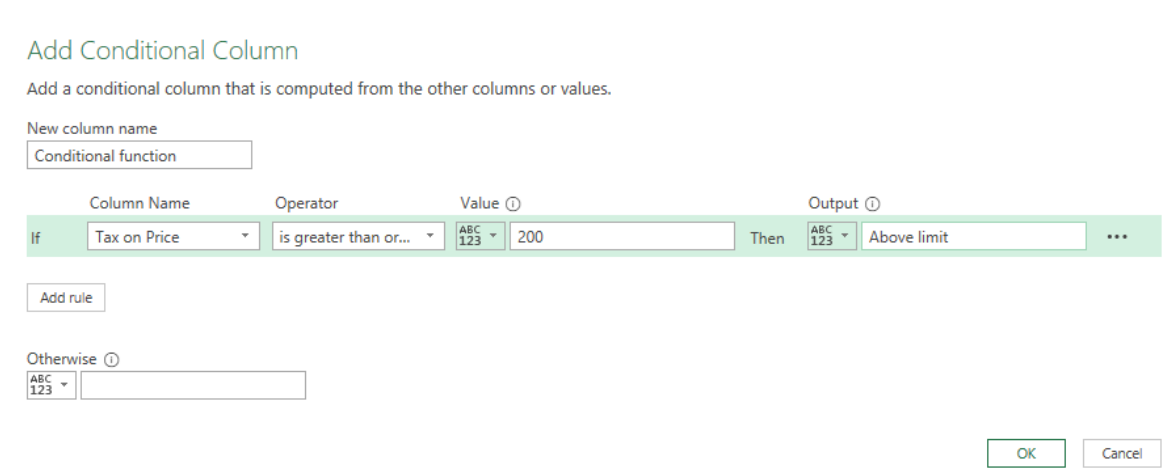

### (no need for quotes as in Excel)

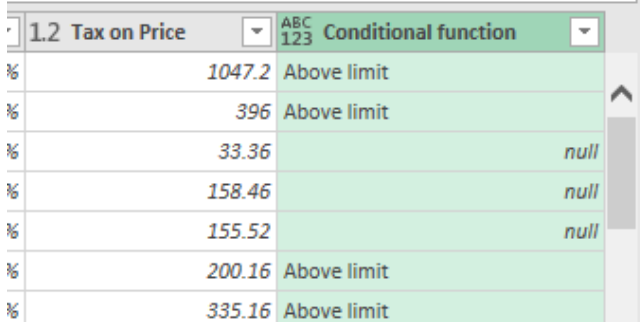

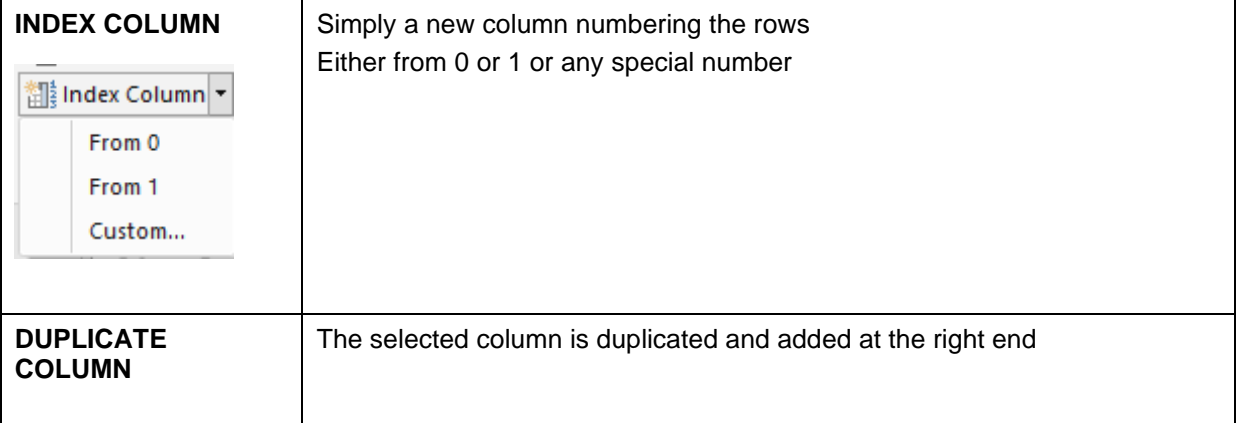

 $\times$ 

# 4 The Query Tab

Displayed as soon as a query has generated a table

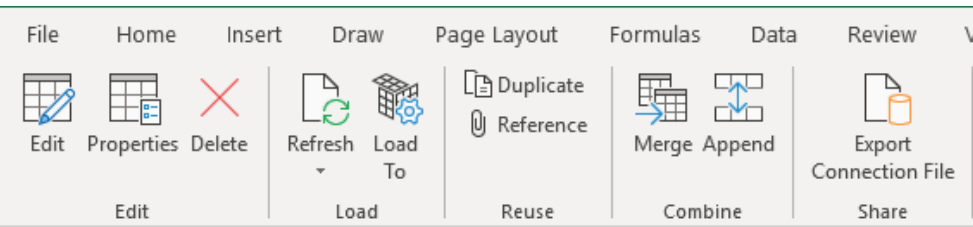

All buttons can be found either in the DATA Tab or in the QUERY EDITOR

### 5 When create only a connection

When you create only a connection to the source data, there is no table pasted into the active sheet.

But you can create pivot tables from the query very easily and that can be very comfortable

#### 1 Source data

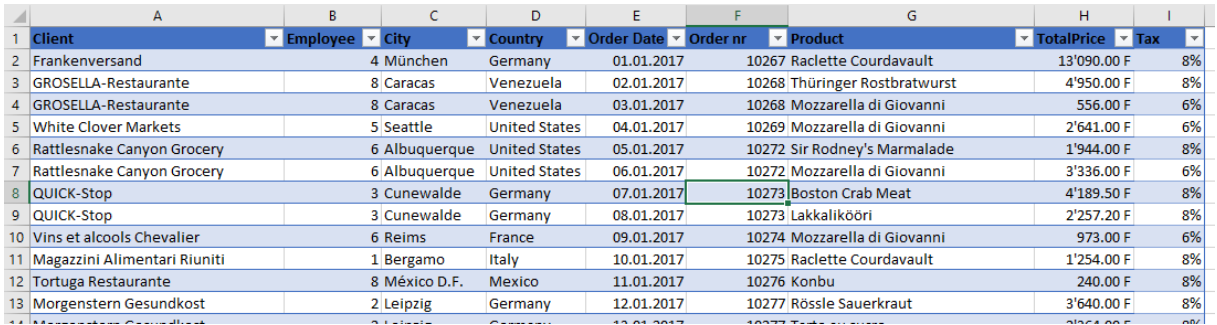

2 Create the query as usual and make necessary modifications (one merged column *Location* – a new column *Tax on Price*)

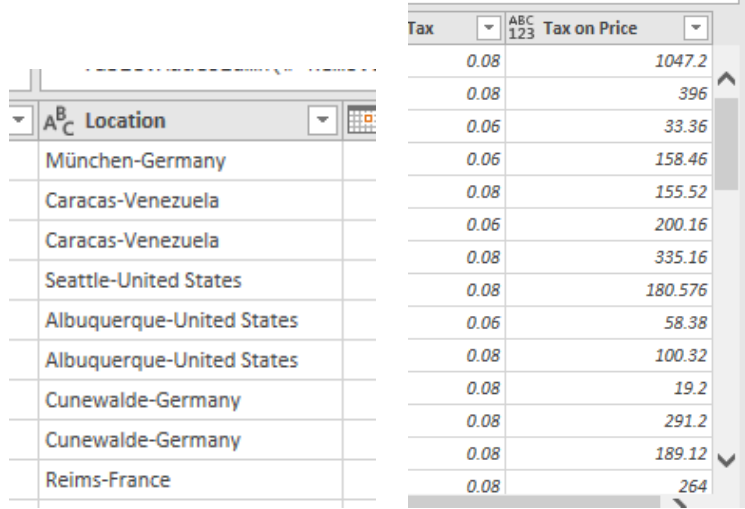

#### 3 INSERT – PIVOT TABLE

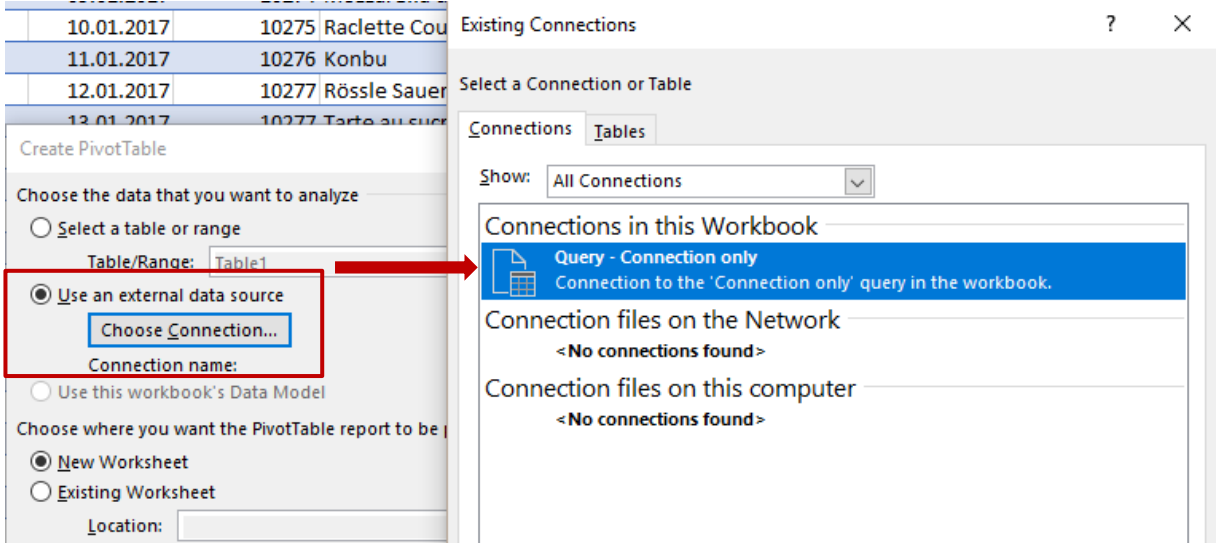

The PivotTable Fields displays all fields including the new ones … The pivot corresponds to another query in Queries & Connections (it has been named Pivot) Create the pivot as usual

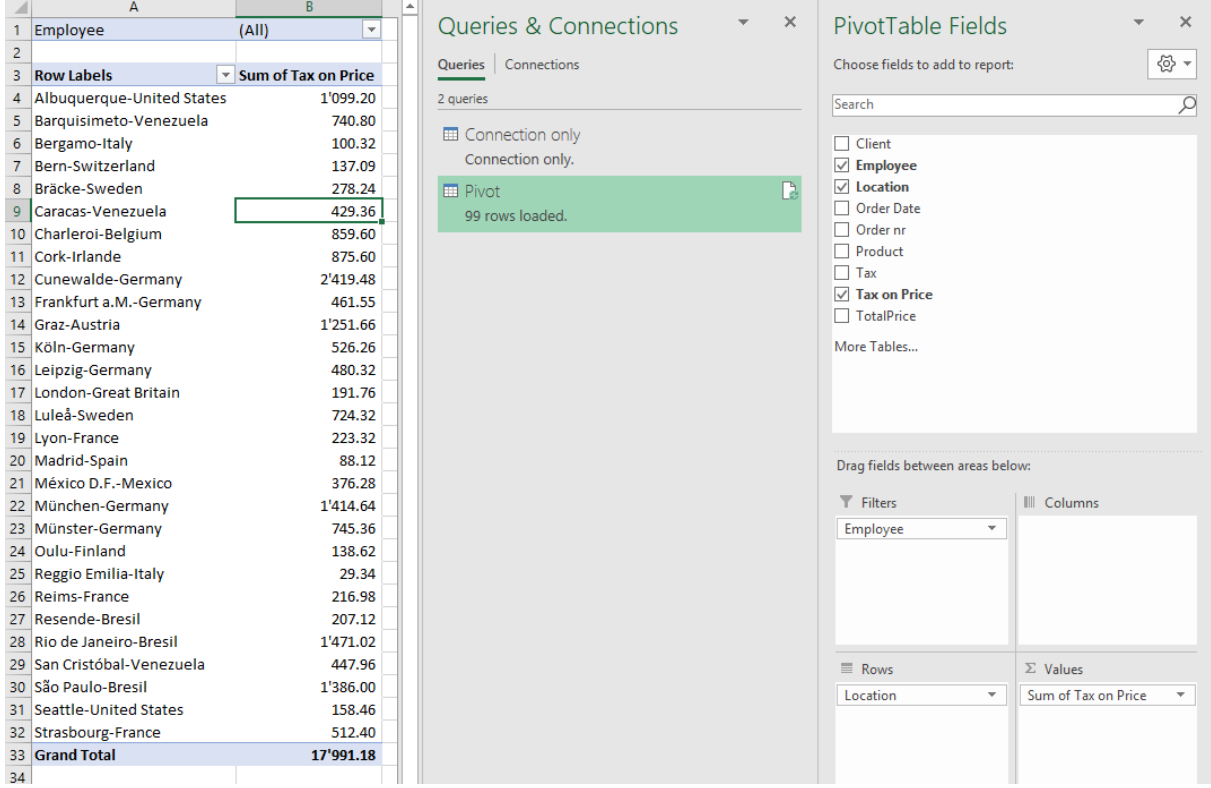

# 6 Special : MERGE vs APPEND QUERIES

#### 6.1 APPEND

It is mainly a matter of CONSOLIDATION The objective is to avoid fastidious copy-paste to "join" two tables The tables must have the same structure, same labels Some columns can be in one table and not the other one

#### Example :

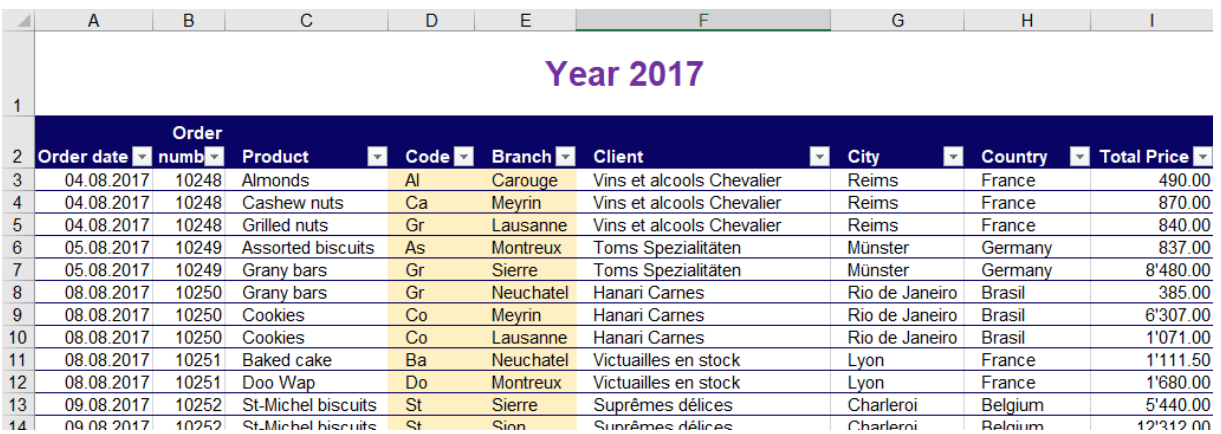

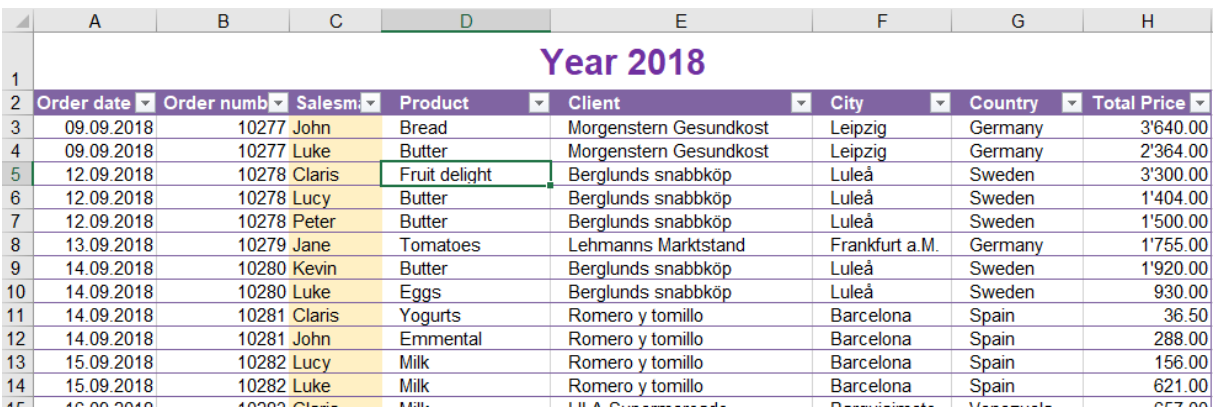

• Create a query for each table

• From the query table that should start the new appended list or table :

#### QUERY Tab - EDIT Button

Display the QUERIES & CONNECTIONS Pane - Double-click on the corresponding query

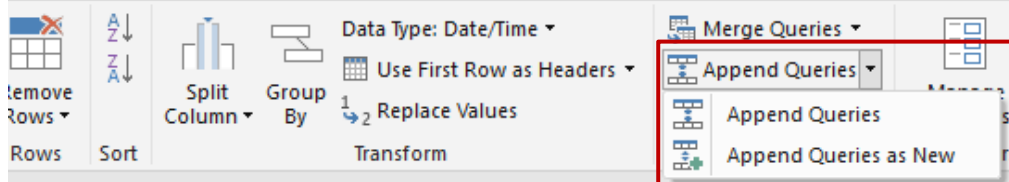

#### • APPEND QUERIES AS NEW

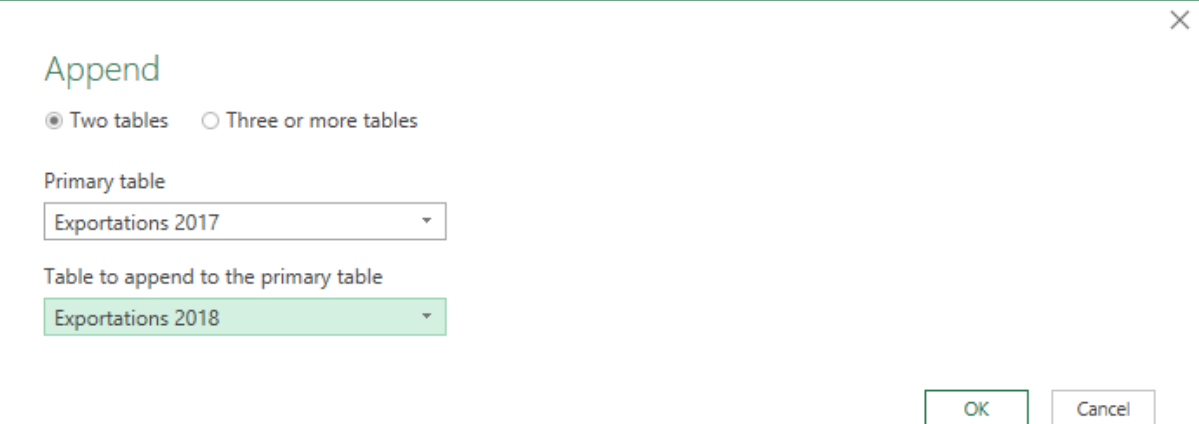

Power Query is displayed again, showing the merged lists. For the columns that were only in one table and not in the other you will get a series of *null*

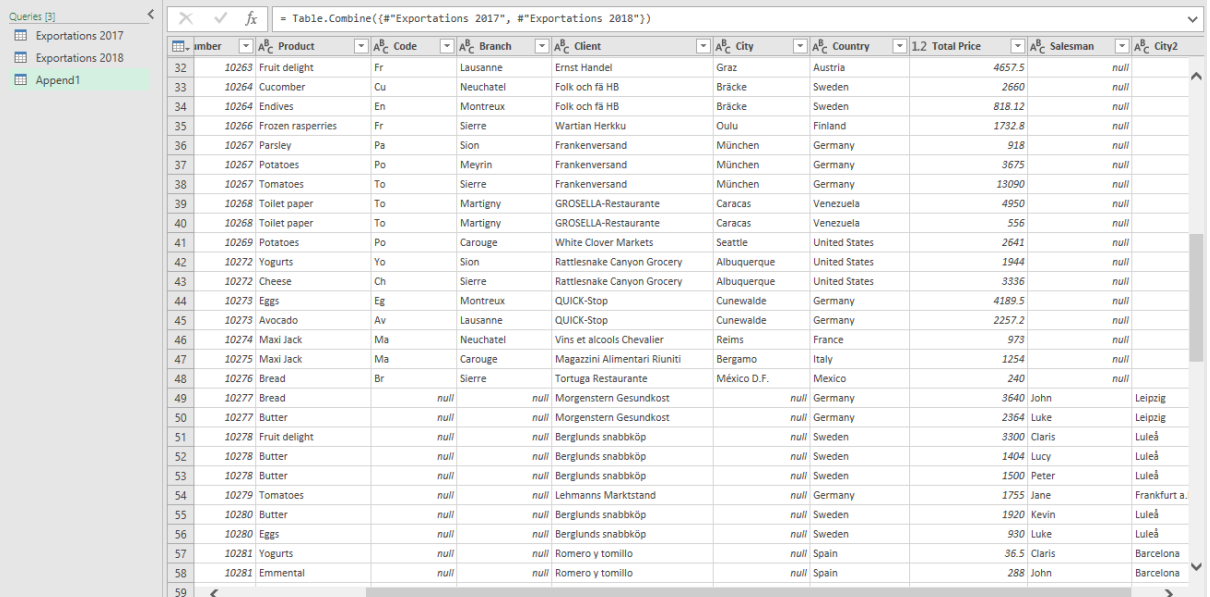

- Generate the table as usual
- Now you can use this new table to create a pivot table

#### **What is the difference between APPENDING TABLES and LINKING TABLES ????**

Append ==> it is to avoid a long COPY-PASTE to merge 2 or more tables that have a similar but not identical structure

Link ==> it is not a matter of merging lists, it is to make a link to a TABLE OF CORRESPONDENCES in order to populate columns related to the source table and create pivot tables

#### 6.2 MERGE

• Here below two tables

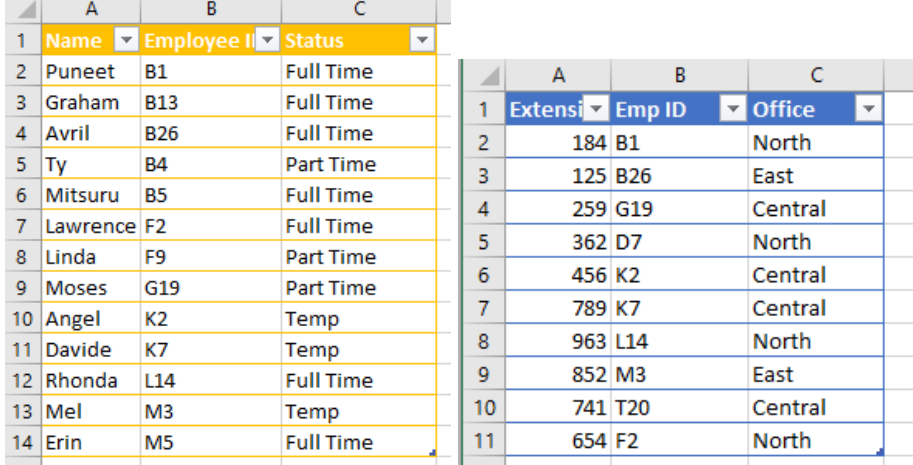

There is one common column to both tables : Employee ID and Emp ID (If the column label is different no problem – The data must be the same)

There are info on both sides of this common column We want to merge the two tables

- Create 2 queries from the 2 tables
- Start from Query 1
- QUERY Tab COMBINE Group MERGE Button (also from Query Editor window : HOME Tab – COMBINE Group
- Select Query 2 to merge
- Select the common column in both tables This is why a difference in labels is not a problem

#### • **Select the kind of merge you want**

That is the whole issue about the merge command !!! To help : here a drawing showing the various choices more clearly

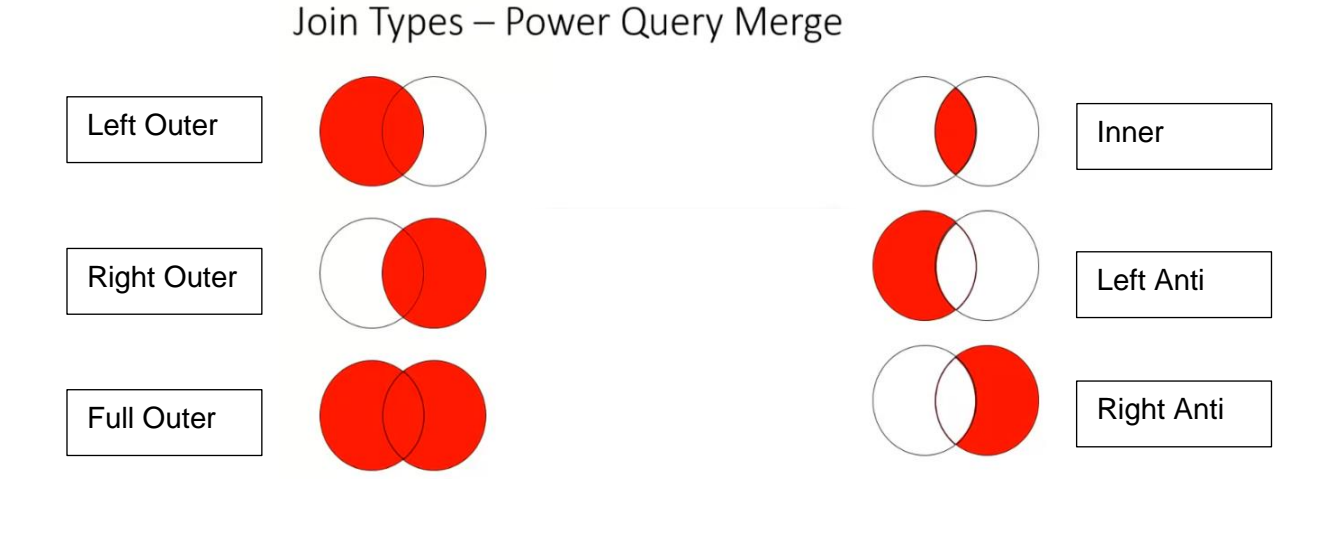

| Special : MERGE vs APPEND QUERIES | Page no 102

### Merge

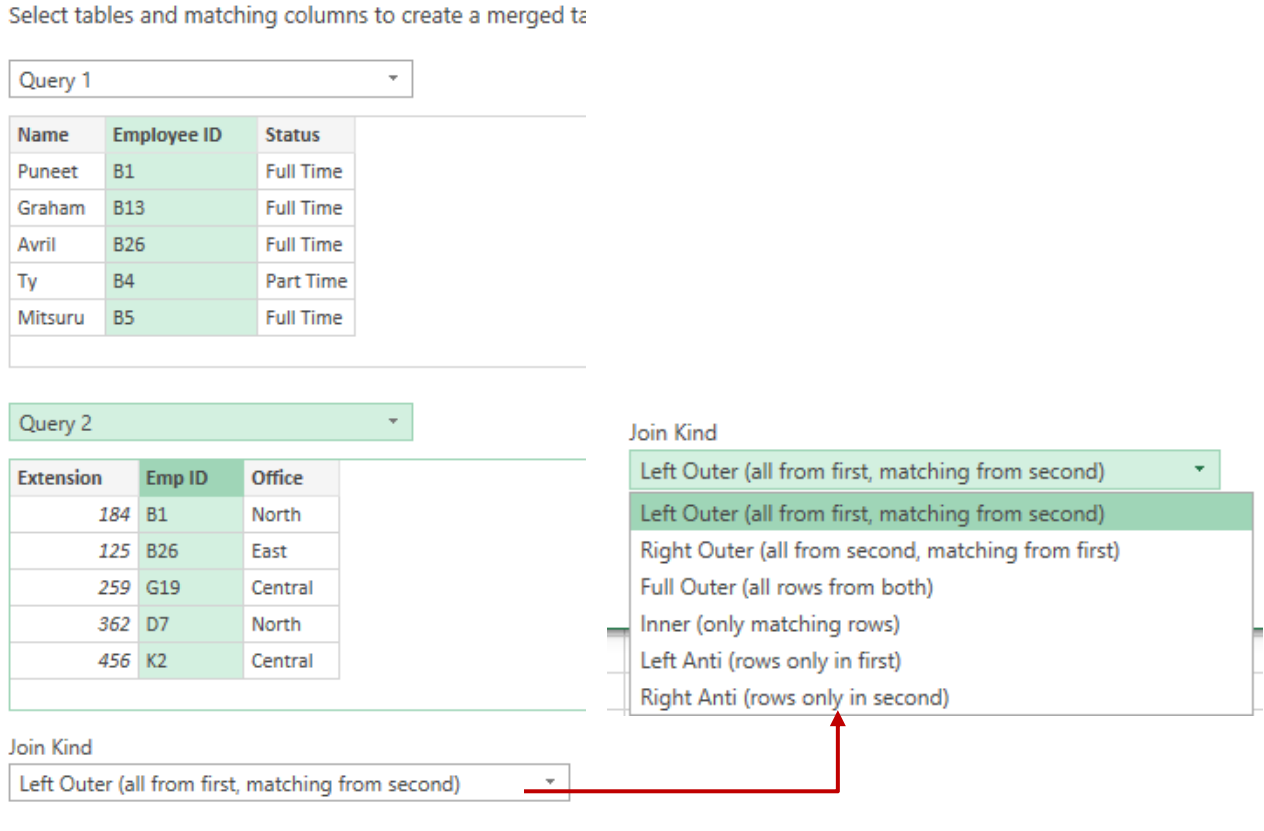

The selection has matched 8 out of the first 13 rows.

• The result in the Query Editor

 $\overline{\phantom{0}}$ 

• Click on the icon located at the right of the TABLE2 to expand it content

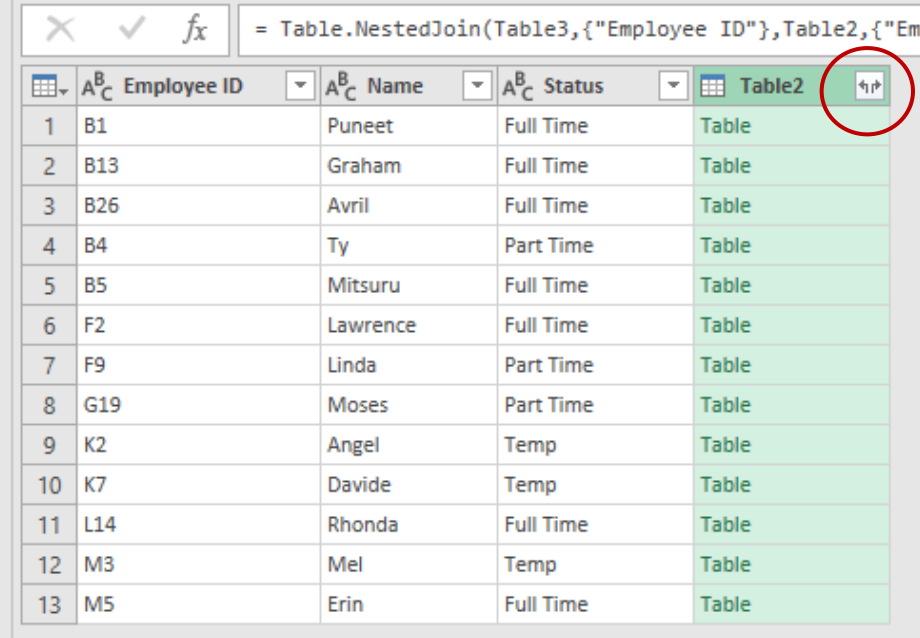

• Select what you want to keep. It is logical to tick off the common column

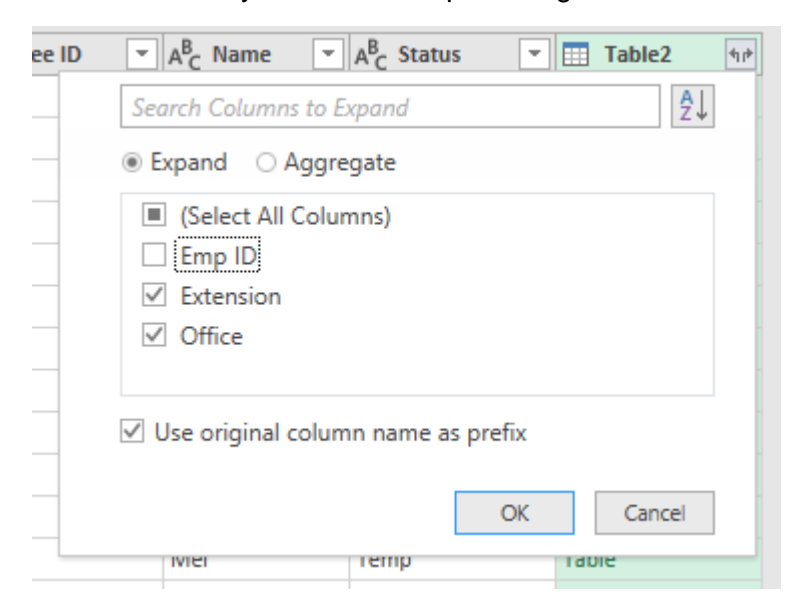

• The result in the Query Editor

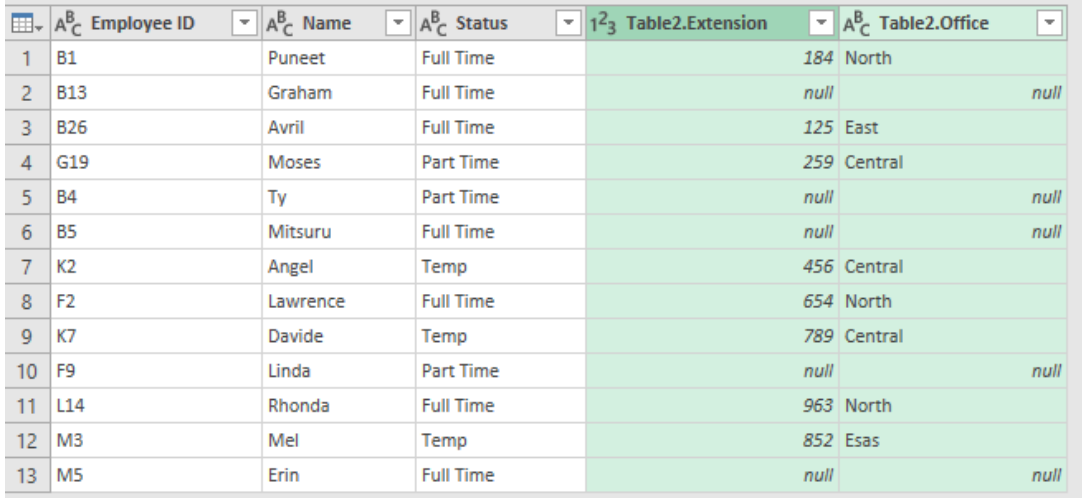

#### The various results

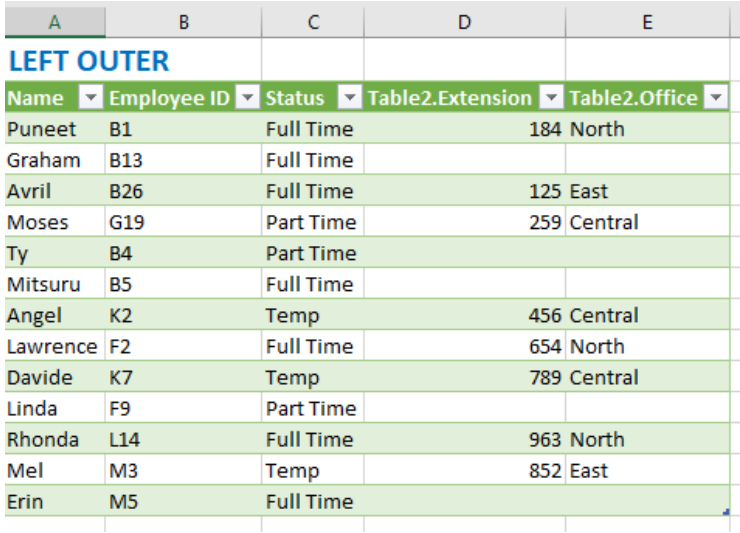

# RIGHT OUTER POINT AND RESERVED IN THE RESERVED OF THE RESERVED OF THE RESERVED OF THE RESERVED OF THE RESERVED

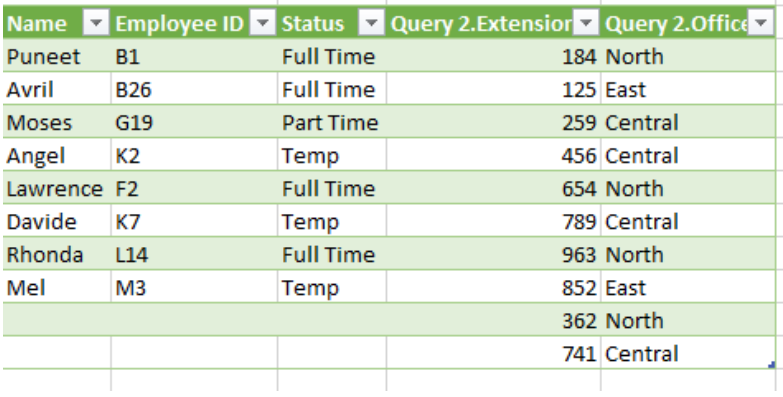

#### **FULL OUTER**

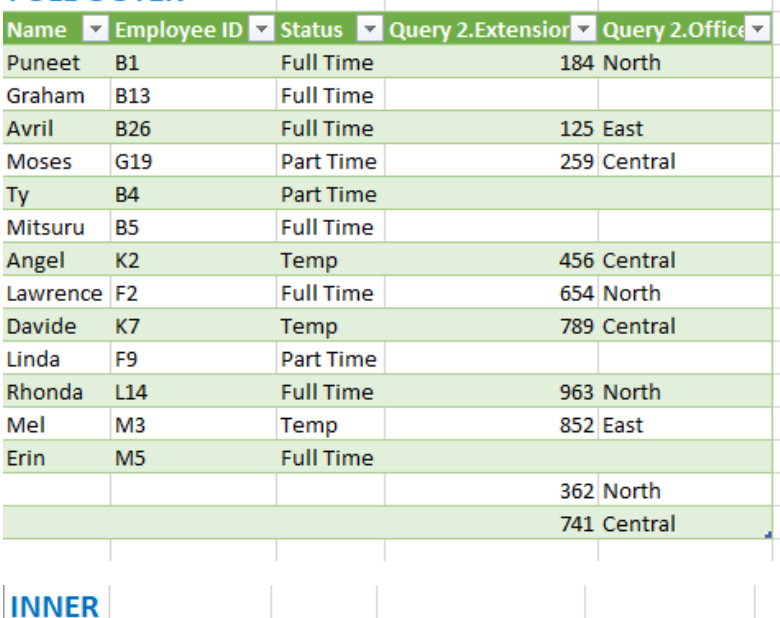

# **INNER**

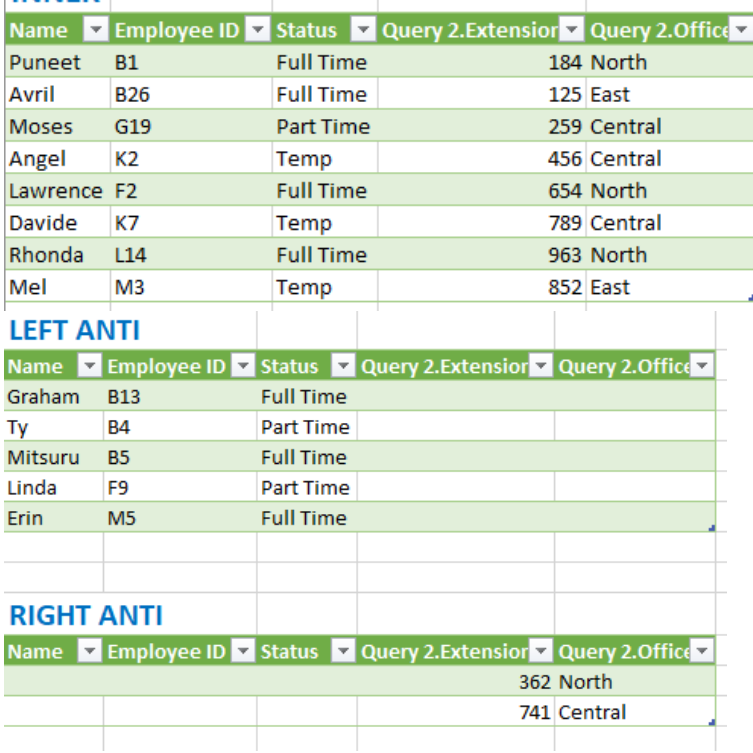
### **POWER PIVOT**

........

### **What is Power Pivot**

Power Pivot is an Excel add-in you can use to perform powerful data analysis and create sophisticated data models..

Power Pivot has 2 strong points

#### **1. Dealing with large complex data sets (Big Data)**

- a. Excel has a limit of 1'048'576 rows for each of its sheets. Power Pivot enables you to bypass this limitation and import massive data from practically any external source (it can be millions of rows)
- b. Power Pivot is particularly fast when managing this massive data.
- c. Power Pivot heavily compresses the data which in turn produces a rather manageable Excel final file.
- d. The data is saved inside the Excel workbook, which ensures its portability

#### 2. **Data models with relationships**

A standard pivot table usually relates to a list of records that can be a simple list or a table. But in real, the information that relates to the pivot table are scattered among lots of separate tables, some of which that can be very voluminous : *the table 1 provides information on the client and what has been ordered but it is the table 2 that contains the product code, color, price etc … and finally the table 3 that contains the category to which the product belongs*…

In Power Pivot you can link the table 1 (usually the largest and longest one) with one or more of what we would call tables of correspondences. The set will be called a *data mode*l.*.* 

True to say, you could get the same result by using VLOOKUP function but this proves to be very long and fastidious. Moreover, the VLOOKUP function *counts* the columns which makes it rather "rigid" if you end up moving columns around in the source table.

And if you are *an expert in working with data models* (using DAX functions, SQL, SharePoint), Power Pivot offers a wide range of advanced modelling functionalities.

### 2 Where is Power Pivot

#### **Excel 2010**

You need to download and activate the Power Pivot add-in

**Excel 2013 and 2016** It is *natively* installed but not activated Here after how to active it : *(check if you have the right to do so or if you need to go through your IT dpt)*

#### FILE - OPTIONS – Section ADD-INS

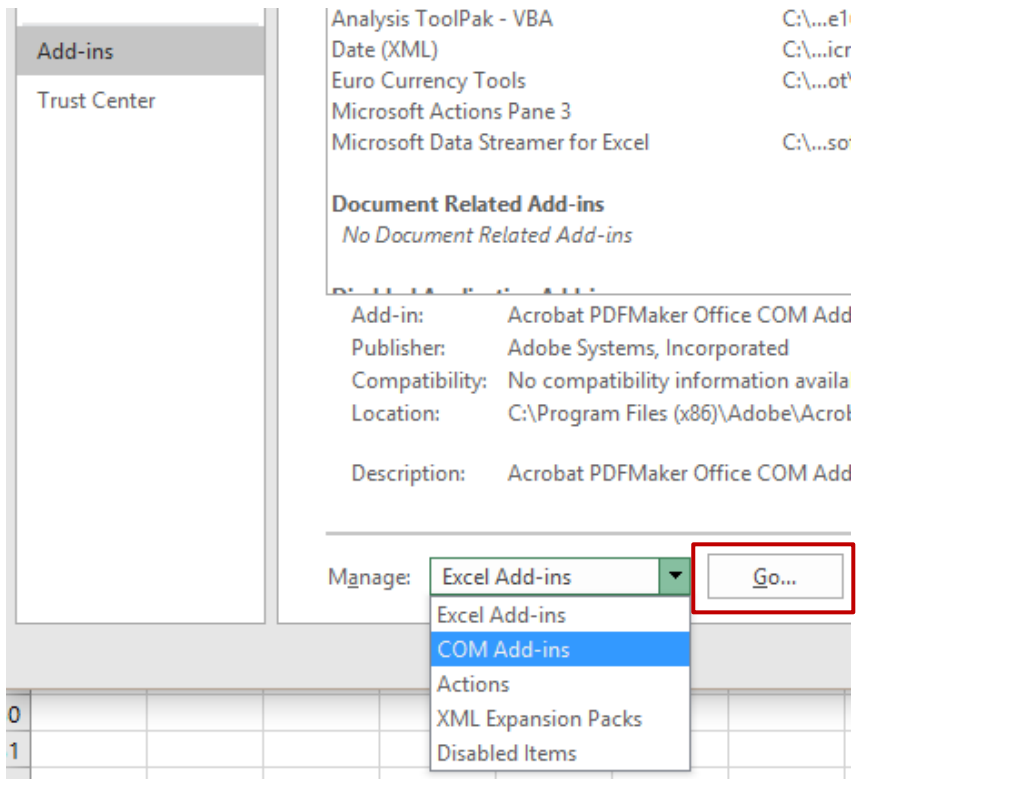

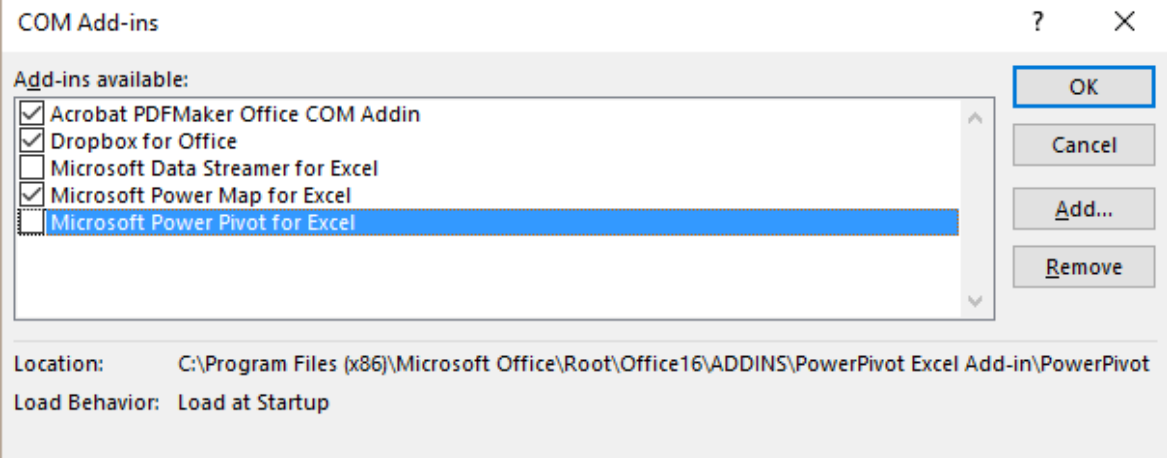

#### Tick the option and re-run Excel A POWER PIVOT Tab is added to the ribbon and displays the following commands :

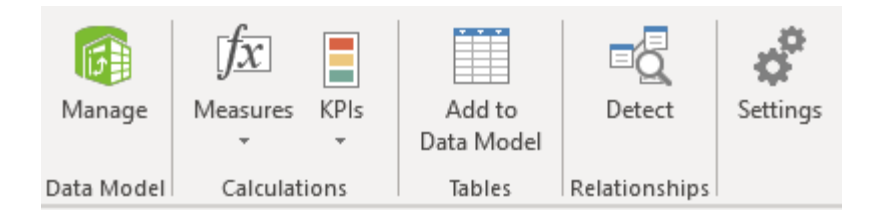

## 3 Working with massive data

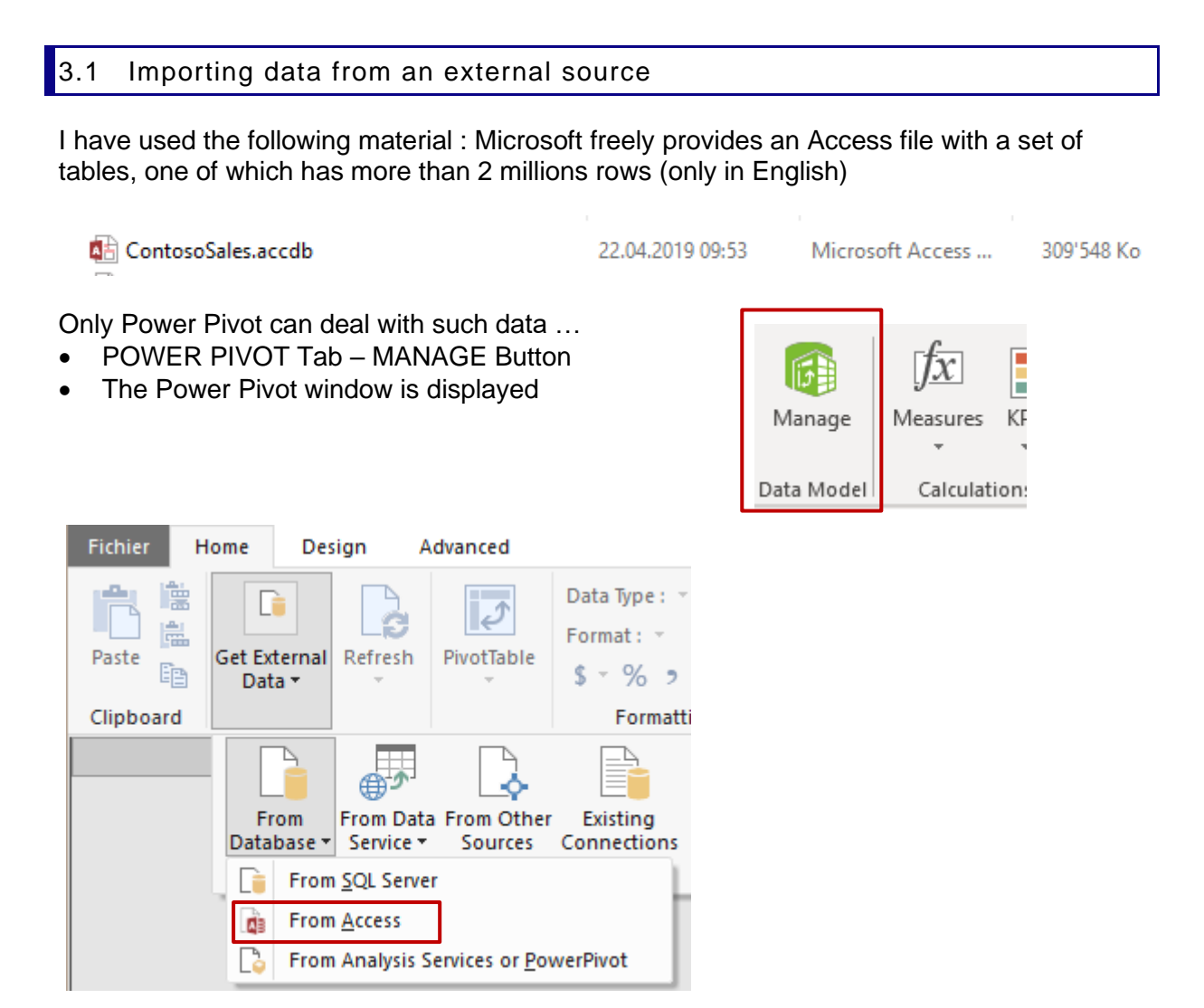

*Comment* : go round a little bit among the other possibilities and you will notice that the choice of external sources is large : SQL Server, SQL Azure, Oracle, Teradata, Sybase, IBM etc …

*And for those who have worked a little bit with Power Query : the import options are rather similar.*

- A dialog box will let you select the required Access file (if necessary with a user ID and password)
- A second dialog box will give you the opportunity to choose from a direct importation or one through an SQL query (advanced feature)

Select from a list of tables and views to choose the data to import

 $\bigcirc$  Write a query that will specify the data to import

#### • You are then prompted to select the tables

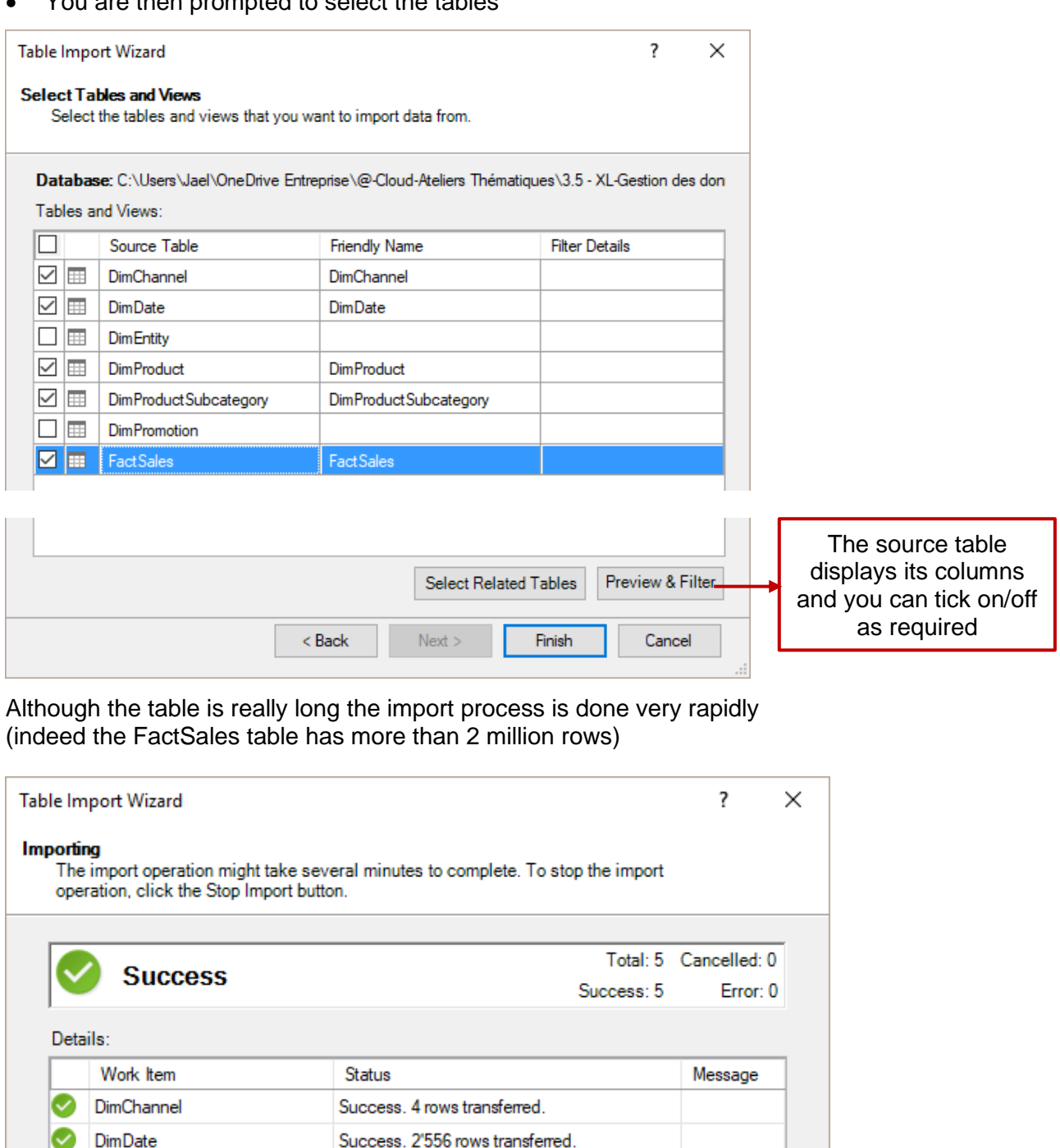

Success. 1'690 rows transferred.

Success 2'282'482 rows transferred.

Details

Close

Stop Import

Success. 44 rows transferred.

Completed

| Working with massive data | North Mage no 112

DimProduct

**FactSales** Data preparation

DimProductSubcategory

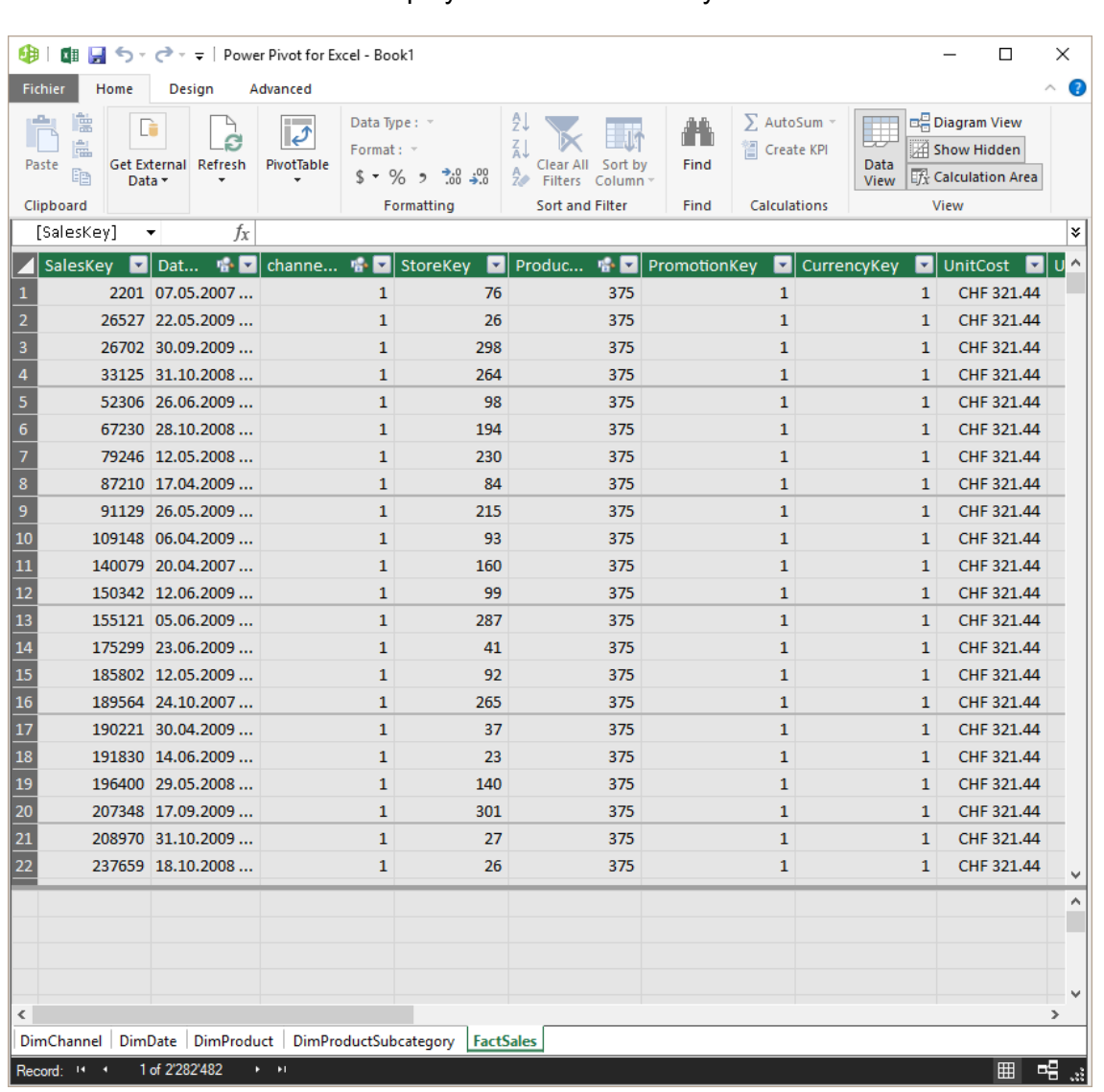

• The Power Pivot window displays all the tables. They "live" inside the Power Pivot add-in

- It you get out of this window, the Excel file shows an empty sheet. You can revert to the Power Pivot window any time to manage the tables. Simply click again on the MANAGE Button.
- What is the weight of the Excel file once you have saved it ?

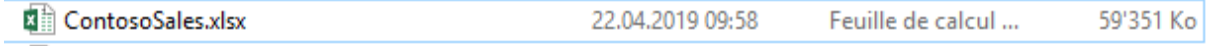

#### 3.2 Working with the imported tables

The Power Pivot window provides a nice selection of commands to work the imported columns. A faire number of them are similar to the Power Query commands (but true to say Power Query has more commands)

Here after a few interesting ones

| Working with massive data **Page 113** | Working with massive data

#### **HOME Tab**

- **Sort and Filter** as in Excel (the triangle located at the right of the column label)
- **Refresh**

Any modification done to the source file can generate the update of the data model

• **Type of column and column format** (for instance date without the time)

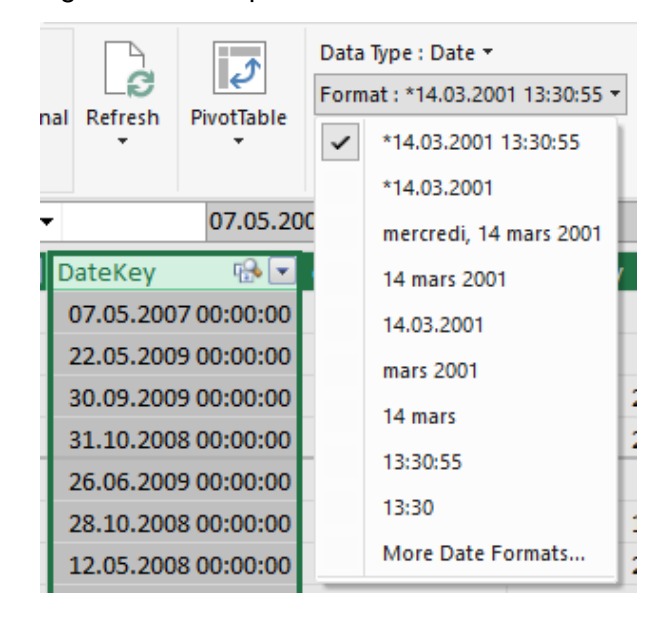

SalesAmount FETLLoadID

CHF 6'990.00

CHF 6'990.00

CHF 6'990.00

CHF 6'990.00

CHF 6'990.00

CHF 6'990.00

CHF 6'990.00

- Standard functions such as (SUM, AVERAGE, MAX, MIN etc…) that you can add to the bottom of a column and that will be displayed in the bottom section (point or enlarge the column for a full view)
- This bottom section can be displayed or hidden

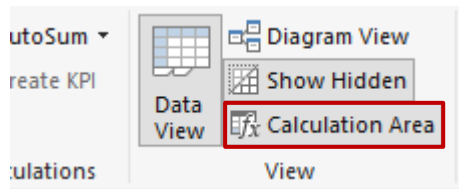

#### CHF 6'990.00 40 .40 CHF 6'990.00 40 CHF 6'990.00 40 CHF 6'990.00 Sum of SalesA... Sum of SalesAmount: CHF 8'341'224'364.83

40

40

40

40 40

40

40

#### **DESIGN Tab**

- **Add or delete** columns
- **Freeze**

Moves the selected column(s) to the left as first position and sets them as frozen columns

**D** LoadDate **D** U  $1$  01.01.2010... 0

 $1 \mid 01.01.2010... \mid 0$ 

 $1 \mid 01.01.2010... \mid 0$ 

 $1$  01.01.2010 ... 0

 $1 \mid 01.01.2010... \mid 0$ 

 $1$  01.01.2010 ... 0

 $1$  01.01.2010... 0  $1 \mid 01.01.2010... \mid 0$ 

 $1$  01.01.2010 ... 0

 $\begin{array}{c|c} \textbf{1} & \textbf{01.01.2010} \dots & \textbf{0} \end{array}$ 

 $\mathbf{1}$ 

 $01.01.2010...$  0

#### • **Width**

Can be manually set for the selected column

#### • **Standard calculations and Insert Function Button**

You can add a column that will contain a standard calculation Type the = sigh and build the formula as you would in Excel with this special characteristic : you do not select a cell you select the whole column

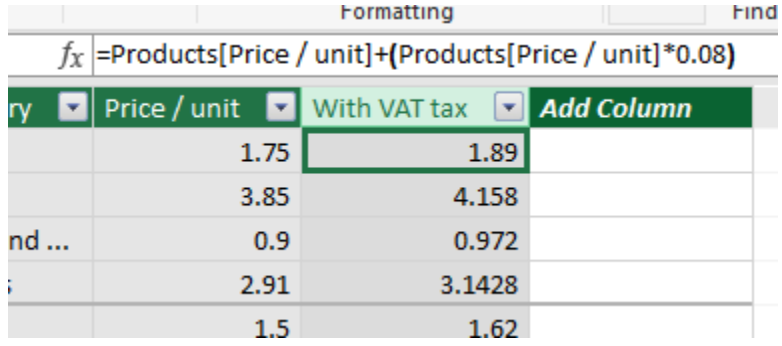

You can also insert a function into the first cell of a new column as you would in Excel (again select columns and not cells)

*Note : functions are always in English*

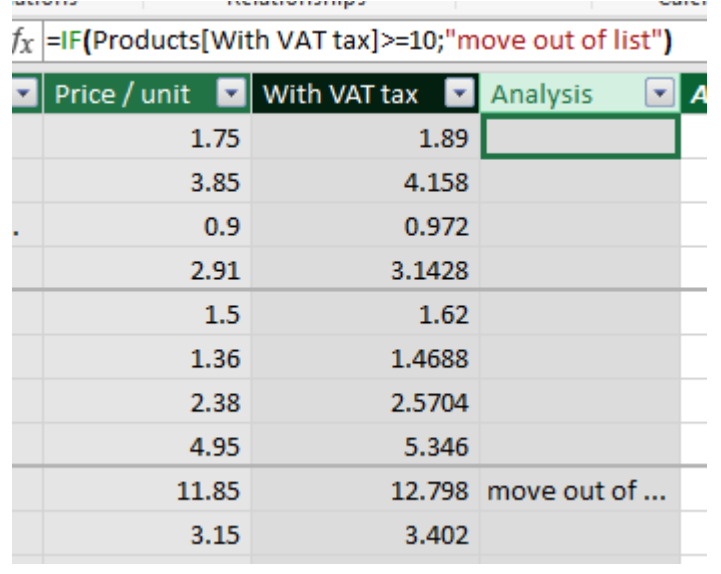

#### 3.3 Adding an existing Excel list or a table to the data model

You can add to the data model any list or table that is inside the Excel workbook

- Active cell inside the list or the table
- POWER PIVOT Tab TABLES Group ADD TO DATA MODEL Button
- If it is only a list, you will be prompted to turn it into a table
- The table is added into the Power Pivot window and has its own tab

### 4 Data model and relationships

You can create various relationships between tables usually in order to create a pivot table

#### 4.1 A sample of tables to connect

#### **O** The main list (exported food items) :

|    | А                  | B     | c                              | D                             | E                             | F                    | G              | н                           |
|----|--------------------|-------|--------------------------------|-------------------------------|-------------------------------|----------------------|----------------|-----------------------------|
|    |                    | Order |                                |                               |                               |                      |                |                             |
|    | l vl<br>Order date | numb  | $\mathbf{v}$<br><b>Product</b> | $\mathbf{v}$<br><b>Branch</b> | <b>Client</b><br>$\mathbf{v}$ | City<br>$\mathbf{v}$ | Country        | $\triangledown$ Total Price |
| 2  | 04.08.2017         | 10248 | <b>Almonds</b>                 | Carouge                       | Vins et alcools Chevalier     | Reims                | France         | 490.00                      |
| 3  | 04.08.2017         | 10248 | Cashew nuts                    | Meyrin                        | Vins et alcools Chevalier     | <b>Reims</b>         | France         | 870.00                      |
| 4  | 04.08.2017         | 10248 | <b>Grilled nuts</b>            | Lausanne                      | Vins et alcools Chevalier     | Reims                | France         | 840.00                      |
| 5  | 05.08.2017         | 10249 | <b>Assorted biscuits</b>       | Montreux                      | Toms Spezialitäten            | Münster              | Germany        | 837.00                      |
| 6  | 05.08.2017         | 10249 | <b>Grany bars</b>              | <b>Sierre</b>                 | Toms Spezialitäten            | Münster              | Germany        | 8'480.00                    |
|    | 08.08.2017         | 10250 | <b>Grany bars</b>              | Neuchatel                     | <b>Hanari Carnes</b>          | Rio de Janeiro       | <b>Brasil</b>  | 385.00                      |
| 8  | 08.08.2017         | 10250 | Cookies                        | <b>Mevrin</b>                 | <b>Hanari Carnes</b>          | Rio de Janeiro       | <b>Brasil</b>  | 6'307.00                    |
| 9  | 08.08.2017         | 10250 | Cookies                        | Lausanne                      | <b>Hanari Carnes</b>          | Rio de Janeiro       | <b>Brasil</b>  | 1'071.00                    |
| 10 | 08.08.2017         | 10251 | <b>Baked cake</b>              | Neuchatel                     | Victuailles en stock          | Lvon                 | France         | 1'111.50                    |
| 11 | 08.08.2017         | 10251 | Doo Wap                        | <b>Montreux</b>               | Victuailles en stock          | Lyon                 | France         | 1'680.00                    |
| 12 | 09.08.2017         | 10252 | <b>St-Michel biscuits</b>      | <b>Sierre</b>                 | Suprêmes délices              | Charleroi            | <b>Belgium</b> | 5'440.00                    |
| 13 | 09.08.2017         | 10252 | <b>St-Michel biscuits</b>      | Sion                          | Suprêmes délices              | Charleroi            | <b>Belgium</b> | 12'312.00                   |
| 14 | 10.08.2017         | 10253 | Mikado                         | <b>Meyrin</b>                 | <b>Hanari Carnes</b>          | Rio de Janeiro       | <b>Brasil</b>  | 3'024.00                    |
| 15 | 11.08.2017         | 10254 | Mikado                         | <b>Sierre</b>                 | Chop-suey Chinese             | <b>Bern</b>          | Switzerland    | 1'713.60                    |
| 16 | 15.08.2017         | 10256 | Mikado                         | Martigny                      | Wellington Importadora        | Resende              | <b>Brasil</b>  | 1'965.00                    |
| 17 | 15.08.2017         | 10256 | <b>Digestives</b>              | <b>Martigny</b>               | Wellington Importadora        | Resende              | <b>Brasil</b>  | 624.00                      |
| 18 | 16.08.2017         | 10257 | <b>Digestives</b>              | Carouge                       | <b>HILARIÓN-Abastos</b>       | San Cristóbal        | Venezuela      | 4'387.50                    |
| 19 | 16.08.2017         | 10257 | <b>Strawberry Candy</b>        | <b>Sion</b>                   | <b>HILARIÓN-Abastos</b>       | San Cristóbal        | Venezuela      | 432.00                      |
| 20 | 16.08.2017         | 10257 | <b>Strawberry Candy</b>        | <b>Sierre</b>                 | HILARIÓN-Abastos              | San Cristóbal        | Venezuela      | 780.00                      |
| 21 | 17.08.2017         | 10258 | <b>Oasis injoes</b>            | Montreux                      | <b>Frnst Handel</b>           | Graz                 | <b>Austria</b> | 3'040.00                    |

 $\Theta$  et  $\Theta$  Tables adding co-related information

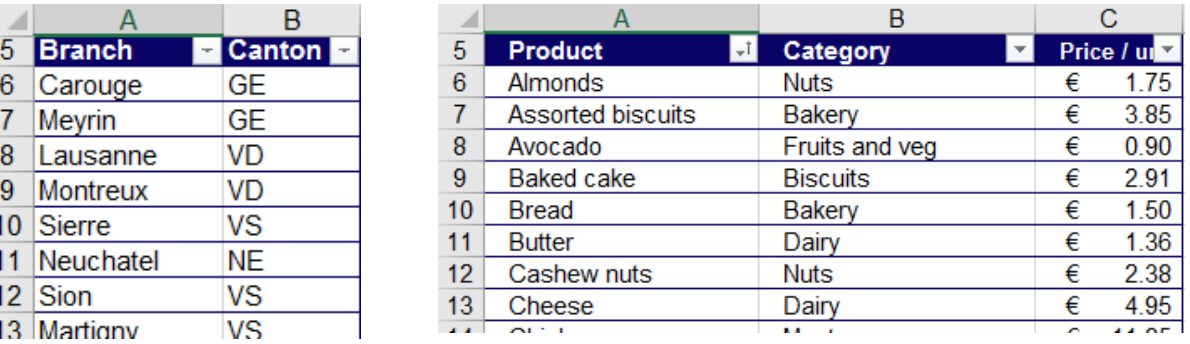

**Important** : each list has been defined as a *named data table* (Exportations – Branches – Products)

**\* Very important**. Power Pivot can only create relationship in the following structure : 1 to several and nothing else. Consequently, the table of correspondences provides the **1** : Carouge corresponds to GE and it is a unique entry. Then, the connection with work for it **several** part for the Branch column in the first table as Carouge can well appear several times.

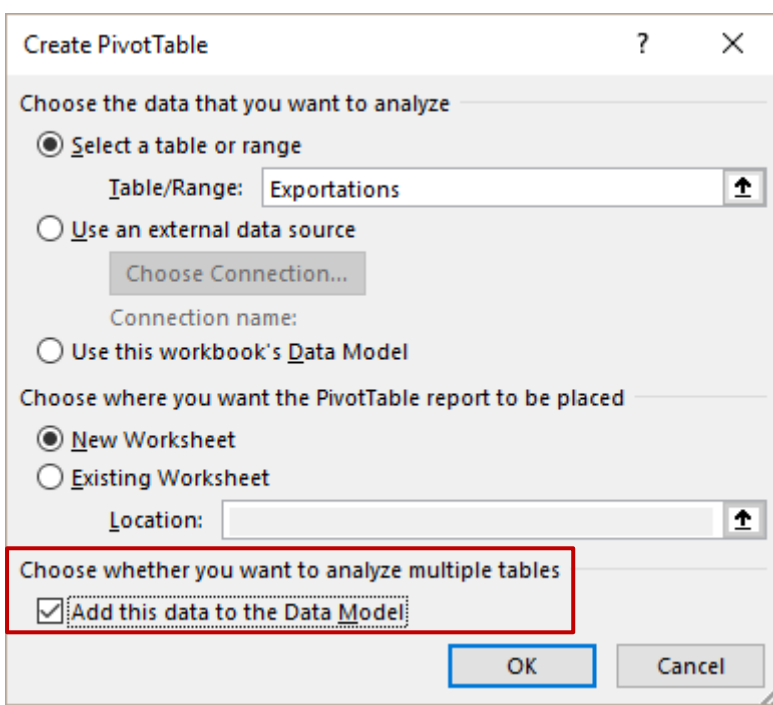

**Important** : tick this option to start straight away with separate tables. If you forget, you can do it later.

The FIELD LIST :

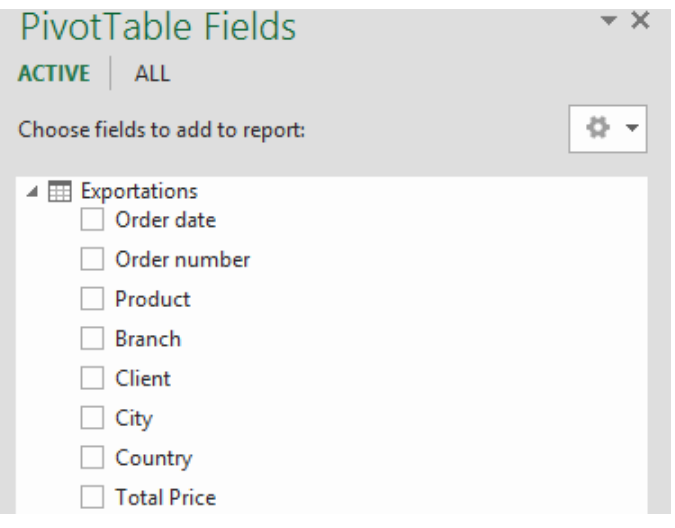

**ACTIVE** : the main list or main table. You cannot use the fields from the other tables to build a pivot table.

**ALL** : all tables are list with their fields but no real use at this stage (you may drag a field but no calculation will be done).

*If you have forgotten to tick the ADD … option :*  The field list shows the following option  $\rightarrow$ Caution : this automatically creates a new blank worksheet and you will need to delete the old one.

**Let Country**  $\Box$  Total Price **MORE TABLES...** 

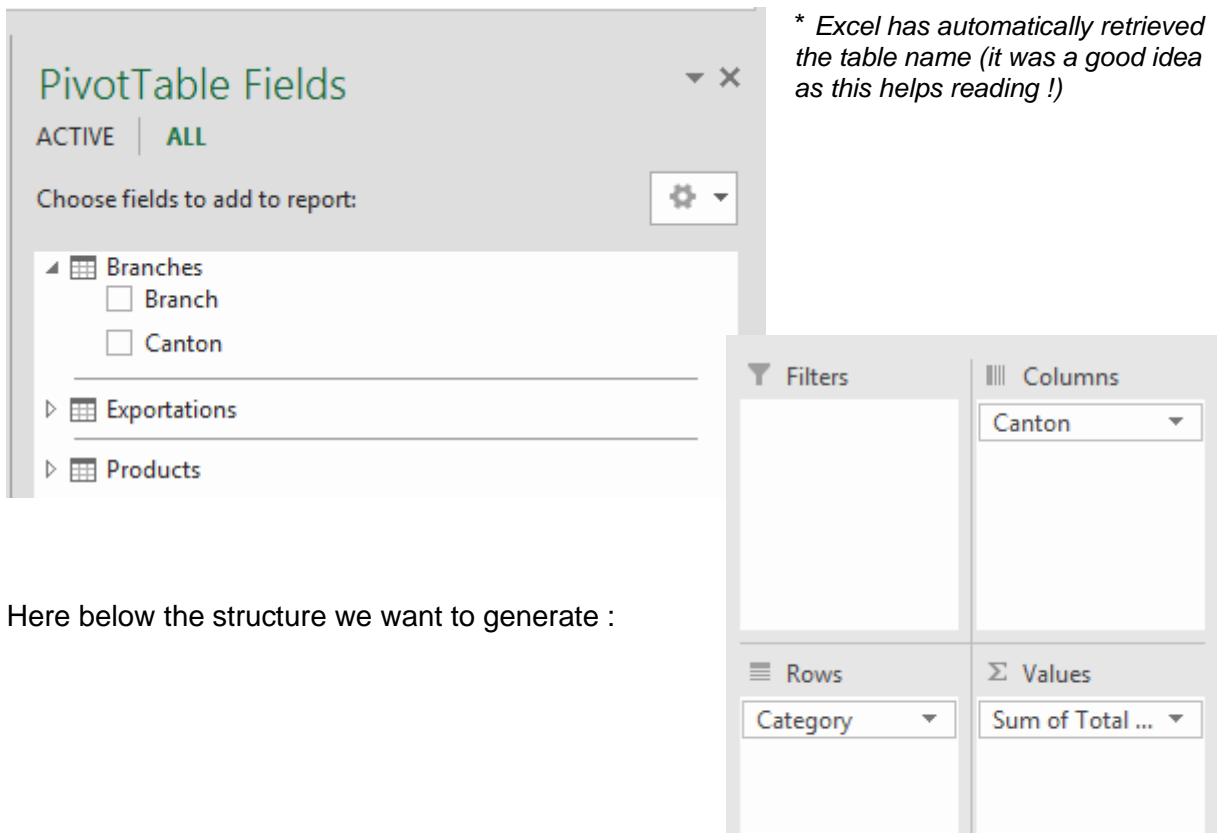

Excel can show the pivot structure but there are no formulas behind !

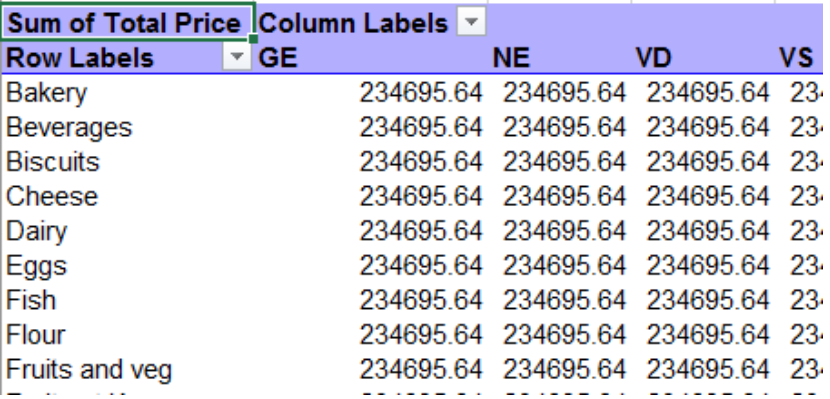

Consequently, the tables must be linked. Two possibilities : let Excel detect the links or create them manually.

#### Excel detects the links automatically (Power Pivot is invisible in the background)

Try to create the pivot table as if you could do it directly from the n sheets (in our example the 3 sheets). At one point in the process, Excel will automatically display the following message at the top of the *Field List :* 

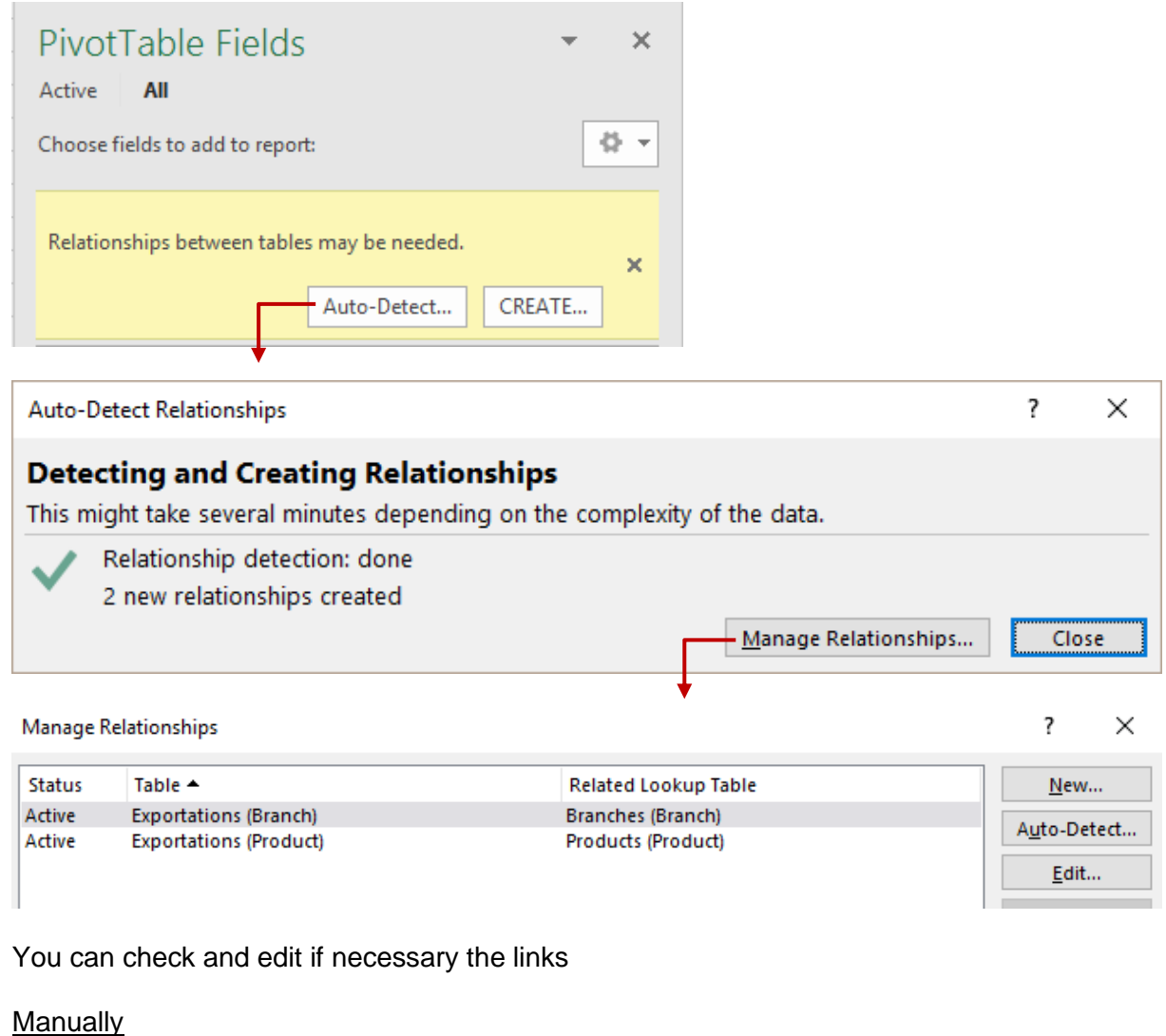

• ANALYZE Tab

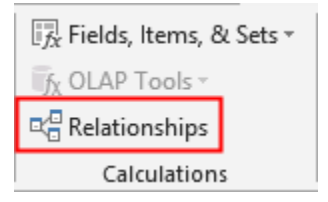

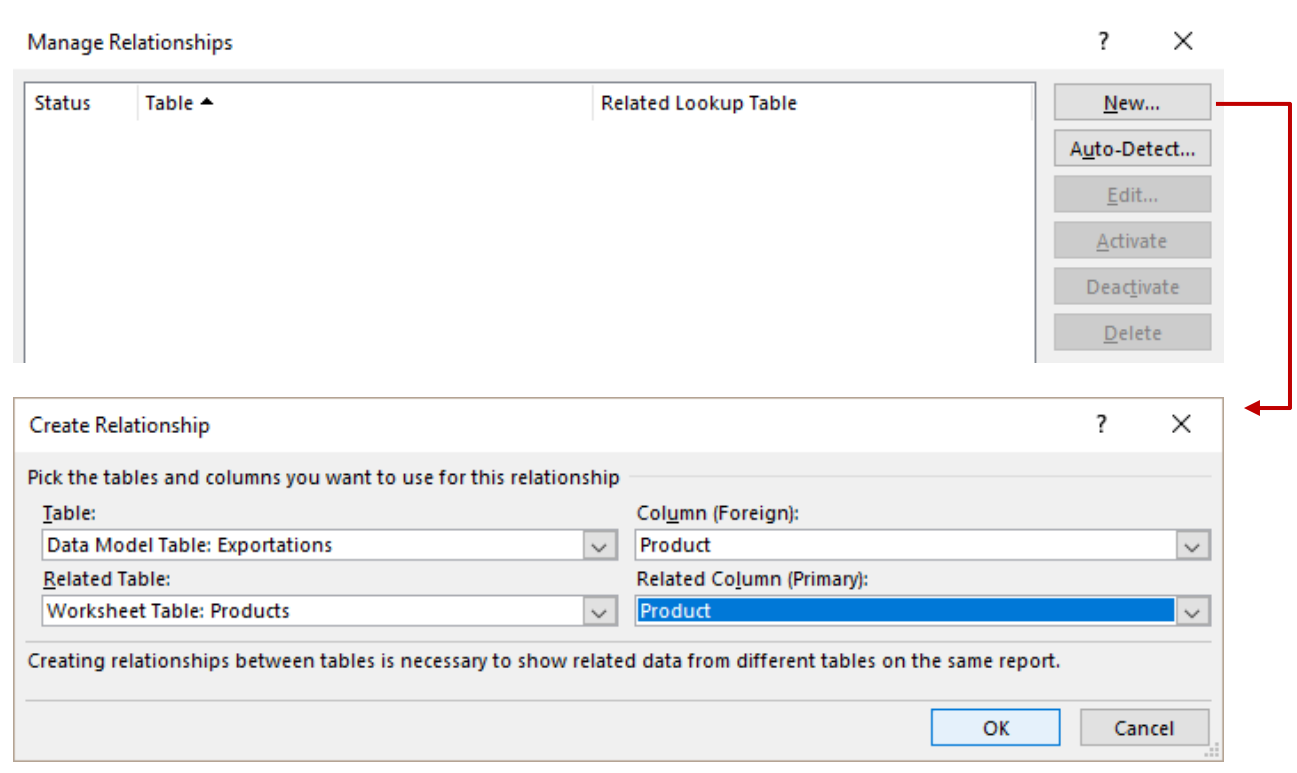

Read : in the main *Exportations* table*,* the *Product* column needs a link This link is in the *Products* table where the *Product* can be found (the link is set and all fields from the Products table are recognized)

You set the second link the same way. CLOSE. Excel displays the links :

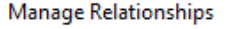

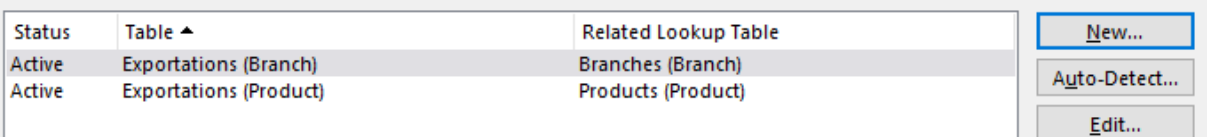

*The two links you have created are exactly the same as when Excel did it …*

And the result (figures have been rounded to the whole number)

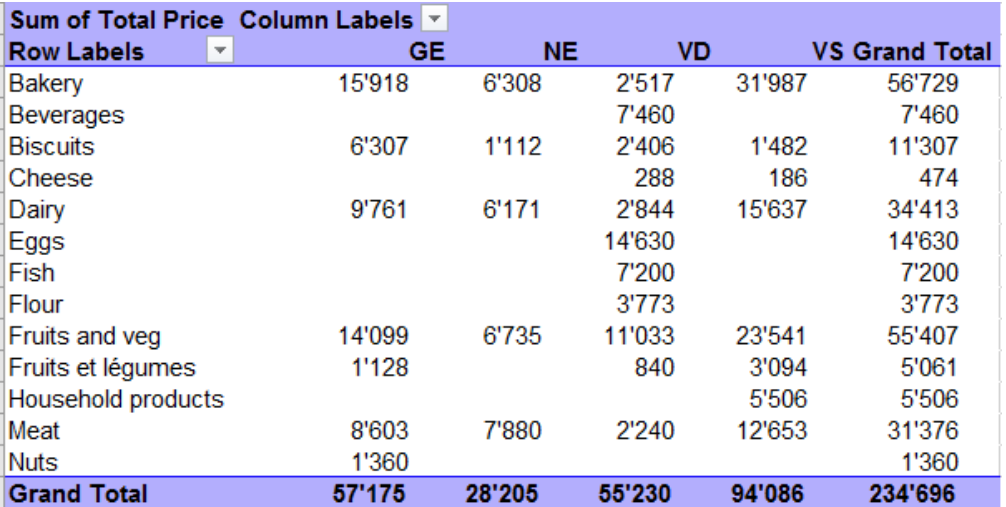

 $\overline{?}$   $\times$ 

#### **COMMENTS**

In this example, the two columns to link bear the same name. This is quite logical and makes the reading clear but it is not a compulsory rule. They can have different names and you simply link them.

#### **MANAGE THE LINKS / THE DATA MODEL**

#### **REMOVE THE LINKS : button RELATIONSHIPS(ANALYZE Tab)**

These links manage the calculations in the pivot table. It you remove them, it does not affect the data model that links the sheets in the background

#### **REMOVE THE DATA MODEL : button QUERIES & CONNECTIONS (DATA Tab)**

If you remove all the sheets links in the dialog box, the data model is removed and also the pivot links (in the RELATIONSHIPS dialog box)

#### 4.2 Using Power Pivot to link the tables

In the previous example the source tables were already in Excel and they are light … but how to connect tables when the source data is external or lost in a massive set ? Let us use the Microsoft Access data base again.

#### *4.2.1 Diagram View to display and create the relationships*

The Power Pivot displays visually the various connections between the tables if you click on the DIAGRAM VIEW button (HOME Tab)

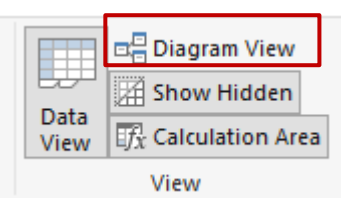

For any unknown reason, the left link has been deleted

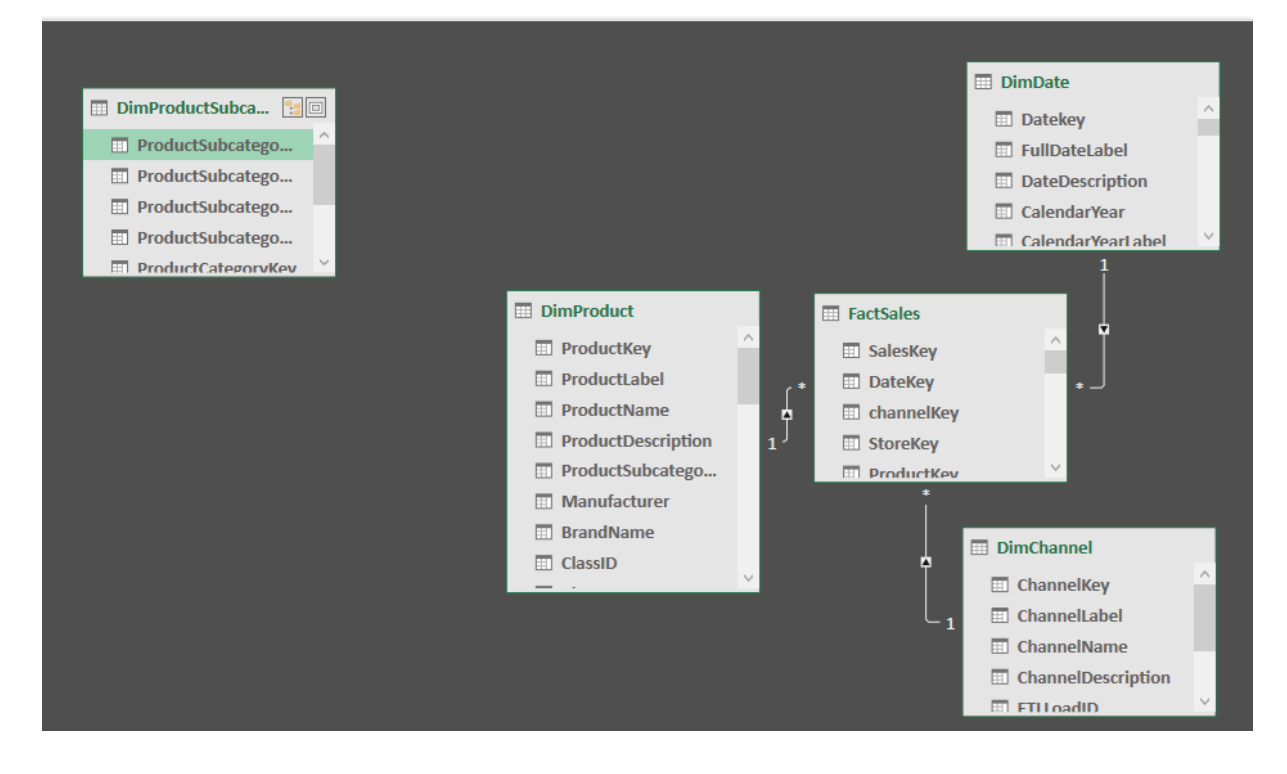

Activate one of the two tables and click on the CREATE RELATIONSHIP (DESIGN Tab) **Button** 

*Or*

Right click one of the two tables and option CREATE RELATIONSHIP

The following dialog box is displayed :

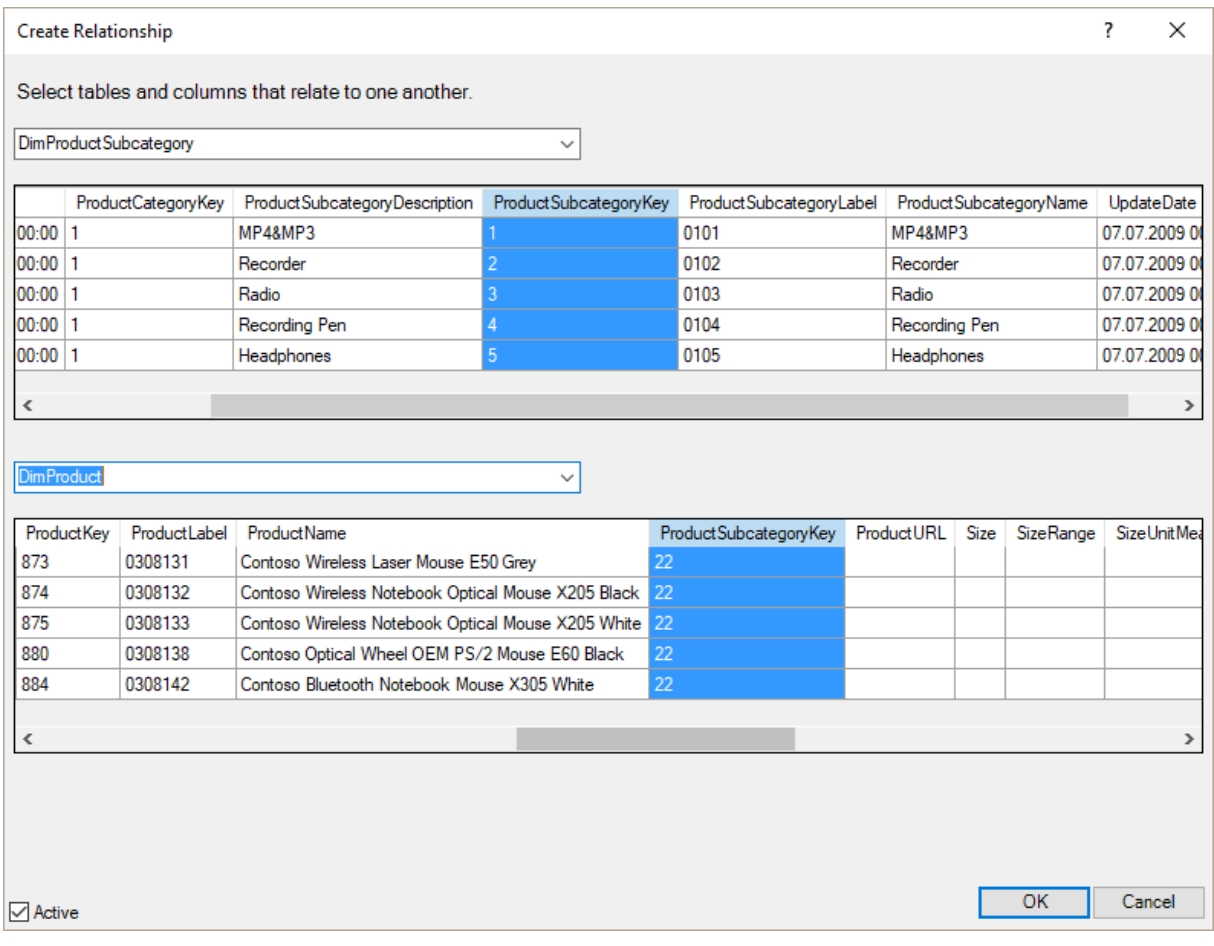

Select each table and the required columns The order has no importance

On the other hand, you must respect the 1 to several rune : here it is the first table that provides the correspondence

*You can also simple click and drag the column to the other one by its label to create the relationship.*

#### The relationship is created :

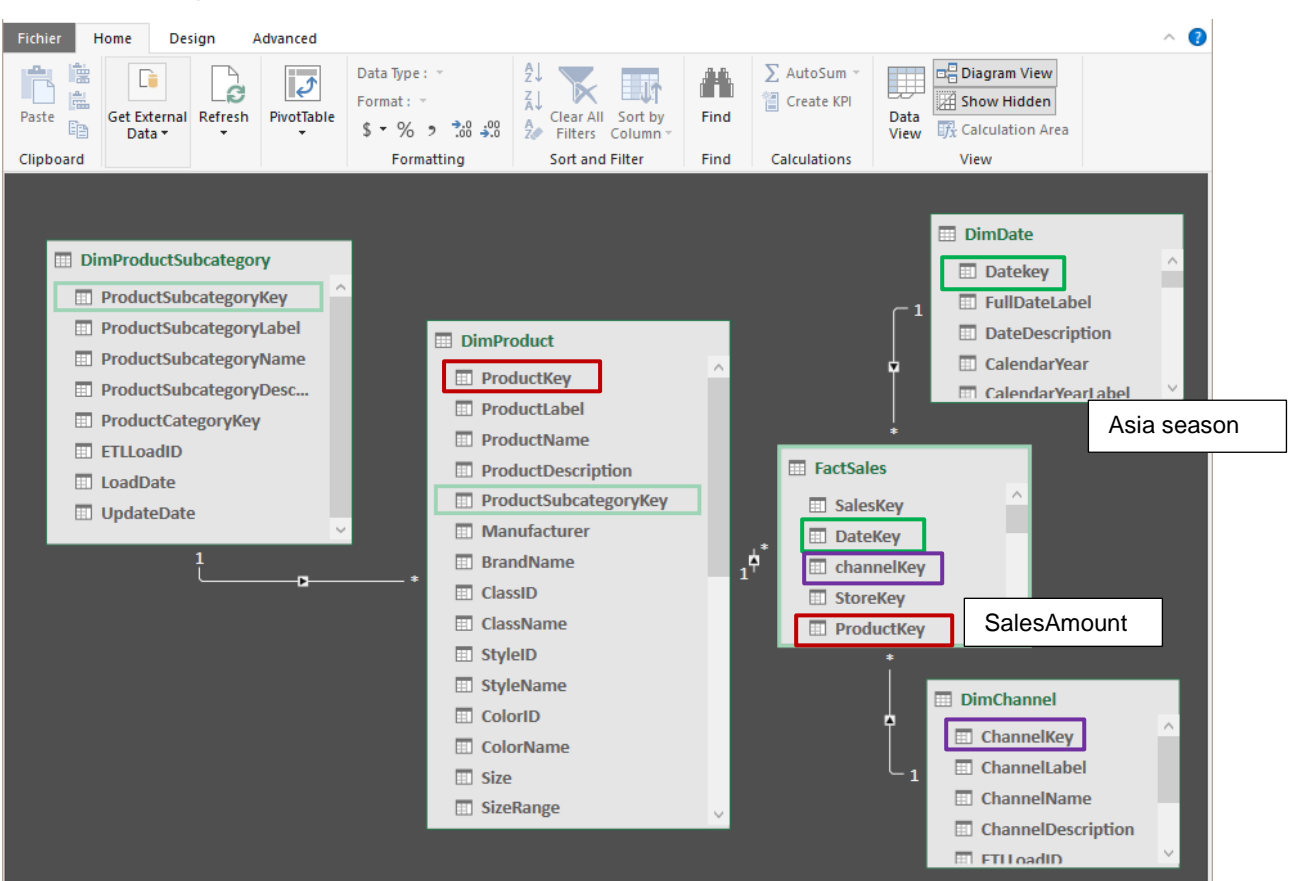

Simply click on the connection line and the connected columns are circled in green You can revert to the normal view by clicking on the DATA VIEW Button

#### *4.2.2 Pivot table that you can create once the tables are linked*

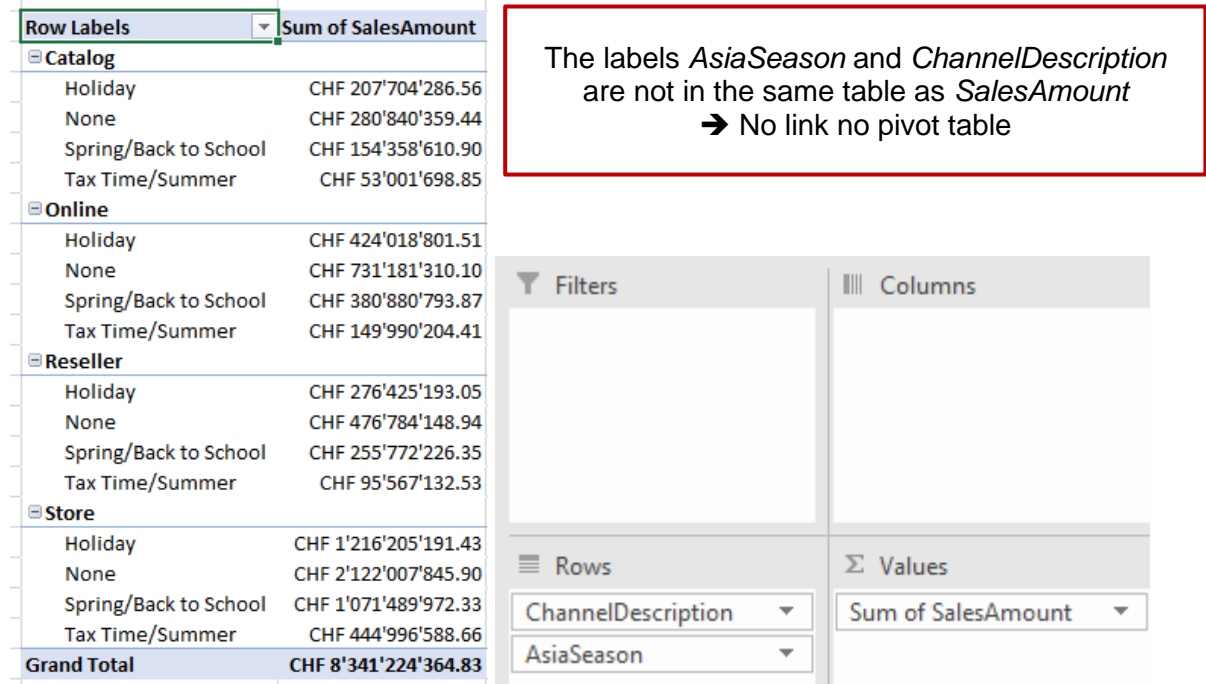

To create the pivot table :

HOME Tab – PIVOT TABLE Button.

Some additional choices if you compare to what Excel offers. *Interesting :* you can create a pivot chart without having to create a pivot table first.

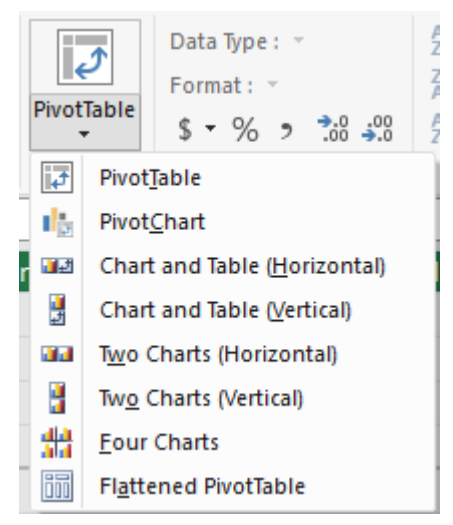

Pivot tables are always created in the Excel workbook and never in Power Pivot

#### 4.3 The DAX language (Data Analysis Expression)

It is not a programming language but a function or formula language. In Excel we use the words *functions or formulas, calculated column or field.* It is not wrong to use them in Power Pivot but the word associated with Power Pivot is rather *function or* DAX **mesure.**

Some characteristics :

- Building a DAX function is relatively similar to an Excel function. But some Excel functions are missing from the list of DAX functions such as VLOOKUP for instance. And vice and versa : some DAX functions have no correspondence in Excel
- The result of the mesure will be displayed inside a cell but it can be preceded by a label. The syntax to respect is the following : *Sales Total = SUM ….or Sales Total : = SUM …*
- When the required calculation needs a column that belongs to another table than the active one you cannot simply click the column to refer to it in the formula. You need to retrieve it through a DAX function called RELATED (in Excel you would use the VLOOKUP function)
- A mesure can be used when creating a pivot table
- As data models often contain several tables, some quite heavy and usually connected via relationships, DAX functions often enable an analysis that would simply be either impossible in Excel or too complicated to implement.

Here after an easy example to illustrate what we would do in Excel and what Power Pivot allows to do in the same situation.

Going beyond is far more complicated and would require a proper training on the subject …

#### *4.3.1 In EXCEL : using VLOOKUP*

How to calculate the total amount of sales for a client in table 1 when the product price unit is actually in table 2 ?

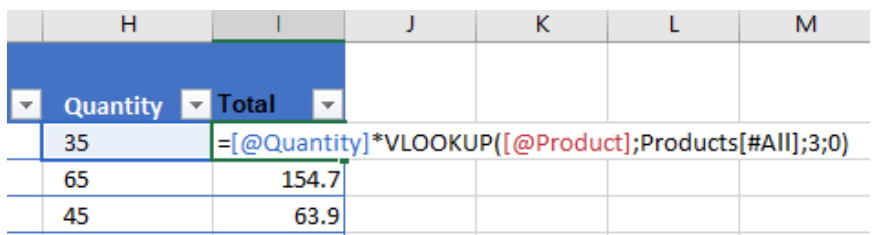

Characteristics :

- 1. No need to link the tables
- 2. Although you click on cells to build the formula, because you work with tables, the function automatically converts a E12 into a syntax showing the label of the column
- 3. No need to drag to fill the column, it is automatically filled in

#### *4.3.2 In POWER PIVOT : using DAX RELATED*

Here after an interesting DAX function that will replace the VLOOKUP (incidentally missing from the list of functions …)

• Active cell in the column to add (right end of the table)

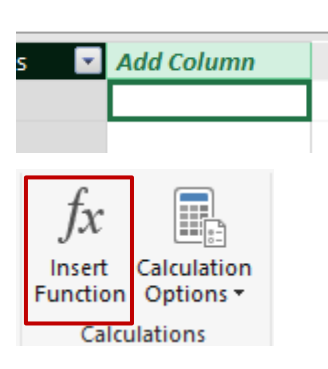

- DESIGN Tab CALCULATIONS Group
- Select the RELATED function. A drop-down list will automatically display the column of the connected table(s). Select the required column lable and then carry on as usually to multiply by the ordered quantity.

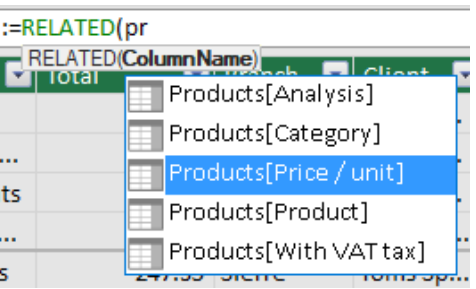

The formula is validated and the column is automatically filled

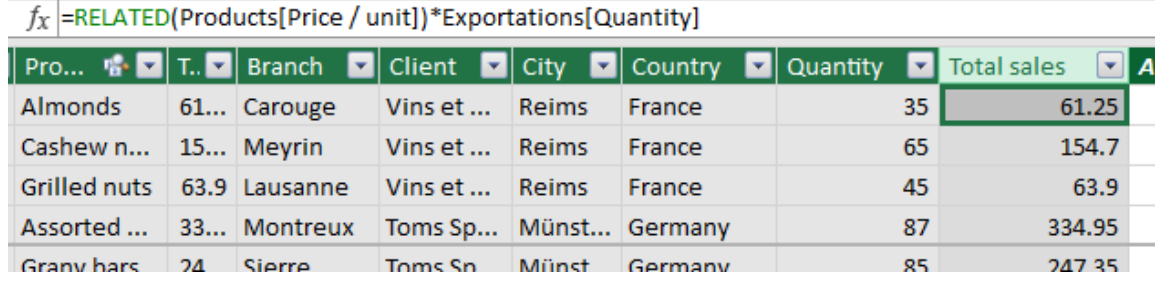

| Data model and relationships **Page 125** Page no 125

You may use RELATED to simply retrieve a data that you would need to use VLOOKUP if you were in Excel instead of Power Pivot

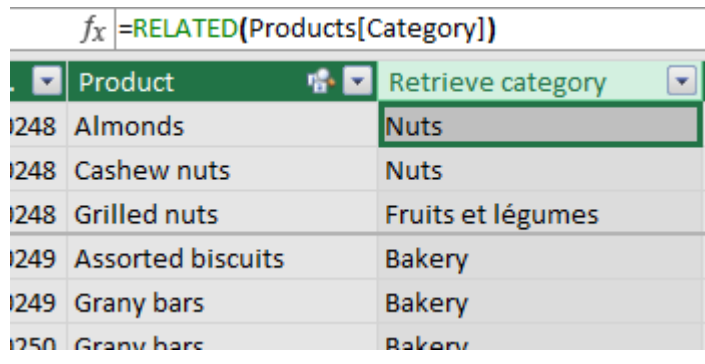

Do not forget the last parenthesis. Power Pivot is not as "gracious" as Excel !

# **Only in Office 2016 Professional Plus : POWER VIEW**

It is an add-in that goes with Power Query and Power Pivot because it is part of Microsoft Power BI. Its main interest is essentially to provide the creation of tables or charts with nice visual effects (partial – with segments – filtered …) or to use geolocated maps.

Each element is called a *view* and creating one is really very simple … Some examples :

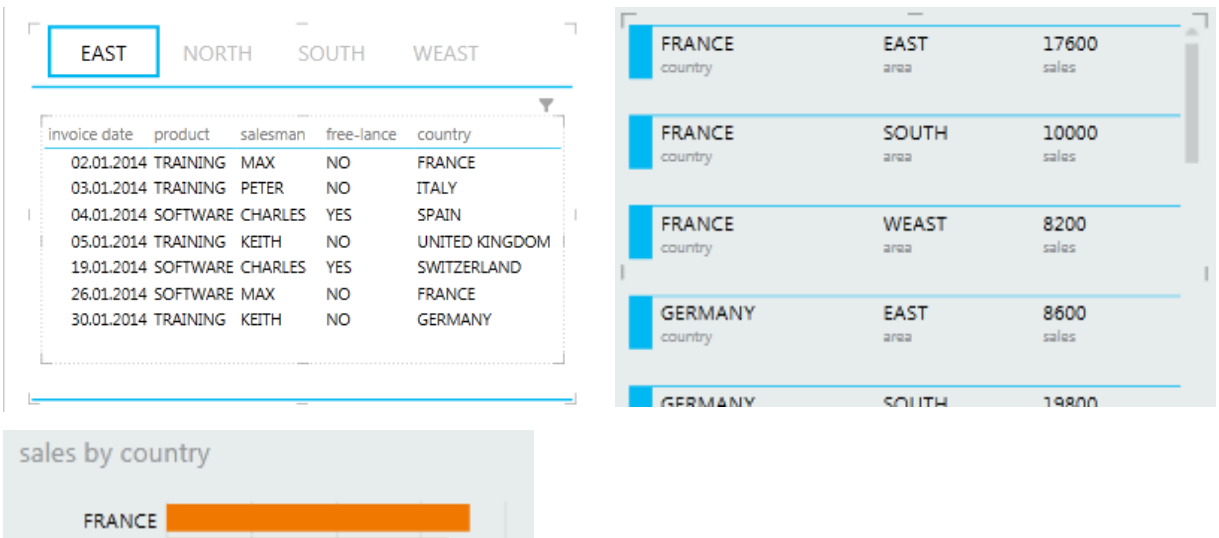

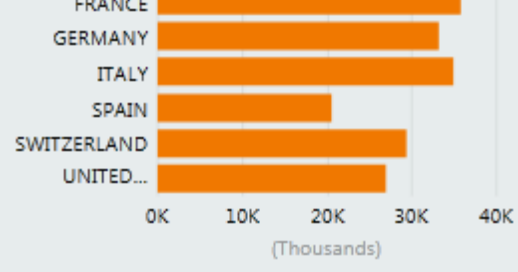

#### Specific to POWER VIEW : geolocation to create *maps* :

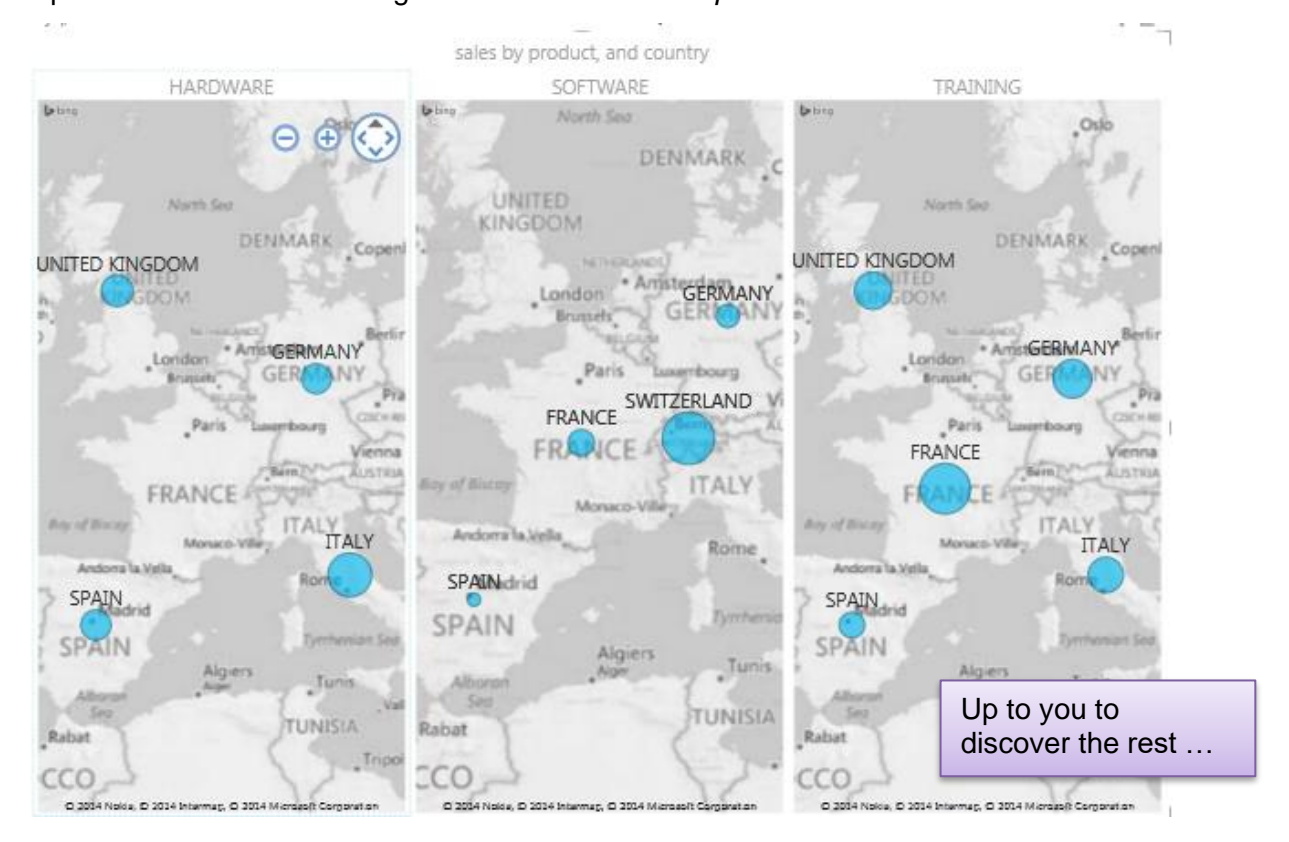

| Data model and relationships **Page 10** Page no